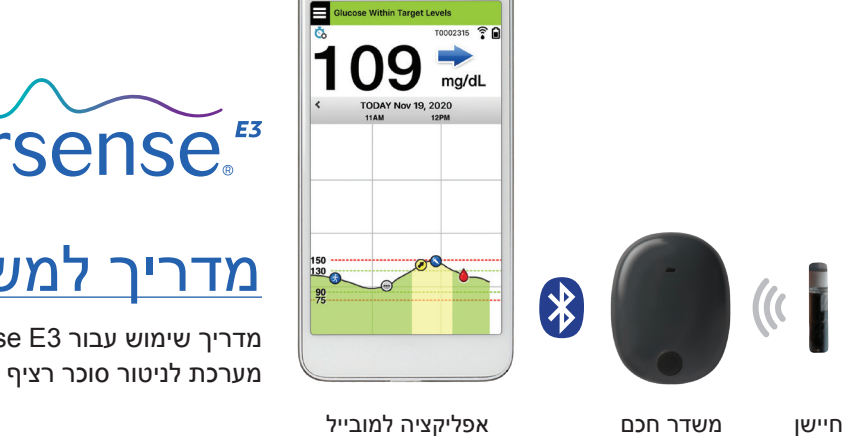

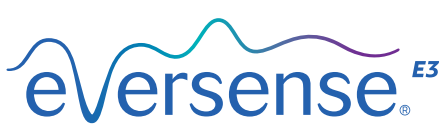

# מדריך למשתמש

מדריך שימוש עבור 3E Eversense

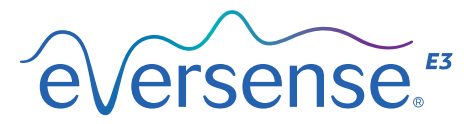

Continuous Glucose Monitoring System

#### **סימן מסחרי 3E Eversense**

 ,חיישן Eversense E3 CGM, Eversense E3 ,רציף סוכר ניטור Eversense E3, Eversense E3 3E Eversense משדר חכם, 3E Eversense אפליקציה ולוגו 3E Eversense הם סימנים מסחריים של Incorporated ,Senseonics. מותגים אחרים והמוצרים שלהם הם סימנים מסחריים או סימנים מסחריים רשומים של בעליהם החוקיים.

# תוכן

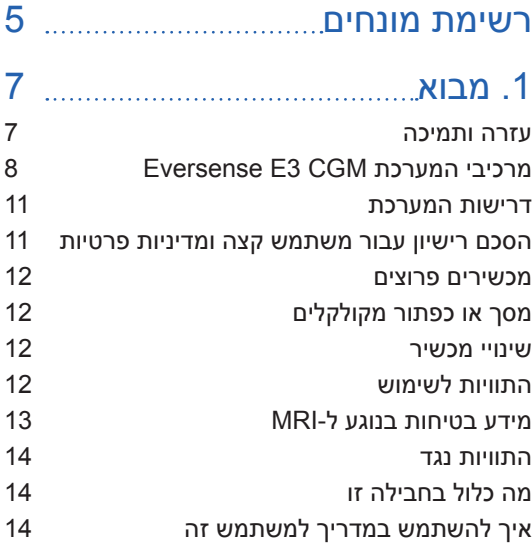

### .[2](#page-16-0) [הטבות וסיכונים](#page-16-0)

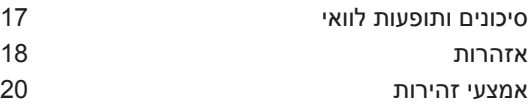

### [.3 תחילת השימוש](#page-23-0)

[הטען את המשדר החכם שלך](#page-24-0) [שלב](#page-26-0) 1. [הורד והתקן את האפליקציה](#page-26-0) 25

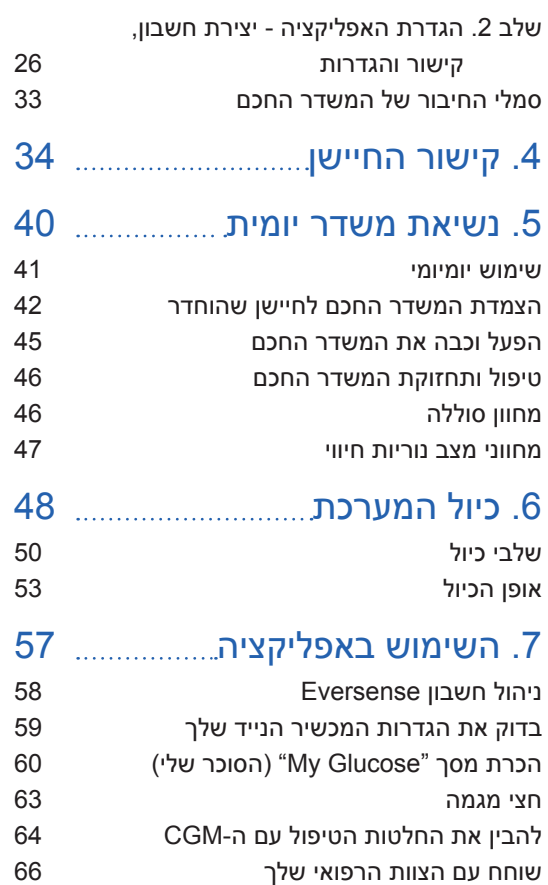

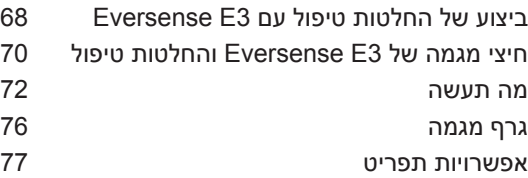

### .[8](#page-79-0) [התאמה אישית של](#page-79-0)  [ההגדרות שלך](#page-79-0)

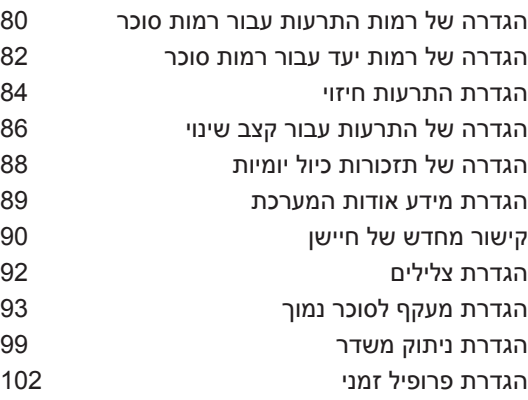

### .[9](#page-106-0) [תיאורי התרעות](#page-106-0)

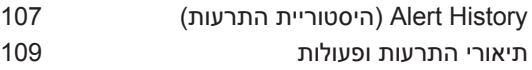

## .[10](#page-136-0) [יומן אירועים 13](#page-136-0)5

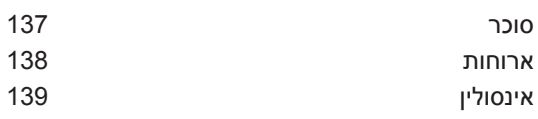

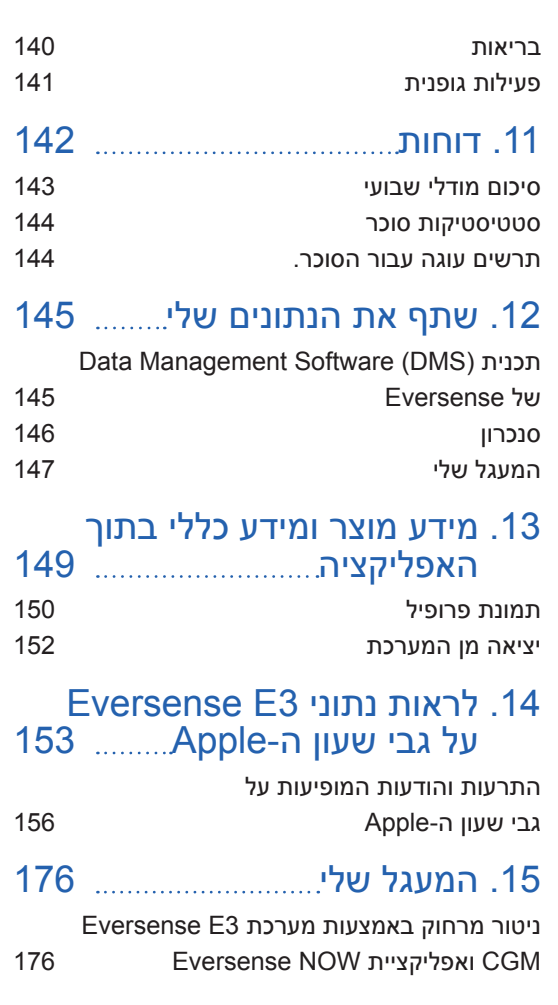

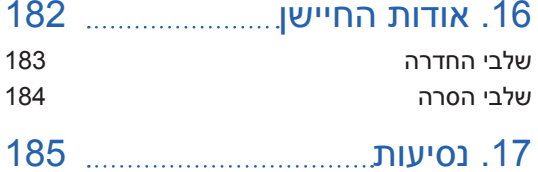

## .[18](#page-187-0) [איתור וטיפול בבעיות](#page-187-0)

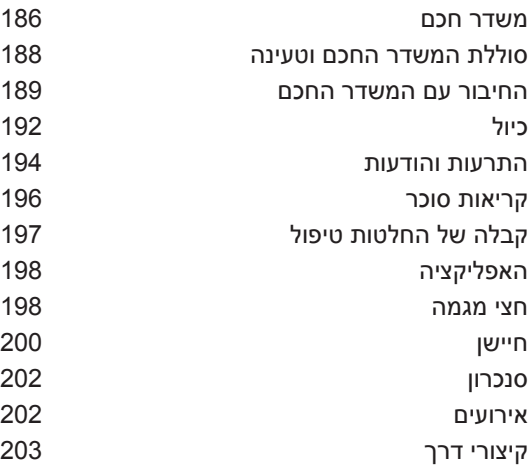

### .[19](#page-205-0) [ביצוע ההתקן](#page-205-0)

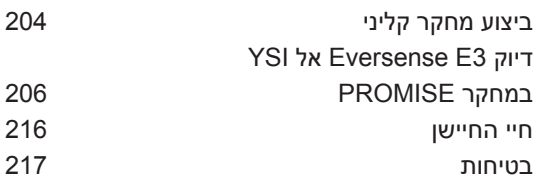

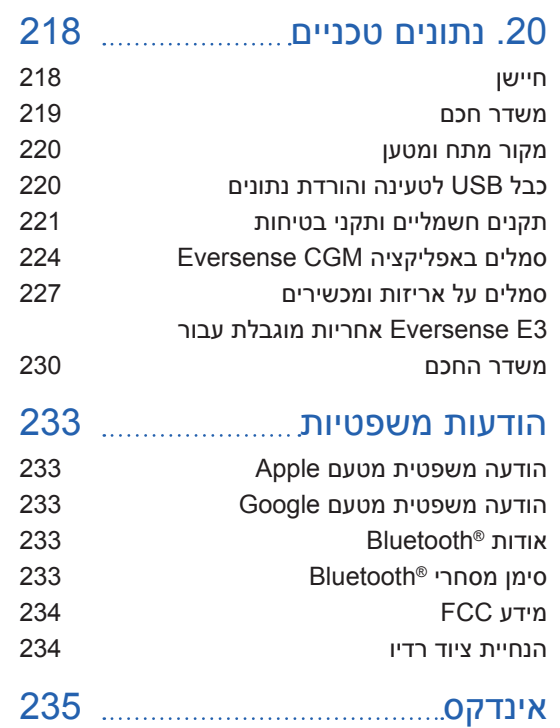

# רשימת מונחים

**התרעה** התרעה מזהירה שקיים מצב שדורש את תשומת לבך ושעליך להגיב/לנקוט בפעולה מתאימה.

**מד סוכר בדם** מכשיר הזמין באופן מסחרי המשמש למדידת רמת הסוכר על ידי שימוש בדגימת דם מהאצבע.

**Bluetooth ®**שם מותג עבור טכנולוגיית רשתות אלחוטית העושה שימוש בתדרי רדיו בעלי גלים קצרים )RF )על מנת לחבר מכשירים ניידים ומכשירים אלקטרונים אלחוטיים אחרים.

**כיול** קריאת רמת סוכר בדם מהאצבע מוזנת אל תוך אפליקציית Eversense על מנת לבדוק את דיוק המערכת. עם מערכת ה3-E Eversense, ישנם שני שלבים: שלב האתחול שבמהלכו יש לבצע 4 דגימות דם מהאצבע, ושלב הכיול היומי, שבמהלכו נדרשת דגימת דם מהאצבע פעם או פעמיים ביום.

> **CGM** ניטור סוכר רציף. ניטור רציף של רמות הסוכר מהנוזל הבין-תאי מדי כמה דקות.

**התוויות נגד** מצבים או נסיבות בהם אדם איננו יכול להשתמש במכשיר.

**CT** טומוגרפיה ממוחשבת

**מצב 'נא לא להפריע' )DND באפליקציית Eversense )**כאשר פעיל, האפליקציה תפסיק להציג התרעות שאינן קריטיות, והמשדר החכם יפסיק לספק הודעות רטט עבור התרעות שאינן קריטיות. התרעות קריטיות תמשכנה להגיע.

<span id="page-6-0"></span>למספר רב של מכשירים ניידים ישנו מצב 'נא לא להפריע' נפרד. למידע נוסף, עיין בהוראות היצרן.

**הפרעה אלקטרומגנטית** שדה אנרגיה חזק המיוצר על ידי מכשירים חשמליים או מגנטיים.

**EULA** הסכם רישיון עבור משתמש קצה

**אפליקציית Eversense** תוכנה שמותקנת במכשיר נייד ומשמשת להצגת נתוני סוכר CGM הנשלחים מהמשדר החכם.

**DMS Eversense** אפליקציה מבוססת אינטרנט התואמת לאפליקציית Eversense שבה נתוני הסוכר מאוחסנים וניתנים לצפייה.

**NOW Eversense** אפליקציית ניטור מרחוק המאפשרת לך לשתף את נתוני הסוכר שלך עם אנשים אחרים.

**FAQ** שאלות נפוצות

**צוות רפואי** צוות רפואי מקצועי ומוסמך אשר השלים בהצלחה את תוכנית ההכשרה בנושא החדרה והסרה של Eversense E3 CGM ואשר קרא והבין את הוראות ההחדרה וההסרה של חיישן .Eversense E3 CGM

**קריאת "HI "**מציינת שקריאת הסוכר של החיישן היא < 400 מ"ג/ד"ל.

**היפרגליקמיה** מצב שבו רמת הסוכר בדם גבוהה. **היפוגליקמיה** מצב שבו רמת הסוכר בדם נמוכה.

**נוזל בין-תאי )ISF )**הנוזל הנמצא בין תאי הגוף. ה-CGM 3E Eversense מודד את רמת הסוכר מנוזל בין-תאי, בניגוד לרמת הסוכר בדם המושגת באמצעות בדיקת דם מהאצבע.

**מכשיר פרוץ** מכשיר (אייפון או אייפוד) אשר שונה על מנת להסיר את הבקרות וההגבלות של היצרן המקורי.

**לד** דיודה פולטת אור

**חיישן מקושר** חיישן המחובר למשדר חכם.

**קריאת "LO "**מראה שקריאת חיישן סוכר היא > 40 מ"ג/ד"ל.

**מכשיר נייד** מכשיר נישא המבוסס על מערכת הפעלה למכשירים ניידים שמפעילה את אפליקציית Eversense ומנהלת תקשורת עם המשדר החכם.

**מ"ג/ד"ל** מיליגרמים לדציליטר, יחידת מידה המראה ריכוז חומר מסוים בכמות נוזלים ספציפית. בחלק מן המדינות, כולל בארצות הברית, תוצאות בדיקות הסוכר מדווחות ב-מ"ג/ ד"ל, דבר המראה את רמת הסוכר בדם כאשר נעשה שימוש במד סוכר בדם, או את רמת הסוכר בנוזל בין-תאי כאשר נעשה שימוש בכמה מערכות .Eversense E3 CGM-ה מערכת כגון ,CGM

**ממו"ל/ל'** אלפיות מול לליטר, יחידת מידה המראה ריכוז חומר מסוים בכמות נוזלים ספציפית ממו"ל/ל' - מילימולים לליטר,טר, יחידת מידה המראה ריכוז חומר מסוים בכמות נוזלים ספציפית. בהרבה מן המדינות, תוצאות בדיקות

הסוכר מדווחות ב-ממו"ל/ל', דבר המראה את רמת הסוכר בדם כאשר נעשה שימוש במד סוכר בדם, או את רמת הסוכר בנוזל בין-תאי כאשר נעשה שימוש בכמה מערכות CGM, כגון מערכת .Eversense E3 CGM-ה

**MRI** דימות תהודה מגנטית

**תלוי MR** עצם אשר הוכח כבטוח בסביבת MR בתנאים המוגדרים הכוללים תנאים עבור השדה המגנטי הסטטי, השדות המגנטיים המדורגים על פי זמן ושדות תדירות הרדיו.

**קצב שינוי/חיצי מגמה** מציינים את הכיוון ואת מהירות השינוי של רמות הסוכר שלך.

**ניטור מרחוק** תכונה אופציונלית המאפשרת לך להזמין אחרים לראות את נתוני ה-CGM שלך על ידי שימוש ב-NOW Eversense, אפליקציה נפרדת למכשירים ניידים שאותה עליהם להוריד למכשיר נייד תואם.

**חיישן** התקן המוחדר מתחת לעור עבור מדידה רציפה של רמות הסוכר בנוזל הבין-תאי.

**הגדרת נמנום** משמשת להגדרת תדירות החזרה של התרעה.

**תת-עורי** ממוקם מתחת לעור.

**משדר חכם** מכשיר לשימוש רב-פעמי שנישא באופן חיצוני מעל החיישן המוחדר, מפעיל את החיישן ושולח את נתוני הסוכר למכשיר נייד לתצוגה באפליקציית .Eversense

**שלב החימום** פרק הזמן הנדרש לכוונון החיישן לאחר שהוחדר ולפני הכיולים.

# .1 מבוא

<span id="page-8-0"></span>*חלק זה מפרט את אופן השימוש במדריך זה ומתאר את מערכת CGM 3E Eversense החדשה שברשותך, כולל הרכיבים הכלולים ומטרת השימוש בה.*

ברכותינו על קבלת טכנולוגיית CGM 3E Eversense שתסייע לך בניהול הסוכרת. מערכת ה-Eversense CGM 3E שלך מיועדת למדידה של רמות הסוכר עד ל180- ימים לאחר החדרת החיישן שלך. מידע בנוגע לרמות הסוכר הנאסף על ידי המערכת נשלח באופן אוטומטי למכשיר הנייד שלך. עליך לפנות לרופא שלך לקביעת מועד להחדרה והסרה של החיישן.

#### **עזרה ותמיכה**

אנא עיין במדריך זה למשתמש ביחד עם ספק שירותי הבריאות שלך. למידע נוסף ואיתור וטיפול בבעיות הנוגעות למוצר 3E Eversense, צור קשר עם מחלקת שירות הלקוחות בטלפון )844-736-7348( U4SENSE.844- אם אתה נמצא מחוץ לארה"ב, צור קשר עם המפיץ המקומי או בקר באתר .https://global.eversensediabetes com על מנת לראות מיהו המפיץ המקומי באזורך. על מנת לעיין בגרסה העדכנית ביותר של המדריך למשתמש, .https://global.eversensediabetes.com בכתובת בקר

#### **<sup>1</sup> Eversense E3 CGM המערכת מרכיבי**

<span id="page-9-0"></span>המערכת מכילה 1) חיישן קטן המוחדר אל מתחת לעור על ידי צוות רפואי מוסמך 2) משדר חכם הניתן להסרה הממוקם מעל לחיישן, וכן 3( אפליקציה למכשירים ניידים שבה מוצגת קריאות הסוכר.

#### **Eversense E3 חיישן**

החיישן מוחדר מתחת לעור (בחלק העליון של הזרוע) ומודד את הסוכר בנוזל הבין-תאי לתקופה של עד 180 ימים. רמות הסוכר מחושבות לאחר מכן על ידי המשדר החכם ונשלחות לאפליקציה.

#### **משדר חכם 3E Eversense**

המשדר החכם הנשלף מולבש באופן חיצוני מעל החיישן ומפעיל אותו. הוא שולח נתוני סוכר באופן אלחוטי )דרך Bluetooth )לאפליקציה המותקנת במכשיר הנייד שלך. המשדר החכם מספק גם התרעות רטט על הגוף המבוססות על הגדרות רמות הסוכר אותן תבחר. למשדר ישנה סוללה הניתנת לטעינה וניתן להשתמש בו לתקופה של עד שנה אחת.

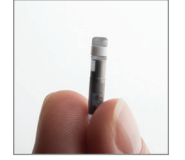

חיישן

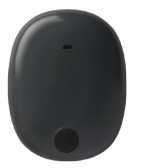

משדר חכם

## **אפליקציית Eversense <sup>1</sup>**

אפליקציית Eversense היא תוכנה שפועלת במכשיר נייד )לדוגמה, טלפון חכם או טאבלט( ומציגה נתוני סוכר במגוון דרכים. היא מספקת גם התרעות המבוססות על הגדרות הסוכר שתבחר.

> פריסת המסכים של אפליקציית Eversense תשתנה בהתבסס על הדגם ו/או מערכת ההפעלה של המכשיר הנייד שלך. בתוך מדריך זה למשתמש הכללנו כמה דוגמאות להבדלים אלו.

**וודא שהמכשיר החכם שלך עושה שימוש במערכת ההפעלה העדכנית ביותר אשר רשומה כתואמת באתר שלנו [https://global.eversensediabetes.com/](https://global.eversensediabetes.com/compatibility) .[compatibility](https://global.eversensediabetes.com/compatibility)**

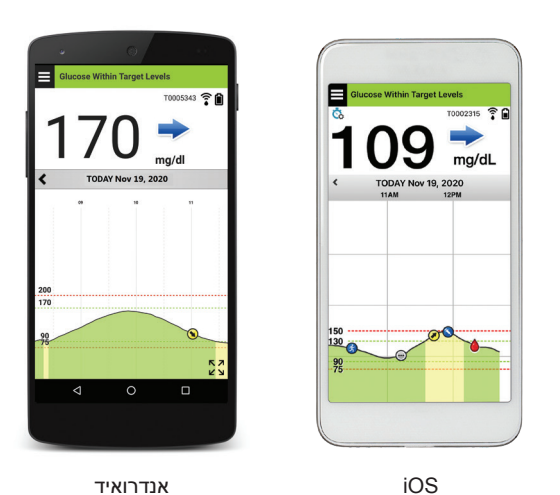

**חשוב:** על מנת להשתמש במערכת ה-CGM 3E Eversense, עליך להיות בעל הבנה בנושא של הורדה ושימוש באפליקציות למכשירים ניידים במכשיר הנייד שלך. נתונים מן המשדר החכם ה3-E Eversense נשלחים באופן אלחוטי דרך Bluetooth. קרא בעיון את ההוראות במדריך למשתמש להורדה והתקנה של אפליקציית Eversense למכשירים ניידים ולשיוך המכשיר הנייד למשדר החכם. אם ישנו משהו שאינך מבין במדריך זה למשתמש, אנא צור קשר עם המפיץ המקומי שלך.

המערכת כוללת גם מדבקות לשימוש יומי, ואלו תסופקנה לך על ידי ספק שירותי הבריאות המקומי שלך לאחר החדרת החיישן. למדבקות ישנו צד נצמד אקרילי אשר נצמד אל החלק האחורי של המשדר החכם, וצד נצמד מסיליקון הנצמד אל העור.

#### *מבט כללי על מערכת ה3-E Eversense* **<sup>1</sup>**

מערכת נפרדת לניטור הסוכר בדם )אשר איננה מסופקת על ידי Senseonics )נדרשת על מנת לכייל את מערכת ה-CGM ועל מנת לקחת החלטות בנוגע לטיפול תחת תנאים מסוימים. ראה *להבין את החלטות הטיפול עם ה-CGM*. כאשר נעשה בהם שימוש נכון, מרכיבים אלו עובדים ביחד על מנת להבטיח שיהיה לך ניטור רציף של רמות הסוכר שלך לתקופה של עד 180 ימים.

כדי להבטיח קבלת קריאות סוכר רציפות ומידע נוסף, פעל בהתאם לעצות אלה לשימוש יומי:

- לבש את המשדר החכם שלך בכל זמן, למעט בעת הטעינה.
- המשדר החכם עמיד למים בעומק של עד מטר אחד (3.2 רגל), למשך 30 דקות. חשיפה של המשדר החכם  $\checkmark$ לתנאים מעבר לאלו שצוינו, תזיק לו ותגרום לך לאבד את האחריות שלו.
	- ודא שלמשדר החכם יש מספיק מתח סוללה כל הזמן.
	- בצע שתי בדיקות כיול בעזרת מד סוכר בדם בכל יום כאשר תתבקש לעשות זאת.
	- שים לב להתראות והודעות אשר תקבל מן המשדר החכם שלך ומהמכשיר הנייד.
		- החלף את המדבקה על גבי המשדר החכם שלך בכל יום.
- ניתן להסיר את המשדר החכם מן החלק העליון של הזרוע בכל עת, אך לא בזמן הכיול. זכור שלא נאספים נתונים  $\checkmark$ כאשר המשדר החכם איננו מתקשר עם החיישן. כאשר אתה מניח את צידו האחורי של המשדר החכם שלך על גבי מיקום החיישן, תידרשנה עד ל10- דקות על מנת שהמשדר החכם יתקשר עם החיישן, ושקריאות תתחלנה להופיע באפליקציה.
	- כאשר המשדר החכם והמכשיר הנייד לא נמצאים בטווח מתאים אחד מהשני, הנתונים הנאספים על-ידי המשדר החכם מאוחסנים ונשלחים לאפליקציה כאשר המכשיר הנייד והמשדר החכם יימצאו שוב באותו טווח.
- ניתן לשאת בבטחה את החיישן והמשדר החכם כאשר עוברים דרך גלאי מתכת בשדות תעופה. בזמן טיסה, המשדר החכם יתנהג בדומה לכל מכשיר Bluetooth אחר. הקפד לפעול בהתאם להנחיות הבטיחות הספציפיות שקבעה חברת התעופה.

#### הנה כמה מהתכונות של מערכת CGM 3E Eversense:

- תקשורת אלחוטית עם החיישן, המשדר החכם והאפליקציה.
- שימוש בחיישן לזמן ארוך על ידי החדרתו לחלק העליון של הזרוע לתקופה של עד 180 ימים.
- <span id="page-12-0"></span>● הצגת התרעות בהגעה לרמות התרעה על סוכר נמוך או גבוה מוגדרות מראש (היפוגליקמיה או היפרגליקמיה).
- התרעות מנבאות מאפשרות לך לדעת מראש *לפני* שתגיע לרמות התרעה על סוכר נמוך או גבוה מוגדרות מראש.
	- שימוש במכשיר נייד )כגון טלפון חכם( להצגת קריאות רמות הסוכר.
	- התרעות רטט על הגוף על ידי המשדר החכם, אפילו כאשר המכשיר הנייד איננו נמצא בטווח.
		- מספקת קריאות בטווח 40 400 מ"ג/ד"ל כל 5 דקות.
		- חצי מגמה המראים האם רמות הסוכר שלך עולות או יורדות והמהירות בה הן עושות זאת.
			- גרפים ונתונים סטטיסטיים שמציגים את תוצאות הסוכר בעיצובים קלים להבנה.
				- משדר חכם הניתן להסרה ולטעינה.
				- יכולות הזנת אירועים )כגון ארוחות, פעילות גופנית ואינסולין(.
					- אחסון נתוני הסוכר באפליקציה ובמשדר החכם.
			- מספקת יכולת ניטור רציף לאחרים על ידי שימוש באפליקציה NOW Eversense.

#### **דרישות המערכת**

- .Eversense E3 CGM מערכת•
- טלפון חכם תואם אנדרואיד או <sup>R</sup>iPhone Apple או <sup>R</sup>iPod או <sup>R</sup>iPad בעל Smart Bluetooth( או Bluetooth Energy Low). אפליקציית Eversense עובדת גם עם ה-<sup>R</sup>Watch Apple.
- עבור רשימת מכשירים מתאימים, אנא בקרו באתר https://global.eversensediabetes.com/compatibility.
	- אפליקציית Eversense הורדה למכשיר הנייד שלך מ- Store App Apple או מ- TMPlay Google.

#### **הסכם רישיון עבור משתמש קצה ומדיניות פרטיות**

השימוש באפליקציית Eversense כפוף לתנאים ולהתניות של הסכם הרישיון למשתמש קצה העדכני ביותר של אפליקציית Eversense ולמדיניות הפרטיות של אפליקציית Eversense. מסמכים אלו מעודכנים מעת לעת .https://global.eversensediabetes.com באתר ומוצגים

#### **מכשירים פרוצים**

<span id="page-13-0"></span>נא לא להשתמש באפליקציות Eversense על גבי אייפונים או אייפודים פרוצים. מכשירים פרוצים לא מספקים רמה קבילה של אבטחה עבור המשתמש ואינם מאושרים לשימוש על-ידי Senseonics.

#### **מסך או כפתור מקולקלים**

אם המסך של המכשיר הנייד שבור או שהלחצנים אינם פועלים, ייתכן שלא תוכל להשתמש במערכת 3E Eversense ותחמיץ אירועי סוכר נמוך או גבוה.

#### **שינויי מכשיר**

אין לשנות את מערכת ה-CGM 3E Eversense עבור שימוש עם מוצרים, אביזרים או ציוד היקפי אשר לא סופק או אושר בכתב על ידי Senseonics. שינויים לא מאושרים יבטלו את אחריות המשדר שלך והם יכולים להשפיע על ביצועי המערכת.

#### **התוויות לשימוש**

מערכת Eversense E3 CGM מותווית למדידה רציפה של רמות הסוכר בנוזל במבוגרים (גיל 18 או מעל) עם סוכרת לתקופה של עד 180 ימים. מערכת זו מיועדת לשימוש בכדי להחליף מדידות רמות הסוכר בדם האצבע עבור החלטות טיפול הקשורות לסוכרת.

המערכת מיועדת:

- לספק קריאות סוכר בזמן אמת.
- לספק מידע על מגמת הסוכר.
- לספק התרעות לזיהוי וחיזוי של אפיזודות של רמה נמוכה של סוכר בדם (היפוגליקמיה) ורמה גבוהה של<br>סוכר בדם (היפרגליקמיה).
	- לסייע בניהול הסוכרת.

ניתן לפרש נתונים היסטוריים מן המערכת על מנת לעזור בהתאמת המשך הטיפול. התאמות אלה צריכות להתבסס על המגמות והדפוסים הנצפים לאורך זמן. מערכת זו מיועדת לשימוש על ידי מטופל בודד.

## **מידע בטיחות בנוגע ל-MRI <sup>1</sup>**

<span id="page-14-0"></span>ניתן לסרוק מטופל בעל התקן מסוג זה בסורק בתהודה מגנטית מאוזן, סגור העומד בתנאים הבאים:

- שדה מגנטי סטטי של 1.5 טסלה או 3.0 טסלה.
- גרדיאנט שדה מרבי של 1900 גאוס לס"מ )≥19 m/T).
- קצב ספיגה סגולי )SAR )ממוצע לכל הגוף, המרבי המדווח למערכת תהודה מגנטית, של 4 kg/W )רמת הפעלה מבוקרת ראשונה( למשך 15 דקות של סריקה מתמשכת או SAR של 2 kg/W למשך 30 דקות של סריקה מתמשכת.

בתנאי הסריקה המוגדרים לעיל, תוצאות בדיקות לא קליניות מראות כי עליית הטמפרטורה המרבית הצפויה להיווצר מחיישן 3E Eversense היא פחות מ-C.5.4°

בבדיקות לא קליניות, ממצא הדמה הנגרם מההתקן מתפרש על פני כ72- מ"מ )2.83 אינצ'( מחיישן 3E Eversense כאשר הוא נסרק בהדמיה בתדר פולס בשיטת echo gradient ובמערכת תהודה מגנטית של 3 טסלה.

חיישן 3E Eversense לא נבדק במערכות תהודה מגנטית שאינן עומדות בתנאים המפורטים לעיל. חשיפת חיישן 3E Eversense לתנאי הדמיה בתהודה מגנטית שאינם עומדים בתנאים המפורטים לעיל יכולה לגרום לסיבוכים אפשריים, כגון נדידת ההתקן, חימום ונזק לרקמות או כרסום (ארוזיה) דרך העור.

המשדר החכם 3E Eversense אינו בטוח לשימוש עם תהודה מגנטית ויש להסירו לפני ביצוע הליך של MRI. לפני ההתחלה של הליך MRI, אמור לצוות ה-MRI שאתה נושא חיישן ומשדר חכם 3E Eversense, והתייעץ עם צוות הבריאות אשר החדיר את החיישן.

> לגרסה המעודכנת ביותר של תווית מערכת ה-CGM 3E Eversense, היכנס לאתר com.eversensediabetes.global://https. אתה תקבל כרטיס שתל בינלאומי מצוות הבריאות שלך בכל החדרת חיישן. שמור על כרטיס זה בארנק שלך לעיון.

#### **התוויות נגד**

אנשים להם יש התוויות נגד דקסמתזון או דקסמתזון אצטט לא ישתמשו במערכת.

<span id="page-15-0"></span>המשדר החכם אינו תואם להליכי הדמיה בתהודה מגנטית )MRI). על מטופלים להימנע מהליך MRI כאשר הם נושאים את המשדר החכם. למידע על החיישן, עיין *במידע הבטיחות ל-MRI*.

מניטול או סורביטול, כאשר הם ניתנים באופן תוך ורידי, או כחלק מתמיסת עירוי או תמיסת דיאליזה צפקית, עלולים להעלות את ריכוזי המניטול או הסורביטול ולגרום לקריאות גבוהות שגויות של התוצאות המסופקות על ידי החיישן שלך. חלק מן הממתיקים המלאכותיים עושים שימוש בסורביטול, ורמות ריכוז מצריכה נורמלית כחלק מן התזונה לא תשפענה על קריאות החיישן.

#### **מה כלול בחבילה זו**

ערכת המשדר החכם של 3E Eversense כוללת את הבאים:

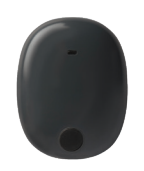

משדר חכם 3E Eversense עריסת טעינה

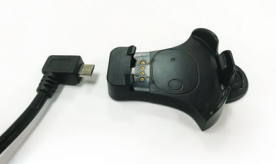

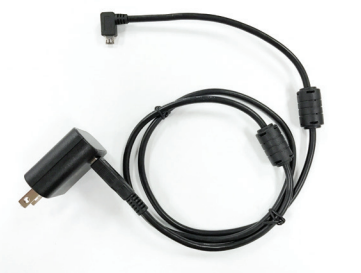

מקור מתח )ערכת המשדר החכם שלך תכלול תקע לקיר המתאים לשימוש באזור המקומי שלך.)

כלולים בחבילה זו הם גם מדריך זה למשתמש, *מדריך עיון מהיר, מדריך למשתמש עבור DMS Eversense, מדריך למשתמש עבור NOW Eversense וגיליון Steps Next Eversense( לא מוצג(.*

#### **איך להשתמש במדריך למשתמש זה**

מדריך זה מתאר איך להשתמש במערכת ה-CGM שלך. קרא את כל המדריך לפני השימוש במערכת.

- כל **האזהרות** או **אמצעי הזהירות** מודגשים בתיבה נפרדת.
	- טיפים למשתמש יופיעו לאחר הסימן .

# **<sup>2</sup>** .2 הטבות וסיכונים

<span id="page-16-0"></span>*חלק זה מתאר את היתרונות, המקרים החריגים והסיכונים המשויכים לשימוש במערכת 3E Eversense CGM. חלק זה מתאר את ההטבות, הציפיות והסיכונים המשויכים לשימוש במערכת CGM 3E Eversense. מידע נוסף בנוגע לבטיחות זמין בכתובת eudamed/tools/eu.europa.ec://https( מאגר המידע האירופי להתקנים רפואיים - EUDAMED )בתמצית לבטיחות וביצועים )SSCP )של מערכת CGM 3E Eversense, או על פי בקשה למחלקת שירות הלקוחות. ה-SSCP מקושרת אל מספרי ה-DI-UDI הבסיסיים של רכיבי מערכת CGM 3E Eversense אותם ניתן למצוא על גבי הכריכה האחורית של מדריך זה. ה-SSCP מקושרת אל מספרי ה-DI-UDI הבסיסיים של רכיבי מערכת CGM 3E Eversense אותם ניתן למצוא על גבי הכריכה האחורית של מדריך זה.*

ניטור סוכר רציף עוזר לניהול מחלת הסוכרת ובקרת רמות הסוכר, דבר היכול לשפר את איכות החיים שלך. התוצאות הטובות ביותר יושגו כאשר יהיה בידיך מידע מלא בנושא סיכונים ויתרונות, הליך ההחדרה, דרישות המעקב והאחריות המוטלת עליך לטיפול עצמי. אם אינך יכול להפעיל כראוי את מערכת CGM, יש להימנע מהחדרת החיישן לגופך.

מערכת CGM מודדת את רמת הסוכר בנוזל בין-תאי )ISF )שנמצא בין תאי הגוף. ההבדלים הפיזיולוגיים בין הנוזל הבין-תאי לבין הדם בדגימת דם עשויים לגרום להבדלים במדידות של רמת הסוכר בדם. הבדלים אלה ניכרים במיוחד כאשר מתבצעים שינויים מהירים ברמת הסוכר בדם )כגון לאחר אכילה, קבלת מנת אינסולין או פעילות גופנית), ואצל חלק מהאנשים , במהלך הימים הראשונים לאחר ההחדרה עקב זיהום העלול להיגרם כתוצאה מהליך ההחדרה. מספר דקות תחלופנה עד שרמת הסוכר בדם מגיעה לרמת הסוכר בנוזל הבין-תאי.

**חשוב:** אם התסמינים שלך אינם מתאימים להתרעות הסוכר ולקריאות של מערכת ה3-E Eversense CGM, יש לבצע בדיקת סוכר בדם מהאצבע עם מד סוכר בדם ביתי לפני ביצוע של כל החלטת טיפול.

שימוש לא נאות במערכת CGM 3E Eversense בהתאם להוראות השימוש עלול להוביל לפספוס שלך של אירוע סוכר היפוגליקמי או היפרגליקמי, דבר העלול לגרום לפציעה.

לחיישן יש טבעת סיליקון שמכילה כמות קטנה של תרופה אנטי-דלקתית (דקסמתזון אצטט). לא נקבע אם הסיכונים המשויכים בדרך כלל לדקסמתזון אצטט שמוזרק חלים על טבעת ההשטפה של דקסמתזון אצטט שנמצאת בתוך החיישן. טבעת ההשטפה משחררת כמות קטנה של דקסמתזון אצטט כאשר החיישן בא במגע עם נוזלי הגוף במטרה למזער את התגובה הדלקתית של הגוף לחיישן המוחדר. חומר הדקסמתזון אצטט בטבעת יכול גם לגרום לתופעות לוואי אחרות אשר לא נראו בעבר בזריקות. על מנת לקבל רשימה של תופעות לוואי אפשריות לחומר דקסמתזון אצטט, צור קשר עם הרופא שלך.

שינויים לא מורשים של הציוד, גישה לא מתאימה אל המידע הנמצא בו או "פריצה" של המערכת שלך ונקיטה בפעולות אחרות שאינן מורשות עלולים לגרום לתפקוד לקוי של מערכת ה-CGM ועלולים להעמיד אותך בסכנה. שינויים לא מורשים של הציוד אינם מותרים ואתה תאבד את האחריות שלך אם תבצע אותם.

יש לדווח ליצרן ולרשויות המדינה במדינה החברה שלכם על כל אירוע חמור שהתרחש וקשור לשימוש בהתקן.

#### **סיכונים ותופעות לוואי**

<span id="page-18-0"></span>התרעות והודעות רמות הסוכר לא תישמענה כאשר הצליל במכשיר הנייד שלך מכובה. אם למערכת אין אפשרות להציג ערך סוכר, היא לא תוכל לספק התרעות סוכר. אם אינך מסוגל להרגיש את הרטט של המשדר החכם, אתה עלול גם שלא לשים לב להתרעות. יכול להיות שתצטרך עזרה רפואית במקרים של רמות סוכר גבוהות או נמוכות כאשר אינך מודע לכך. רמות הסוכר המחושבות על ידי המערכת עלולות להיות שונות במקצת בהשוואה למד הסוכר שלך בדם. הדבר עלול לגרום להפעלת התרעה בזמן שונה מן הזמן שהיא הייתה מופעלת אם ערכי המערכת תמיד היו שווים לערכי מד הסוכר בדם.

**חשוב:** אם לא תבצע מדידות בעזרת מד סוכר בדם כאשר התסמינים שלך לא מתאימים לקריאות הסוכר של החיישן, אתה עלול להחמיץ אירוע של רמות סוכר גבוהות או נמוכות.

יש לבסס את החלטות הטיפול על ידי סקירה של הדברים הבאים: ערך סוכר הבא מן החיישן, חץ מגמה, גרף מגמת סוכר עדכני והתרעות/הודעות מן המערכת. אל תיקח החלטות טיפול אלא אם לקחת בחשבון את כל המידע הנ"ל. וודא שאתה מדבר עם הצוות הרפואי שלך אודות פעולת אינסולין כך שתוכל להבין איך ההשפעה שלו על הסוכר שלך יכולה להיות גורם בהחלטות הטיפול שלך.

החיישן מוחדר על ידי ביצוע של חתך קטן ומיקום החיישן מתחת לעור. ההשתלה עלולה לגרום לזיהום, גירוי בעור, כאב, שטף דם, שינוי צבע או דלדול של העור. במהלך המחקרים דווח על מספר קטן של מקרי סחרחורות, התעלפויות ובחילות, כמו גם על מקרים בהם החיישן נשבר או שלא ניתן היה להוציאו בניסיון הראשון. בנוסף, המדבקה עלולה לגרום לתגובה או לגירוי בעור. יש לדווח לצוות הרפואי שלך על כל בעיה רפואית הקשורה להליך או לשימוש בהתקן. יהיה צורך בהליך הסרה נוסף בסיום חיי החיישן.

#### **אזהרות**

- <span id="page-19-0"></span>**של הזרוע. • מערכת CGM 3E Eversense לא נבחנה על ידי שימוש במיקומי החדרה שונים מלבד החלק העליון**
- **שלך בדם. • אם בכל זמן התסמינים שלך לא מתאימים לקריאות הסוכר של החיישן, עליך למדוד את רמת הסוכר**
- **המגמה וכל התרעה המגיעה ממערכת ה-CGM 3E Eversense. אם חץ המגמה איננו מוצג, למערכת • לפני כל החלטת טיפול, עליך לקחת בחשבון את ערך הסוכר המגיע מן החיישן, את גרף המגמה, את חץ אין מספיק נתונים על מנת להציג את כיוון ושיעור השינוי. אל תיקח החלטות טיפול המתבססות רק על ערך הסוכר בחיישן.**
	- **חשמלית או לתקלה במכשיר שעלולים לגרום להתחשמלות. • אם נגרם נזק למשדר החכם או שהוא נסדק, אל תשתמש בו, מאחר שהדבר עלול ליצור סכנת בטיחות**
	- **נתונים למכשיר הנייד. התרחק ממקור ה-EMI ובדוק שהמכשיר הנייד שלך מחובר אל המשדר • קרבה רבה להפרעה אלקטרומגנטית )EMI )ישירה עלולה לשבש את יכולתו של המשדר החכם לשלוח החכם שלך.**
		- **תתבסס על קריאות הסוכר בחיישן כאשר אתה נוטל טטרציקלין. • תרופות אנטיביוטיות מסוג טטרציקלין עלולות להוריד באופן שגוי את קריאות הסוכר של החיישן. אל**
- **לאפשר יצירה של אטם עמיד במים בכדי לסייע בהגנה מפני דלקות. עד להחלמה, כסה תמיד את מיקום • על התחבושת להישאר ולכסות את החתך למשך 48 שעות בגלל שזהו הטיפול הסטנדרטי על מנת ההחדרה בתחבושת סטרילית לפני הנחת הדבק של המשדר החכם על החיישן. אם לא תעשה זאת, עלולה להתפתח דלקת באתר ההחדרה.**
	- **הנוגעות למוצר 3E Eversense, צור קשר עם מחלקת שירות הלקוחות בטלפון U4SENSE844- • עיין במדריך למשתמש זה יחד עם הצוות הרפואי שלך. למידע נוסף ואיתור וטיפול בבעיות (844-736-7348). אם אתה נמצא מחוץ לארה"ב, צור קשר עם המפיץ המקומי או בקר באתר [com.eversensediabetes.global](https://global.eversensediabetes.com):/[/](https://global.eversensediabetes.com)https על מנת לראות מיהו המפיץ המקומי באזורך.**
- **)לדוגמה, האמה או כרית כף היד( לכיול המערכת. כייל תמיד את המערכת באמצעות דגימות דם מהאצבע. אין להשתמש בקריאת סוכר בדם מאתר חלופי**

#### **אזהרות** (המשך)

- **• אין להחדיר את ערכת העירוי או להזריק אינסולין בטווח של 10.16 ס"מ )4 אינצ'( מאתר החיישן. אם אתר הזרקת האינסולין נמצא בטווח של 10.16 ס"מ )4 אינצ'( מאתר החיישן, הוא עלול לשבש את קריאות הסוכר מהחיישן ולגרום לקריאות סוכר לא מדויקות.**
- **במקרה שאחד האירועים הבאים יתרחש: • פעל תמיד בהתאם להוראות הטיפול של הרופא לאחר החדרה או הסרה של החיישן. פנה לרופא שלך** 
	- **אם יש לך כאבים, אדמומיות או נפיחות במקום החתך יותר מ5 ימים לאחר ההחדרה או ההוצאה של החיישן, או אם החתך לא החלים תוך 5 עד 7 ימים.**
		- **מ"ג/ד"ל(, עליך לבצע בדיקת סוכר בדם מהאצבע לפני ביצוע של כל החלטת טיפול. • אם קריאת סוכר בחיישן היא מאוד נמוכה )מתחת ל40 מ"ג/ד"ל( או מאוד גבוהה )מעל ל400-**
			- **בקריאות CGM על מנת לבצע החלטות טיפול אלא אם כן עקבת אחר ההוראות לכיול יומי. • מערכת ה-CGM 3E Eversense דורשת כיול על מנת לספק קריאות מדויקות. אל תשתמש**
	- **• מערכת ה-CGM 3E Eversense לא תספק קריאות במהלך תקופת החימום בת 24 השעות ועד לאחר כיול שני מוצלח במהלך שלב האתחול. במהלך תקופה זו, עליך לנטר את הסוכר שלך על ידי שימוש במד סוכר בדם.**
	- **• התרעות ותנאים מסוימים ימנעו את תצוגת נתוני הסוכר. במהלך תקופות אלו, עליך להשתמש במד סוכר ביתי בדם על מנת לבצע החלטות טיפול. עליך לקרוא בזהירות את חלק** *ההתרעות וההודעות* **בתוך** *מדריך למשתמש במערכת CGM 3E Eversense* **על מנת להבין תנאים אלו.**
- **• התרעות והודעות רמות הסוכר לא תישמענה כאשר הצליל במכשיר הנייד שלך מכובה. אם למערכת אין אפשרות להציג ערך סוכר, היא לא תוכל לספק התרעות סוכר. אם אינך מסוגל להרגיש את הרטט של המשדר החכם, אתה עלול גם שלא לשים לב להתרעות.**
	- **תספק התרעות והודעות אל המכשיר הנייד או באמצעות התרעות רטט מן המשדר החכם. • כאשר המשדר החכם לא נישא מעל לחיישן, כגון בזמן טעינה, מערכת ה-CGM 3E Eversense לא** 
		- **בנתונים הטכניים של מדריך זה למשתמש, אל תשתמש במערכת ה-CGM Eversense. • אם אתה אלרגי לאחד מן החומרים בהם נעשה שימוש בחיישן או במשדר החכם ואשר רשומים**

<span id="page-21-0"></span>**2**

**אמצעי זהירות**

- **במערכת זו ישתמש אדם יחיד בסביבה ביתית. • אין להחליף משדרים חכמים עם אדם אחר. כל משדר חכם יכול להתחבר לחיישן אחד בכל פעם.**
- **בהם שימוש בסמיכות למכשיר: • הפרוצדורות או הטיפולים הרפואיים הבאים עלולים לגרום נזק לצמיתות לחיישן, במיוחד כאשר נעשה** 
	- **שימוש באולטרה-סאונד לשם ריסוק אבנים השימוש באולטרה-סאונד לשם ריסוק אבנים איננו מומלץ לאנשים להם מוחדר החיישן בגלל שההשפעות אינן ידועות.**
	- **דיאתרמיה אין להשתמש בדיאתרמיה על אנשים להם מוחדר החיישן. אנרגיה מן הדיאתרמיה יכולה לעבור דרך החיישן ולגרום לנזק לרקמות במיקום ההחדרה.**
	- **צריבה חשמלית השימוש בצריבה חשמלית ליד החיישן המוחדר עלול לגרום נזק למכשיר. נא לא להשתמש בצריבה חשמלית ליד החיישן.**
	- **• שימוש בסטרואידים לא נקבע האם הסיכון הכרוך בדרך כלל עם הזרקת דקסמתזון אצטט נכון גם לגבי השימוש בדקסמתזון אצטט בטבעת הנמצאת בחיישן, התקן לשחרור מבוקר עם רמת התאמה גבוהה. טבעת חומר הדקסמתזון אצטט עלולה לגרות לתופעות לוואי לא רשומות או אשר לא נראו בעבר.**
		- **• אין ללבוש את המשדר החכם במהלך סריקות רנטגן או טומוגרפיה ממוחשבת )CT). כדי למנוע שיבוש של התוצאות, יש להסיר את המשדר החכם לפני ביצוע סריקות רנטגן או CT רפואיות. יש לוודא שהצוות הרפואי מודע למשדר החכם.**
	- **לגרום לעיכוב בקבלת קריאות הסוכר. • יש לקשר את החיישן אל המשדר החכם ביום החדרת החיישן. אי קישור החיישן למשדר החכם עלול** 
		- **• אם החיישן או המשדר החכם מרגישים חמים, הסר מיד את המשדר החכם וצור קשר עם הצוות הרפואי שלך להמשך טיפול. חיישן חם עלול להצביע על זיהום או תפקוד לקוי של החיישן.**
			- **• אל תנסה להשתמש באפליקציית Eversense בעת תפעול רכב ממונע.**
	- **לגרום לאי נוחות או לגירוי בעור. • אין לקבל טיפול בעיסוי בסמיכות לאתר החדרת החיישן. טיפול בעיסוי בסמיכות לאתר החיישן עלול**

**אמצעי זהירות** )המשך(

- **החכם. שימוש במקור מתח אחר עלול לגרום למשדר החכם נזק שימנע קבלה תקינה של קריאות הסוכר, • השתמש בשנאי מתח AC ובכבל ה- USB שסופקו עם המשדר החכם בלבד לצורך טעינת סוללת המשדר ליצור סכנת אש ואף עלול לגרום לביטול האחריות שלך. אם שנאי מתח ה-AC וכבל ה-USB שלך של Eversense פגומים או שהם אבדו, צור קשר עם תמיכת הלקוחות להחלפה על מנת להבטיח הפעלה בטוחה של המכשיר.** 
	- **שלך לפני השימוש. זרוק את המדבקה הדביקה לאחר כל שימוש של עד 24 שעות. • אם יש לך חששות לגבי תגובות אלרגיות למוצרים דביקים המכילים סיליקון, צור קשר עם הצוות הרפואי**
- **אל תשנה את יחידת המידה אלא אם כן שוחחת על כך עם הצוות הרפואי שלך. השימוש ביחידת מידה לא נכונה עלול לגרום לפספוס של אירוע סוכר גבוה או נמוך.**
- **לגרום לך לפספס אירוע סוכר גבוה או נמוך. הזנה של ערכי סוכר לא נכונים במהלך הכיול עלולה לגרום לקריאות סוכר בחיישן לא נכונות, דבר העלול** 
	- **התרעות סוכר עלולות לגרום לך לפספס אירוע סוכר גבוה או נמוך. עקוב אחר המלצות הצוות הרפואי שלך בעת הגדרת התרעות הסוכר שלך. הגדרות לא נכונות של**
	- **לגרום לך לפספס אירוע סוכר גבוה או נמוך. עליך לשים לב אל התרעות הסוכר אותן המערכת מספקת. תגובה לא נכונה אל התרעות סוכר עלולה**
	- **הצוות הרפואי שלך. אפליקציית ה-NOW Eversense לניטור מרחוק איננה מחליפה את משטר הניטור שניתן לך על ידי**
- **שגילם מתחת ל,18 אנשים חולים או מאושפזים בבית חולים, אנשים המקבלים חומרים המדכאים את מערכת CGM 3E Eversense לא נוסתה באוכלוסיות הבאות: נשים בהריון או נשים מניקות, אנשים המערכת החיסונית שלהם, אנשים המקבלים כימותרפיה או טיפולים נגד קרישת הדם, אנשים בעלי התקנים מושתלים פעילים אחרים, לדוגמה, דפיברילטור מושתל )שתלים שאינם פעילים מותרים, לדוגמה, תומכי לב(, אנשים בעלי אלרגיות ידועות לגלוקוקורטיקואידים מערכתיים או המשתמשים בהם )לא כולל טופיקליים, אופטיים או אפיים, אך כולל נשאפים(. דיוק המערכת לא נבחן באוכלוסיות אלו וקריאות הסוכר בחיישן יכולות להיות לא מדויקות, כאשר התוצאה היא פספוס של אירוע סוכר נמוך או גבוה.**
- **הראשונית של ה-CGM 3E Eversense. • שעון ה-Apple הוא תצוגה משנית של נתוני ה-CGM 3E Eversense ואין להשתמש בו כתחליף לתצוגה**

# .3 תחילת השימוש

<span id="page-23-0"></span>*חלק זה מתאר את שלבי ההפעלה הראשונית לפני תחילת השימוש במערכת CGM 3E Eversense החדשה על בסיס יומי. תוכל לבצע שלבים אלה לפני שהצוות הרפואי שלך יחדיר את החיישן.*

על מנת להתחיל אתה צריך:

- המכשיר הנייד שלך להורדת אפליקציית Eversense .
	- חיבור אלחוטי לאינטרנט.
- חבילת המשדר החכם של 3E Eversense הכוללת את המשדר החכם שלך ומקור מתח.

**הערה:** אם עדיין לא קיבלת את חבילת המשדר החכם שלך דלג להוראות ההורדה וההתקנה של אפליקציית ה-Eversense אל המכשיר הנייד שלך, בהמשך חלק זה.

תוכל לבצע את שלבי ההפעלה הראשונית לפני שהחיישן יוחדר, כך שתלמד להכיר את המערכת.

#### **שני צעדי התחלה קלים:**

.1 הורד את אפליקציית Eversense אל המכשיר הנייד שלך.

.2 הגדר את האפליקציה – צור חשבון, קישור והגדרות.

לאחר שתקבל את המשדר החכם שלך עליך להטעין אותו במלואו לפני שיהיה ניתן לחברו לאפליקציה.

**הערה:** המשדר החכם שלך מוגדר למצב "שינה" בעת המשלוח. כאשר תטעין את המשדר החכם שלך בפעם הראשונה, המצב ישתנה למצב פעיל.

המשדר החכם שלך מגיע עם אחריות ל12- חודשים. המערכת תשלח לך התרעה כאשר אחריות המשדר תעבור את גבול ה365- ימים.

#### **הטען את המשדר החכם שלך**

<span id="page-24-0"></span>חשוב להטעין את סוללת המשדר החכם שלך בכל יום על מנת להבטיח את איסוף הנתונים מן החיישן **<sup>3</sup>** ושליחתם אל האפליקציה. המשדר החכם אינו אוסף נתונים מן החיישן או שולח נתונים אל האפליקציה בעת הטעינה. תוכל גם להטעין את המשדר החכם בחיבור כבל ה- USB ליציאת ה- USB של המחשב במקום מתאם מתח AC. טעינה מלאה של סוללת המשדר החכם באמצעות מחשב עלולה להימשך זמן רב יותר.

**זהירות: השתמש בשנאי מתח AC ובכבל ה- USB שסופקו עם המשדר החכם בלבד לצורך טעינת סוללת המשדר החכם. שימוש במקור מתח אחר עלול לגרום למשדר החכם נזק שימנע קבלה תקינה של קריאות הסוכר, ליצור סכנת אש ואף עלול לגרום לביטול האחריות שלך. אם שנאי מתח ה-AC וכבל ה-USB שלך של Eversense פגומים או שהם אבדו, צור קשר עם תמיכת הלקוחות להחלפה על מנת להבטיח הפעלה בטוחה של המכשיר.** 

> **.1 חבר את הקצה הסטנדרטי של כבל ה-USB אל המתאם של יציאת ה-USB.**

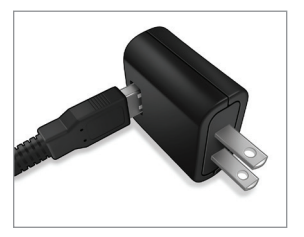

**.2 חבר את קצה המיקרו של כבל ה-USB אל עריסת הטעינה על גבי יציאת ה-USB.**

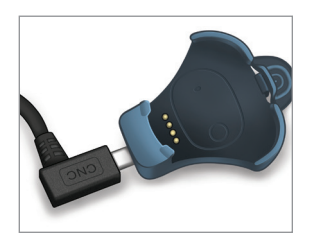

- **.3 התאם את ארבעת הפינים המוזהבים בחלק התחתון של המשדר החכם לארבעת הפינים המוזהבים בעריסת הטעינה.**
	- החלק את המשדר החכם אל מקומו בעריסת הטעינה.
	- לאחר שמיקמת אותו, לחץ על המשדר החכם כלפי מטה, עד שייכנס למקומו.

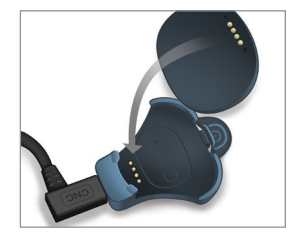

#### **.4 חבר את המתאם לשקע מתח AC.**

- לאחר טעינה מלאה, נורת לד קטנה ירוקה תופיע בחלק העליון הקדמי של המשדר החכם (מעל לחצן ההפעלה).
	- נתק את מקור המתח מן המשדר החכם לאחר טעינה מלאה.
		- על מנת לשחרר את המשדר החכם מעריסת הטעינה, משוך לאחור את הלשונית והרם את המשדר החכם מעריסת הטעינה.

נורית חיווי )נדלקת בירוק או כתום(

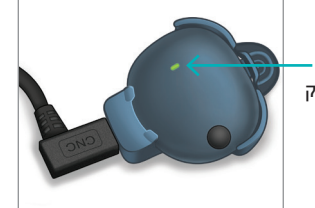

## <u>שלב 1. הורד והתקן את האפליקציה</u>

<span id="page-26-0"></span>האפליקציה מיועדת לפעול עם המשדר החכם כדי לקבל ולהציג באופן אוטומטי את נתוני הסוכר מהחיישן.

**.1 בחר את המכשיר הנייד בו תרצה להשתמש על מנת להציג את קריאות הסוכר שלך. ברוב המקרים, זה יהיה טלפון חכם.**

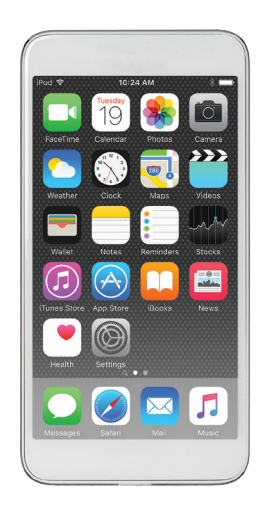

**.2 הורד את אפליקציית Eversense החינמית Apple App Store -מ או מ-Play Google.**

 ההנחיות להתקנת האפליקציה במערכות ההפעלה של iOS שונות מאלה של מערכות ההפעלה אנדרואיד.

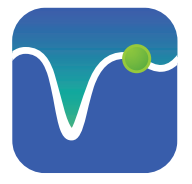

סמל אפליקציית Eversense

**הערה:** וודא שהמכשיר הנייד שלך עושה שימוש במערכת ההפעלה התואמת Eversense העדכנית ביותר.

**.3 במסך ההתקנה, לחץ על Install application )התקן אפליקציה( ופעל בהתאם להוראות ההתקנה.**

 לאחר 1-2 דקות, בדוק אם הסמל של אפליקציית Eversense מופיע בתצוגת המכשיר הנייד )כמוצג בצד שמאל(.

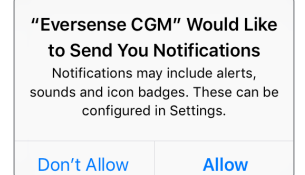

**הערה:** וודא שאתה מאפשר קבלת הודעות מאפליקציית Eversense בכדי לקבל התרעות והודעות אל המכשיר הנייד שלך.

> **חשוב:** וודא שיש לך חיבור אלחוטי לאינטרנט, שהתאריך והשעה המופיעים על גבי המכשיר הנייד שלך נכונים ושה-Bluetooth מופעל לפני שתמשיך.

## שלב .2 **הגדרת האפליקציה - יצירת חשבון, קישור והגדרות**

<span id="page-27-0"></span>לאחר הורדת האפליקציה, חבר בין האפליקציה למשדר החכם על ידי קישור המשדר החכם אל המכשיר הנייד שלך.

> Having read the Privac on the "Accept" butt consent for the pro health-related data in by Senseonics to prov the Senseonics Produc Cancel

- **.1 הקש על הסמל של אפליקציית Eversense במכשיר הנייד כדי להפעיל את האפליקציה. הגרסה המלאה של הסכם הרישיון עבור משתמש הקצה מוצגת.**
	- קרא ולחץ על **Accept**( קבל(.

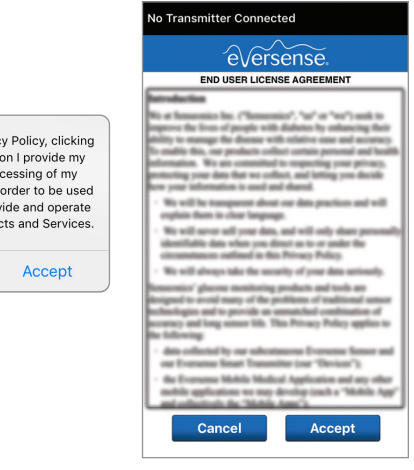

- **.2 לאחר שתסכים להסכם אתה תתבקש ליצור ולרשום חשבון עם כתובת דוא"ל וססמה.**
	- עליך ליצור חשבון לפני שתוכל להיכנס למערכת. לחץ על **an Create Account**( צור חשבון(.

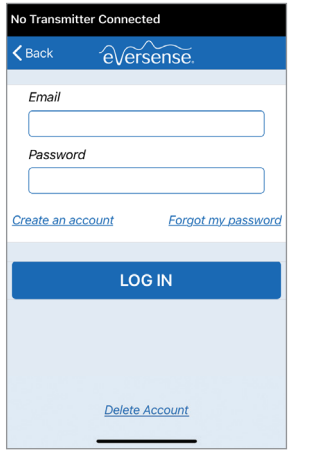

**הערה:** אם כבר יש לך חשבון ושכחת את הססמה שלך, תוכל לאפס אותה דרך האפליקציה. אם שכחת את כתובת הדוא"ל המקושרת אל **Main Menu** > **About** > **My** אל עבור ,החשבון תפריט ראשי>אודות>החשבון שלי). **Account** 

- **.3 הזן את המידע הקשור לחשבון שלך ולחץ על Submit( הגש(.**
	- לחץ על **Done**( סיום( בכדי לחזור אל מסך הכניסה למערכת Eversense.

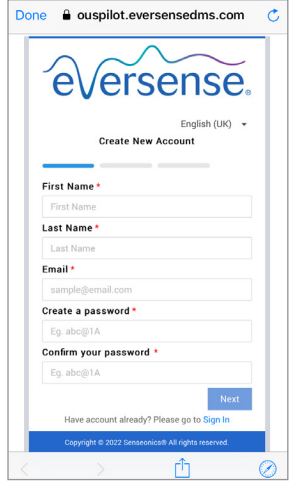

**.4 הזן את כתובת הדוא"ל ואת הססמה שלך ולחץ על IN LOG( היכנס(. אתה תראה מסך אישור. לחץ על OK( אישור(.**

 **הערה:** הססמה תלוית רישיות )הבדלים בין אות קטנה לגדולה).

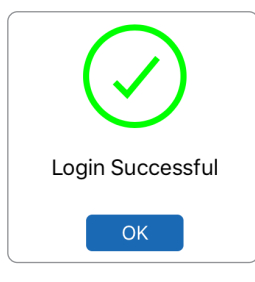

**.5 לאחר השלמת הרישום והכניסה אל המערכת, יופיע מסך WELCOME )ברוכים הבאים(.**

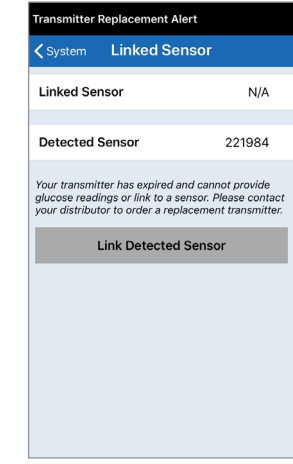

#### **.6 בחר באחת משתי האפשרויות הרלוונטיות לך )תלוי אם יש לך או אין לך משדר חכם(:**

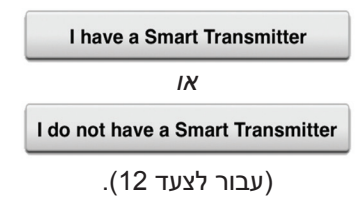

#### **משתמשי אנדרואיד נדרשים לאשר שירותי מיקום.**

• הקש **OK** לאישור שירותי מיקום. נדרשת הרשאה לחיבור Bluetooth.

#### **Enable Bluetooth and Location Services**

The Eversense Mobile App requires location permission to enable Bluetooth scanning and pairing with an Eversense Smart Transmitter. To receive alerts and sensor readings when the app is in use or in the background, allow location services and Bluetooth must remain enabled.

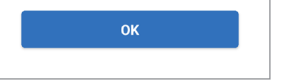

• לאחר מכן הקש **Allow** (הרשאה) כדי להבטיח קבלת התראות כאשר האפליקציה נמצאת בשימוש או פועלת ברקע.

**הערה**: משתמשי אנדרואיד 12 OS ומעלה יכולים לראות חלון קופץ שונה עבור בקשת ההרשאה.

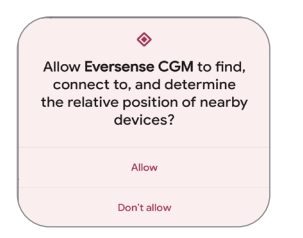

- **.7 כאשר המשדר החכם מופעל, וכאשר מסך YOUR PAIR TRANSMITTER( קישור המשדר( מופיע במכשיר הנייד, הגדר את המשדר החכם למצב "ניתן לגילוי" כדי שהמכשיר הנייד יאתר את המשדר החכם:**
	- לחץ על לחצן ההפעלה של המשדר החכם שלוש פעמים. וודא שהמשדר החכם שלך איננו מחובר למקור מתח.
	- נורית החיווי תהבהב בצבעים ירוק וכתום על מנת להראות שהמשדר החכם נמצא במצב 'ניתן לגילוי'.

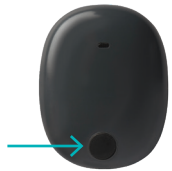

לחצן הפעלה

**הערה:** אם אתה לוחץ על לחצן ההפעלה של המשדר החכם ונורית החיווי איינה נדלקת, לחץ והחזק את לחצן ההפעלה למשך כ5- שניות על מנת להפעיל אותו.

- **PAIR YOUR במסך .8 TRANSMITTER( קישור המשדר(, מזהה המשדר החכם שזוהה על-ידי האפליקציה מוצג כ' Not Connected( ' לא מחובר(. )מספר הזיהוי של המשדר החכם שלך תואם למספר הסידורי הנמצא על החלק האחורי של המשדר החכם שלך.(**
	- **Not Connected** הקש (לא מחובר) על מנת להתחיל תהליך חיבור.

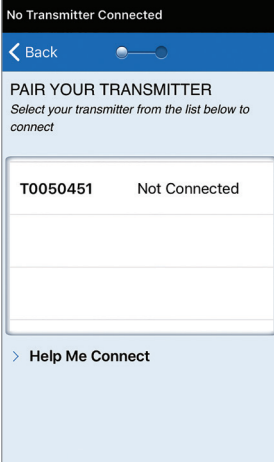

**.9 החלון המוקפץ BLUETOOTH PAIRING REQUEST( בקשה לקישור Bluetooth ) מופיע.** 

> • הקש **Pair**( קישור( על מנת להשלים את תהליך החיבור.

> **הערה:** ניתן לחבר את המשדר החכם למכשיר נייד אחד בכל פעם.

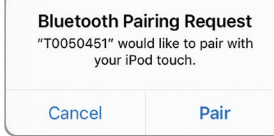

- **.10 המילה "Connected "תופיע ליד מספר הזיהוי של המשדר החכם לאחר שהחיבור הסתיים. המשדר החכם ירטוט לסירוגין עד אשר המשדר החכם יקושר לחיישן המוחדר )ראה** *החדרה וקישור של החיישן***(.**
	- לחץ על **Next**( הבא(.

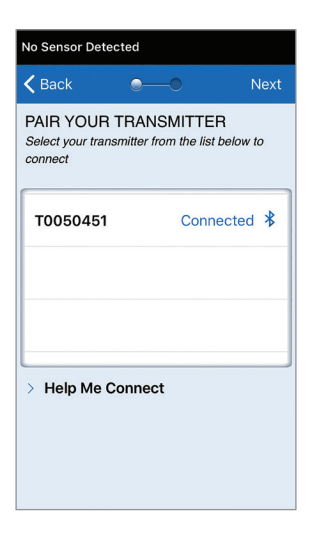

- **UNIT OF MEASUREMENT מסך .11 )יחידת מידה( יופיע ויציין את יחידת המידה הסטנדרטית עבור האזור שלך. קריאות הסוכר שלך תוצגנה תמיד ביחידת מידה זו.**
- לאחר אישור יחידת המידה, לחץ על **Finish**).

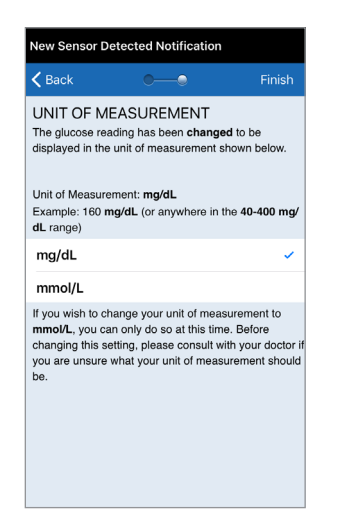

**זהירות: אל תשנה את יחידת המידה אלא אם כן שוחחת על כך עם הצוות הרפואי שלך.** **.12 לחץ דרך מסכי המבוא המספקים מידע אודות הזמן בו יש לקחת החלטות טיפוליות עם מערכת .Eversense E3 CGM-ה**

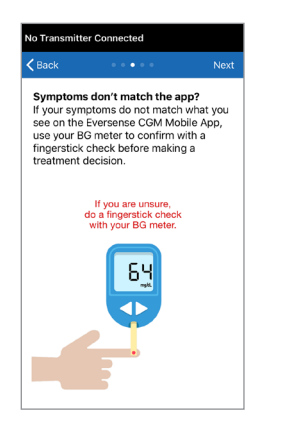

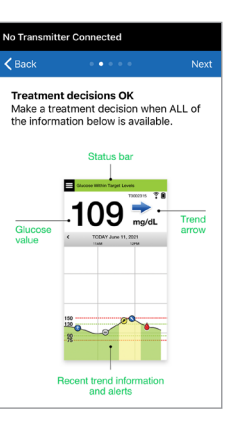

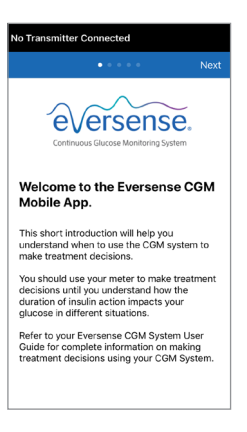

**N**lov

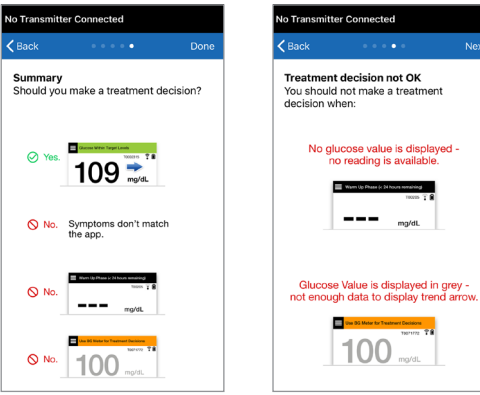

**.13 לאחר מכן, מסך GLUCOSE MY )הסוכר שלי( יופיע. במסך זה לא יוצגו נתוני סוכר בשלב זה.**

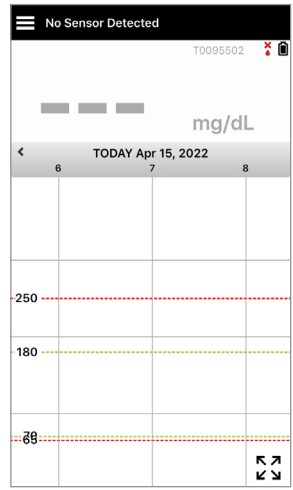

לאחר שהחיישן יוחדר על ידי הצוות הרפואי שלך ולאחר השלמת תקופת חימום של 24 שעות, אתה תוכל להתחיל את הכיול. אם החיישן שלך עדיין לא הוחדר, אתה יכול לקרוא מדריך למשתמש זה על מנת להכיר טוב יותר את האפליקציה ואת המאפיינים שלה.

#### **סמלי החיבור של המשדר החכם**

- <span id="page-34-0"></span>כאשר הסמל הוא טיפת דם אפורה עם X, לא אותר כל משדר חכם. אתה תראה סמל זה לפני שתחבר את המשדר החכם שלך אל האפליקציה שלך ובכל זמן בו חיבור ה-BLE בין המשדר החכם אל האפליקציה שלך מנותק.
- כאשר הסמל הוא טיפת דם אדומה עם X, לא אותר כל חיישן. אתה תראה סמל זה לפני שתחבר את החיישן אל המשדר שלך ובכל זמן בו המשדר לא מאתר את החיישן.
	- כאשר הסמל הוא טיפת דם אפורה או שחורה עם קווים מעליה, חיבור ה-NFC בין החיישן והמשדר החכם נקבע.

הקווים מציינים את חוזק האות. מידע אודות חוזק האות מוצג גם במסך

**Guide Placement** > **Menu Main**( תפריט ראשי<מדריך מיקום( באפליקציית Eversense.

**תזכורת: אינך יכול לחבר חיישן עד אשר המשדר שלך מחובר אל אפליקציית Eversense.** 

X

# 4<u>.</u> קישור החיישן

<span id="page-35-0"></span>*חלק זה מתאר את הדרך בה יש לקשר את החיישן ואת המשדר החכם בפעם הראשונה לאחר החדרת החיישן על ידי הצוות הרפואי שלך. רק הצוות הרפואי שלך יכול להחדיר את החיישן. ראה חלק "אודות החיישן" למידע נוסף.*

לאחר שהצוות הרפואי שלך החדיר את החיישן, יש לקשר בין המשדר החכם לחיישן כדי להתחיל את שלב החימום בן **24 שעות**. ניתן לקשר את המשדר החכם לחיישן אחד בלבד בכל פעם. אין צורך לשאת את המשדר החכם במהלך שלב החימום.

**חשוב:** אנא קרא חלק זה במלואו לפני חיבור החיישן שלך.

אתה יכול לחבר את החיישן אל המשדר החכם בכל זמן לאחר החדרת החיישן ולאחר שהמשדר החכם חובר אל אפליקציית Eversense. על מנת לקשר את החיישן, על המכשיר הנייד שלך להיות מחובר אל האינטרנט ועל המשדר החכם להיות מוטען, מופעל ומקושר אל המכשיר הנייד שלך.

> מיקום ההחדרה סגור באמצעות Strips Steri ומדבקה דביקה, כגון Tegaderm מונחת מעליו. חשוב להבין את הצורה בה צריך למקם את המשדר החכם מעל לחיישן על מנת להבטיח את השלמת הקישור. יש להעמיד את המשדר החכם במרכז מעל החיישן כפי שניתן לראות.

**חשוב:** הצוות הרפואי שלך ימלא כרטיס שתל בעת ההחדרה. אנא שמור על כרטיס זה בארנק שלך והחלף אותו כאשר אתה מקבל כרטיס חדש בעת כל החדרה חדשה.

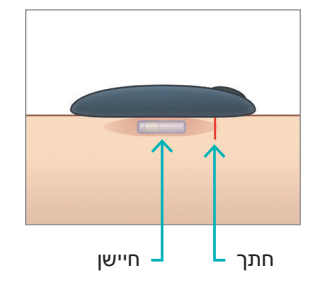
כאשר אתה מקשר את החיישן בפעם הראשונה, עם תחבושת ה-Tegaderm ™מעל מיקום ההחדרה כנראה שהחתך נמצא במרכז ה-Tegaderm. פירושו של דבר הוא שכנראה החיישן נמצא מעל מרכז ה-Tegaderm.

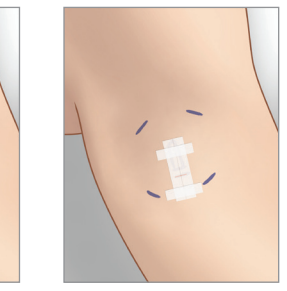

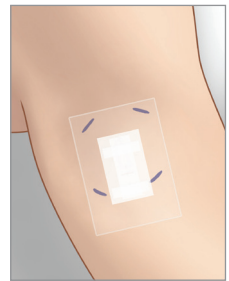

בפעם הראשונה בה אתה מקשר את החיישן, אל תשתמש במדבקת ה-Eversense הדביקה שלך על גבי המשדר החכם. בעת העמדת המשדר החכם מעל החיישן, הוא צריך להיות טיפה מעל מרכז מדבקת ה-Tegaderm.

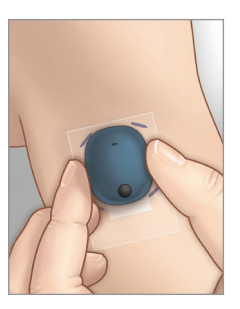

- **.1 וודא שמשדר החכם שלך מופעל )ראה**  *השימוש במשדר החכם***( ושלמכשיר הנייד שלך יש גישה אל האינטרנט.**
- מקם את המשדר החכם ישירות על גבי החיישן המוחדר עד ש-**Placement Guide**( מדריך מיקום( באפליקציה מראה על מקום מסוים ושמור על מיקום זה ללא הפעלת לחץ. עמוד מדריך המיקום ממוקם **Menu** > **Placement Guide**-ב )תפריט < מדריך מיקום(.

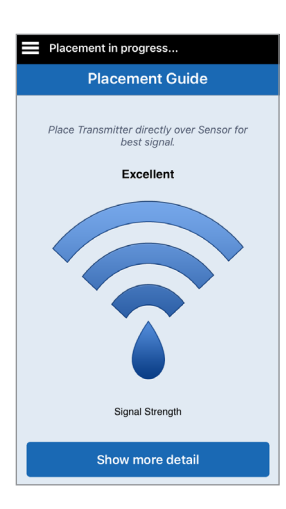

**.2 לאחר שתאשר שיש אות, צא מדף Guide Placement( מדריך מיקום( למסך התפריט הראשי.**

**הערה:** החיבור בין החיישן והמשדר החכם רגיש לכיוון המשדר. אם המשדר החכם מונח ישירות על החיישן ומדריך המיקום מציין שאין חיבור, נסה לסובב מעט את המשדר החכם שמאלה או ימינה כך שהמשדר יימצא במרכז מעל לחיישן באופן אנכי.

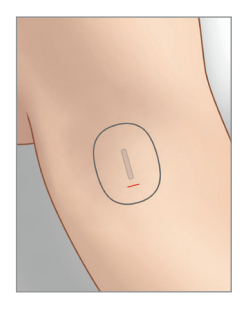

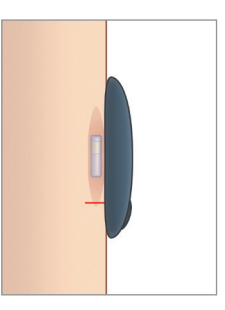

**.3 כדי לקשר בין המשדר החכם לחיישן, לחץ על Sensor Link( קשר חיישן( במסך המוקפץ Detected Sensor New( אותר חיישן חדש(, או לחץ על <System > Settings > Menu Sensor Linked( תפריט < הגדרות < מערכת < חיישן מקושר( ולאחר מכן לחץ על Link Sensor Detected( קשר את החיישן שזוהה(.**

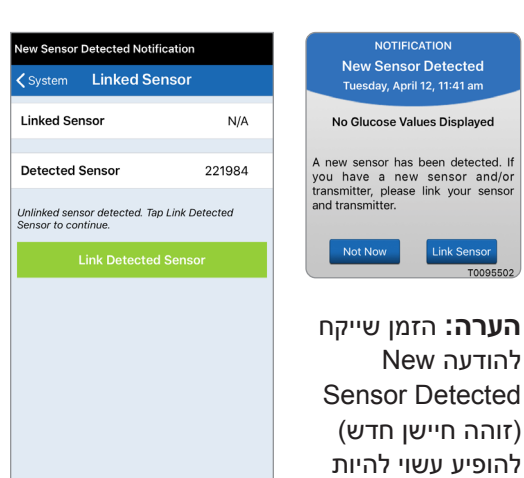

עד 5 דקות.

T0095502

**.4 תהליך הקישור יתחיל. בסיום של כל שלב יוצג סימן ביקורת. התהליך עשוי להימשך עד 10 דקות עד להשלמתו. אל תזיז את המשדר החכם ממיקום החיישן שלך עד אשר סימן האישור השלישי יוצג.** 

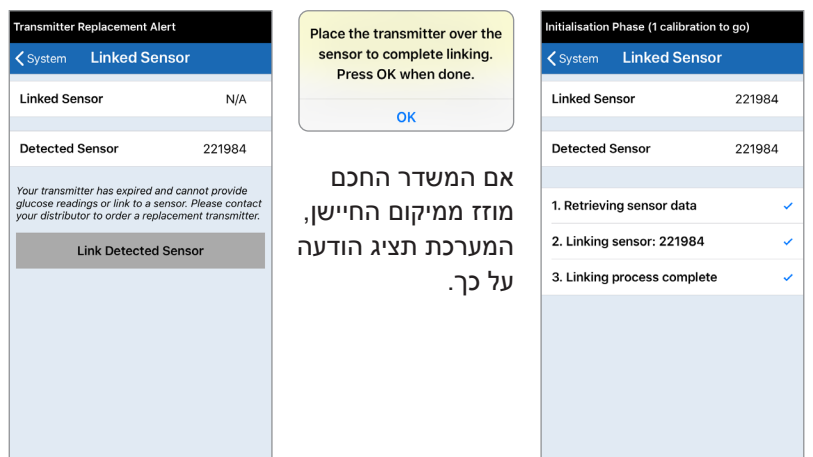

אם פג תוקפו של המשדר החכם שלך, לא ניתן יהיה לקשר אותו אל החיישן.

לאחר קישור החיישן, אתה יכול להסיר את המשדר החכם ולהניח אותו בעריסת הטעינה למשך 24 השעות הבאות. עיין בחלק *Smart the Using Transmitter*( השימוש במשדר החכם(, בכדי ללמוד על השימוש במערכת שלך לאחר שלב החימום.

**זהירות:** יש לקשר בין המשדר החכם והחיישן ביום בו הוחדר החיישן. אי קישור החיישן למשדר החכם עלול לגרום לעיכוב בקבלת קריאות הסוכר.

**הערה:** החיישן מצריך תקופת חימום של 24 שעות על מנת להתייצב בתוך הגוף שלך לפני איסוף קריאות הסוכר על ידי המשדר החכם. בעת תקופת החימום, אתה לא צריך לשאת את המשדר החכם שלך. אם תחליט לשאת את המשדר החכם מעל מיקום החיישן בתקופה זו, אתה תקבל מסר באפליקציה המראה שתקופת החימום נמצאת בעיצומה. לאחר השלמת תקופת החימום, הפעל את המשדר החכם והנח אותו מעל לחיישן בעזרת מדבקת ה-Eversense. המערכת תבקש ממך כיול על ידי שימוש באפליקציה.

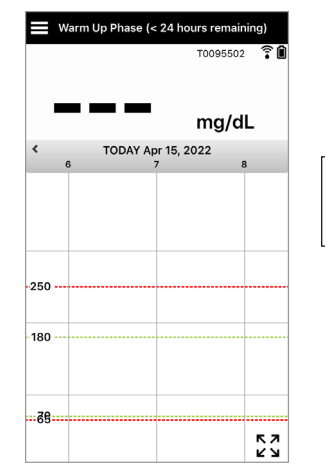

**אזהרה: מערכת ה-CGM 3E Eversense לא תספק קריאות במהלך שלב החימום בעל 24 שעות ועד לאחר כיול שני מוצלח במהלך שלב האתחול. במהלך תקופה זו, עליך לנטר את הסוכר שלך על ידי שימוש במד סוכר בדם.**

**חשוב:** לאחר שלב חימום בעל **24 שעות**, אם המשדר החכם שלך איננו מופעל ולא נישא מעל החיישן, המערכת לא תוכל לספק קריאות סוכר לאחר שלב החימום.

> **עצה:** יכול להיות שהחיישן שלך לא יהיה בדיוק ניצב אל החתך. אם אתה מוצא שקשה לך לקבל אות טוב או מצוין במדריך המיקום, אין להפעיל לחץ. נסה לסובב טיפה את המשדר החכם מעל לחיישן. המתן כשנייה עד לרענון מדריך המיקום בין כל התאמה של עמדת המשדר החכם מעל לחיישן.

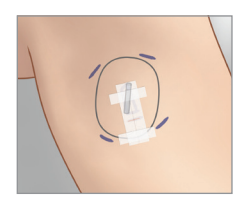

# **מדריך מיקום – מסך מרכזי**

למטה ניתן למצוא את רמות חוזק האות אותן ניתן להציג. **עצה:** אין צורך בחוזק חיבור מצוין על מנת לקשר את החיישן או להשתמש במערכת שלך.

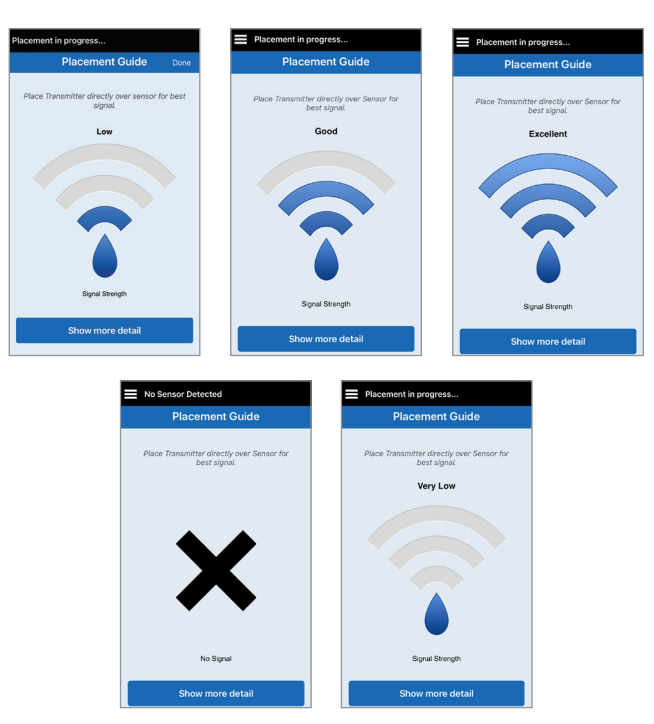

# **מדריך מיקום – מסך פרטים נוספים**

**Show More Detail לחיצה על )הצג פרטים נוספים( מציגה מחוון חוזק אות ברזולוציה גבוהה יותר.**

> • הדבר יכול לעזור לך להעמיד<br>באופן נכון את המשדר מעל החיישן.

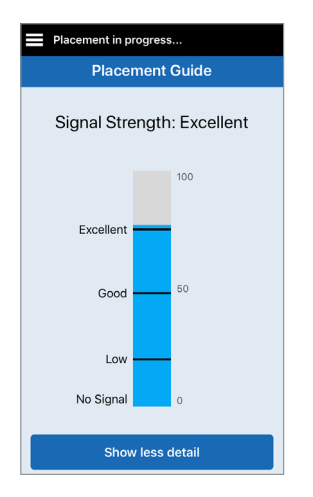

# .5 נשיאת משדר יומית

*חלק זה מתאר את המאפיינים הרבים של המשדר החכם ואיך לבצע ניטור מתמשך ורציף של רמות הסוכר שלך.*

לאחר השלמת שלב החימום מתחיל שלב האתחול ואתה מוכן להתחיל לשאת את המשדר החכם. בימים הראשונים, אתה תישא את המשדר החכם מעל תחבושת ה-TMTegaderm. תמיד יש להתחיל עם משדר חכם אשר נטען לאחרונה. המשדר החכם שלך מתקשר גם עם החיישן וגם עם האפליקציה על מנת לספק מידע של ניטור סוכר רציף )CGM).

המשדר החכם 3E Eversense שלך מבצע את הבאות:

- **•** מפעיל את החיישן.
- **•** מחשב ומאחסן נתוני סוכר.
- מספק התרעות ברטט על הגוף במקרה שתגיע לרמות ההתרעות על סוכר שהגדרת.
	- שולח נתוני סוכר אל האפליקציה דרך .Bluetooth
		- ניתן לטעינה מחדש על ידי שימוש בעריסת טעינה.
	- עושה שימוש ביציאת USB על גבי עריסת טעינה בכדי להוריד נתונים אל אפליקציות חיצוניות תואמות.
- בעל נורית חיווי צבעונית המעידה על מצבים שונים של המשדר החכם.
	- **•** מתקשר עם המכשיר הנייד.
		- **•** ניתן להפעלה או לכיבוי.

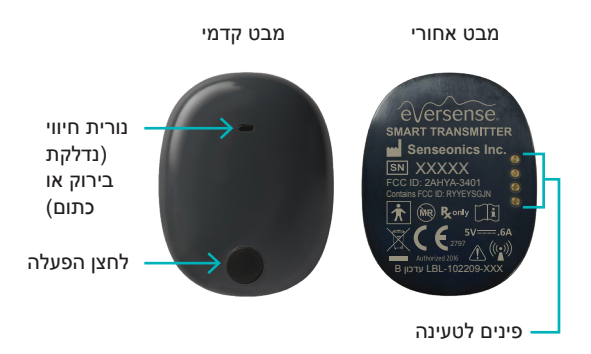

### **שימוש יומיומי**

על מנת לקבל קריאות סוכר ומידע רציפים, בעת השימוש במשדר החכם היה מודע אל הדברים הבאים:

יש לשאת את המשדר החכם כל הזמן, למעט כאשר הוא נטען.

- המשדר החכם עמיד למים בעומק של עד מטר אחד (3.2 רגל), למשך 30 דקות. חשיפה של המשדר החכם  $\checkmark$ לתנאים מעבר לאלו שצוינו, תזיק לו ותגרום לך לאבד את האחריות שלו.
	- ודא שלמשדר החכם יש מספיק מתח סוללה כל הזמן.
	- בצע בדיקת כיול בעזרת מד סוכר בדם כאשר תתבקש לעשות זאת.
	- שים לב להתראות והודעות אשר תקבל מן המשדר החכם שלך ומהמכשיר הנייד.
		- החלף את המדבקה על בסיס יומי. $\checkmark$
- ניתן להסיר את המשדר החכם מן החלק העליון של הזרוע בכל עת, אך לא בזמן הכיול. זכור שלא נאספים נתונים כאשר המשדר החכם איננו מתקשר עם החיישן. כאשר אתה מניח את צידו האחורי של המשדר החכם שלך על גבי מיקום החיישן, יכול להיות שתידרשנה עד ל10- דקות על מנת שהמשדר החכם יתקשר עם החיישן, ושקריאות תתחלנה להופיע באפליקציה.
- כאשר המשדר החכם והמכשיר הנייד לא נמצאים בטווח מתאים אחד מהשני, הנתונים הנאספים על-ידי המשדר החכם מאוחסנים ונשלחים לאפליקציה כאשר המכשיר הנייד והמשדר החכם יימצאו שוב באותו טווח.
	- ניתן לשאת בבטחה את החיישן והמשדר החכם כאשר עוברים דרך גלאי מתכת בשדות תעופה. בזמן טיסה, המשדר החכם יתנהג בדומה לכל מכשיר Bluetooth אחר. הקפד לפעול בהתאם להנחיות הבטיחות הספציפיות שקבעה חברת התעופה.
	- עד אשר המשדר החכם קיבל את קריאת הסוכר הראשונה שלו לאחר ההנחה על גבי החיישן, שורת המצב באפליקציה יציג אוסף נתונים. אתה יכול לראות את שורת מצב זה לאחר הטעינה של המשדר החכם.

**אזהרה: אם המשדר החכם שלך ניזוק או סדוק, אל תשתמש בו, בגלל שישנה סכנה לתפקוד לקוי או סכנה חשמלית, דבר העלול להוביל לשוק חשמלי.**

# **הצמדת המשדר החכם לחיישן שהוחדר**

יש להצמיד את המשדר החכם לעור ישירות מעל החיישן בעזרת המדבקה הדביקה החד פעמית. כל מדבקה מעוצבת כך שתוחלף בכל יום ויש לה צד נצמד אשר נצמד אל החלק האחורי של המשדר החכם וחלק נצמד מסיליקון אשר נצמד אל העור. פני העור ופני השטח של המשדר החכם צריכים להיות נקיים ויבשים כדי להבטיח שהמשטחים הדביקים של המדבקה אכן יידבקו. בימים הראשונים לאחר ההחדרה, אתה תישא את המשדר החכם מעל תחבושת ה-Tegaderm. השאר את תחבושת ה-Tegaderm במקומה לכמה זמן שהצוות הרפואי שלך ממליץ לך לעשות זאת. זרוק מדבקות משומשות בהתאם לתקנות המקומיות באזורך.

**הערה:** את המדבקות הדביקות תקבל מהצוות הרפואי שלך. מדבקות דביקות ניתנות הן בצבע ולבן והן שקופות. המדבקות הדביקות הלבנות מחוררות, דבר המאפשר ללחות להתרחק מן המקום. המדבקות השקופות מיועדות לשימוש במקרים בהם תרצה דיסקרטיות.

**זהירות: אם יש לך חששות לגבי תגובה אלרגית לסיליקון, צור קשר עם הצוות הרפואי שלך לפני השימוש. זרוק את המדבקה לאחר 24 שעות של שימוש.**

> **.1 קלף את הנייר האחורי עליו מופיע איור המשדר החכם 3E Eversense. נסה שלא לגעת בחלק הנדבק במרכז.**

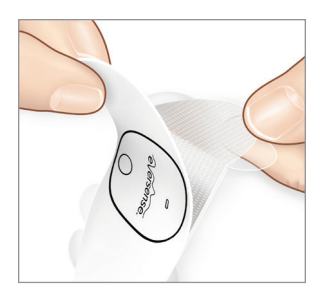

- **.2 ישר את המשדר החכם אל הצד הנדבק )המרכז( של המדבקה ולחץ בחוזקה על מנת להצמיד.**
- יש למקם את המשדר החכם כך שצדדיו פונים אל כנפי המדבקה )כמוצג(.

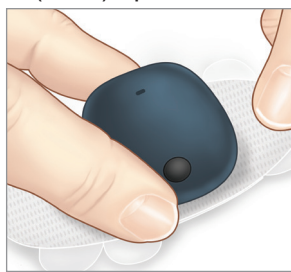

# **.3 הסר את החלק האחורי הגדול יותר ומקם את המשדר החכם הישר מעל לחיישן.**

 • כדי להבטיח עוצמת אות אופטימלית, יש להניח את המשדר החכם ישירות מעל החיישן. ניתן לשפר את חוזק האות גם על ידי סיבוב של המשדר החכם מעל החיישן כך שהחיישן מתיישר באופן אנכי תחת המשדר החכם.

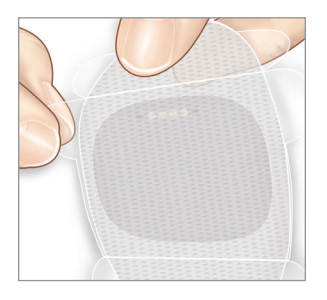

אתה תוכל לשאת את המשדר החכם מעל ל-Tegaderm עם מדבקת ה-Eversense לאחר ששלב החימום של 24 השעות מסתיים.

- **.4 בדוק את החיבור בין המשדר החכם והחיישן.**
	- **Menu** > **Placement Guide** על לחץ )תפריט < מדריך מיקום(.
- עיין ב-**Guide Placement**( מדריך מיקום( בעת צירוף המשדר החכם כדי להבטיח שקיים חיבור כלשהו בין החיישן לבין המשדר החכם.

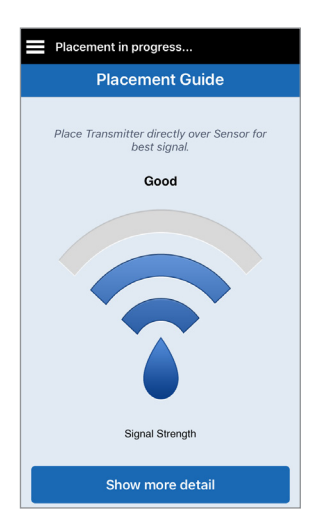

**הערה:** למידע נוסף אודות חוזק האות והעמדת המשדר, ראה *מדריך מיקום – מסך פרטים נוספים* בחלק *קישור החיישן*.

- **.5 לחץ על המדבקה בחוזקה מעל לשטח העור מעל לחיישן. אין להפעיל לחץ חזק בימים הראשונים לאחר ההחדרה.**
- יש למקם את המשדר החכם כך שכנפי המדבקה תהיינה על העור בצורה אופקית.

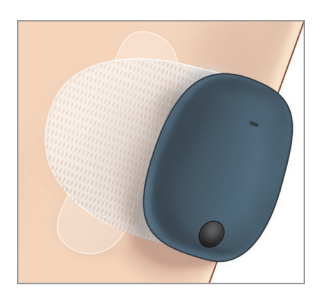

- **.6 השתמש בלשונית על מנת לקלף את הנייר שנותר.**
- החלק את המדבקה על גבי העור. וודא שהמדבקה שטוחה על גבי העור.

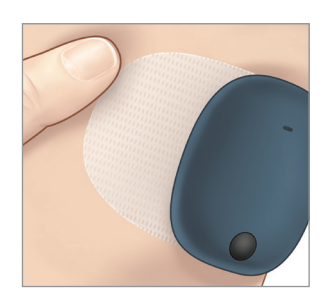

# **הפעל וכבה את המשדר החכם**

למשדר החכם יש לחצן הפעלה על מנת להפעיל ולכבות אותו. לחצן ההפעלה ושתי נוריות החיווי מציינים גם את רמת המתח שנותר בסוללה.

- **.1 על מנת להפעיל את המשדר, לחץ והחזק את לחצן ההפעלה למשך כחמש שניות.**
	- המשדר החכם ירטוט פעם אחת.
	- שחרר את לחצן ההפעלה ונורית החיווי תהבהב פעם אחת על מנת להראות שהמשדר פועל.

 בכל עת, אתה יכול ללחוץ על לחצן ההפעלה על מנת לראות האם המשדר החכם פועל. אם נורית החיווי נדלקת, המשדר החכם פועל. אם הנורית איננה נדלקת, המשדר החכם כבוי.

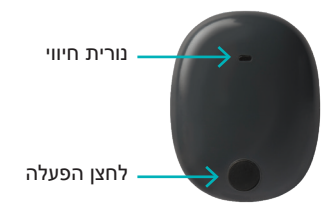

- **.2 על מנת לכבות את המשדר, לחץ והחזק על לחצן ההפעלה למשך כחמש שניות.** 
	- המשדר החכם ירטוט פעם אחת.
	- שחרר את לחצן ההפעלה ונורית חיווי כתומה תהבהב פעם אחת על מנת להראות שהמשדר כבוי.

# **טיפול ותחזוקת המשדר החכם**

- שמור על המשדר החכם ועל עריסת הטעינה נקיים (ללא לכלוך הנראה לעין) ומוגנים כאשר לא נעשה בהם שימוש. בין השימושים נגב את החלק החיצוני במטלית כדי לשמור על הניקיון.
	- צור קשר עם שירות הלקוחות עבור החלפת משדר אם אתה מקבל התרעת שגיאת סוללה.
		- טען את המשדר החכם בכל פעם שמתח הסוללה חלש.
- השתמש אך ורק בספק הכוח שסופק לך עם המערכת כדי לטעון את סוללת המשדר החכם. שימוש בספק כוח שונה מזה שסופק על-ידי Senseonics עלול לבטל את האחריות על המשדר החכם. אין להשתמש בספק הכוח אם נגרם לו נזק בדרך כלשהי.
	- על מנת לנקות את המשדר החכם שלך, העבר עליו מטלית לחה אשר הוטבלה במים; זרוק את המטלית בהתאם לתקנות המקומיות באזורך.
		- זרוק את המשדר החכם ואת כל מרכיבי המערכת האחרים בהתאם לתקנות המקומיות באזורך.

# **מחוון סוללה**

ניתן לבדוק את רמת המתח בסוללה של המשדר החכם באפליקציה, או במשדר החכם עצמו.

### **עם האפליקציה:**

• לחץ על **Transmitter My** > **About** > **Menu**( תפריט < אודות < המשדר שלי(. גלול מטה אל קו רמת הסוללה שמציין את כמות מתח הסוללה שנותרה.

*או*

**•** בדוק את סמל הסוללה בפינה הימנית העליונה של מסך MY GLUCOSE (הסוכר שלי). סמל סוללה אדום<br> מראה שסוללת המשדר החכם ריקה.

### **עם המשדר החכם:**

• כאשר המשדר החכם פועל, לחץ ושחרר את לחצן ההפעלה. נורית החיווי תהבהב בירוק פעם אחת אם המתח בסוללה הוא לפחות .10% מומלץ תמיד להטעין את המשדר החכם טעינה מלאה של 15 דקות על ידי שימוש בשקע קיר על מנת להבטיח טעינה מלאה. למידע נוסף על נוריות החיווי, עיין בדף הבא

### **מחווני מצב נוריות חיווי**

המשדר החכם מציג כמה מצבים שונים בהתבסס על צבע נורית החיווי.

### **• בעת השימוש במשדר החכם:**

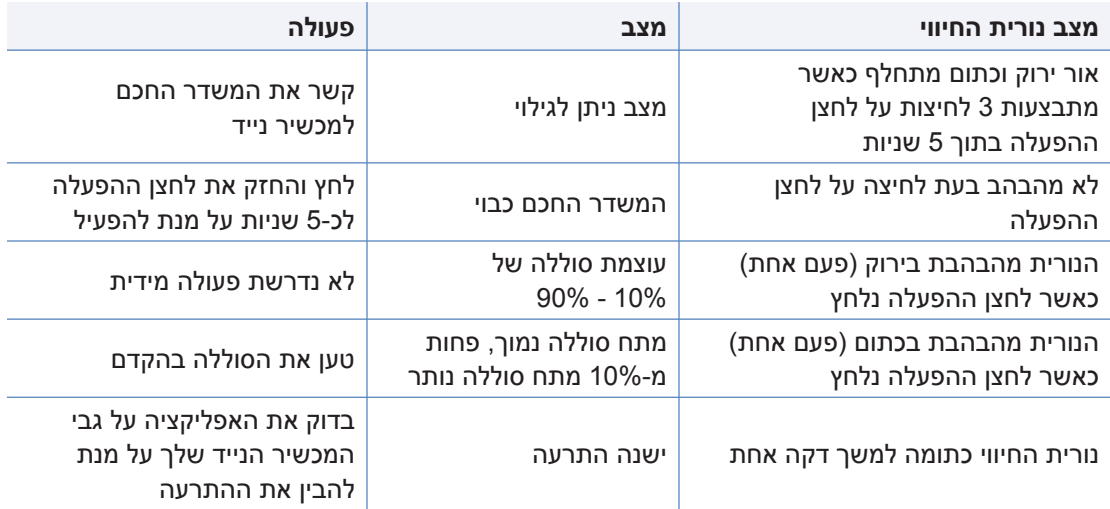

### **• בעת טעינת המשדר החכם:**

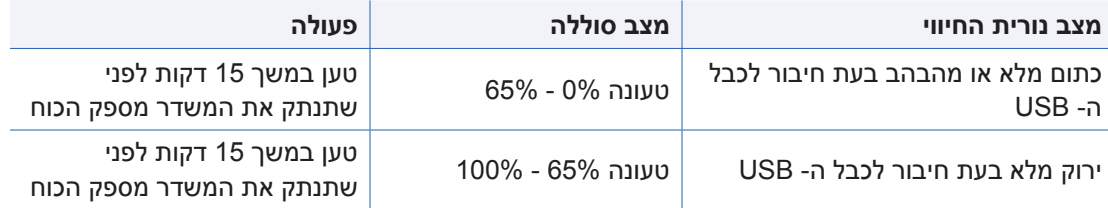

# .6 כיול המערכת

# *חלק זה מתאר את תהליך ותזמון הכיול של מערכת CGM 3E Eversense שלך.*

### **אזהרה: אין להשתמש באתרי בדיקה חלופיים, לדוגמה, האמה, בעת הזנת ערכי סוכר בדם לצורך כיול.**

כדי להבטיח ביצועים מיטביים, נדרש כיול שגרתי באמצעות קריאות דגימת דם מהאצבע ממד סוכר בדם. ניתן להשתמש בכל מד סוכר בדם זמין עבור הכיול. לאחר שהחיישן הוחדר ומקושר למשדר החכם, המערכת תתחיל תקופת חימום של 24 שעות. אין צורך בכיול במהלך תקופה זו.

יישנם שלושה שלבי כיול:

**שלב אתחול –** לאחר תקופת החימום הנמשכת 24 שעות, עליך להשלים 4 בדיקות כיול בעזרת דם מהאצבע, במרווחים של שעתיים עד 12 שעות.

**שלב 2 כיולים יומיים –** לאחר שלב האתחול, יש לבצע בדיקת כיול באמצעות דגימת דם מהאצבע מדי 12 שעות למשך לפחות 21 ימים.

**שלב 1 כיול יומי –** המערכת תאתר אם יש צורך בכיול אחד או שני כיולים יומיים ותתריע אותך בנוגע לכך. במהלך 1 שלב כיול יומי, יש לבצע בדיקת כיול באמצעות דגימת דם מהאצבע מדי 24 שעות.

> לאחר 21 הימים הראשונים, המערכת תיידע אותך אם יש צורך בכיול אחד או שני כיולים יומיים.

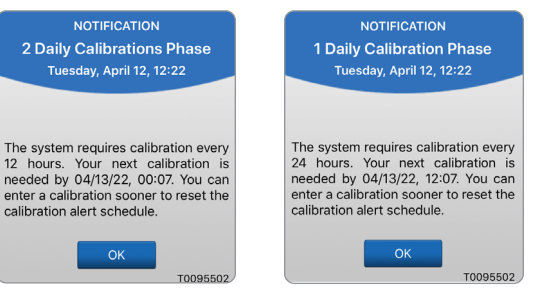

**6**

**אזהרה: במהלך שלב 2 כיולים יומיים מערכת CGM 3E Eversense דורשת כיול מדי 12 שעות על מנת לספק קריאות מדויקות. במהלך שלב 1 כיול יומי מערכת CGM 3E Eversense דורשת כיול מדי 24 שעות. אל תשתמש בקריאות CGM על מנת לבצע החלטות טיפול אלא אם כן עקבת אחר ההוראות לכיול יומי.**

הכיול השגרתי הוא בעל חשיבות רבה על מנת להבטיח את הביצועים הטובים ביותר של מערכת Eversense CGM 3E. העצות הבאות יכולות לעזור לך לשפר את מדידות הכיול שלך:

# **עצות להבטחת כיול טוב:**

- בצע את הכיול בזמנים בהם רמת הסוכר איננה משתנה באופן מהיר )לדוגמה, לפני ארוחות, לפני מתן של אינסולין).
	- בצע את הכיול בזמנים בהם אתה יודע שלא תסיר את המשדר החכם במהלך 15 הדקות הבאות.
- שטוף את הידיים במים חמימים וסבון ונגב אותם ביסודיות לפני הקריאה ממד סוכר בדם. חשוב מאוד שהידיים תהיינה נקיות ויבשות בעת בדיקת הסוכר בדם.
- מלא תמיד אחר הוראות היצרן של מד הסוכר בדם על מנת לקבל קריאות מדויקות של רמת הסוכר בדם עבור הכיול.
	- ודא שהקוד שעל הבקבוקון של מקלוני הבדיקה תואם לקוד של מד הסוכר בדם (אם נדרש קידוד).  $\vee$

### **הכיול** *לא* **יושלם או שהתוצאות** *לא* **תתקבלנה אם:**

- קריאת מד הסוכר בדם נמוכה מ-40 מ"ג/ד"ל.  $\,$
- קריאת מד הסוכר בדם גבוהה מ400- מ"ג/ד"ל.
- קריאת מד הסוכר בדם נלקחה יותר מ10- דקות לפני הזנת התוצאה באפליקציית Eversense.
	- קריאת הסוכר של החיישן שונה באופן משמעותי מקריאת הסוכר בדם.
- המשדר החכם שלך הוסר או שהוא לא היה יכול לאסוף נתוני סוכר במהלך 15 הדקות שלאחר ההזנה של ערך הכיול שלך.

# **שלבי כיול**

# **א. שלב אתחול )לאחר תקופת חימום של 24 שעות(**

בשלב זה נחוצות 4 בדיקות כיול בעזרת דם מהאצבע.

- 4 בדיקות הכיול תתבצענה במרווחים של שעתיים עד 12 שעות וכל 4 הבדיקות תתבצענה במהלך תקופה<br>של 36 שעות. לאחר 8 שעות ללא הזנה של כיול. נתוני הסוכר לא יוצגו.
	- הכיול הראשון = 24 שעות לאחר קישור החיישן.
	- הכיול השני = שעתיים עד 12 שעות לאחר הכיול המוצלח הראשון.
	- הכיול השלישי = שעתיים עד 12 שעות לאחר הכיול המוצלח השני.
	- הכיול הרביעי = שעתיים עד 12 שעות לאחר הכיול המוצלח השלישי.
- קריאות הסוכר תתחלנה להיות מוצגות באפליקציה כמה דקות לאחר ההשלמה המוצלחת של הכיול השני.

**חשוב:** אם המשדר החכם שלך איננו מופעל ואיננו מחובר אל אפליקציית Eversense ואל החיישן, המערכת לא תוכל לבקש ממך לכייל.

# **כניסה מחדש לשלב האתחול**

הדברים הבאים יגרמו למערכת להיכנס מחדש אל שלב האתחול.

- אי השלמה של בדיקת כיול במהלך 12 שעות כחלק משלב האתחול.
- אי השלמה של 4 בדיקות כיול במהלך 36 שעות כחלק משלב האתחול.
	- אי השלמה של הזנות הכיול הנדרשות במהלך שלב הכיול היומי.
- כיול אחד מדי 12 שעות במהלך 21 הימים הראשונים של הנשיאה, וכל זמן בו המערכת נמצאת בשלב 2 כיולים יומיים.
	- כיול אחד מדי 24 שעות כל זמן בו המערכת נמצאת בשלב 1 כיול יומי
- על ידי החיישן. כאשר מספר מדידות אחרונות של מד הסוכר בדם האחרונות שונות באופן משמעותי מערכי הסוכר הנקראים
	- אם סוללת המשדר החכם ריקה לתקופה של יותר מ16- שעות.
		- כאשר אתה מקבל התרעת בדיקת חיישן.
		- שש שעות לאחר שאתה מקבל התרעת השהיית חיישן.

# **ב. שלבי כיול יומי**

יישנם שני שלבי כיול יומי.

2 שלבי כיול יומי הדורשים בדיקת מד סוכר בדם מדי 12 שעות. שלב הכיול היומי מתחיל לאחר השלמה מוצלחת של שלב האתחול.

- 12 שעות לאחר הכיול האחרון המוצלח שלך, המערכת תבקש ממך לבצע כיול.
- אתה יכול לבחור להזין כיולים בתדירות גבוהה יותר. יש להזין כיולים יומיים לפחות במרווח של שעה אחת.
- אם אתה לא מבצע כיול במהלך 16 שעות, אתה תקבל התרעה שעבר זמן הכיול וקריאות סוכר לא תוצגנה עד אשר יוזן ערך כיול. לאחר 24 שעות ללא כיול, אתה תקבל התרעת כיול פג תוקף והמערכת תחזור אל שלב האתחול.

1 שלב כיול יומי הדורש בדיקת מד סוכר בדם מדי 24 שעות.

- 24 שעות לאחר הכיול האחרון המוצלח שלך, המערכת תבקש ממך לבצע כיול.
- אתה יכול לבחור להזין כיולים בתדירות גבוהה יותר. יש להזין כיולים יומיים לפחות במרווח של שעה אחת.
- אם אתה לא מבצע כיול במהלך 28 שעות, אתה תקבל התרעה שעבר זמן הכיול וקריאות סוכר לא תוצגנה<br>עד אשר יוזן ערך כיול. לאחר 40 שעות ללא כיול, אתה תקבל התרעת כיול פג תוקף והמערכת תחזור אל שלב האתחול.

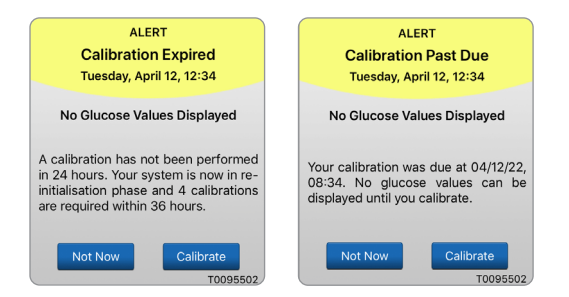

**אזהרה: התרעות ותנאים מסוימים ימנעו את תצוגת נתוני הסוכר. במהלך תקופות אלו, עליך להשתמש במד סוכר ביתי בדם על מנת לבצע החלטות טיפול. עליך לקרוא בזהירות את חלק**  *ההתרעות וההודעות* **בתוך** *המדריך למשתמש* **על מנת להבין תנאים אלו.**

**הערה:** אם ערך מוזן של כיול שונה מאוד מערך קריאת סוכר אשר בוצע על ידי המערכת, אתה תקבל הודעת כייל עכשיו כשעה אחת לאחר מכן. התרעת כייל עכשיו תוצג 11 עד 12 שעות לאחר מכן, ללא קשר לשלב הכיול היומי בו נמצאת המערכת. במקרה זה, אם לא תבצע כיול תוך 16 שעות, קריאות הסוכר לא תוצגנה. לאחר 24 שעות ללא כיול, המערכת תחזור אל שלב האתחול.

# **אופן הכיול**

**אזהרה: כייל תמיד את המערכת באמצעות דגימות דם מהאצבע. אין להשתמש בקריאת סוכר בדם מאתר חלופי )לדוגמה, האמה או כרית כף היד( לכיול המערכת.** 

**הערה:** אתה יכול להזין קריאות כיול נוספות אם המרווח בין כל כיול הוא לפחות שעה אחת.

**.1 אתה יכול להזין את ערך הכיול על ידי לחיצה על Calibrate )כייל( מן התפריט הראשי או מתוך התרעת או הודעת כייל עכשיו.**

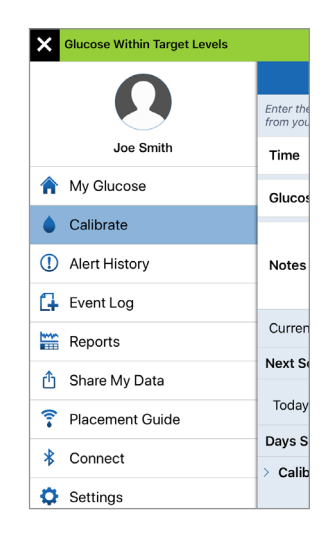

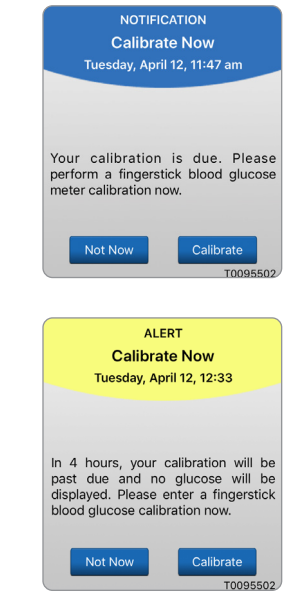

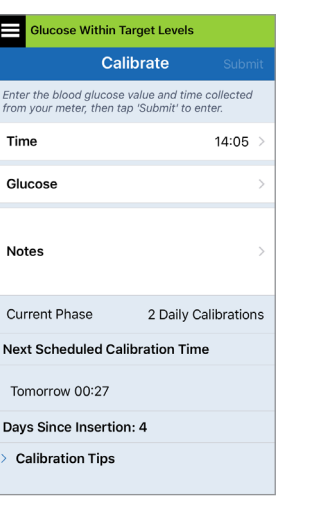

**.2 קבל קריאה של דגימת דם מהאצבע ממד הסוכר בדם שלך.**

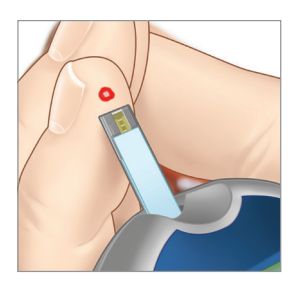

- **.3 לחץ על Glucose( סוכר( והזן את הערך מבדיקת הסוכר בדם באמצעות דגימת הדם מהאצבע.**
	- לחץ על **Done**( בוצע(.
	- לחץ על **Notes**( הערות( על מנת להזין הערות.
		- לחץ על **Done**( בוצע(.

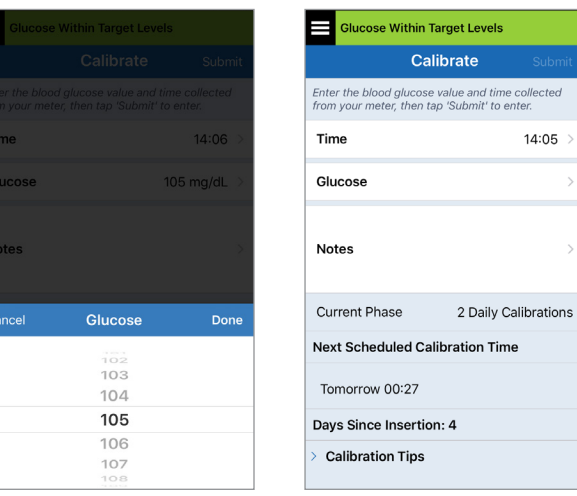

**הערה:** אתה לא יכול להזין ערך כיול אשר בוצע לפני יותר מ10- דקות.

- **.4 מסך CALIBRATE( כיול( מראה כעת את הזמן ואת קריאת הסוכר שהזנת. אם הנתונים לא נכונים, חזור על שלב .3**
- כאשר הנתונים יהיו נכונים, לחץ על **Submit** (הגש).

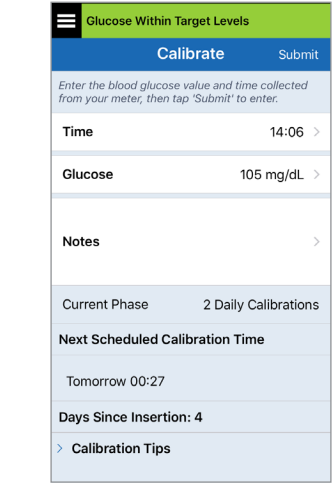

- **CALIBRATION IN מסך .5 PROGRESS( מתבצע כיול( יופיע.**
	- לחץ על **OK**( אישור(.

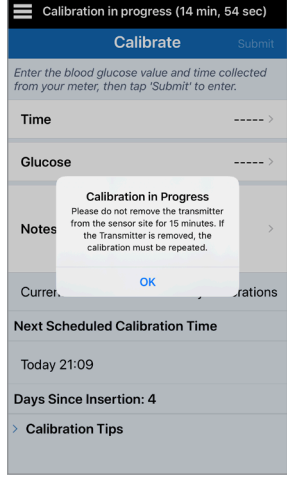

**MY GLUCOSE מסך .6 )הסוכר שלי( יופיע עם סמל טיפת דם אפורה כדי לזהות את הכיול באמצעות דגימת דם מהאצבע.** 

 **טיפת הדם תהפוך לאדומה כאשר ערך הכיול יתקבל.**

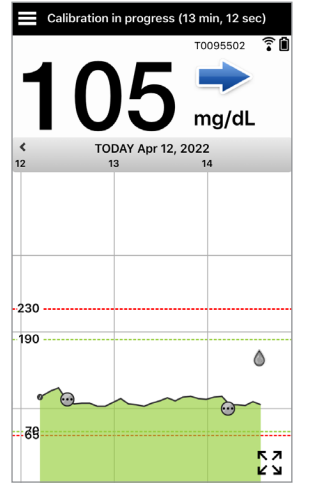

**חשוב:** אין להסיר את המשדר החכם מעל החיישן למשך 5 דקות לפחות לפני הבדיקה ועד 15 דקות לאחר הבדיקה כאשר הכיול מתבצע. תוכל לראות מתי הכיול הושלם בשורת המצב בחלק העליון של המסך. אם המשדר החכם הוסר לפני סיום הכיול, אתה תתבקש לבצע כיול חוזר.

**הערה:** ייתכן שיהיו תנאים בהם תוצאת הכיול שלך לא תתקבל.

# **הכיול** *לא* **יתקבל אם:**

- קריאת מד הסוכר בדם נמוכה  $\bm{x}$ מ40- מ"ג/ד"ל.
	- מ400- מ"ג/ד"ל.

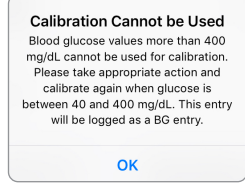

המשדר החכם שלך הוסר  $\bm{x}$ או שהוא לא היה יכול לאסוף נתוני סוכר במהלך 15 הדקות שלאחר ההזנה של ערך הכיול שלך.

צבעי סמל הכיול מראים את מצב ערך הכיול המוזן שלך. ראה טבלה למטה.

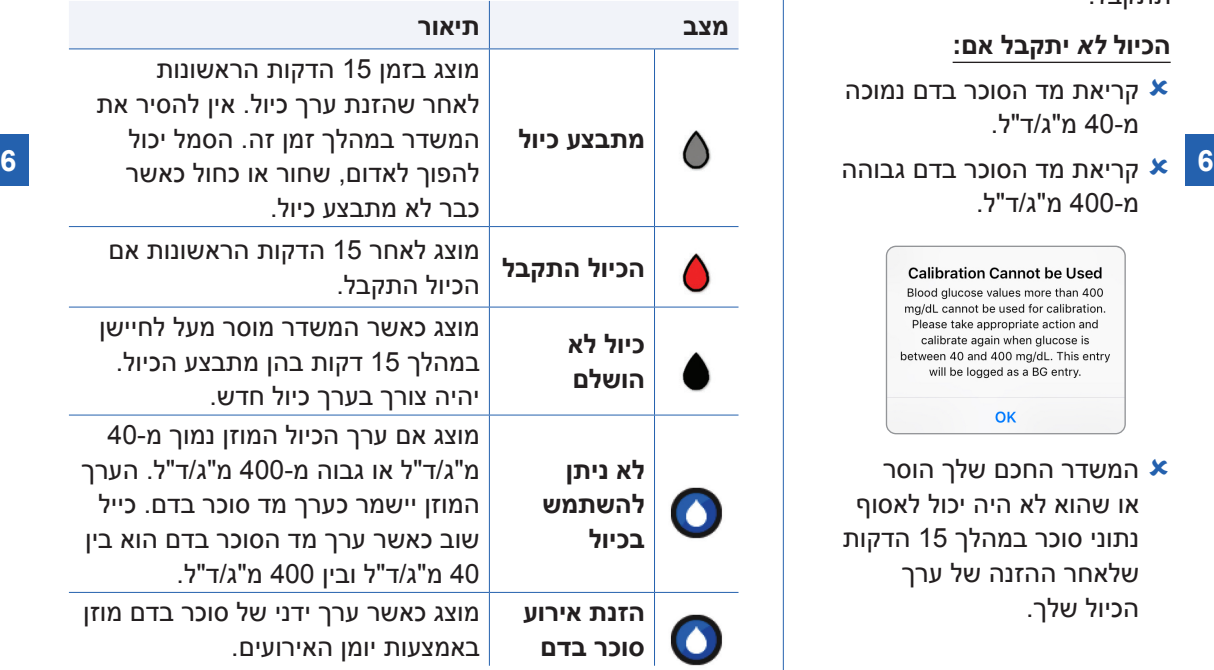

# .7 השימוש באפליקציה

חלק זה מתאר את אפליקציית Eversense כולל את המסך הראשי, גרף המגמה, חצי המגמה ואת מסך התפריט.

האפליקציה מנהלת תקשורת עם המשדר החכם לקבלה והצגה של נתוני הסוכר, המגמות, הגרפים וההתרעות. האפליקציה גם מאחסנת את היסטוריית הסוכר שלך לתקופה של עד 90 ימים.

**הערה:** אם אתה יוצא מאפליקציית Eversense, המשדר החכם שלך לא ישלח יותר נתוני סוכר לאפליקציה עד אשר תיכנס אליה שוב.

מסך **GLUCOSE MY**( הסוכר שלי( מעניק לך גישה מהירה אל:

- מדידות בזמן אמת של רמות הסוכר בעזרת החיישן.
	- שיעור וכיוון שינויי רמות הסוכר שלך.
	- מגמות גרפיות של רמות הסוכר שלך.
	- התרעות (היפוגליקמיה או היפרגליקמיה).  $\bullet$
	- אירועים כגון ארוחות, פעילות גופנית ותרופות.

**הערה:** חיבור אינטרנט אלחוטי דרוש על מנת להוריד או לעדכן את אפליקציית Eversense.

# **ניהול חשבון Eversense**

למטרות בטיחות, אם אתה מזין ססמה שגויה שלוש פעמים עוקבות באפליקציה, החשבון שלך יינעל למשך 30 דקות. במהלך זמן זה, לא תהיה לך גישה אל נתוני ה-CGM שלך המנוטרים מרחוק.

**Incorrect Password** You have entered an incorrect password 1 times. You have 2 more attempts remaining before your account is temporarily locked out.

OK

#### **Account Locked for** 30 Minutes

You have entered an incorrect password 3 times. For security, your account is temporarily locked. Please try again at 14:27.

OK

# **זהירות: אם אין לך גישה אל נתוני ה-CGM שלך, עליך לנטר את הסוכר שלך על ידי שימוש במד סוכר בדם.**

האפליקציה לנייד Eversense תבקש לבדוק מעת לעת את מידע הכניסה שלך אל המערכת על מנת לאשר שהם לא השתנו דרך חשבון ה-DMS Eversense שלך.

> אם תשנה את ססמת חשבון ה-Eversense ממסך הכניסה למערכת DMS או מעמוד שינוי הססמה ב-DMS, עליך לצאת מתוך אפליקציית Eversense ולהיכנס שוב אל המערכת על ידי שימוש בססמה החדשה שלך. אם הססמאות אינן מתאימות, אפליקציית Eversense תודיע לך על כך ותיידע אותך שחלק מן המאפיינים אינם זמינים, כולל סנכרון הנתונים אל תוך חשבון ה-DMS שלך, חוסר היכולת להוסיף משתמשי NOW Eversense למעגל שלך, וחוסר היכולת לבצע שינויים בתמונת הפרופיל שלך.

אם הזנת ססמה שגויה שלוש פעמים בעמוד הכניסה אל מערכת ה-DMS שלך, חלק ממאפייני האפליקציה יכולים שלא להיות זמינים במשך 30 דקות, כולל סנכרון הנתונים אל תוך חשבון ה-DMS שלך, חוסר היכולת להוסיף משתמשי NOW Eversense למעגל שלך, וחוסר היכולת לבצע שינויים בתמונת הפרופיל שלך. אין לצאת מן המערכת במהלך זמן זה.

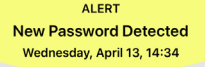

A new password was detected for your DMS account. To continue, log out of the app and log back in. If you did not make this change, contact customer support.

OK

**DEMO4527** 

**New Password Detected** A new password was detected for your DMS account. To continue, log out of the app and log back in. If you did not make this change, contact customer support.

OK

#### **Account Locked for** 30 Minutes

An incorrect password was entered 3 times. This feature is temporarily unavailable. Please try again in 30 minutes. Do NOT log out of the mobile app for 30 minutes.

OK

# **בדוק את הגדרות המכשיר הנייד שלך**

כדי להשתמש במערכת CGM 3E Eversense, תזדקק למכשיר נייד )לדוגמה, טלפון חכם(. חשוב מאוד שהגדרות המכשיר הנייד שלך נכונות על מנת להבטיח תצוגה מדויקת של נתוני הסוכר באפליקציה. פעל בהתאם להוראות היצרן של המכשיר הנייד להגדרת הנתונים הבאים:

- שעה ותאריך.
- Bluetooth פועל )פתוח(.
	- הודעות פועלות.
	- הסוללה טעונה.
		- אזור גאוגרפי.
			- שפה.
- המכשיר הנייד לא צריך להיות במצב רטט.
- באופן אוטומטי את מצב 'נא לא להפריע'. אנא עיין במדריך ההוראות עבור המכשיר הנייד שלך למידע נוסף. מצב 'נא לא להפריע' צריך להיות כבוי, חלק מן האפליקציות DELETE כגון מצב נהיגה, עלולות להפעיל
	- אם המכשיר הנייד שלך נמצא במצב 'נא לא להפריע', אתה לא תוכל לשמוע הודעות המגיעות מאפליקציית Eversense.\*

**\* עבור 12 iOS או מעל, ו-אנדרואיד 6 ומעלה, אתה יכול לאפשר להתרעות הסוכר הנמוכות ולהתרעות הסוכר הנמוכות שלא נמצאות בטווח של אפליקציית Eversense לעבור מעל להגדרות הצליל של הטלפון שלך. ראה** *הגדרות צליל* **למידע נוסף.**

# **הכרת מסך "Glucose My( "הסוכר שלי(**

מסך MY GLUCOSE (הסוכר שלי) הוא מסך התצוגה העיקרי של האפליקציה. הוא מציג מגוון נתונים, כולל קריאות הסוכר מהחיישן, חצים המציינים את הכיוון והקצב של השינוי, גרף מגמה, אירועים, כיולים, התרעות והודעות.

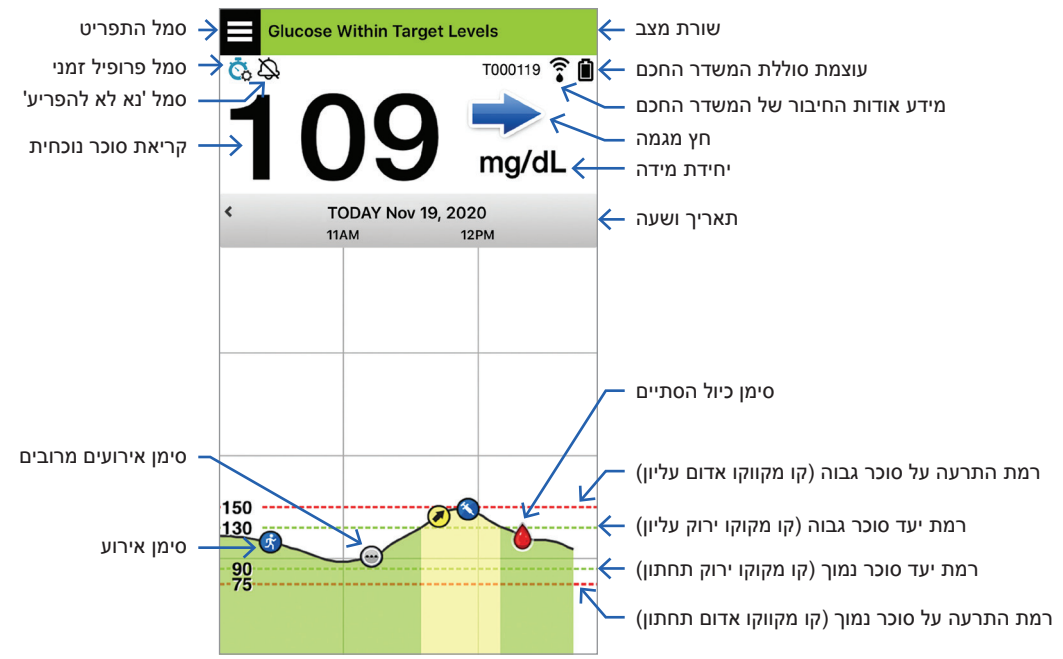

לפני כל החלטת טיפול, עליך לקחת בחשבון את ערך הסוכר המגיע מן החיישן, את גרף המגמה, את חץ המגמה וכל התרעה המגיעה ממערכת ה-CGM 3E Eversense. אם חץ המגמה איננו מוצג, למערכת אין מספיק נתונים על מנת להציג את כיוון ושיעור השינוי. אתה לא יכול לקחת החלטות טיפול המתבססות רק על ערך הסוכר בחיישן.

### **הערה:**

- אתה יכול לראות צילום של המידע המגיע מאפליקציית Eversense על גבי מכשירי ה-iOS או האנדרואיד<br>שלך. למידע בנוגע לניהול הוידג'טים, עיין במדריך למשתמש עבור המכשיר הנייד שלך.
	- ניתן להציג את מסך **MY GLUCOSE** (הסוכר שלי) לרוחב כדי לגשת אל לחצני קיצור להצגת 7, 14,<br>30 או 90 ימים, וניתן לשלוח תצוגה זו בדוא"ל בהקשה אחת.

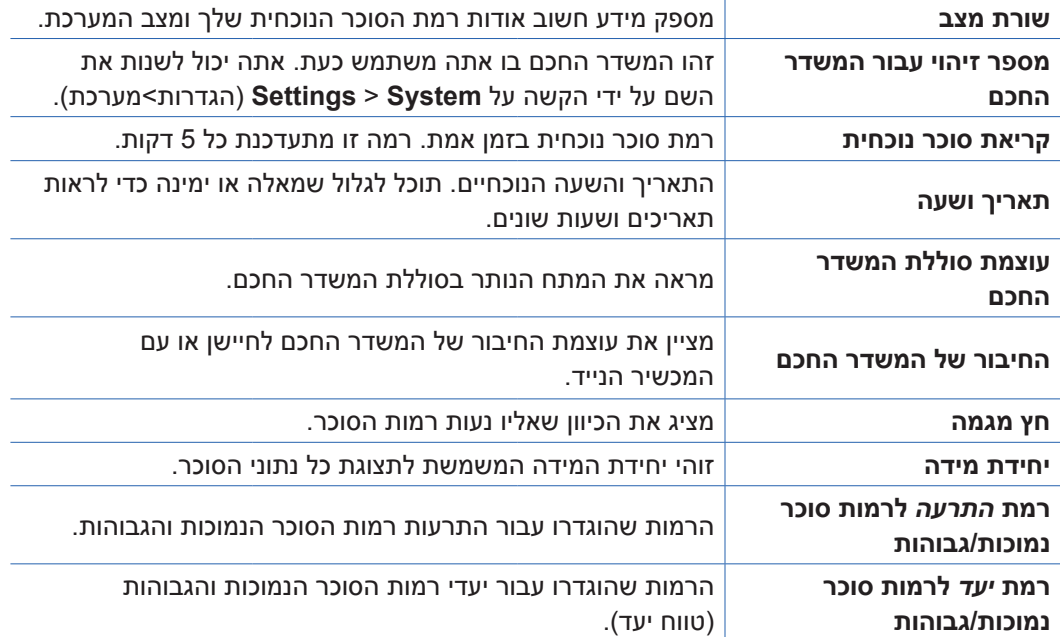

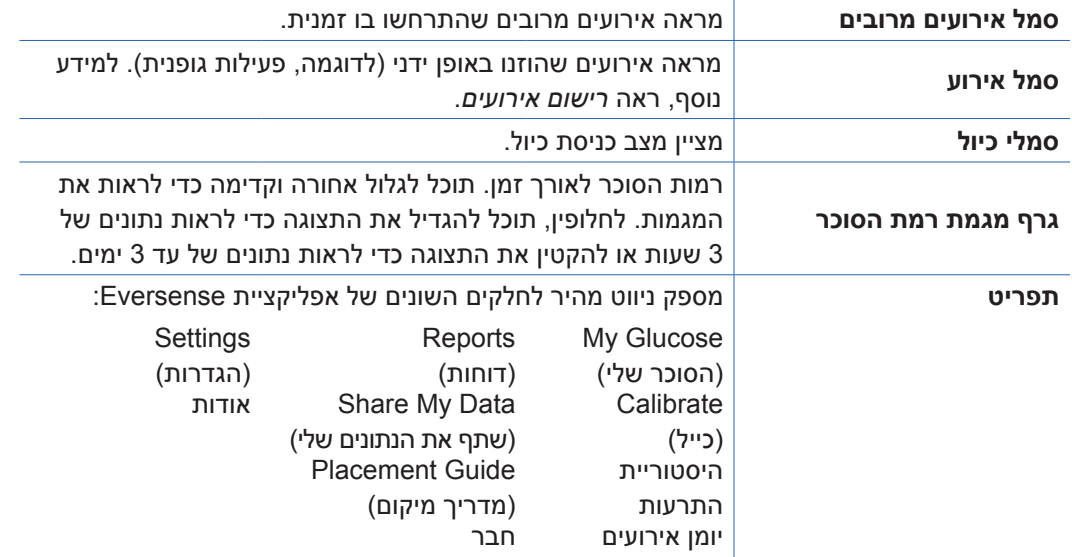

### **חצי מגמה**

ישנם 5 חצי מגמה שונים המראים את הכיוון הנוכחי של רמות הסוכר שלך, ואת המהירות בה הן משתנות.

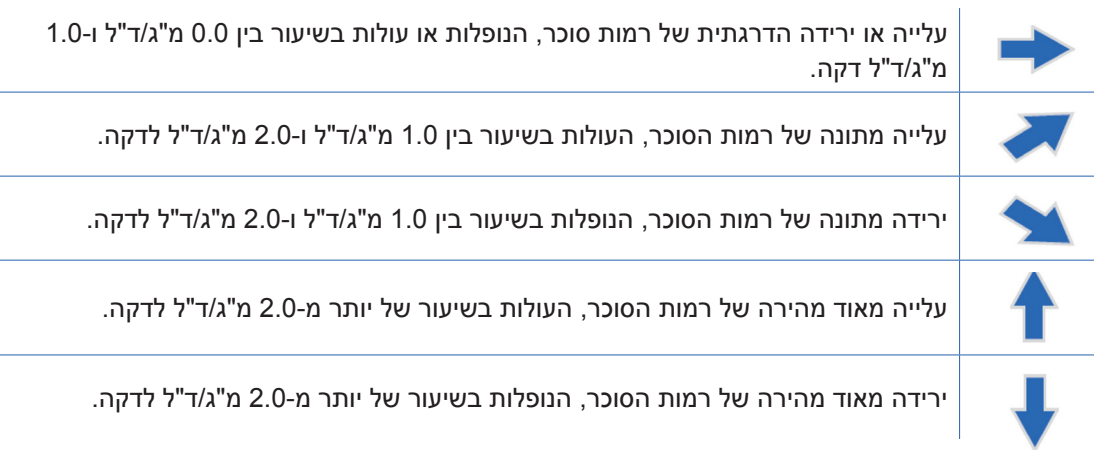

האפליקציה עושה שימוש **ב20- הדקות האחרונות של ניטור רמות סוכר רציף** על מנת לחשב את מגמות רמות הסוכר.

כאשר אין מספיק ערכי חיישן זמינים על מנת לחשב חץ מגמה, הוא לא יוצג וערך הסוכר יהיה בצבע אפור ולא בצבע שחור.

לפני כל החלטת טיפול, עליך לקחת בחשבון את ערך הסוכר המגיע מן החיישן, את גרף המגמה, את חץ המגמה וכל התרעה המגיעה ממערכת ה-CGM 3E Eversense. אם חץ המגמה איננו מוצג, למערכת אין מספיק נתונים על מנת להציג את כיוון ושיעור השינוי. אתה לא יכול לקחת החלטות טיפול המתבססות רק על ערך הסוכר בחיישן.

# **להבין את החלטות הטיפול עם ה-CGM**

קרא את כל המדריך למשתמש למערכת CGM 3E Eversense ושים לב שאתה מבין מתי עליך ומתי אין עליך לבצע החלטות טיפול על בסיס מידע מה-CGM שלך. לפני שאתה מתחיל את השימוש ב-Eversense 3E עבור החלטות טיפול, שוחח עם איש הצוות הרפואי שלך בנוגע להבנה על הצורות בהן אוכל, אינסולין, תרופות, לחץ ופעילות גופנית ישפיעו על הסוכר שלך.

### **חשוב:**

- אם התסמינים שלך אינם מתאימים למידע הסוכר בחיישן המוצג, או אם האפליקציה לא מציגה הן את הערך והן את חץ המגמה עבור הסוכר, השתמש במד הסוכר שלך בדם על מנת לבצע החלטות טיפול.
- השתמש במד הסוכר בדם שלך על מנת לבצע החלטות טיפול עד אשר תבין איך Eversense E3 עובדת<br>בשבילך. הדבר יכול לקחת ימים, שבועות או אפילו חודשים עד שתרגיש בנוח להשתמש בנתוני ה-CGM שלך עבור החלטות טיפול.

קח את הזמן שלך ומלא אחר המלצות איש הצוות הרפואי שלך לגבי הזמן בו יש להשתמש ב3-E Eversense במקום במד הסוכר בדם שלך.

### **רמות סוכר מהחיישן ורמות סוכר בדם**

הסוכר בחיישן נמדד בנוזל הבין-תאי, לא בדם. בגלל עובדה זו, רמות הסוכר בחיישן עלולות להיות בעיכוב אחר רמות הסוכר בדם. לדוגמה, כאשר חץ מגמת ה-CGM שלך מראה ירידת סוכר מאוד מהירה, רמת הסוכר שלך בדם עלולה להיות נמוכה יותר מן המספר המוצג; או כאשר חץ מגמת ה-CGM שלך מראה עלייה מהירה מאוד, רמת הסוכר שלך בדם עלולה להיות גבוהה יותר מן המספר המוצג דוגמאות אלו תתרחשנה בתדירות גבוהה יותר כאשר רמות הסוכר שלך משתנות במהירות, כגון לאחר ארוחה, לאחר מנה של אינסולין או במהלך ולאחר פעילות גופנית. לחץ, מחלה ואפילו כמה מן התרופות אותן אתה נוטל, עלולים גם הם להשפיע על הסוכר שלך. לפעמים, החלטת הטיפול הנכונה היא להמתין ולבדוק את נתוני ה-CGM שלך בתדירות גבוהה לפני נקיטת פעולה.

### **זמן נשיאה מוקדם**

במהלך 24 השעות של שלב החימום, רמות סוכר אינן מוצגות. כמו כן, במהלך זמן הנשיאה המוקדם כאשר מיקום ההחדרה שלך מתרפא, רמות הסוכר שלך בחיישן עלולות לא להיות תואמות אל רמות הסוכר שלך בדם קרוב כמו שהן תהיינה לאחר שהריפוי יסתיים. השתמש במד הסוכר בדם שלך להחלטות טיפול במהלך שלב החימום ועד אשר אתה בטוח ברמות ה-CGM שלך. זכור תמיד, אם הדרך בה אתה מרגיש איננה תואמת אל רמות הסוכר ואת חץ המגמה שלך, השתמש במד הסוכר בדם שלך.

### **תקשורת Bluetooth**

המשדר החכם מתקשר באופן אלחוטי עם המכשיר הנייד שלך באמצעות Bluetooth על מנת להציג את רמות הסוכר שלך. אם התקשורת בין המשדר החכם שלך ובין המכשיר הנייד שלך מתנתקת, אתה לא תוכל לראות רמות סוכר או חץ מגמה. השתמש במד הסוכר בדם שלך להחלטות טיפול אם המשדר החכם שלך איננו מתקשר עם המכשיר הנייד שלך.

# **התרעת רטט על גבי הגוף**

המשדר החכם שלך מספק התרעות רטט אם עברת מעבר לרמות התרעות הסוכר אותן הגדרת. יחד עם זאת, אין להשתמש בהתרעות רטט על גבי הגוף על מנת לבצע החלטות טיפול. כאשר אתה מקבל התרעת רטט על גבי הגוף, בדוק את קריאת הסוכר שלך ואת חץ המגמה על גבי אפליקציית ה-Eversense שלך.

## **ניטור מרחוק NOW Eversense**

אין לבצע החלטות טיפול ממידע שהתקבל מה-CGM המוצג על גבי האפליקציה לניטור מרחוק Eversense NOW. הניטור מרחוק מסתמך על נתונים הנשלחים מן המכשיר הנייד שלך דרך ענן Eversense ואז אל אפליקציית NOW Eversense. ניתוקים של חיבורים אלו יעכבו את הנתונים המוצגים ב-NOW Eversense. ניתן להשתמש רק במידע מה-CGM הנשלח ישירות מן המשדר החכם אל המכשיר הנייד שלך לביצוע של החלטות טיפול.

# **שוחח עם הצוות הרפואי שלך**

### **ארוחות**

סוגים שונים של ארוחות עלולים להשפיע על רמות הסוכר שלך ועל חיצי המגמה, כמו גם תנאים כגון התרוקנות מעיים מאוחרת. חלק מן המאכלים יעלו את הסוכר שלך מהר יותר מאחרים. לפני השימוש במידע ה-CGM שלך לביצוע של החלטות טיפול, שוחח עם איש צוות הבריאות שלך בנוגע לניהול של מנות אינסולין עבור סוגים שונים של אוכל ואיך לחשב באופן מדויק את הפחמימות שלך.

# **אינסולין**

אינסולין איננו משפיע מידית על הסוכר שלך. לדוגמה, בהתאם למותג האינסולין המהיר בו משתמשים, התחלת הפעולה שלו יכולה לקחת בין 5 ל15- דקות, כאשר השיא עלול להתרחש בין שעה לשעתיים לאחר הנטילה והכל לפרק זמן של 4-6 שעות. היה בטוח שאתה מבין את הדרך בה אתה מצפה מן האינסולין שלך להתחיל להוריד את הסוכר שלך, מתי מתרחשת היעילות המקסימלית שלו וכמה זמן הוא נשאר בגוף שלך כאשר הוא ממשיך להוריד את הסוכר. עבודה עם איש הצוות הרפואי שלך על מנת להבין את ההתחלה, השיא ומשך פעולת האינסולין שלך תעזור לך למנוע הצטברות אינסולין. הצטברות של אינסולין תקרה כאשר אתה נוטל מנת אינסולין בעוד המנה הקודמת עדיין ממשיכה להוריד את הסוכר שלך. התוצאה עלולה להיות היפוגליקמיה חמורה. במקום להגיב ולקחת אינסולין על בסיס ערך CGM גבוה, היה בטוח שאתה לוקח בחשבון האם האינסולין מן המנה האחרונה שנטלת עדיין מורידה את הסוכר שלך באופן פעיל.

# **פעילות גופנית**

אפילו פעילות גופנית קלה, אם היא איננה חלק מן השגרה שלך, עלולה לשנות את רמות הסוכר שלך בקצב מהיר יותר מאשר בדרך כלל. אם התסמינים שלך אינם מתאימים לערך ה-CGM, או ערך ה-CGM וחץ המגמה שלך אינם כפי שאתה מצפה מהם להיות, השתמש במד הסוכר בדם שלך על מנת לבצע החלטות טיפול. חלק מהאנשים חווים התחלה של היפוגליקמיה שעות לאחר הפעילות הגופנית. אתה צריך לעקוב אחר המלצות הצוות הרפואי שלך למתן אינסולין לאחר פעילות גופנית בכדי למנוע רמה סוכר נמוכה.

# **מחלה ולחץ**

כאשר אתה חולה או לחוץ, ישנה השפעה על הסוכר שלך ויש לקחת זאת בחשבון עבור ביצוע של החלטות טיפול. זכור שהלחץ איננו תמיד שלילי. אתה יכול למצוא שרמות הסוכר שלך משתנות כאשר אתה מתחיל בחופשה או כאשר אתה הולך לאירוע חברתי כיפי. הצוות הרפואי שלך יכול לעזור לך ליצור תוכנית עבור החלטות טיפול בזמנים בהם אתה חולה או מרגיש לחוץ.

#### **תרופות**

הבן איך תרופות אותן אתה נוטל משפיעות על הסוכר שלך. חלק מתרופות הסוכרת פועלות על מנת להוריד את הסוכר שלך וחלק מן התרופות, כגון סטרואידים, עלולות להעלות את רמות הסוכר שלך. עם ה-Eversense 3E, תרופות מסוג טטרציקלין עלולות באופן כוזב להוריד את רמות הסוכר שלך ואין עליך להסתמך על קריאות ה-CGM כאשר אתה נוטל תרופות מסוג זה. שוחח עם איש צוות הבריאות שלך אודות תרופות אותן אתה נוטל ועל הדברים אותם יש לקחת בחשבון בעת ביצוע של החלטות טיפול.

### **התרעות הסוכר של 3E Eversense**

הצוות הרפואי שלך יעזור לך לקבוע את טווח היעד ואת רמות התרעות הסוכר המתאימות ביותר עבורך. שים לב להתרעות סוכר מה- 3E Eversense שלך – יכול להיות שיהיה צורך לבצע החלטת טיפול. כאשר אתה מקבל התרעה על רמת סוכר שאיננה בטווח, ערך הסוכר בחיישן הוא מתחת ל40- מ"ג/ד"ל עם LO המוצג במקום המספר, או מעל ל400- מ"ג/ד"ל עם HI המוצג במקום מספר. שאל את הצוות הרפואי שלך אודות כיצד הטיפול ברמת סוכר מאוד נמוכה או מאוד גבוהה יכול להיות שונה מדרך הטיפול הרגילה שלך והשתמש תמיד במד הסוכר בדם שלך על מנת לבצע החלטות טיפול כאשר מוצגות קריאות סוכר נמוכות או גבוהות.

### **הבט אל העתיד**

יש לקחת בחשבון את השעה ביום כאשר מבצעים החלטת טיפול מבוססת CGM, בדומה לדרך בה אתה עושה זאת כאשר אתה משתמש במד סוכר בדם. לדוגמה, אם רמת הסוכר שלך גבוהה והיא עולה לפני השינה, התאם את מנת האינסולין שלך בהתאם להמלצות הצוות הרפואי שלך. כמו כן, חשוב על דרך הטיפול אם אתה מתכנן פעילות גופנית או אם תשב בישיבה במהלך כל היום. יכול להיות שהצוות הרפואי שלך ימליץ לך להתאים את החלטות הטיפול שלך על בסיס מה שעומד לקרות על מנת למנוע רמת סוכר גבוהה או נמוכה.

# **ביצוע של החלטות טיפול עם 3E Eversense**

## **עבור החלטת טיפול, עליך לקחת בחשבון:**

- מידע אודות שורת מצב.
- ערך סוכר נוכחי בחיישן ערך הסוכר הנוכחי אמור להיות מוצג בצבע שחור.
	- חץ מגמה חץ מגמה צריך להיות מוצג.
		- מידע מגמה מעודכן והתרעות.

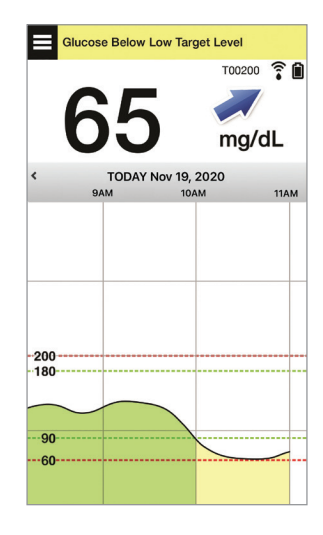

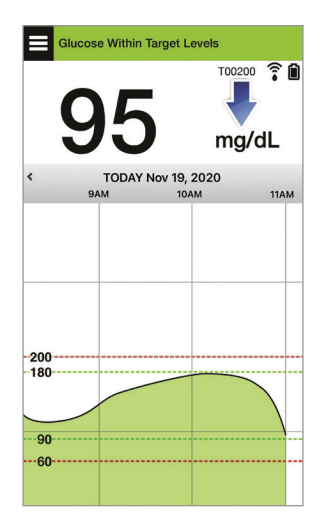

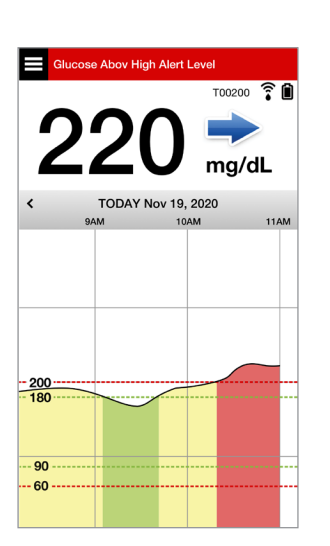

# **מתי אין לבצע החלטות טיפול:**

- לא מוצג ערך סוכר.
- לא מוצג חץ מגמה.
- התסמינים שלך לא מתאימים למידע הסוכר המוצג.
	- ערך הסוכר בחיישן הנוכחי מוצג בצבע אפור.
		- שורת המצב מוצגת בצבע כתום.
		- אתה נוטל תרופות מסוג טטרציקלין.

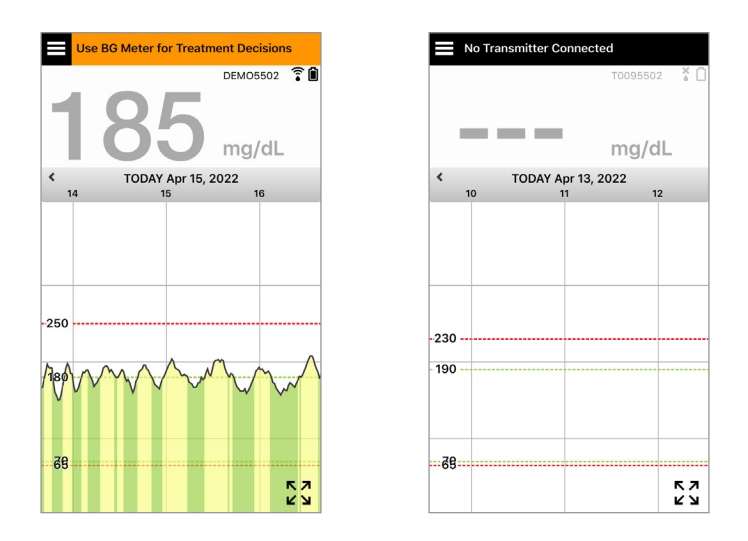

**הערה:** התייחס תמיד אל מידע הסוכר על גבי אפליקציית ה-CGM Eversense שלך על גבי הטלפון החכם שלך עבור ביצוע של החלטות טיפול. אין להשתמש בתצוגה משנית כגון Watch Apple או .Eversense NOW

# **חיצי מגמה של 3E Eversense והחלטות טיפול**

חיצי המגמה של 3E Eversense מראים את הכיוון ואת שיעור השינוי של רמות הסוכר שלך על מנת לתת לך מידע להיכן רמות הסוכר שלך מתקדמות. שוחח עם הצוות הרפואי שלך אודות השימוש בחיצי מגמה אשר יסייע לך לביצוע של החלטות טיפול. בדרך כלל, אם החץ פונה כלפי מטה, יכול להיות שתיקח בחשבון ליטול פחות אינסולין, ואם החץ פונה כלפי מעלה, אולי תיטול יותר. היה זהיר לא ליטול יותר מדי אינסולין בזמן קצר, דבר שיוביל לרמות סוכר נמוכות בעקבות ערמה של אינסולין. חיצי ה3-E Eversense מתוארים למטה, ביחד עם הדרכים שיש להשתמש בהם עבור החלטות טיפול. שוחח עם איש צוות הבריאות שלך אודות ביצוע של התאמות לטיפולים המבוססים על חיצי מגמה. **לעולם אין לבצע החלטות טיפול על ידי שימוש ב-CGM כאשר לא מוצג כל חץ.**

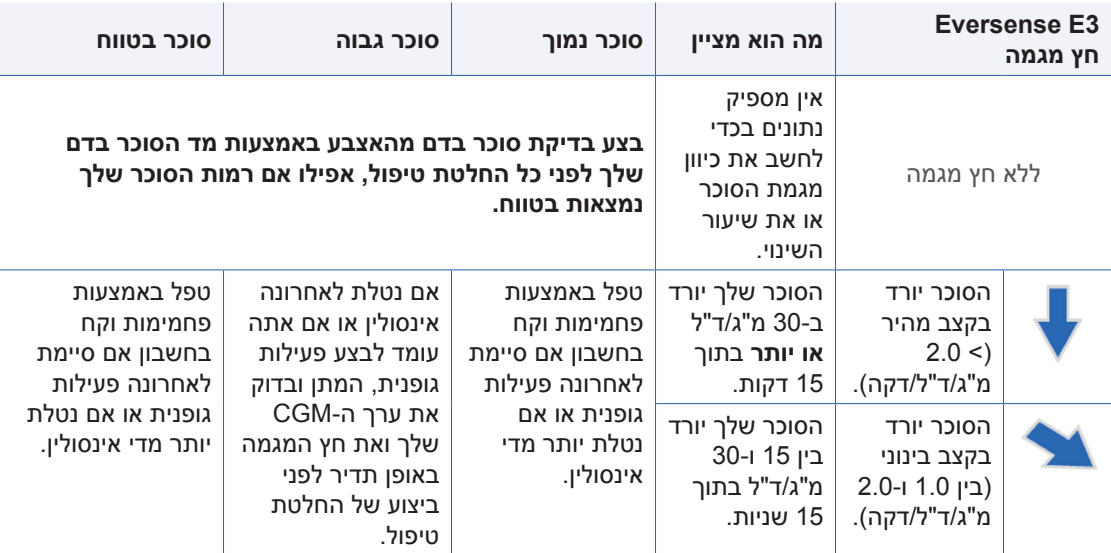
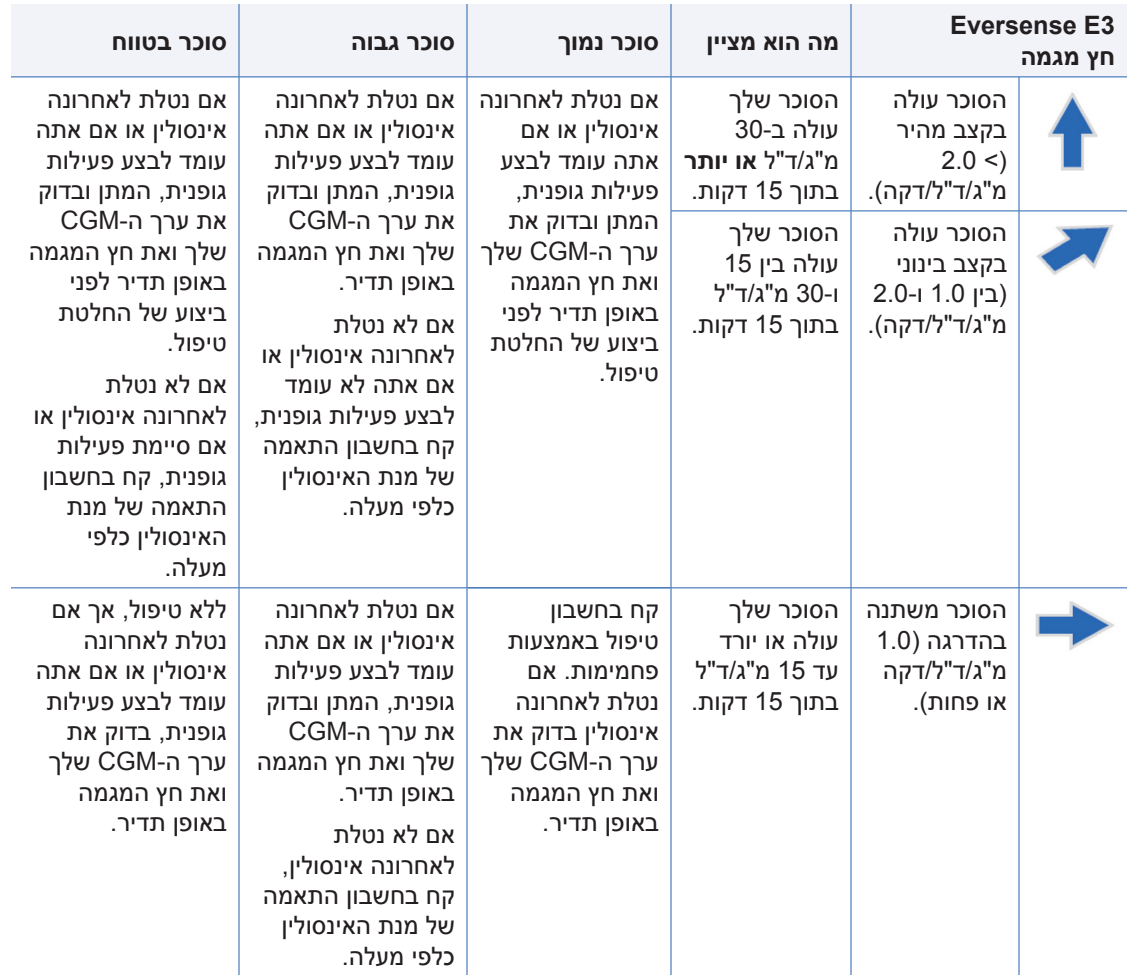

#### **מה תעשה**

חלק זה מספק דוגמאות למצבים בהם אתה עלול להיתקל. חשוב מאוד לקחת בחשבון את הדברים שקרו ואת הדברים שעומדים לקרות בעת ביצוע של החלטות טיפול עם CGM. סקור את הדוגמאות הללו בזהירות וחשוב על הדברים אותם אתה צריך לקחת בחשבון לפני ביצוע של החלטות טיפול. אם אינך בטוח, תמיד בדוק את רמת הסוכר שלך בדם מהאצבע לפני ביצוע של החלטות טיפול.

**רמת הסוכר מתחת ליעד ברמה של ,65 אך הרמה עולה במתינות. רמת הסוכר שלך יכולה להגיע ל120- בתוך 30 דקות.**

> **השעה היא 7 בבוקר ואתה עומד לאכול ארוחת בוקר, ושתית כוס קטנה של מיץ תפוזים כאשר התעוררת.**

- האם עליך לשקול לקחת קצת פחות אינסולין מאשר אתה נוטל בדרך כלל עם הארוחה שלך?
- האם עליך ליטול את כמות האינסולין הרגילה אותה<br>אתה נוטל בארוחת הבוקר ולשים לב לרמת הסוכר שלך, לחץ ולדרך בה אתה מרגיש?

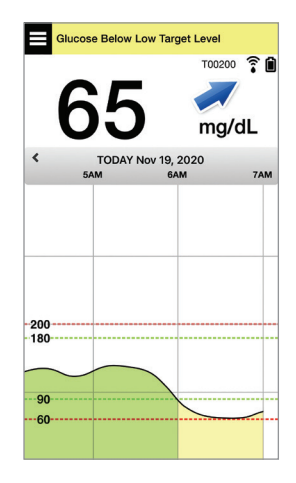

**השעה היא 9 בבוקר והזרקת מנה של אינסולין עבור ארוחת הבוקר שלך בערך לפני שעתיים.**

- האם עליך להמתין ולשים לב לרמת הסוכר שלך ולחץ לפני ביצוע של החלטת טיפול?
- האם עליך לקחת בחשבון נטילת פחמימות<br>בכדי לטפל ברמה הנמוכה כעת?

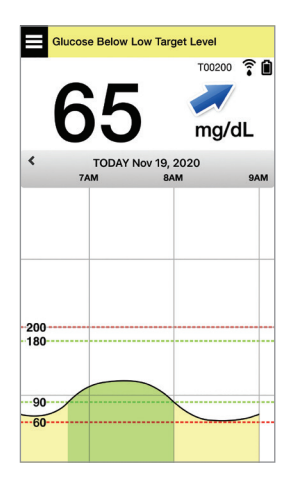

## **רמת הסוכר ביעד ברמה של ,90 אך הרמה עולה במהירות. רמת הסוכר שלך יכולה להגיע ל180- או יותר בתוך 45 דקות.**

#### **עכשיו צהריים, אתה עומד לאכול ארוחת צהריים.**

- מה יכול לגרום לעליית רמת הסוכר?
- האם עליך לשקול לקחת יותר אינסולין מאשר אתה נוטל בדרך כלל עם הארוחה שלך?
- על איזו התאמה של מנת האינסולין המליץ הצוות הרפואי שלך עבור מצבים אלו?

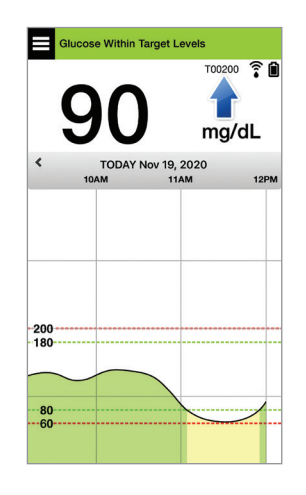

**השעה היא 2 אחה"צ ונטלת מנת אינסולין אשר תכסה את ארוחת הצהריים שלך ועוד טיפה יותר בגלל החץ אשר עלה במהירות, בערך לפני 90 דקות.**

- בגלל שעברו רק 90 דקות ממנת האינסולין, האם עליך להמתין ולשים לב לרמת הסוכר ולחץ המגמה שלך?
	- מהו זמן ההמתנה עליו המליץ הצוות הרפואי שלך בין מנות אינסולין בכדי למנוע הצטברות של אינסולין?

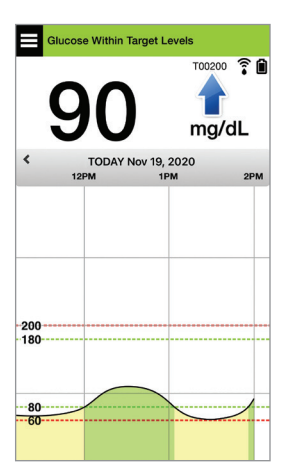

## **רמת הסוכר ביעד ברמה של ,95 אך הרמה יורדת במהירות. רמת הסוכר שלך יכולה להגיע ל65- או פחות בתוך 15 דקות.**

#### **אתה עומד להתחיל בפעילות גופנית.**

- מה יכול לגרום לירידה המהירה של רמת הסוכר?
- שקול לקחת חטיף בכדי למנוע אירוע סוכר נמוך.
- שקול את האפשרות לדחות את הפעילות הגופנית שלך עד אשר חץ המגמה ורמת הסוכר שלך יותר יציבים. שים לב לרמת הסוכר שלך, לחץ המגמה ולדרך בה אתה מרגיש.

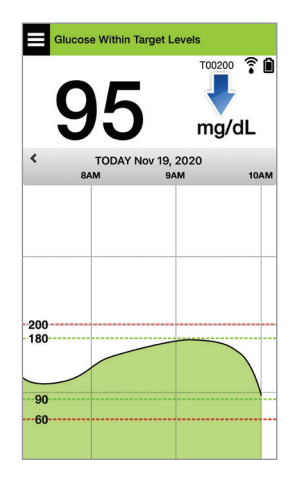

#### **סיימת כרגע את הפעילות הגופנית שלך.**

- מהי הדרך עליה המליץ הצוות הרפואי שלך<br>בכדי למנוע רמת סוכר נמוכה לאחר פעילות גופנית?
	- שקול חטיף בכדי למנוע אירוע סוכר נמוך.
- שים לב לרמת הסוכר שלך, לחץ המגמה ולדרך בה אתה מרגיש.

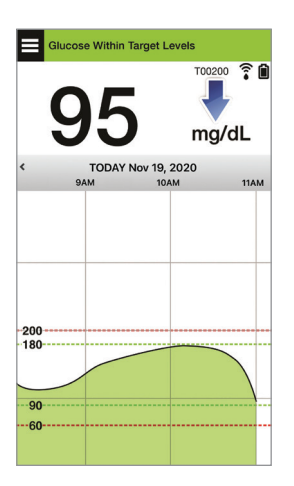

**רמת הסוכר מעל רמת התרעה גבוהה של 220 והרמה משתנה בהדרגה. הסוכר שלך עשוי לרדת ל190- או לעלות ל250- בתוך 30 דקות.**

> **השעה היא 7 בערב, אתה עומד לאכול ארוחת ערב. עברו 6 שעות ממנת האינסולין שלך בצהריים.**

- מה יכול לגרום לרמה כל כך גבוהה של סוכר לאחר הארוחה האחרונה שלך?
- האם יש לך יום לחוץ; האם אתה מרגיש טוב?
- האם עליך לקחת בחשבון יותר אינסולין או אכילה של פחות פחמימות מאשר אתה נוטל או אוכל בדרך כלל עם ארוחה זו?

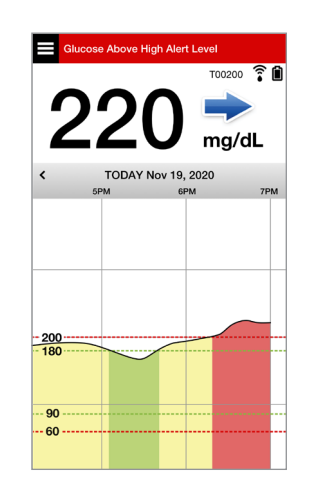

**השעה היא 10 בערב, אתה עומד ללכת לישון. עברו שעתיים וחצי מאז מנת האינסולין האחרונה שלך.**

- מה יכול לגרום לרמת סוכר גבוהה זו?
- כמה לוקח בדרך כלל לאינסולין בו אתה<br>משתמש לסיים ולהוריד את רמת הסוכר שלר?
	- איזו רמת סוכר לפני השינה מומלצת על ידי הצוות הרפואי שלך?
		- איך אתה בדרך כלל מטפל ברמות סוכר גבוהות לפני השינה?

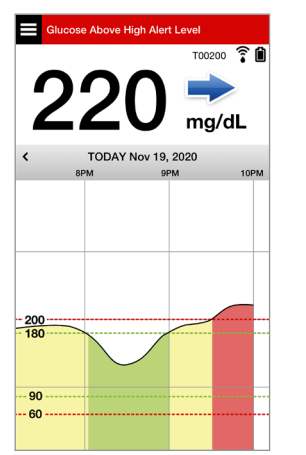

*זכור, אם אינך בטוח, בצע תמיד בדיקת סוכר מהאצבע באמצעות מד הסוכר בדם שלך לפני ביצוע של החלטת טיפול.*

## **גרף מגמה**

נעשה שימוש בגרף המגמה על מנת לראות ולבחון נתונים ומגמות היסטוריים של רמות סוכר לאורך זמן. הוא גם מציג סימנים עבור אירועים אותם הזנת באופן ידני אל תוך האפליקציה )לדוגמה, בדיקות כיול או פעילות גופנית(.

ניתן להשתמש בגרף מגמה בכמה דרכים:

- סקירה מהירה של מצבך בהשוואה ליעדי הסוכר ורמות ההתרעות שהגדרת. הקווים המקווקווים האדומים<br>מציגים את רמות ההתרעות לרמות סוכר גבוהות או נמוכות, והקווים המקווקווים הירוקים מציגים את רמות היעד לרמות סוכר גבוהות או נמוכות )טווח היעד שלך(.
	- אזורים מוצללים בגרף מקודדי צבעים בהתאם להגדרות רמות הסוכר אותן הזנת:
		- ערכי רמות סוכר הנמצאים *מחוץ לרמות ההתרעות לרמות הסוכר שלך* יהיו אדומים.
			- ערכי רמות סוכר הנמצאים *בתוך רמות היעד לרמות הסוכר שלך* יהיו ירוקים.
		- ערכי רמות סוכר הנמצאים *בין ערכי רמות ההתרעה ורמות היעד עבור רמות הסוכר שלך* יהיו צהובים.
		- לחץ והחזק כל נקודה על גבי קו הגרף על מנת לראות קריאת סוכר ספציפית<br>לנקודת זמו מסוימת.
			- לחץ על כל סימן על גבי מסך האפליקציה על מנת לקבל מידע נוסף בנוגע<br>לאירוע או להתרעה
	- בצע תנועת צביטה פנימה והחוצה על המסך כדי להציג טווחי תאריך/שעה אחרים על גרף המגמה. תוכל להגדיל ולהקטין את התצוגה כדי לראות מידע של 3 שעות עד 3 ימים.
	- על מנת לראות את נתוני גרף המגמה עבור תאריך שונה, לחץ על שדה התאריך על המסך והזן את<br>התאריך הרצוי.
	- אתה יכול לראות את גרף המגמה הן בכיוון אנכי והן בכיוון אופקי. בכיוון אופקי, ישנם לחצני קיצור על מנת לראות את מבטי ,7 ,14 30 או 90 ימים.

**הערה:** כל נתוני הסוכר שלך יאוחסנו באפליקציה כל עוד יש לך זיכרון זמין במכשיר הנייד שלך.

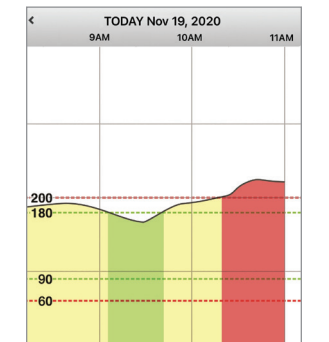

#### **אפשרויות תפריט**

סמל התפריט ( ■) מופיע בפינה השמאלית העליונה של כל מסכי האפליקציה ומספק גלישה קלה למאפייני האפליקציה האחרים. פריטי התפריט הבאים זמינים:

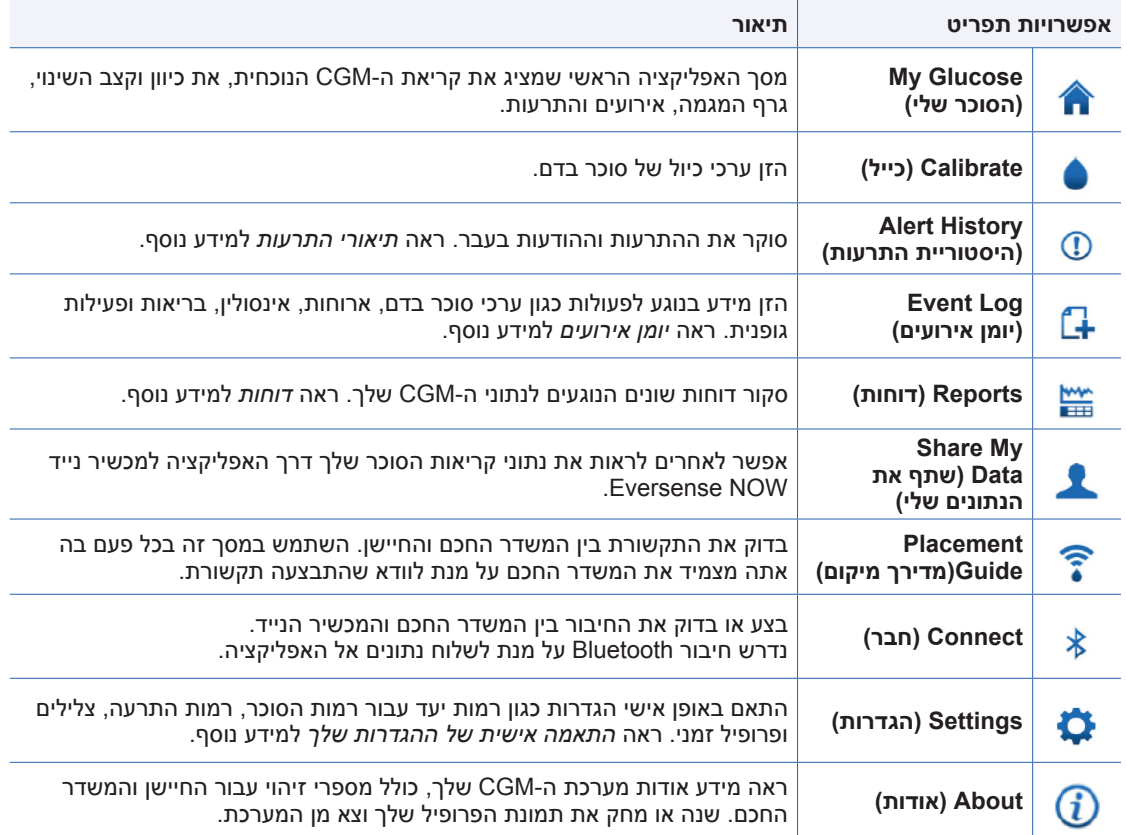

# 8. התאמה אישית של ההגדרות שלך

#### *חלק זה מתאר כיצד להתאים אישית את ההגדרות במערכת CGM 3E Eversense שלך.*

תחומים בהם תוכל להתאים אישית את הגדרות האפליקציה כוללים:

- **Glucose**( סוכר( רמות סוכר וערכי שינוי אשר יגרמו להתרעה.
- **Reminders Calibration**( תזכורות כיול( ניתן באופן אופציונלי לקבוע זמני תזכורת לכיול.
	- **System**( מערכת( מזהה או מאפשר לך להזין מידע מותאם אישית לגבי המערכת שלך.
- **Sound Settings (**הגדרות צליל) שנה את הצללים עבור חלק מהתרעות הסוכר, הגדר זמני<br>נודניק ו'נא לא להפריע'.
	- **Profile Temp**( פרופיל זמני( קבע פרופיל זמני עבור קריאות הסוכר.

#### **רמות סוכר**

מערכת CGM 3E Eversense מיועדת לספק התרעות על המשדר החכם והמכשיר הנייד שלך כאשר רמות הסוכר מגיעות לרמות ההתרעה שהגדרת. תוכל להחליט על ההגדרות עבור התרעות הסוכר, היעדים וקצב השינוי בהתבסס על נתונים מהצוות הרפואי שלך.

**אזהרה: ההתרעות על רמות נמוכות וגבוהות של סוכר מיועדות לסייע לך בניהול הסוכרת ואין להשתמש אך ורק בהן לזיהוי היפוגליקמיה או היפרגליקמיה. יש להשתמש תמיד בהתרעות ביחד עם מדדים אחרים של מצב הסוכר שלך כגון רמת הסוכר, מגמות, גרפים ועוד.**

#### **חשוב:**

- **• התרעות עבור רמות סוכר נמוכות או גבוהות שונות מרמות היעד של רמות הסוכר שלך.**
- **ההתרעות על רמות נמוכות וגבוהות של סוכר מודיעות לך באמצעות המכשיר הנייד והמשדר החכם כאשר הגעת אל ערך נמוך או גבוה מסוים.**
- **יעדי הסוכר נמצאים בשימוש בדוחות ובגרפי קו כדי להציג לך את ביצועי רמות הסוכר בהשוואה ליעדים שהגדרת. לא תופעל התרעה כאשר תגיע לרמות היעד של הסוכר שקבעת. לא תופעל התרעה כאשר תגיע לרמות היעד של הסוכר שקבעת.**
- **התרעות על רמות חיזוי של סוכר נמוכות או גבוהות תודענה לך על גבי המכשיר הנייד שלך ועל גבי המשדר החכם שלך כאשר אתה עלול להגיע לרמות היעד של הסוכר שקבעת.**

**במסך Settings Glucose( הגדרות סוכר(, הקש על "סימן הקרט" על מנת להרחיב ולצמצם את אפשרויות ההגדרות.**

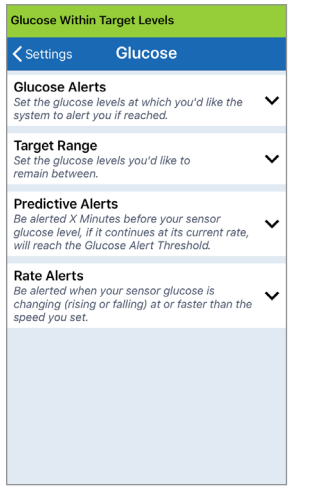

# **הגדרה של רמות התרעות עבור רמות סוכר**

מערכת CGM 3E Eversense תשלח לך התרעה כאשר רמות הסוכר שלך נמצאות מחוץ להגדרות ההתרעה אותן קבעת. אם הגעת לרמות ההתרעות הנמוכות או הגבוהות עבור רמות הסוכר שלך, המשדר החכם רוטט והאפליקציה מספקת התרעת צליל וכמו כן מציגה מסר על גבי המסך.

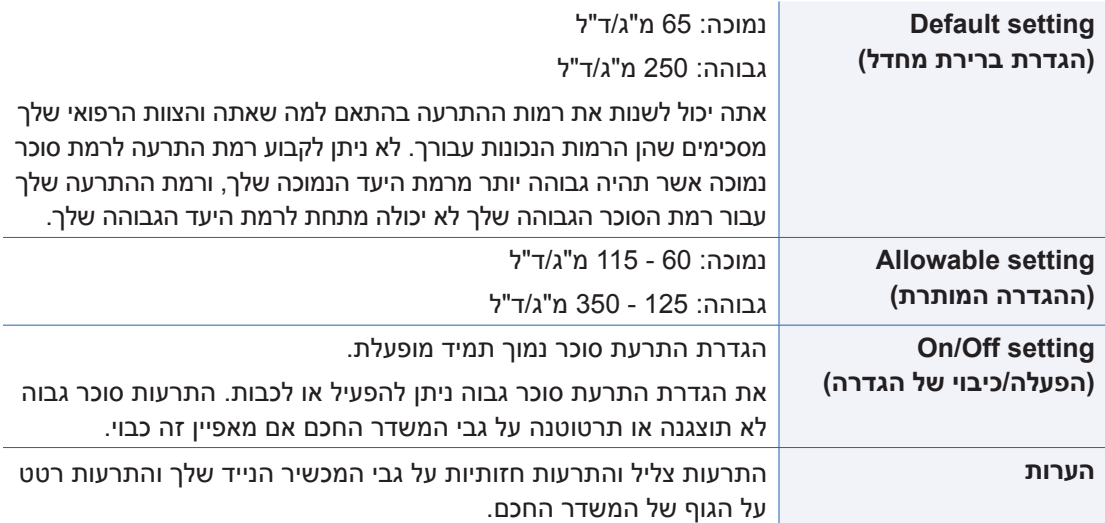

#### **חשוב:**

- *הגדרת התרעות חיזוי*. רמות התרעת לסוכר נמוך וגבוה אותן תקבע הן אותן הרמות המשמשות לספק התרעות חיזוי. עיין בחלק,
- עבור 12 iOS או מעל, ו-אנדרואיד 6 ומעלה, אתה יכול לאפשר להתרעות סוכר נמוך ולהתרעות סוכר נמוך שלא נמצאות בטווח של אפליקציית Eversense לעקוף את הגדרות הצליל של הטלפון שלך. ראה *הגדרות צליל* למידע נוסף.

**.1 לחץ על < Settings > Menu Glucose( תפריט < הגדרות < סוכר( על מנת להציג את מסך GLUCOSE SETTINGS( הגדרות סוכר(.**

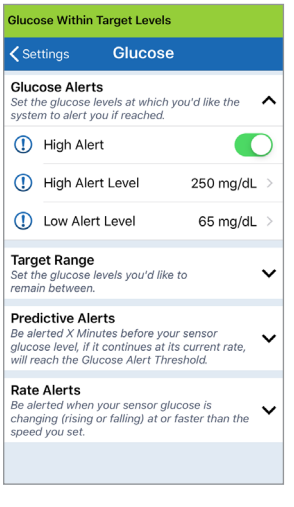

- **.2 תחת Levels Alert Glucose( רמת התרעה על סוכר(, לחץ על Alert High( רמת התרעה על סוכר גבוה( ובחר את רמת ההתרעות המתאימה עבור רמת הסוכר הגבוהה.**
	- לחץ על **Done**( סיום( לאחר ההשלמה.
	- **חזור על השלב לבחירת Low Alert (התרעה על**<br>סוכר נמוך).

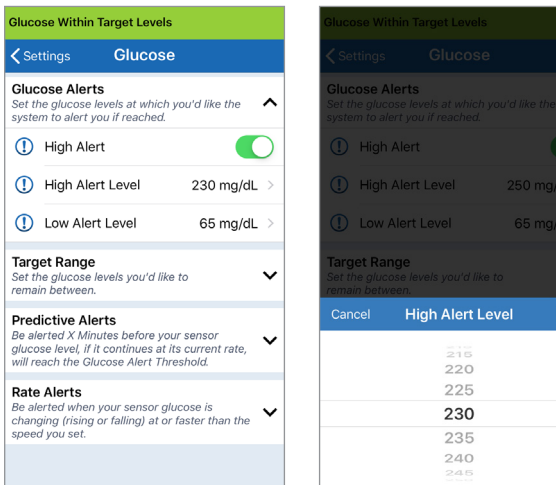

Done

# **הגדרה של רמות יעד עבור רמות סוכר**

רמות היעד עבור רמות הסוכר הן הרמה הנמוכה והרמה הגבוהה של הטווח אותו הצבת לעצמך במהלך היום. נעשה שימוש בהגדרות אלו באפליקציה על מנת להראות מתי רמות הסוכר שלך נמצאות בתוך טווח היעד שלך.

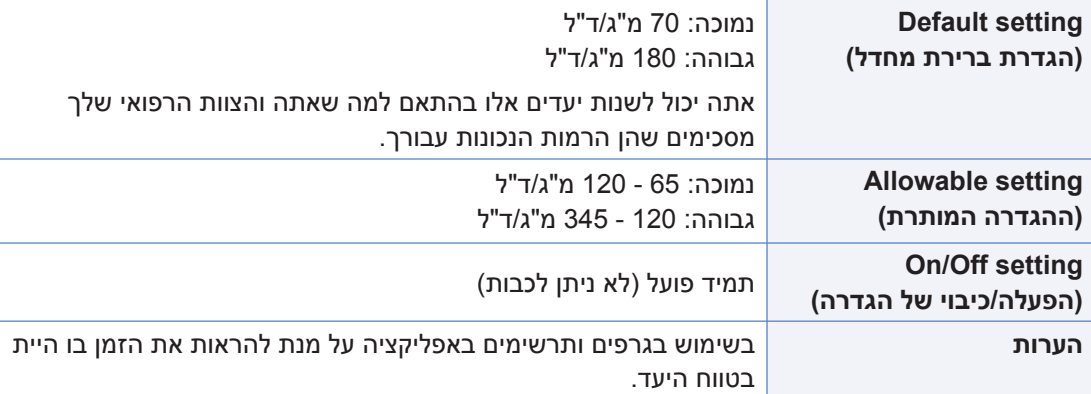

÷

**.1 לחץ על < Settings > Menu Glucose( תפריט<הגדרות<סוכר( על מנת להציג את מסך GLUCOSE SETTINGS( הגדרות סוכר(.**

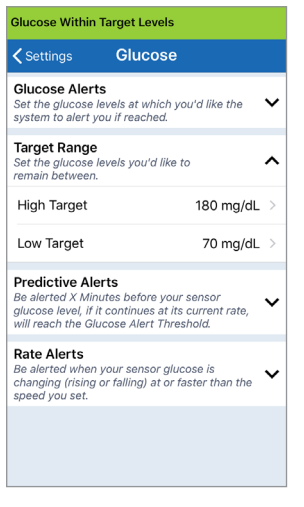

- **.2 תחת Levels Target Glucose( רמות היעד של הסוכר(, לחץ על Target High( יעד גבוה( ובחר את רמת יעד הסוכר הגבוה המתאימה.**
	- לחץ על **Done**( סיום( לאחר ההשלמה.

JL.

Done

• חזור על השלב לבחירת **Target Low**( יעד נמוך(.

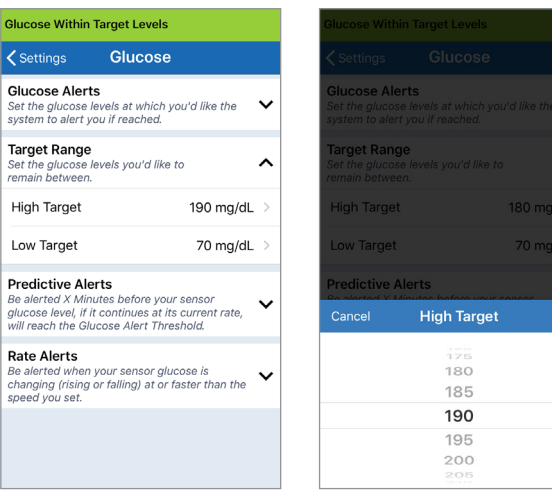

#### **הגדרת התרעות חיזוי**

התרעות החיזוי מודיעות לך מראש שישנו אירוע של רמות סוכר נמוכות או גבוהות אשר עלול להתרחש אם המגמה הנוכחית ממשיכה.

התרעות החיזוי משתמשות ברמות ההתרעה עבור רמות גבוהות או נמוכות של סוכר אשר נקבעות קודם לכן על מנת לספק אזהרה "מוקדמת". אתה קובע את זמן האזהרה המוקדמת (10, 20, או 30 דקות) על מנת שתקבל התרעה מראש על הגעה אל רמות ההתרעה שלך, על בסיס מגמות הסוכר הנוכחיות שלך. כאשר הגעת לזמן האזהרה המוקדמת, המשדר החכם ירטוט והאפליקציה בטלפון הנייד תספק התרעת צליל וכמו כן תציג מסר על גבי המסך.

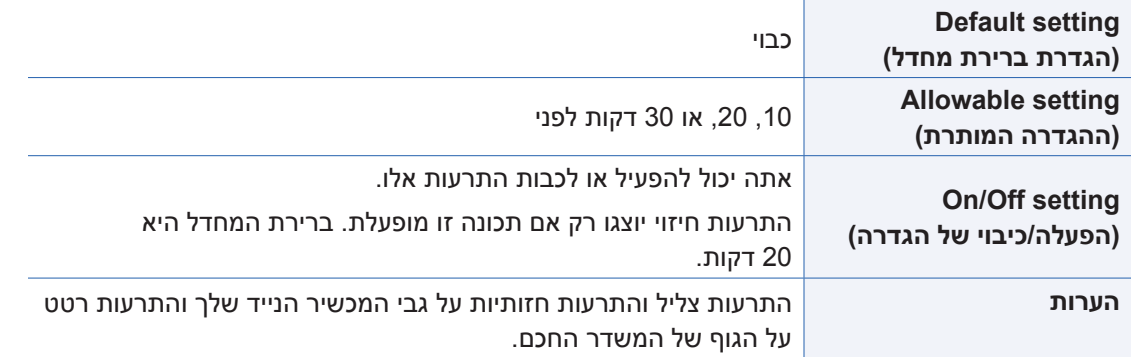

**.1 כדי להפעיל תכונה זו, לחץ על Menu > Settings > Glucose )תפריט < הגדרות < סוכר( להצגת GLUCOSE SETTINGS מסך )הגדרות סוכר(.**

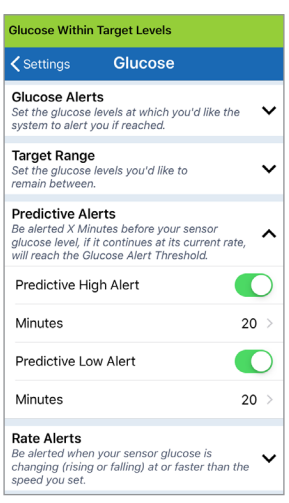

- **התרעות )High and Low Predictive Alerts ליד .2 חיזוי גבוהות ונמוכות(, החלק את לחצן OFF( כבוי( אל ON( פועל(.**
	- **.3 לחץ על Minutes( דקות( על מנת לבחור את כמות הדקות עבור ההתרעה המוקדמת**
		- לחץ על **Done**( סיום( לאחר ההשלמה.

Done

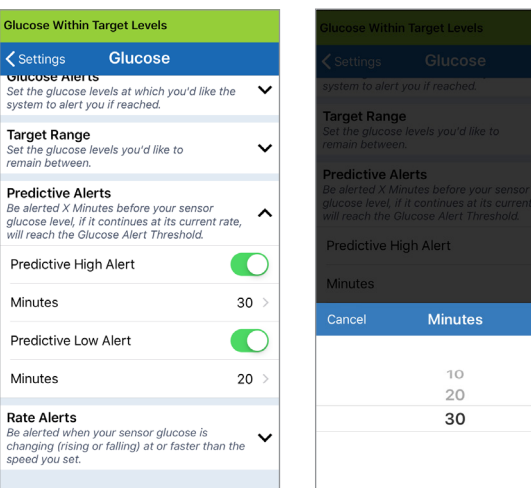

# **הגדרה של התרעות עבור קצב שינוי**

התרעות ערכי השינוי מודיעות לך כאשר רמות הסוכר שלך נופלות או עולות מהר יותר מהגדרת התרעת הערך אותה תבחר.

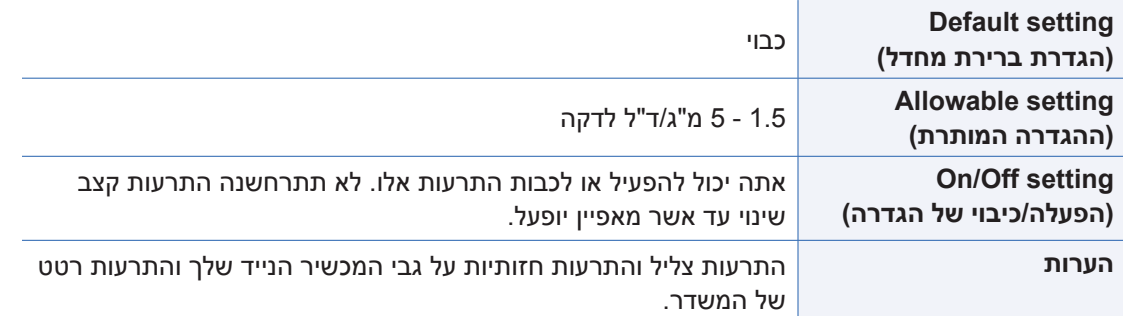

**.1 כדי להפעיל תכונה זו, לחץ על Menu > Settings > Glucose )תפריט < הגדרות < סוכר( להצגת GLUCOSE SETTINGS מסך )הגדרות סוכר(.**

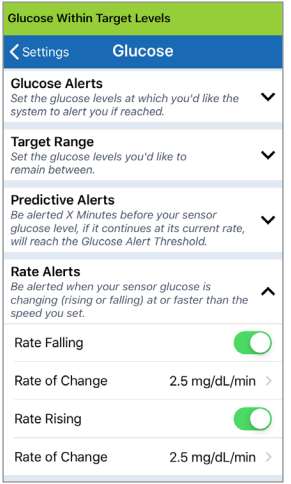

- **.2 ליד Alerts Rate( התרעות ערך(, החלק את לחצן OFF( כבוי( אל ON( פועל(.**
- **.3 לחץ על Change of Rate( קצב השינוי( על מנת לבחור את הערך.**
	- לחץ על **Done**( סיום( לאחר ההשלמה.

 $min_{i}$ Done

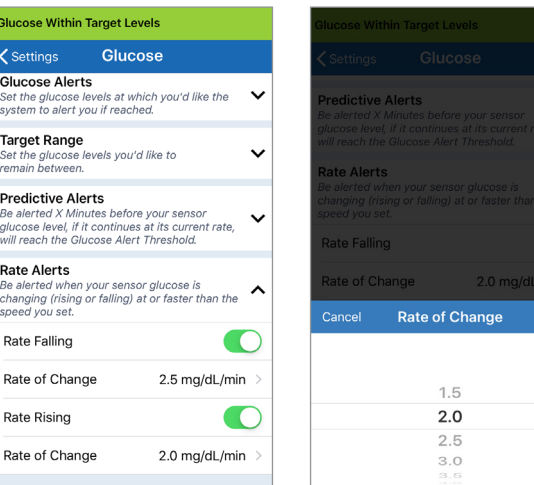

# **הגדרה של תזכורות כיול יומיות**

באופן אופציונלי אתה יכול להגדיר תזכורות כיול יומיות בזמנים הנוחים עבורך. אתה עדיין תקבל התרעות והודעות כיול המיוצרות על ידי המערכת.

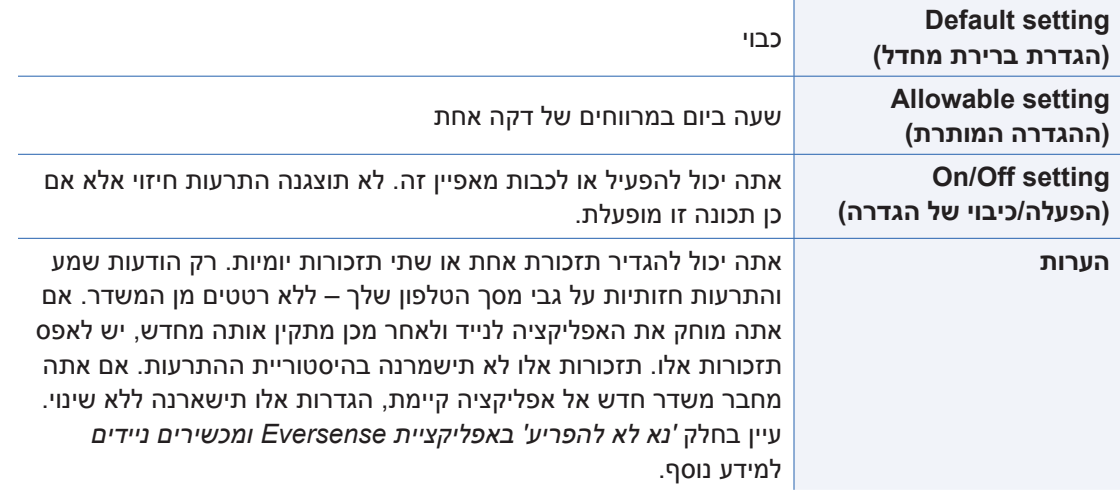

#### **הגדרת מידע אודות המערכת**

מסך **SYSTEM**( מערכת( מאפשר לך להציג ולערוך הגדרות אחרות במערכת CGM 3E Eversense.

- **.1 לחץ על System > Settings > Menu( תפריט < הגדרות < מערכת( להצגת מסך SYSTEMS( מערכת(.**
- **.2 במסך SYSTEMS( מערכת(, אתה יכול ללחוץ על הדברים הבאים על מנת להגדיר אותם:**
	- **Units Glucose( יחידות סוכר(.** יחידת המידה עבור קריאות הסוכר שלך. יש להתקין מחדש את האפליקציה על מנת לערוך הגדרה זו.
	- **שם.** המספר הסידורי של המשדר החכם שלך. אתה יכול גם ללחוץ על המספר הסידורי המוצג כאן ולתת למשדר החכם שלך שם מותאם אישית.
		- **Linked Sensor (חיישן מקושר).** המספר הסידורי של החיישן<br>• המקושר כרגע למשדר החכם. לחץ על מאפיין זה על מנת לקבל גישה אל היכולת לקשר או לקשר מחדש חיישן מסוים.

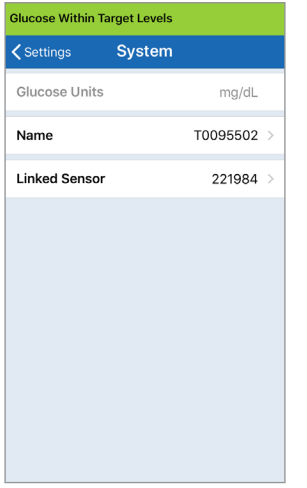

# **קישור מחדש של חיישן**

**חשוב:** אין לקשר מחדש את החיישן אלא אם כן מחלקת שירות לקוחות ייעצה לך לעשות זאת. קישור מחדש של החיישן יחזיר את המערכת לשלב האתחול, דבר אשר ידרוש 4 כיולים באמצעות בדיקת סוכר בדם מן האצבע במהלך 36 שעות.

- **.1 אשר עם מחלקת שירות לקוחות שעליך לבצע קישור מחדש של החיישן שלך.**
	- **.2 לחץ על Sensor Linked )חיישן מקושר(.**

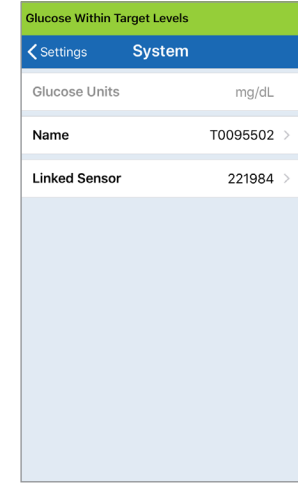

**Re-link detected על לחץ .3 sensor( קשר מחדש חיישן מאותר(.**

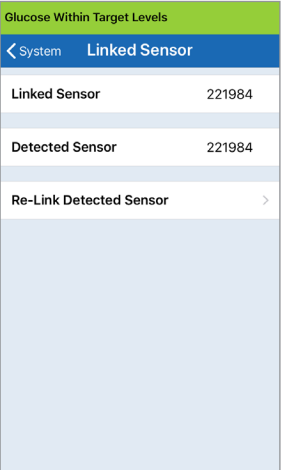

# **.4 לחץ על Cancel( בטל( או OK על מנת להמשיך.**

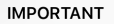

DO NOT re-link the sensor unless instructed by Customer Care. Re-linking the sensor will return the system to Initialisation Phase and 4 fingerstick calibrations are required within 36 hours. Please keep your transmitter over the sensor during the re-link process. Do you wish to continue?

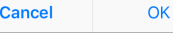

## **.5 לחץ על Cancel( בטל( או link-Re( קשר מחדש(.**

#### Confirm

Re-linking the sensor will return the system to Initialisation Phase and 4 fingerstick calibrations are required within 36 hours. DO NOT re-link unless instructed by Customer Care.

Cancel

**Re-link** 

**.6 תהליך הקישור יתחיל. בסיום של כל שלב יוצג סימן ביקורת. התהליך עשוי להימשך עד 10 דקות עד להשלמתו. אל תזיז את המשדר החכם ממיקום החיישן שלך עד אשר סימן האישור השלישי יוצג.** 

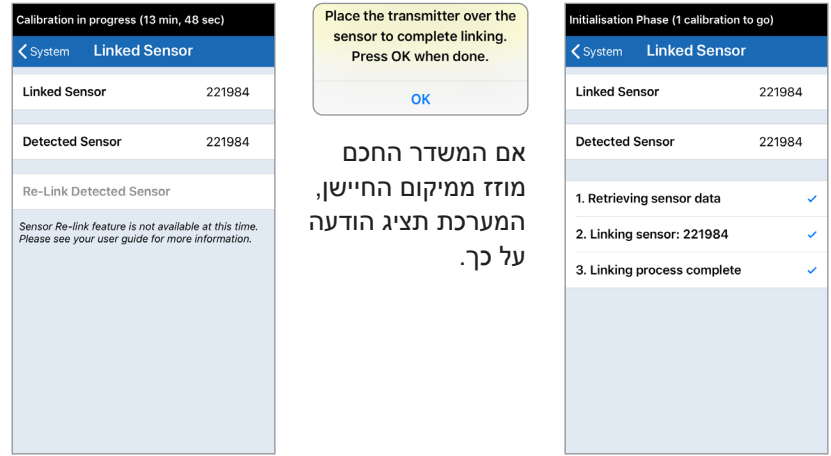

**הערה:** לחצן הקישור מחדש לא יהיה זמין תחת התנאים הבאים:

- יש להטעין מחדש את סוללת המשדר שלך או שהיא ריקה לגמרי.
	- כאשר מתבצע כיול.
	- לפני שקושר חיישן כלשהו.
	- התרעות מסוימות של החלפת חיישן.
	- אם אחת מן ההתרעות למטה פעילה:
		- סיום חיי המשדר
		- שגיאת זמן מערכת
			- השעיית חיישן

# **הגדרת צלילים**

מסך **SETTINGS SOUND**( הגדרות צליל( מציג את הגדרות צלילי ההתרעות עבור רמות סוכר גבוהות ונמוכות. מסך זה מאפשר לך להזין הגדרת נמנום עבור ההתרעות המופיעות ברשימה, ונותן לך את האופציה שהתרעות הסוכר הנמוך והתרעות הסוכר הנמוכות מחוץ לטווח תעבורנה מעל להגדרות הצליל של הטלפון שלך )12 iOS ומעל, ואנדרואיד 6 ומעלה(.

> **.1 לחץ על Settings > Menu הפריט) > Sound Settings < הגדרות < הגדרות צליל( על מנת להציג את מסך SOUND SETTINGS**

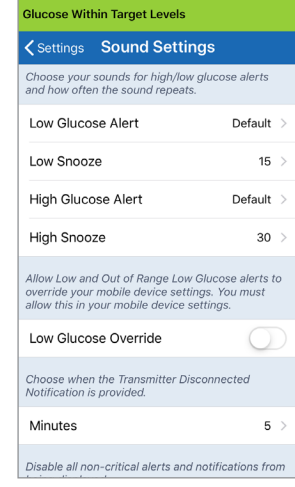

**.2 לחץ על כל התרעה על מנת לבחור את הצליל שלה. לחץ על Back( הקודם( על מנת לחזור למסך SOUND SETTINGS( הגדרות צליל(.**

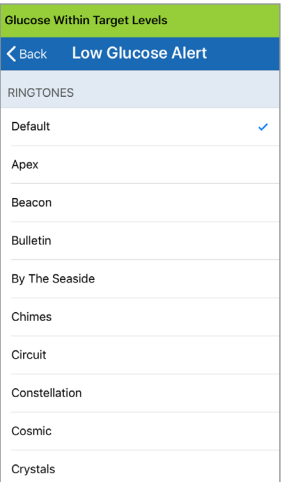

**חשוב:** ודא שהצליל במכשיר הנייד שלך מופעל. אם תכבה את הצליל במכשיר הנייד, לא תשמע צלילים כלשהם מהאפליקציה.

הגדרת התרעת הנודניק מאפשרת להגדיר באיזו תדירות התרעה תחזור על עצמה לאחר שתקבל התרעה על סוכר נמוך או גבוה.

- **.3 לחץ על כל התרעת )הגדרות צליל(. נודניק על מנת להגדיר את התדירות בה התרעה חוזרת על עצמה.**
	- לאחר ההשלמה. לחץ על **Done**( סיום(

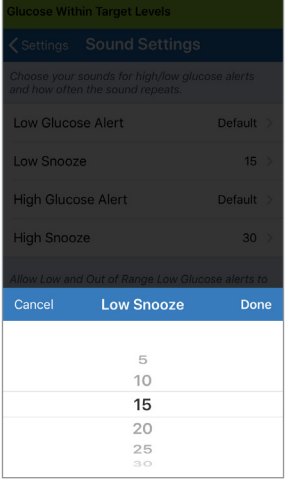

# **הגדרת מעקף לסוכר נמוך**

אם המכשיר הנייד שלך הוא עם מערכת הפעלה של 12 iOS או מעל, ואנדרואיד 6 ומעלה, אתה יכול באופן אופציונלי לאפשר להתרעות הסוכר הנמוכות ולהתרעות הסוכר הנמוכות שלא נמצאות בטווח לעקוף את הגדרות הצליל של הטלפון שלך. כאשר מאפיין זה מופעל, התרעות הסוכר הנמוכות והתרעות הסוכר הנמוכות שלא נמצאות בטווח תישמענה בעוצמת קול הגבוהה ביותר של הטלפון שלך. אתה לא יכול לשנות את עוצמת הקול עבור הגדרה זו. דבר זה מאפשר לך לקבל התרעות סוכר נמוכות והתרעות סוכר נמוכות שלא נמצאות בטווח בטלפון שלך, גם כאשר הטלפון שלך נמצא במצב שקט או במצב 'נא לא להפריע'. עליך לאפשר זאת בהגדרות המכשיר הנייד שלך.

## **מכשירי iOS**

**8**

#### **.1 לחץ על הלחצן על מנת להפעיל את ההעברה.**

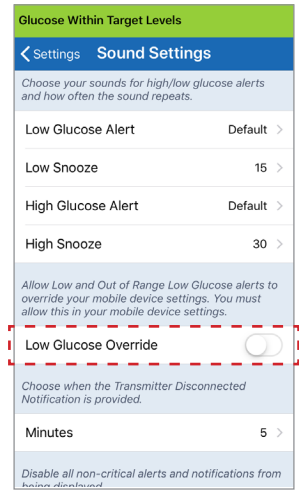

#### **.2 לחץ על Settings )הגדרות(.**

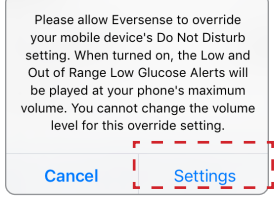

#### **.3 לחץ על Allow( אפשר(.**

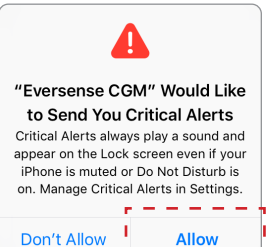

#### **.4 כעת ניתן להפעיל את ההגדרה מעקף סוכר נמוך**

 המערכת כעת תאפשר לך לקבל התרעות סוכר נמוכות והתרעות סוכר נמוכות שלא נמצאות בטווח בטלפון שלך בעוצמת צליל מקסימלית, גם כאשר הטלפון שלך נמצא במצב שקט/רטט או במצב 'נא לא להפריע'.

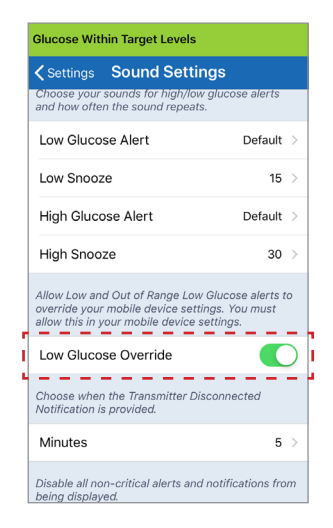

**הערה:** מאפיין זה דומה למאפיין שעון מעורר אשר יישמע תמיד ללא קשר להגדרות הצליל של הטלפון שלך.

Please allow Eversense to override vour mobile device's Do Not Disturb setting. When turned on, the Low and Out of Range Low Glucose Alerts will be played at your phone's maximum volume. You cannot change the volume level for this override setting. Cancel **Settings** 

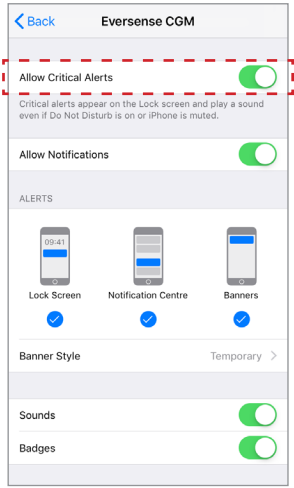

**הערה: אם תלחץ על Allow t'Don( אל תאפשר( בשלב ,3 לא תוכל לבצע את המעקף של סוכר נמוך. על מנת להפעיל הגדרה זו בכל זמן אחר, כאשר אתה לוחץ על Settings( הגדרות( משלב ,2 הגדרות ה-Eversense בעמוד הגדרות המכשיר הנייד יוצגו. לחץ אפשר < הודעות )Notifications > Allow Critical Alerts על התרעות קריטיות(. ולאחר מכן תוכל להפעיל את המעקף של סוכר נמוך באפליקציית Eversense.**

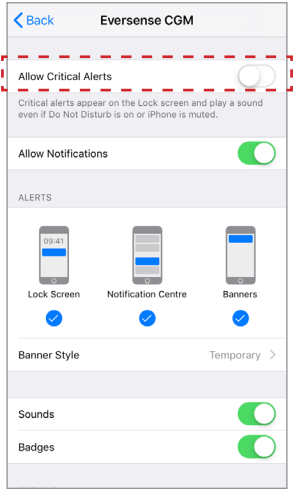

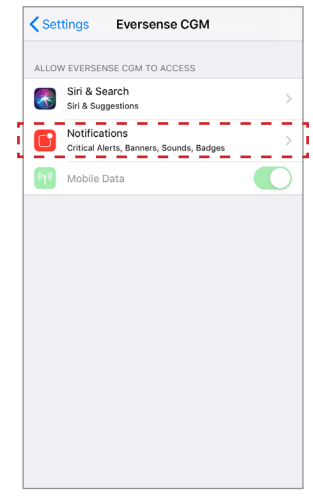

#### **מכשירי אנדרואיד**

עבור מכשירים עם אנדרואיד 6 ומעלה:

# **.1 לחץ על הלחצן על מנת להפעיל את המעקף.**

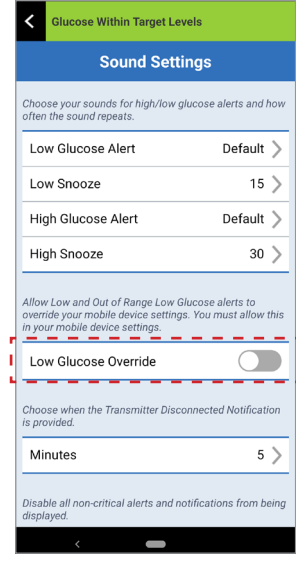

# **.2 לחץ על Settings )הגדרות(.**

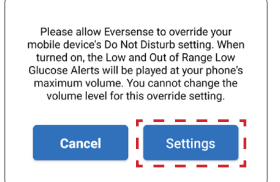

## **.3 לחץ על Eversense מעמוד הגישה 'נא לא להפריע'.**

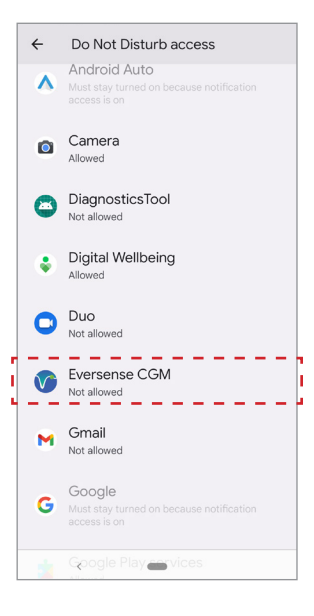

## **.4 לחץ על Allow( אפשר(.**

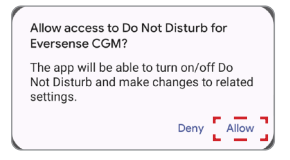

# **.5 לחץ על הלחצן ליד ה-Eversense על מנת לאפשר ל-Eversense מעקף הגדרת 'נא לא להפריע'.**

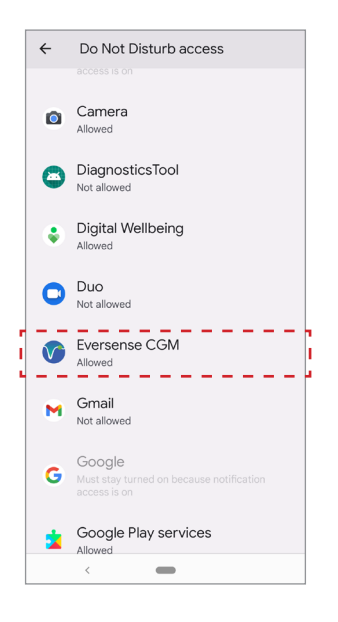

#### **.6 חזור אל האפליקציה לנייד CGM Eversense.**

**.7 לחץ על מעקף של סוכר נמוך על מנת להשמיע את התרעות סוכר נמוכות והתרעות סוכר נמוכות שלא נמצאות בטווח בעוצמת צליל מקסימלית, גם כאשר הטלפון שלך נמצא במצב שקט/רטט או במצב 'נא לא להפריע'.**

 $\triangle$ 

Che<br>ofte  $\mathsf L$ 

 $\mathsf L$ 

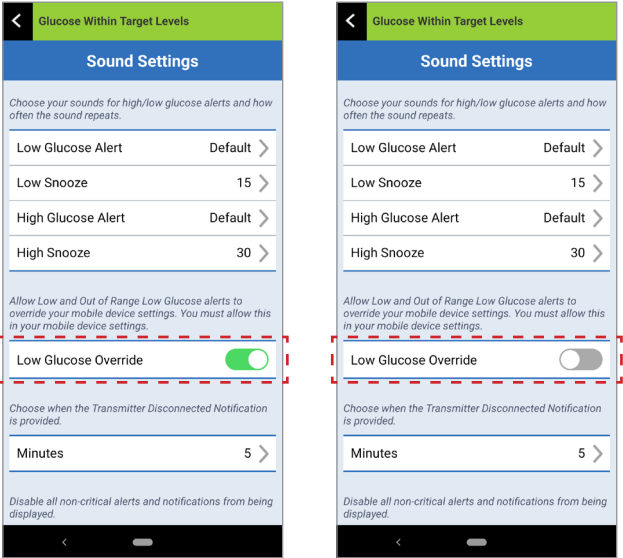

**הערה:** מאפיין זה דומה למאפיין שעון מעורר אשר יישמע תמיד ללא קשר להגדרות הצליל של הטלפון שלך.

#### **הגדרת ניתוק משדר**

עלולים להיות זמנים בהם חיבור ה-Bluetooth בין המשדר החכם שלך והמכשיר הנייד מנותק. יכול להיות שהדבר קורה בגלל שהמכשיר איננו נמצא בטווח, סוללת המשדר החכם ריקה או כאשר מאפיין ה-Bluetooth כבוי בהגדרות הטלפון שלך. אתה יכול להתאים אישית את הזמן בו המערכת תודיע לך על ניתוק תקשורת. אתה יכול להגדיר התרעת זמן של 5 עד 30 דקות לאחר שהחיבור אבד. כאשר לא קיימת תקשורת בין המשדר החכם והאפליקציה, אתה תקבל רק התרעות רטט מן המשדר החכם. עיין בחלק הבא בנוגע למצב 'נא לא להפריע'.

#### **Glucose Within Target Levels Sound Settings** Choose your sounds for high/low glucose alerts and how often the sound repeats. Low Glucose Alert Default > Low Snooze  $15$ High Glucose Alert Default > High Snooze  $30$ Allow Low and Out of Range Low Glucose alerts to override your mobile device settings. You must allow this in your mobile device settings. Low Glucose Override Choose when the Transmitter Disconnected Notification is provided. -------------Minutes  $5^{\circ}$ -----------Disable all non-critical alerts and notifications from being displayed.  $\overline{\phantom{0}}$

מסך **SETTINGS SOUND**( הגדרות צליל( מאפשר לך להפעיל או לנטרל את מצב 'נא לא להפריע'.

- **Do Not Disturb (נא לא להפריע).** מעביר את האפליקציה ואת המשדר<br>החכם למצב 'נא לא להפריע'.
	- **OFF**( כבוי( כל ההודעות התרעות והודעות ללא קשר למידת הקריטיות שלהן תסופקנה על ידי המשדר החכם והאפליקציה.
	- **ON**( פועל( רק התרעות קריטיות תסופקנה על ידי האפליקציה ועל ידי התרעות הרטט על הגוף של המשדר החכם.

**הערה:** כאשר אתה מפעיל את מצב 'נא לא להפריע' במכשיר הנייד שלך, אתה לא תקבל התרעות או הודעות מאפליקציית Eversense . סמל DND יופיע על גבי מסך הבית. לרשימת התרעות, אנא ראה *תיאורי התרעות.*

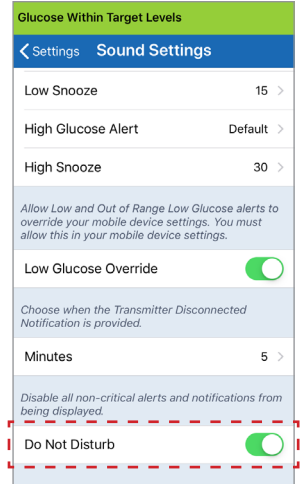

**'נא לא להפריע' באפליקציית Eversense ומכשירים ניידים**

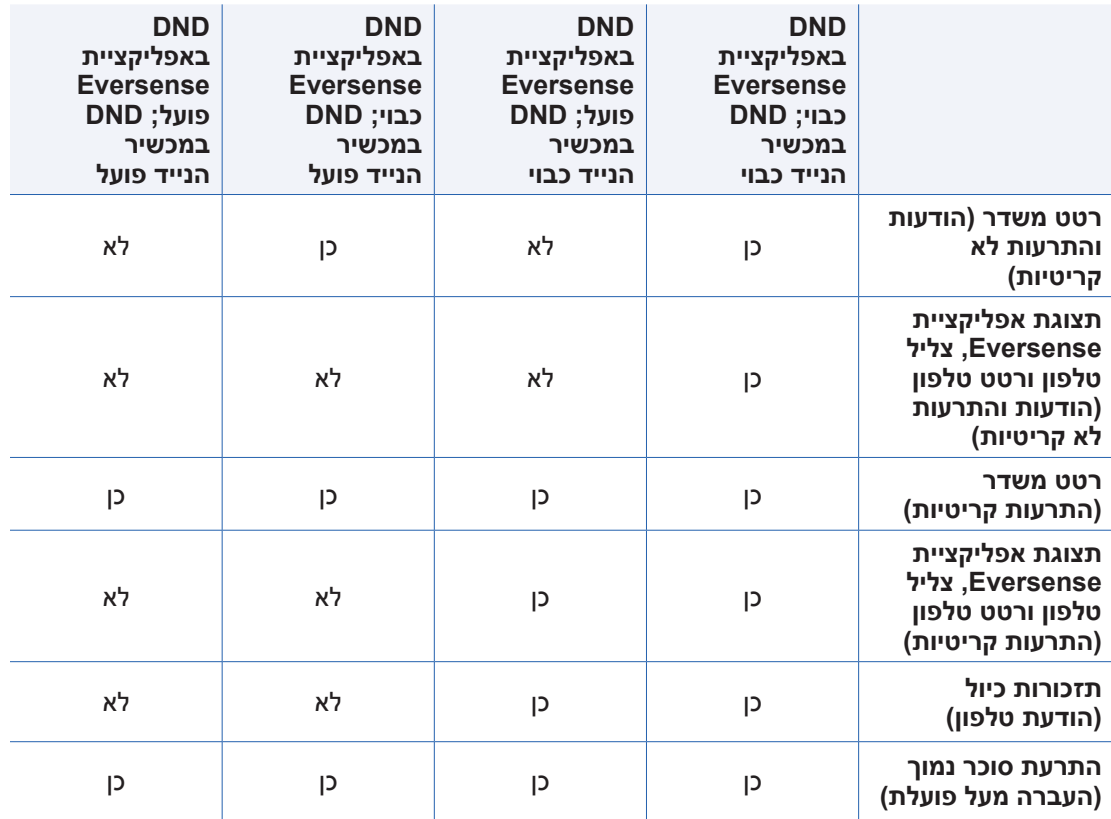

**חשוב:** חלק ממערכות ההפעלה של הטלפונים מאפשרות לך לעקוף את התרעות סוכר נמוכות בהגדרות הצליל של הטלפון. ראה *הגדרות צליל* למידע נוסף.

## **הגדרת פרופיל זמני**

בעת פעולות או תנאים מחוץ לשגרה הרגילה שלך, יכול להיות שתרצה להשתמש באופן זמני בהגדרות רמות סוכר שונות מן ההגדרות הסטנדרטיות אותן הזנת. מסך **PROFILE TEMP**( פרופיל זמני( מאפשר לך לשנות באופן זמני את הגדרות רמות היעד וההתרעה שלך למשך הזמן אותו תבחר. לאחר סיום תקופת הפרופיל הזמני, ההגדרות הסטנדרטיות אותן הזנת עבור רמות הסוכר ב-**Glucose** > **Settings**( הגדרות<סוכר( תחזורנה באופן אוטומטי להיות פעילות.

> **Menu > Settings > Temp Profile על לחץ .1 )תפריט < פרופיל זמני( על מנת להציג את מסך PROFILE TEMP( פרופיל זמני(.**

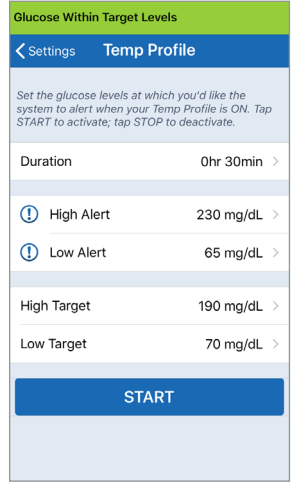

**.2 בחר את משך הזמן. אתה יכול להגדיר פרופיל זמני לעד 36 שעות בתוספות של 30 דקות.** 

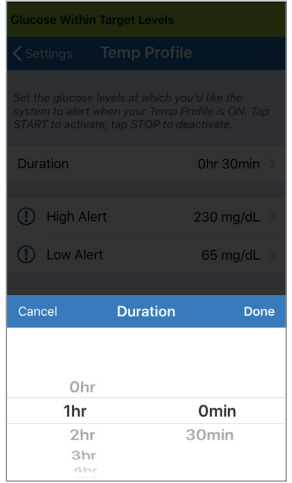

# **.3 קבע את רמות ההתרעה ורמות היעד הגבוהות והנמוכות הרצויות. לחץ על START( התחל(.**

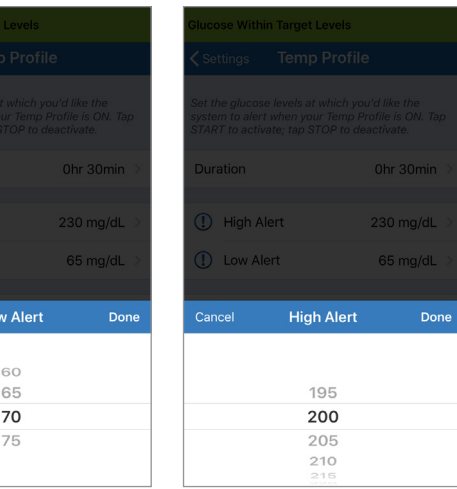

1 High Alert D Low Alert

Lo

Cancel

**לא ניתן לשנות את בחירות הפרופיל הזמני לאחר שמשך הזמן עבור הפרופיל הזמני החל.**

כאשר הפרופיל הזמני פעיל, סמל הפרופיל הזמני יוצג על מסך **GLUCOSE MY** (הסוכר שלי).

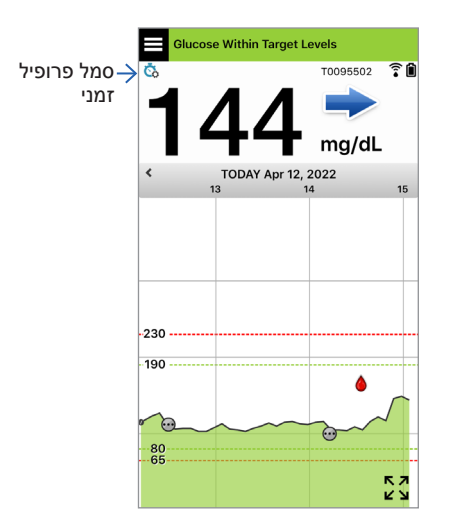

כאשר משך הפרופיל הזמני הסתיים, האפליקציה תציג הודעה על כך וסמל הפרופיל הזמני לא יוצג יותר במסך **MY GLUCOSE** (הסוכר שלי).

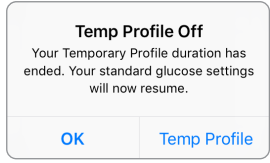

על מנת לסיים את הפרופיל הזמני מוקדם יותר ממה שנקבע, עבור אל **Profile Temp** > **Settings** )הגדרות < פרופיל זמני( ולחץ על **STOP**( עצור(.

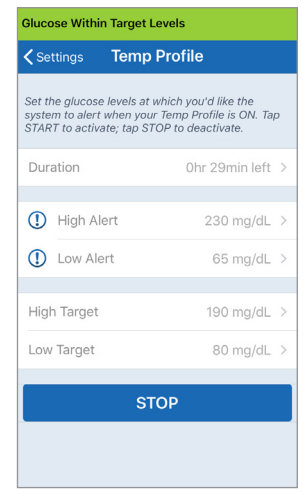

# .9 תיאורי התרעות

*חלק זה מתאר את ההתרעות וההודעות השונות שתראה על מסכי אפליקציית Eversense ואת הפעולות שעליך לבצע.*

מערכת ה-CGM שלך מספקת התרעות והודעות הקשורות לקריאות סוכר ולסטטוס המערכת הן על המשדר החכם שלך והן במכשיר הנייד. המשדר החכם מספק התרעת רטט על הגוף כאשר הקריאות הגיעו לרמות ההתרעה. האפליקציה במכשיר הנייד מספקת התרעת צליל ומציגה מסר במסך **GLUCOSE MY**( הסוכר שלי). הטבלה למטה מתארת את תבניות הרטט על המשדר החכם ואת המחוונים באפליקציה שלך.

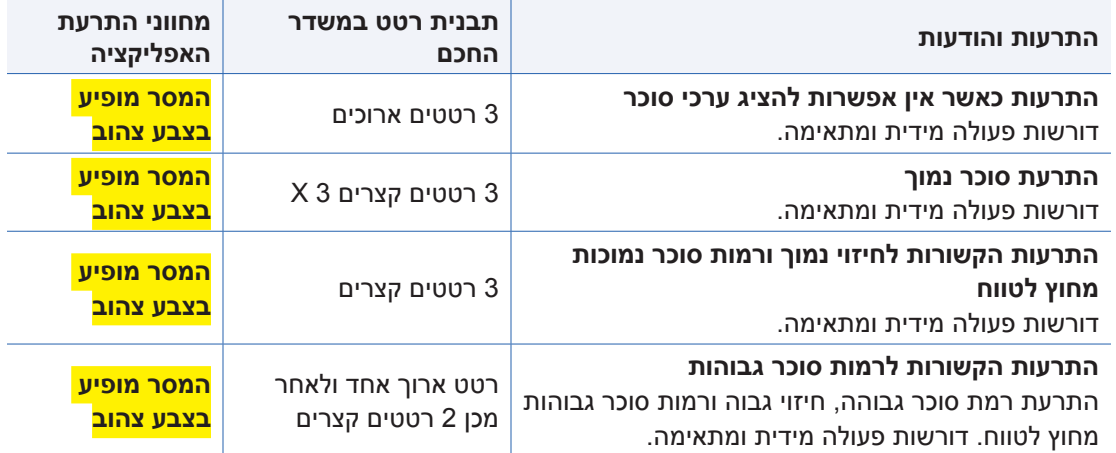

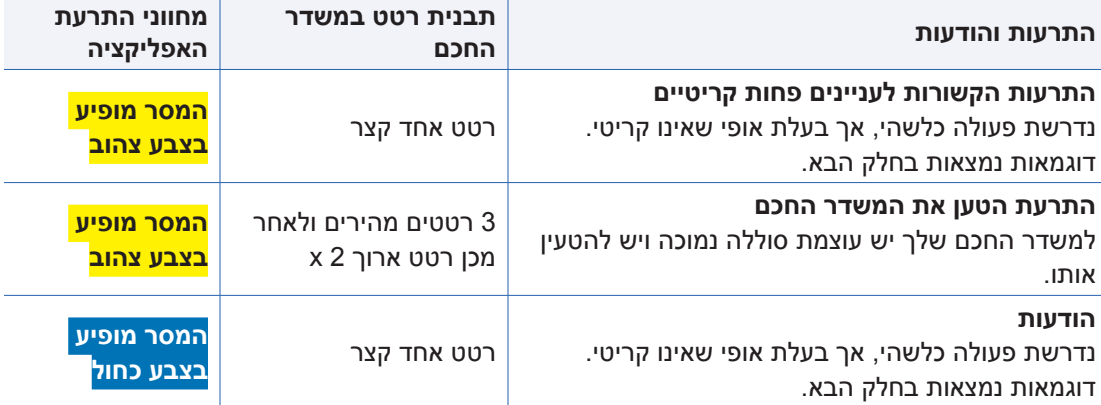
### **History Alert( היסטוריית התרעות(**

מסך **HISTORY ALERT**( היסטורית התרעות( כולל רשימה של התרעות והודעות אותן קיבלת.

הסמלים הבאים משמשים על מנת להראות את רמת החומרה של המסרים.

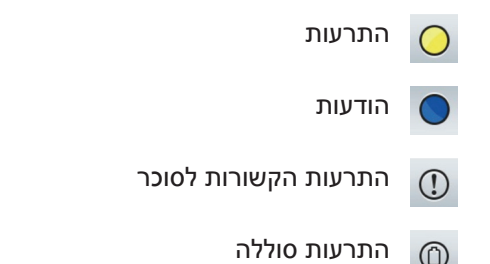

**הערה:** כאשר אתה מקבל שתי התרעות או יותר אשר לא נצפו, האפליקציה מציגה אפשרות **All Dismiss**( בטל הכל(. הדבר עלול להתרחש כאשר המכשיר הנייד שלך היה מחוץ לטווח הקליטה של המשדר החכם שלך ולאחר מכן מתבצע סנכרון מחדש. אתה יכול לראות מחדש כל התרעה ב-**History Alert**( היסטוריית התרעות(.

- **.1 לחץ על History Alert > Menu( תפריט < היסטוריית התרעות(.**
	- מסך **HISTORY ALERT**( היסטוריית התרעות) יציג רשימה של כל ההתרעות וההודעות שהתקבלו באותו היום.
		- לחץ על כל מסר לקבלת מידע נוסף.

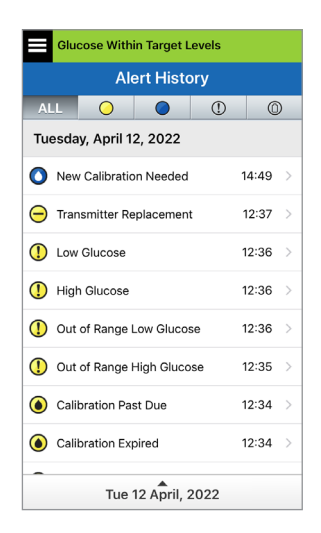

דוגמה לכולם

- **.2 אתה יכול לבחור לכלול רק מסרים מסוימים )התרעות והודעות וכו'( להצגה על ידי לחיצה על אייקוני ההתרעה הנבחרים.**
	- לחץ על **ALL**( הכול(, ולאחר מכן לחץ על הסמלים בחלק העליון של המסך על מנת לבחור את סוגי ההתרעות אותם תרצה להציג.
	- לחץ על **Menu**( תפריט( לאחר הסיום.

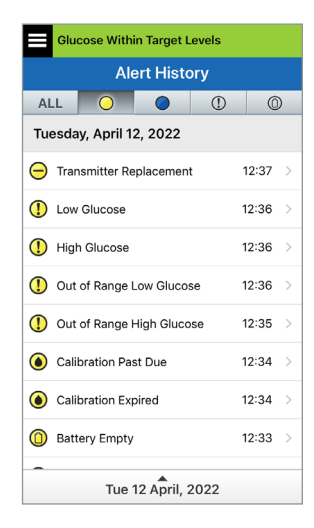

דוגמה להתרעות בלבד

### **תיאורי התרעות ופעולות**

הטבלה הבאה מציגה את ההתרעות וההודעות אותן תוכל לקבל באפליקציית Eversense .

**חשוב:** לא ניתן לכבות התרעות המסומנות ב-\* באפליקציה או במשדר החכם על ידי שימוש ב-DND

### **התרעות**

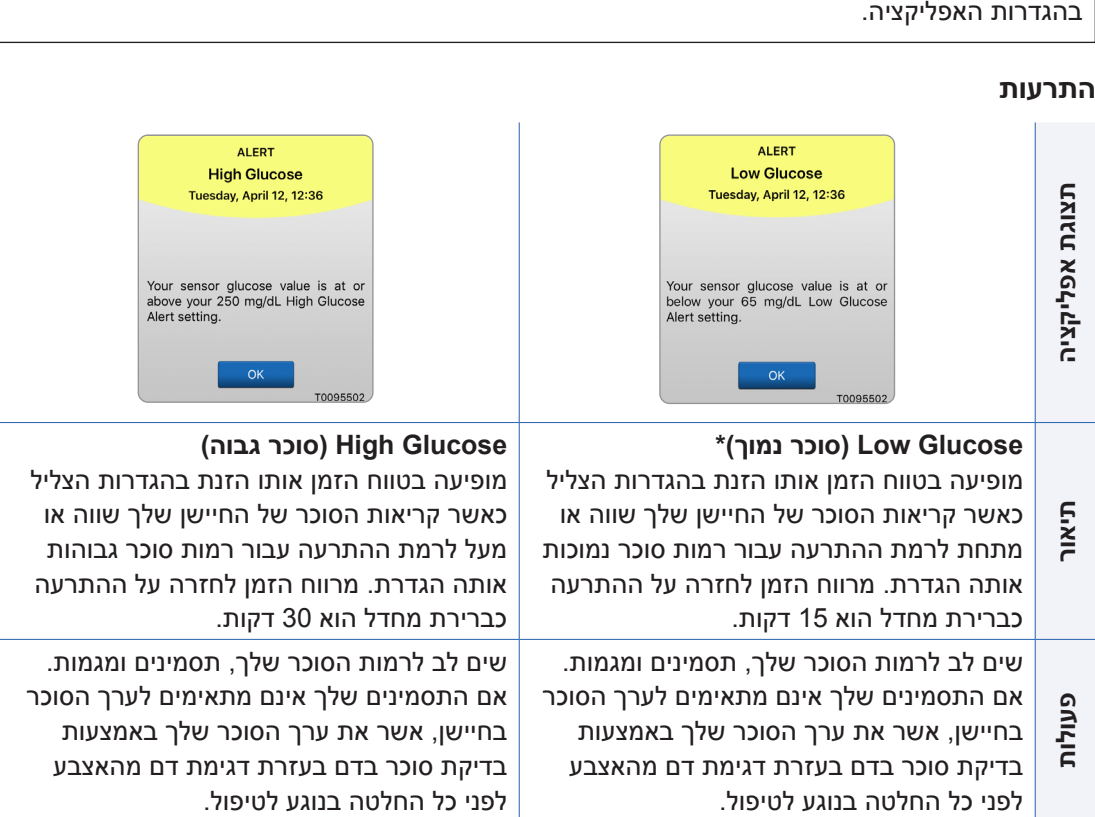

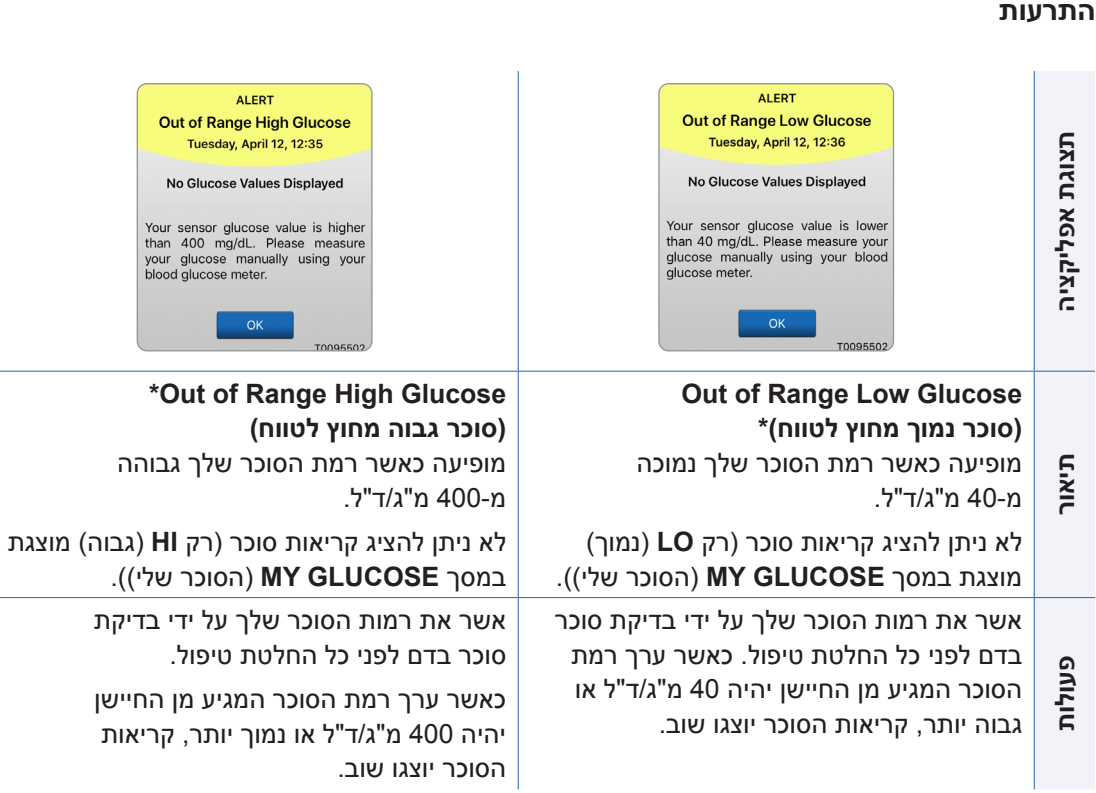

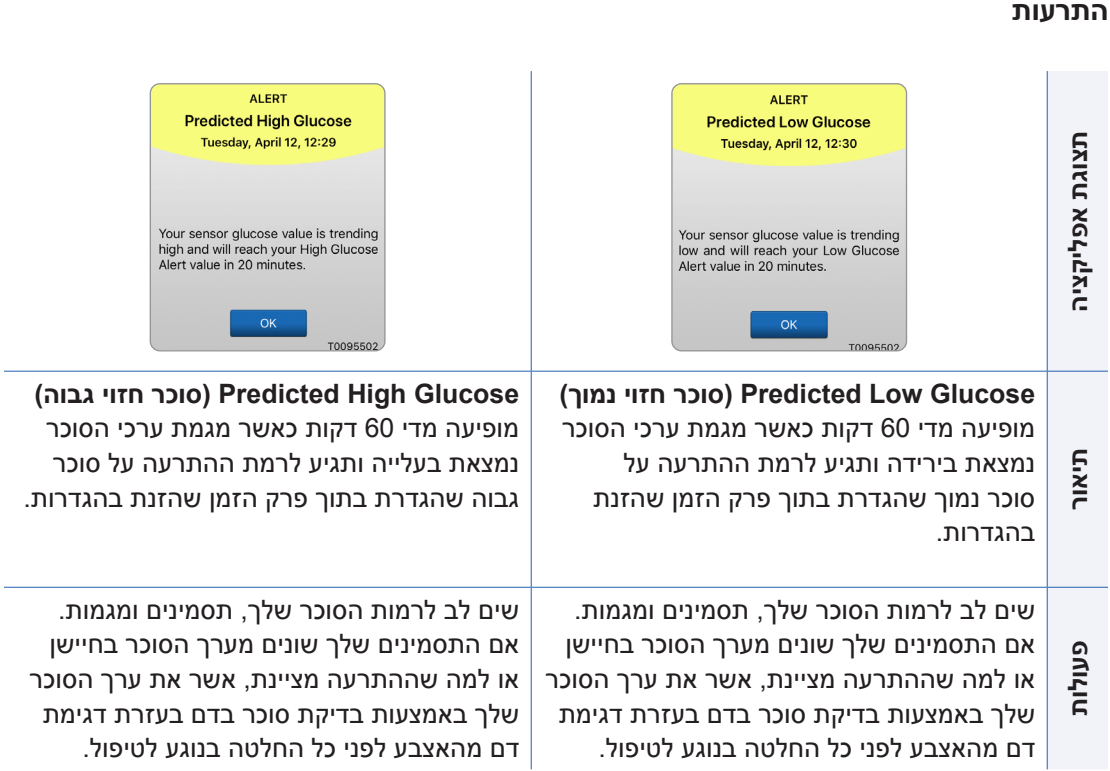

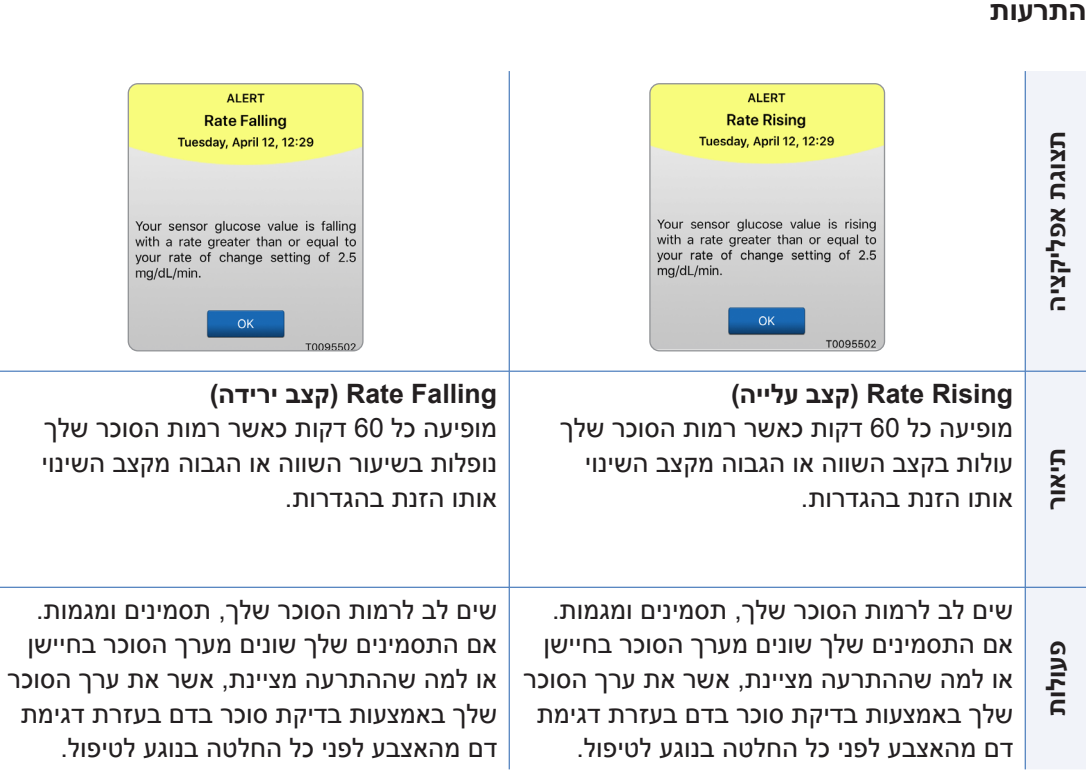

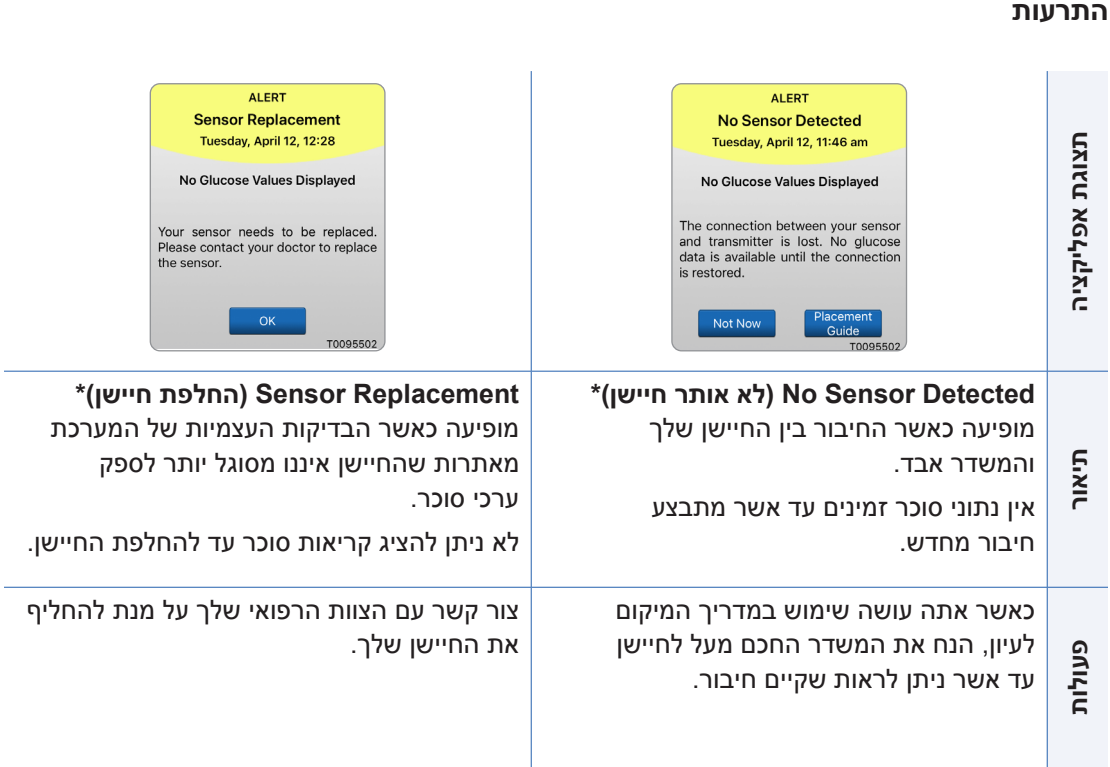

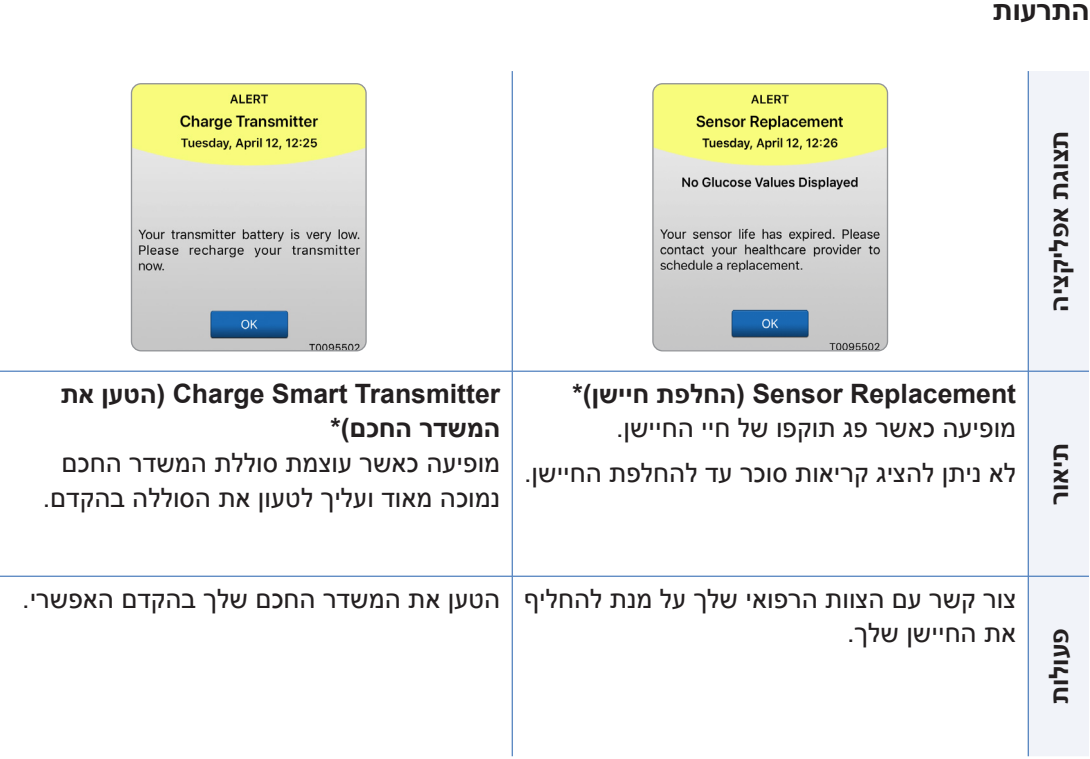

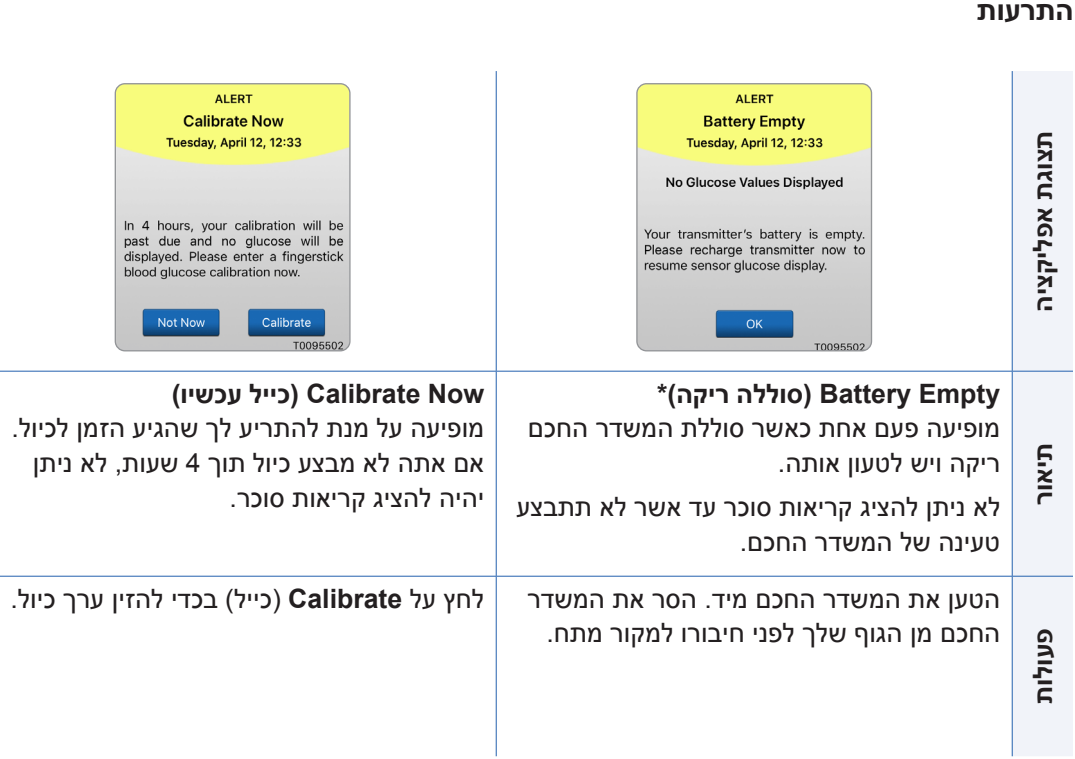

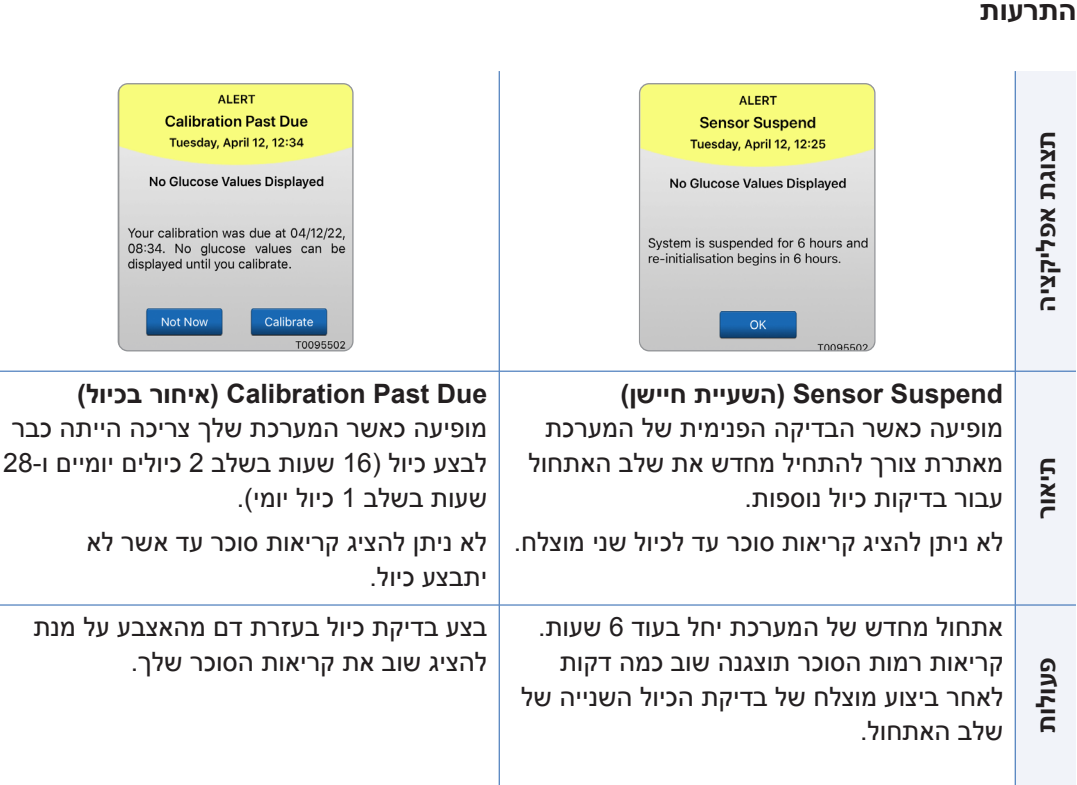

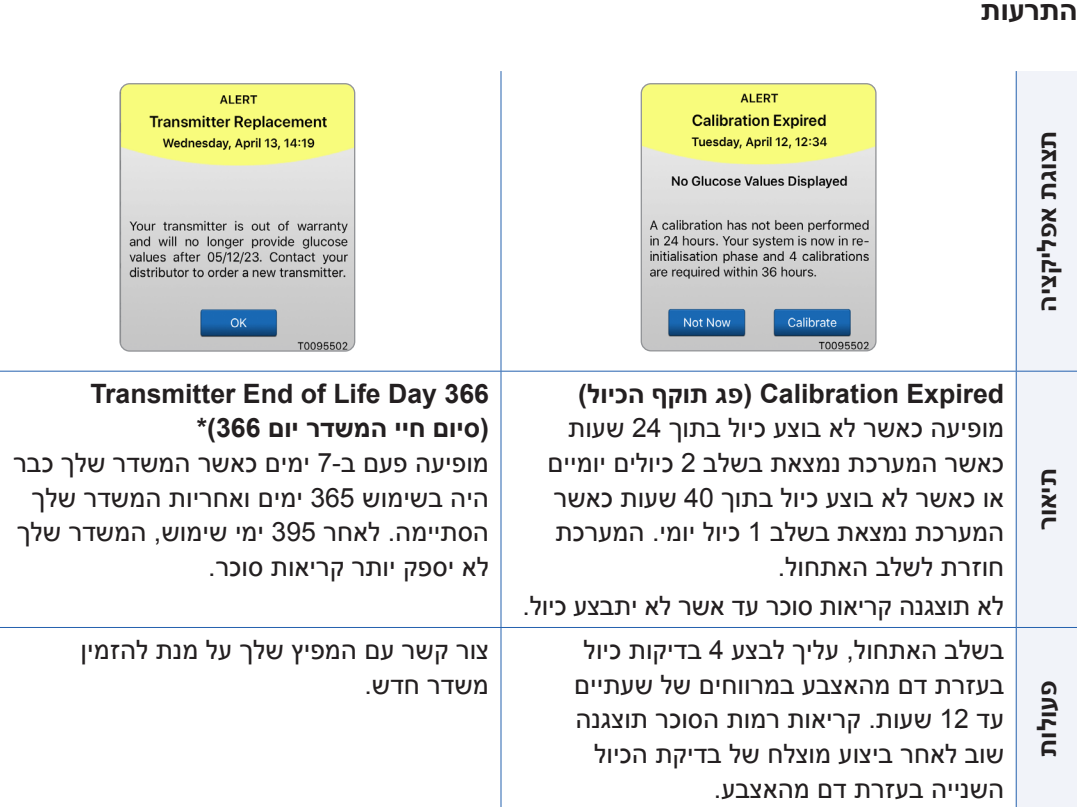

**הערה:** בכל אחד משלבי הכיול, אם ערך מוזן של כיול מאוד שונה מערך הסוכר של חיישן המערכת, אתה תתבקש לבצע כיול חוזר. אם לא תבצע כיול בתוך 16 שעות, לא תוצגנה קריאות סוכר ולאחר 24 שעות ללא כיול, המערכת תחזור אל שלב האתחול.

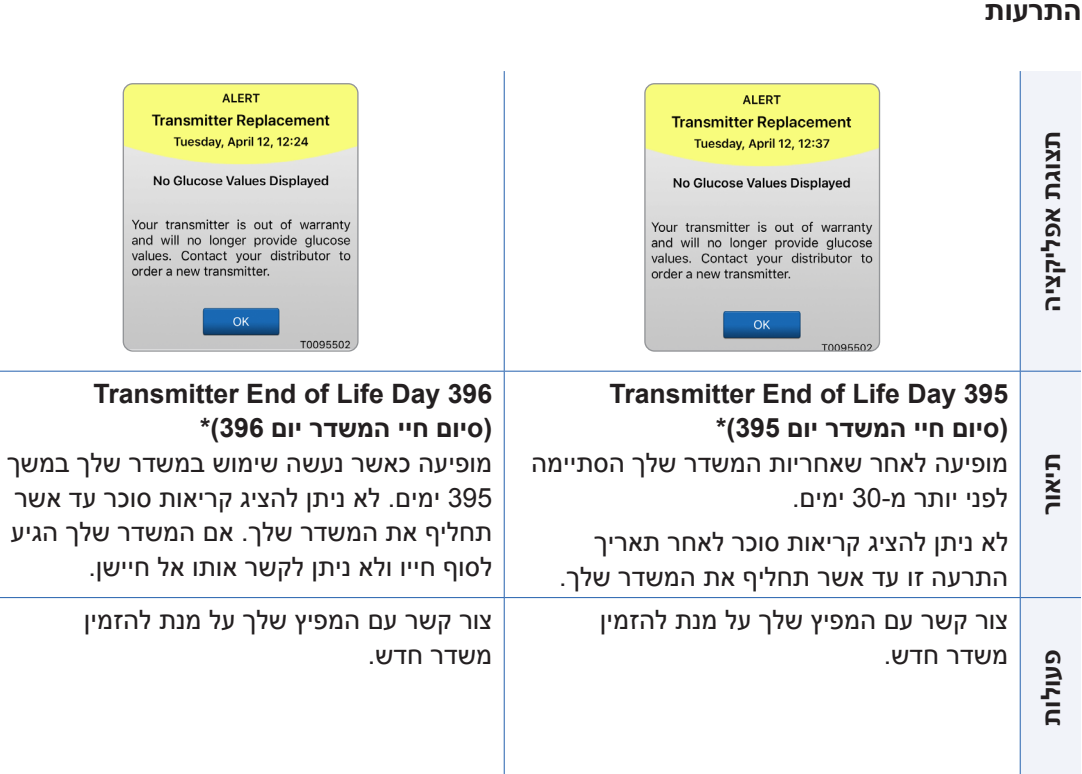

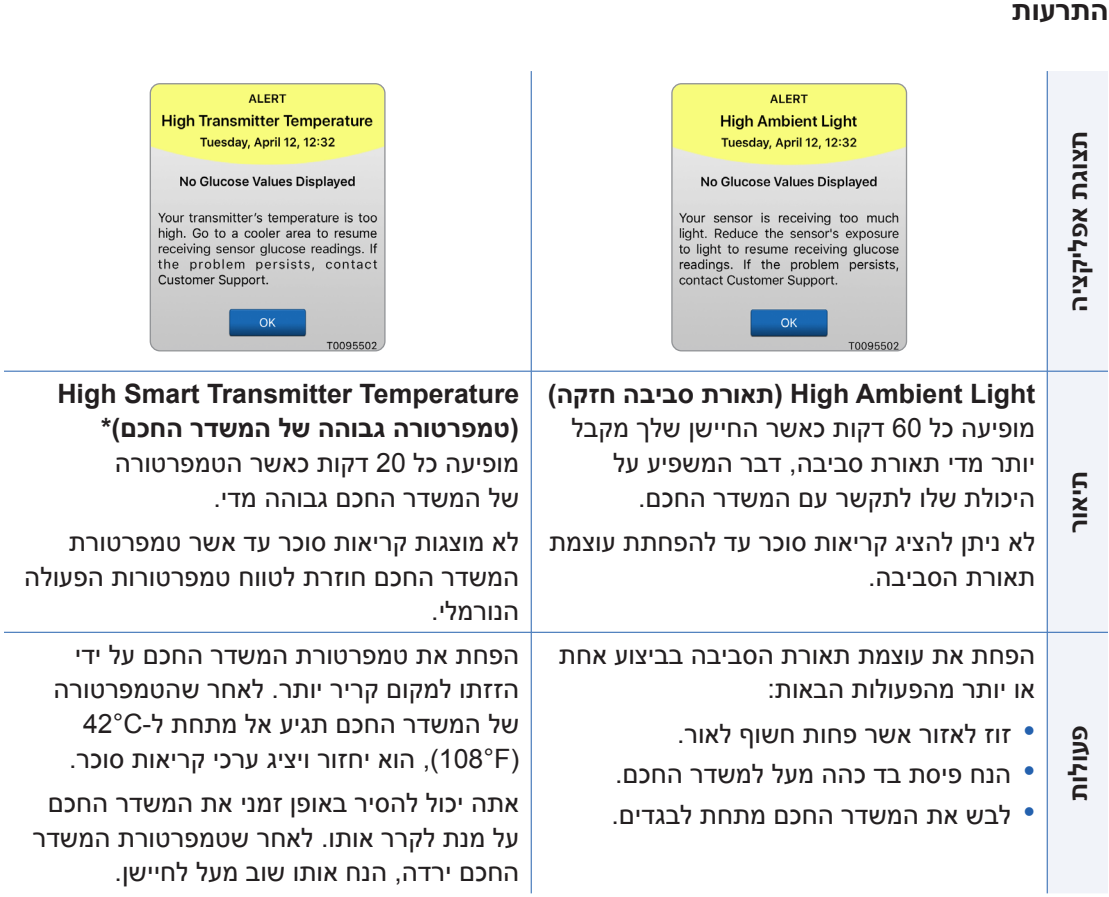

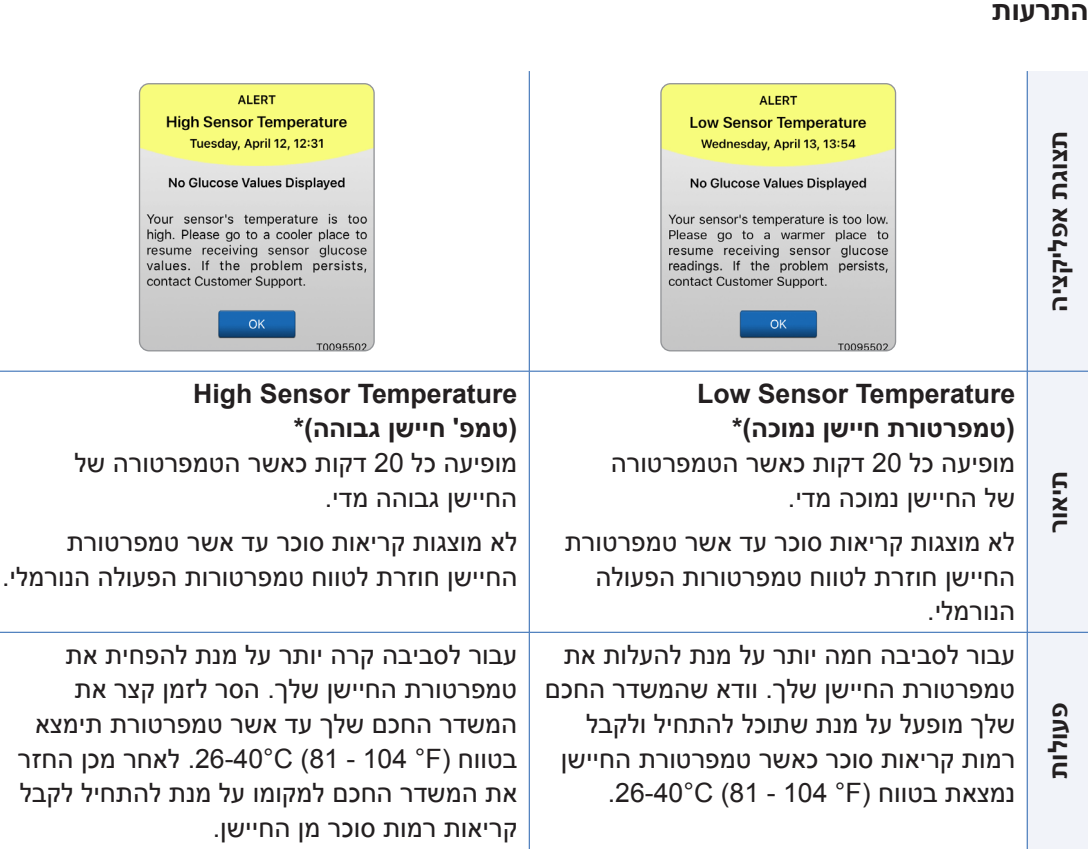

### **התרעות**

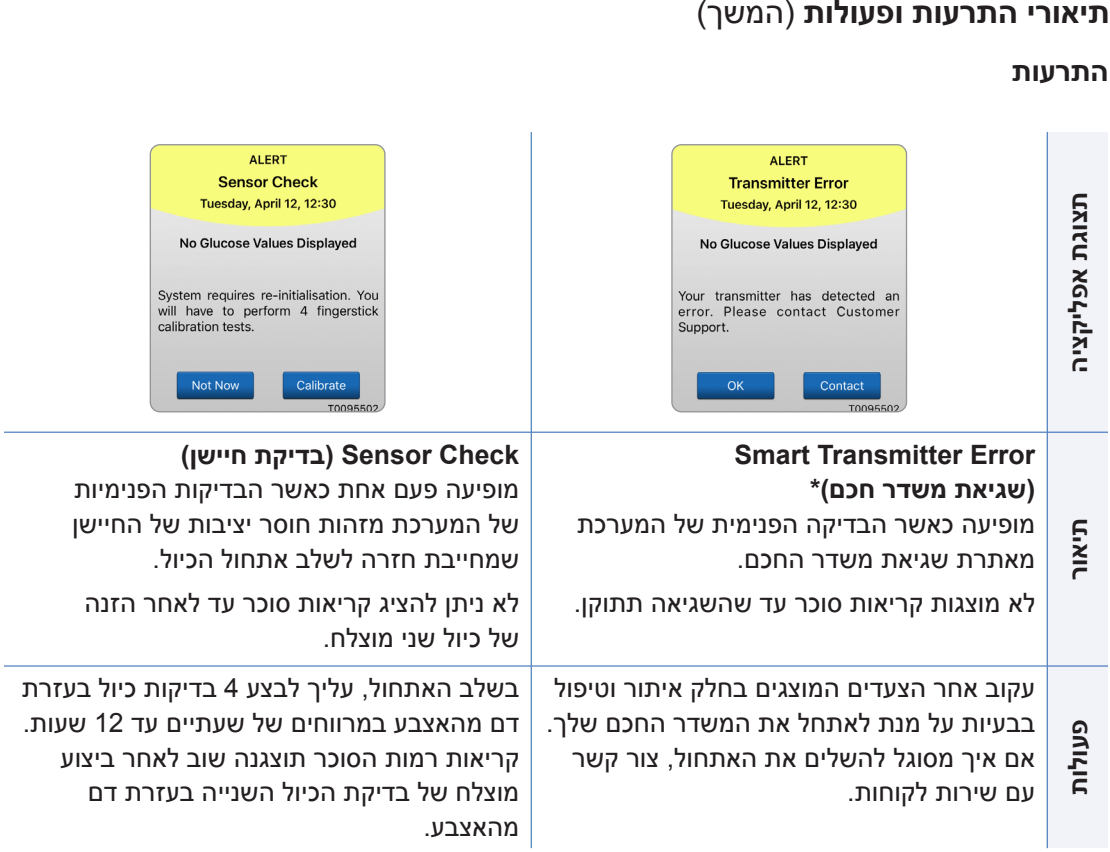

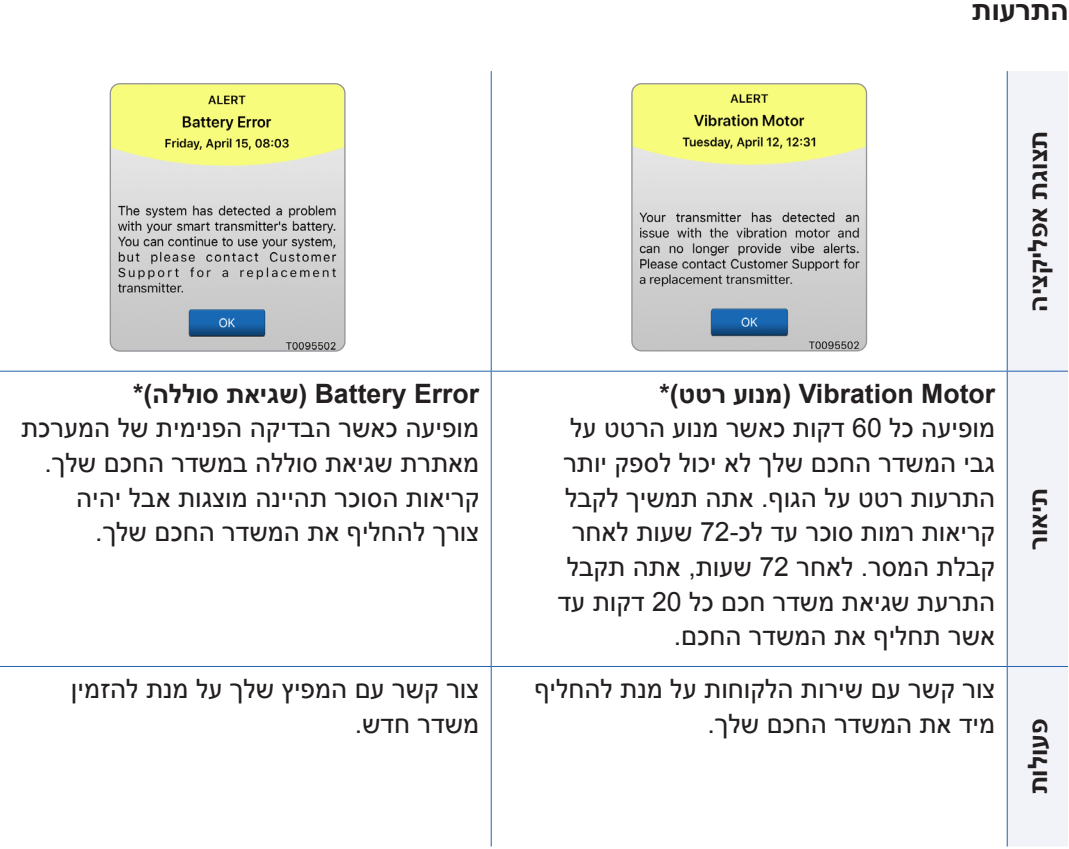

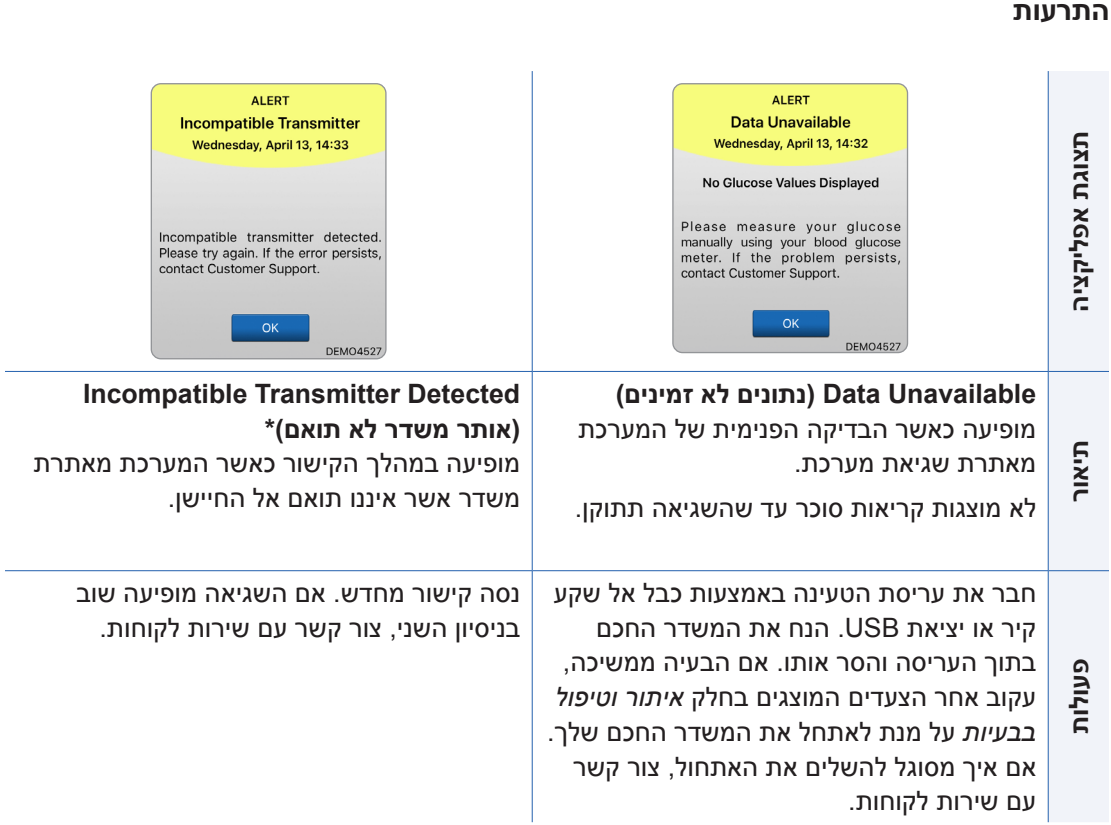

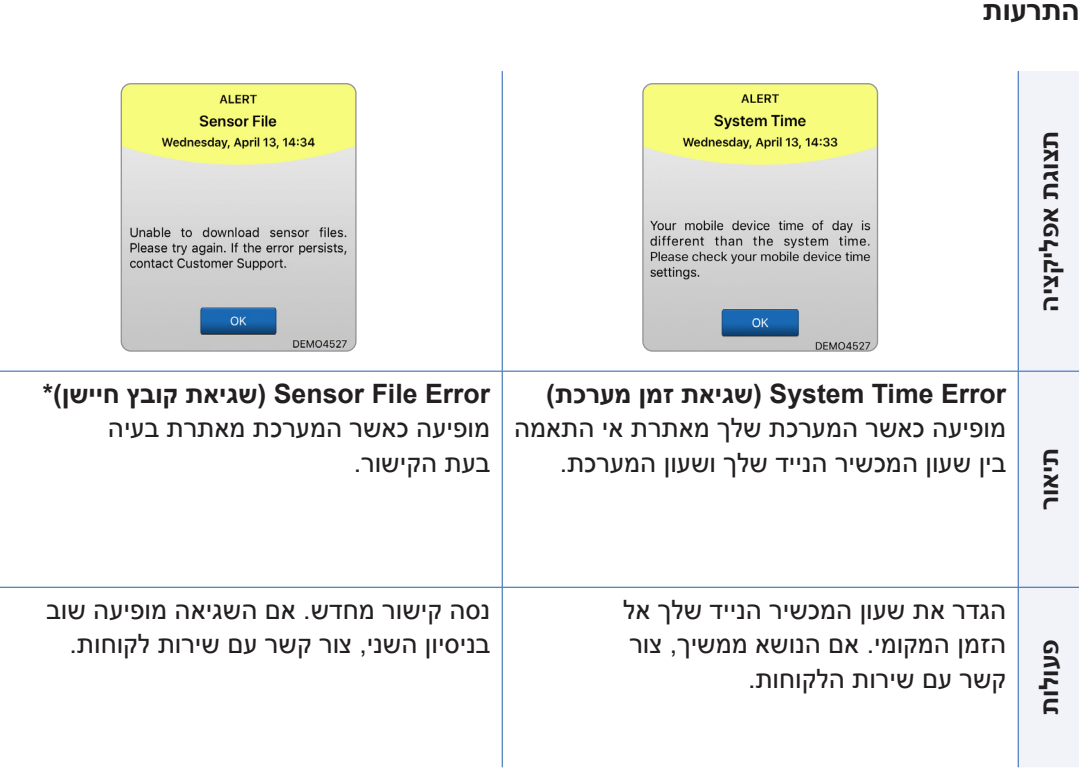

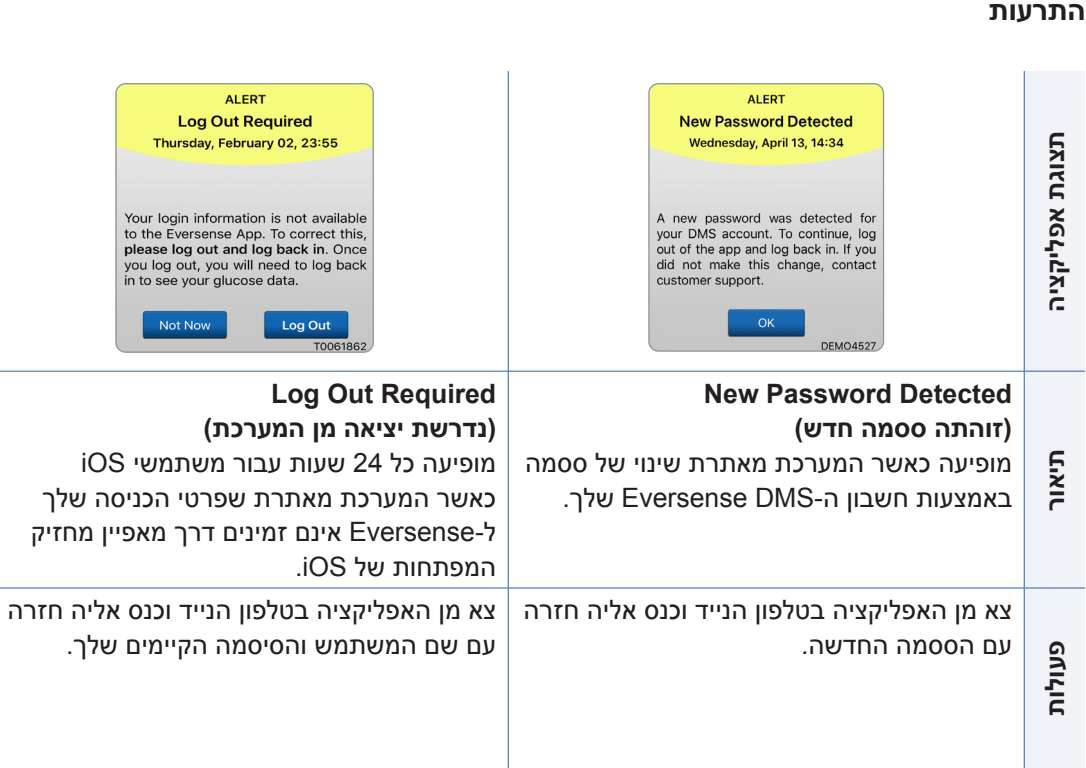

 $\overline{\phantom{a}}$ 

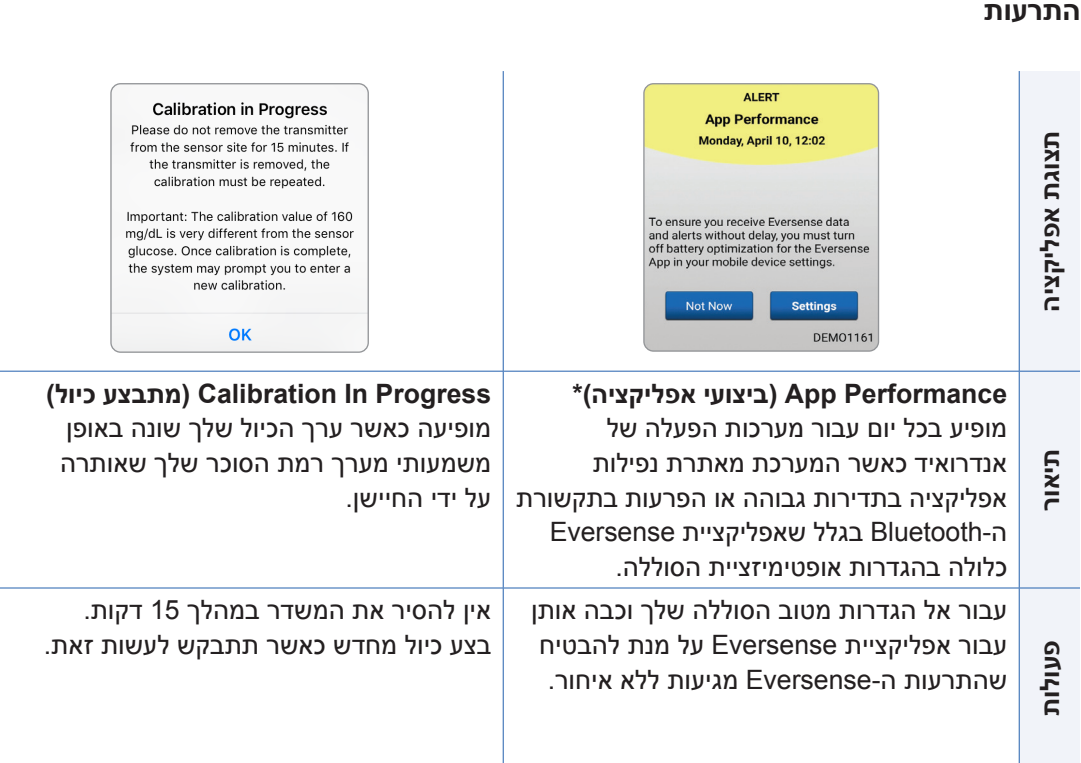

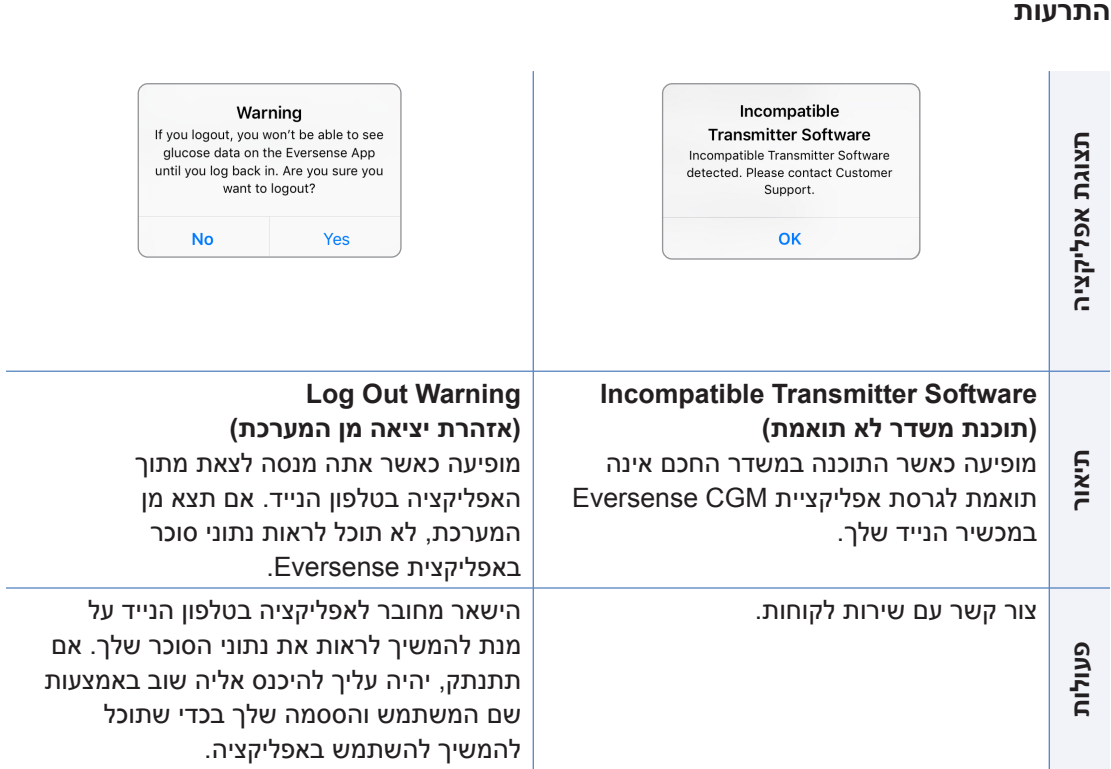

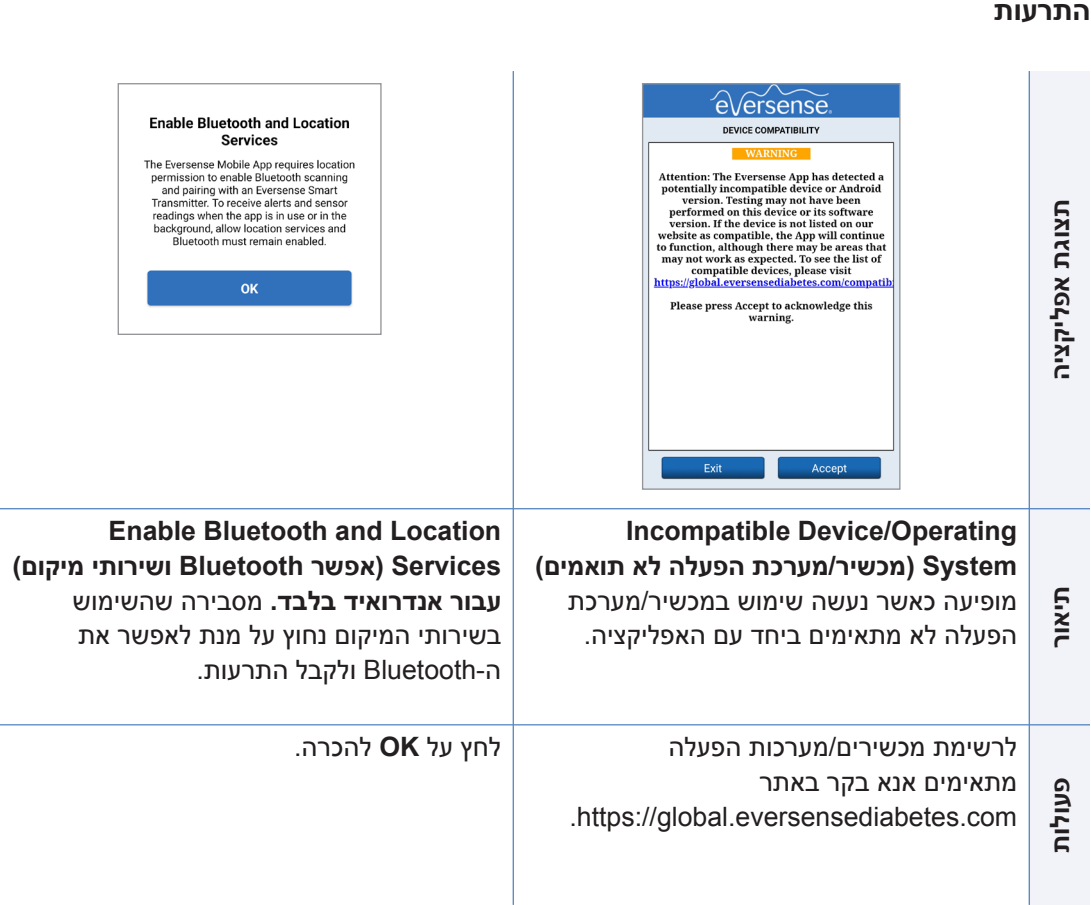

 $\sim$ 

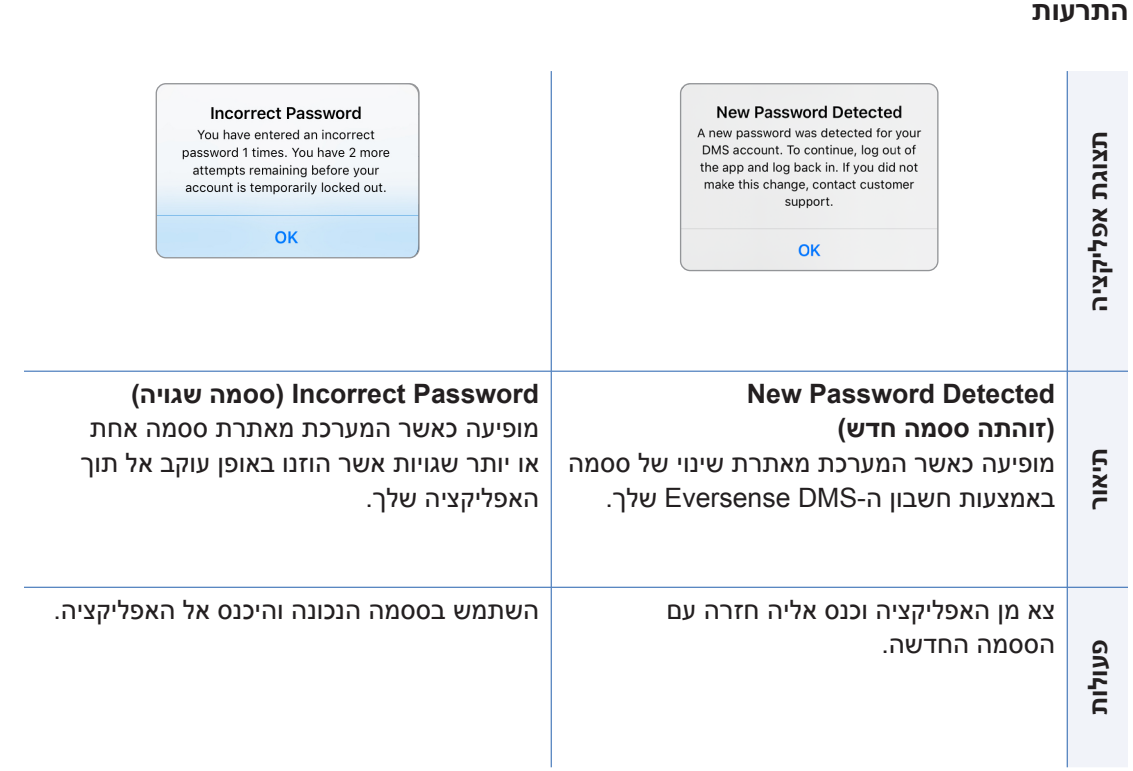

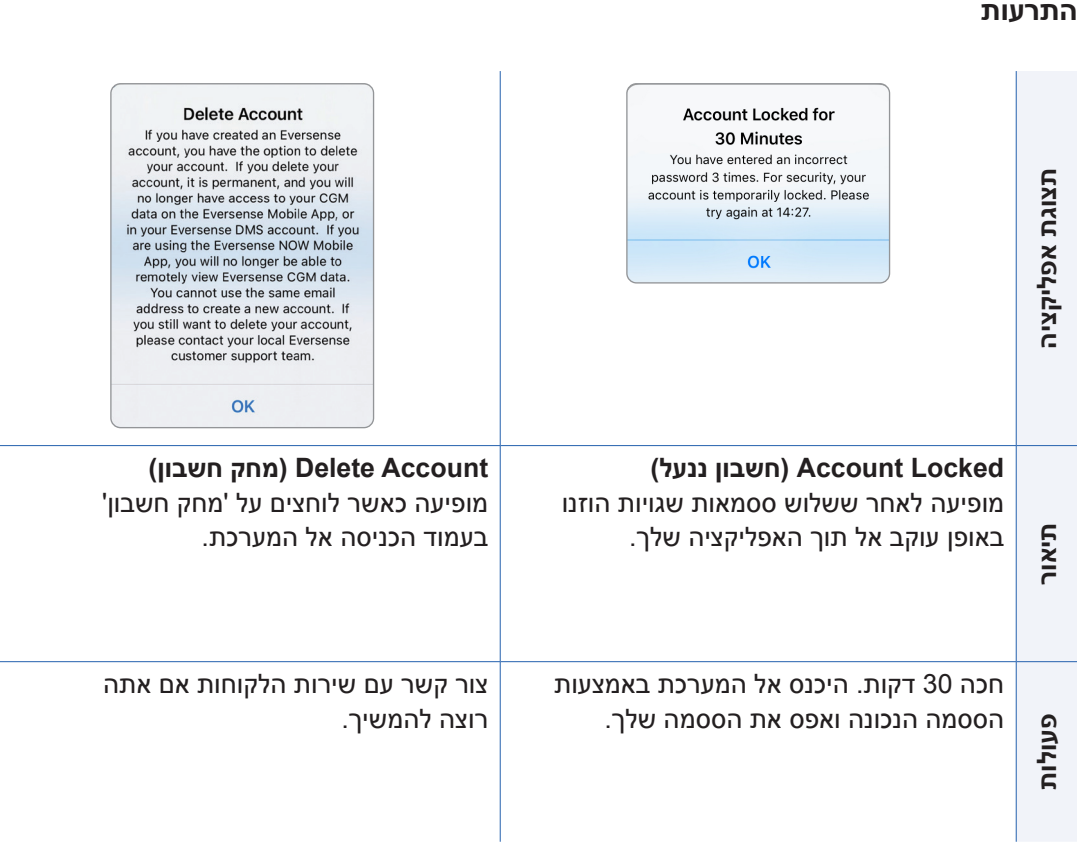

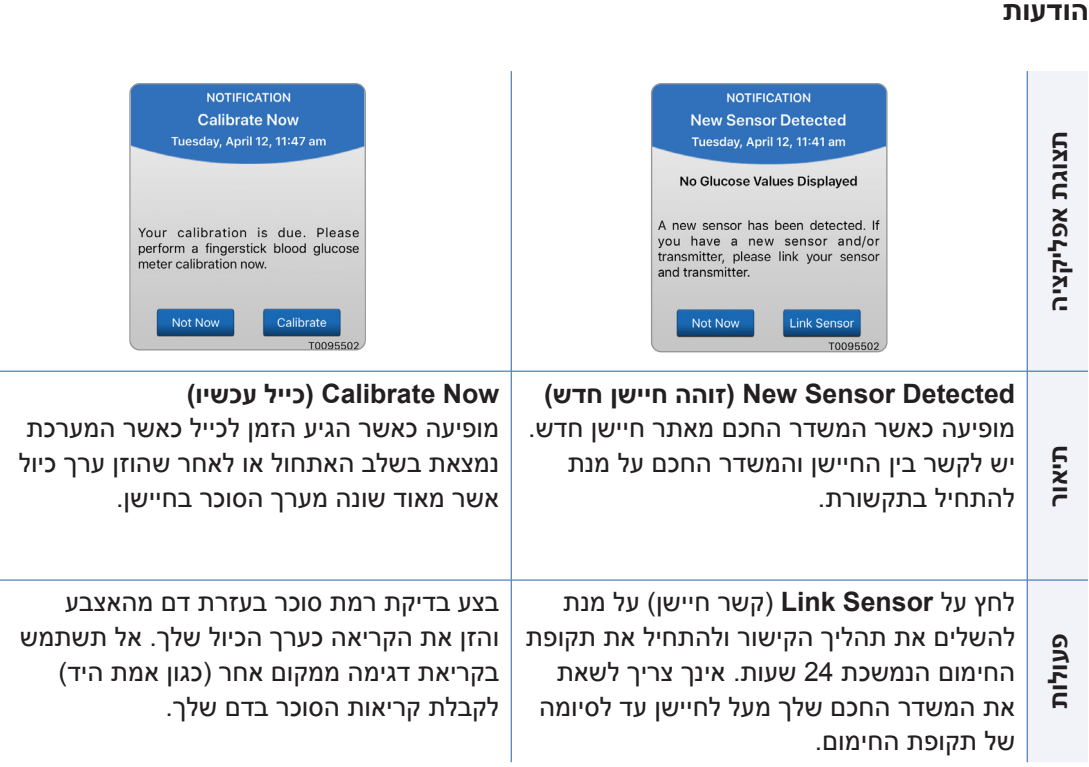

 $\sim$ 

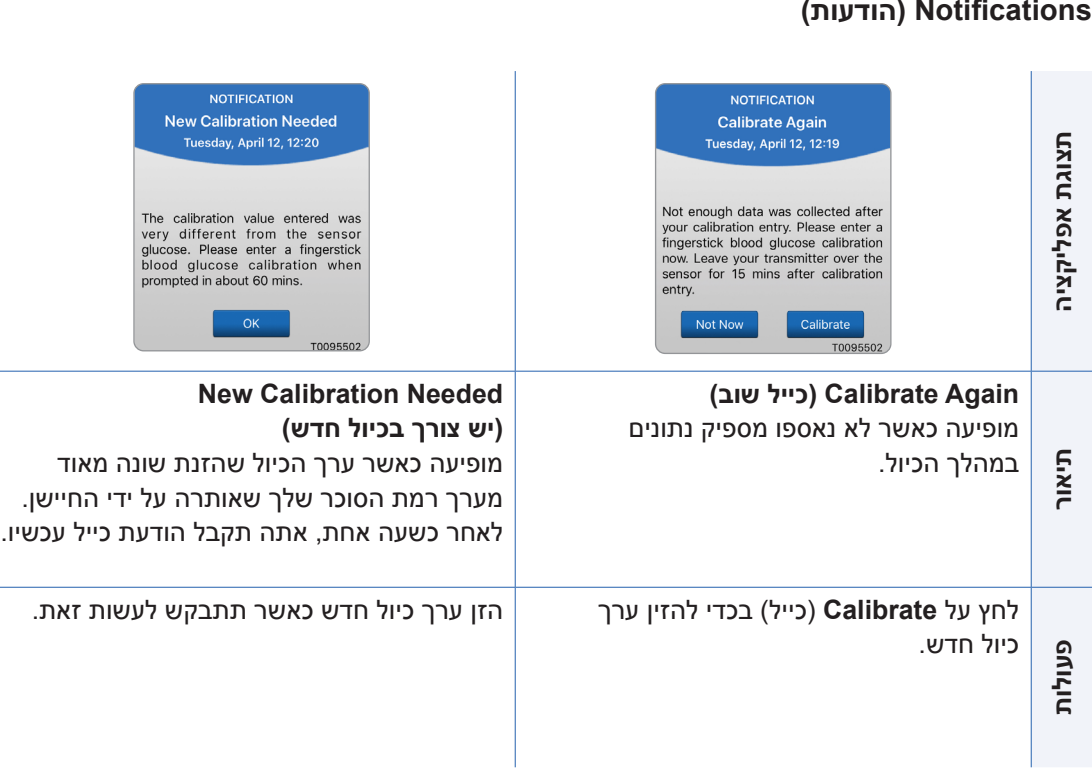

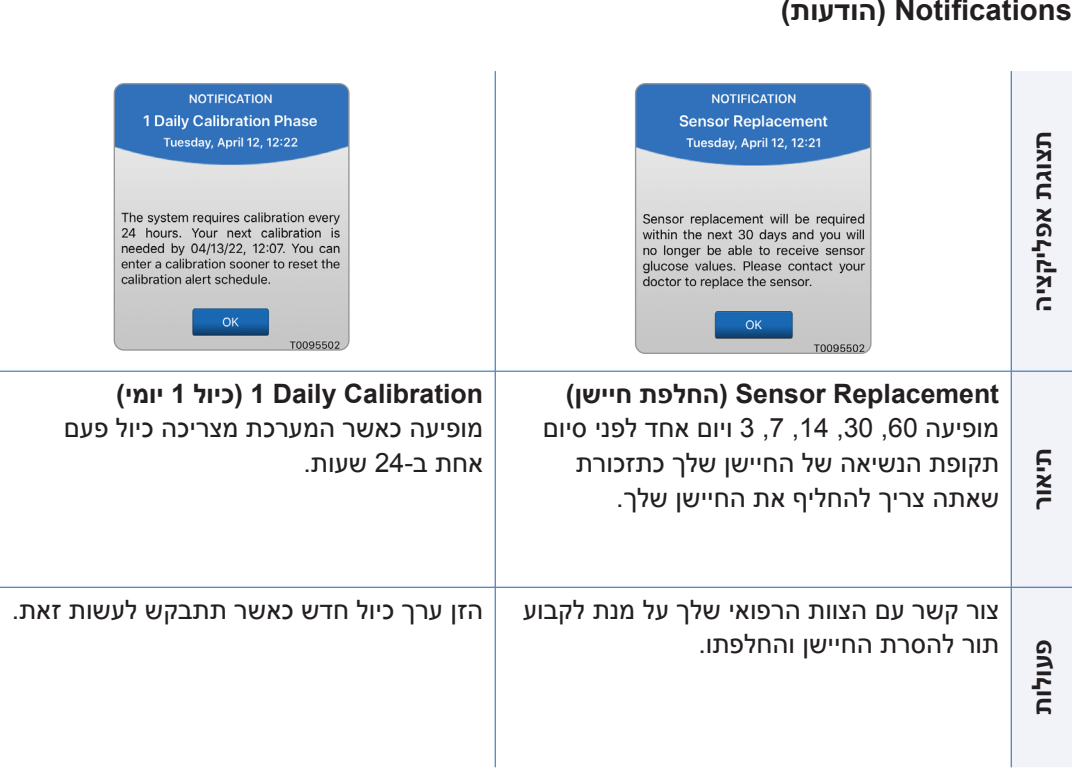

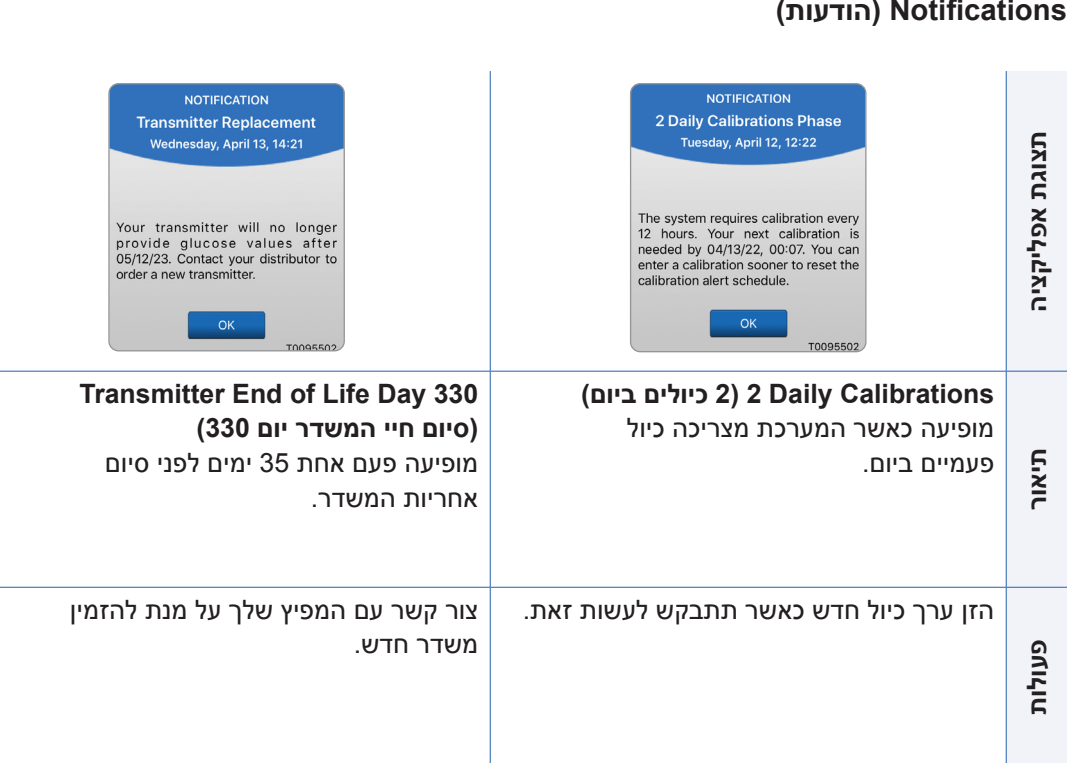

# .10 יומן אירועים

*חלק זה מתאר איך לראות מחדש ולתעד אירועים על מנת לעקוב ביתר קלות אחר מגמות סוכר.*

מערכת CGM 3E Eversense מאפשרת לך לתעד ולעקוב אחר אירועים בנוסף לניטור רציף של רמות הסוכר שלך. אתה יכול להזין באופן ידני אירועים אשר יופיעו על גבי גרף המגמה ודוחות סוכר על מנת לעזור לך למצוא מגמות בפרופיל הסוכר שלך.

**סוגי אירועים:**

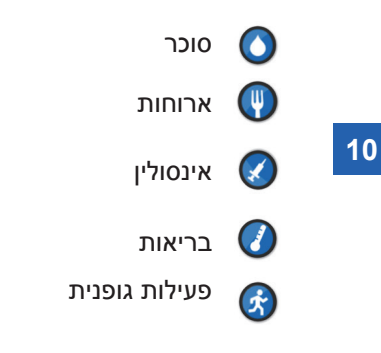

**הערה:** אתה יכול גם להיכנס אל מסך **EVENT ADD**( הוספת אירוע( הישר ממסך **GLUCOSE MY** (הסוכר שלי) על ידי לחיצה בודדת בכל מקום בשטח הגרף.

### **ראה אירועים**

אתה יכול לראות אירועים שהוזנו בעבר במסך **LOG EVENT**( יומן האירועים(.

- **.1 לחץ על Log Event > Menu( תפריט < יומן אירועים(.**  מסך **LOG EVENT**( יומן אירועים( יופיע.
	- **.2 כל האירועים אותם הזנת יופיעו.**

אתה יכול גם לבחור גם לראות סוגי אירועים ספציפיים על ידי לחיצה על סוג אירוע מסוים.

 • לחץ על **ALL**( הכול(, ולאחר מכן לחץ על האייקונים בחלק העליון של המסך על מנת לבחור רק את סוגי האירועים שתרצה לראות.

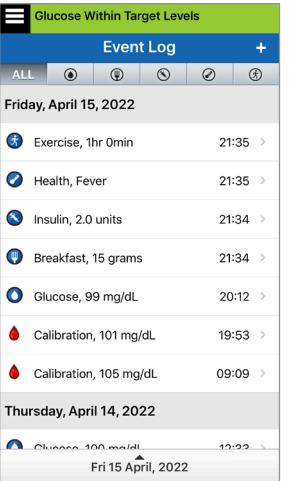

### **תעד אירועים ספציפיים**

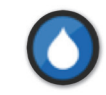

### **סוכר**

הזן ועקוב אחר בדיקות הסוכר בדם )תוצאות בדיקות אחרות מתוצאות בדיקות הכיול(.

- **.1 לחץ על Log Event > Menu( תפריט < יומן אירועים(.**
	- **.2 הוסף אירוע על ידי שימוש באייקון האירוע "+" < Glucose( סוכר(.**
	- **.3 לחץ על Time( זמן( על מנת להזין את התאריך והשעה המתאימים. לחץ על Done( בוצע(.**
	- **.4 לחץ על Glucose( סוכר( על מנת להזין את הערך המתאים עבור הסוכר הדמי. לחץ על Done( בוצע(.**

 **הערה:** תוכל להזין ערך סוכר בין 20 ל 600- מ"ג/ד"ל. ערכים מתחת ל20- מ"ג/ד"ל יומרו ל20- , וערכים מעל 600 מ"ג/ד"ל יומרו ל600- למטרות חישוב ותצוגה.

- **.5 לחץ על Save( שמירה(.**
- **.6 בתוך תיבת 'אישור הסוכר' הקופצת, לחץ על Submit( שלח( על מנת לאשר את אירוע הסוכר וחזור אל מסך LOG EVENT( יומן אירועים(, או לחץ על Cancel( ביטול( על מנת לצאת מבלי לשמור את השינויים או לערוך את המידע לפני שמירה.**

 **הערה:** אירועי סוכר לא מחליפים מדידות כיול. אתה עדיין צריך להזין את קריאות הכיול.

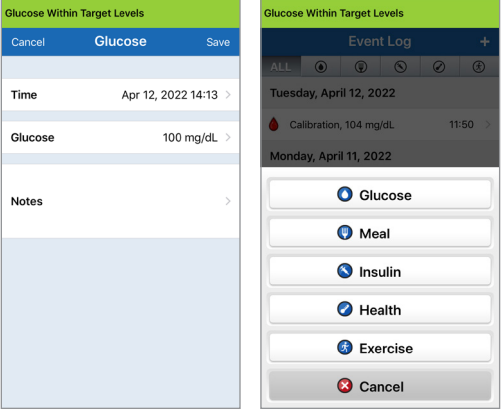

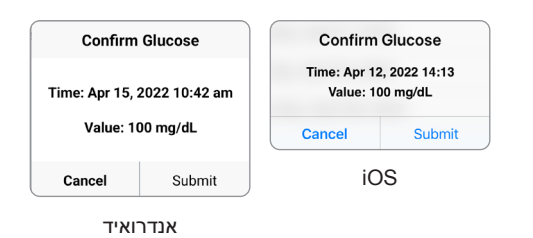

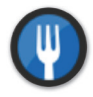

**ארוחות**

הזן סוג של ארוחה, תאריך ושעה וספירת פחמימות.

- **.1 לחץ על Log Event > Menu( תפריט < יומן אירועים(.**
	- **.2 הוסף אירוע על ידי שימוש באייקון האירוע "+" < Meals( ארוחות(.**
- **.3 לחץ על Time( זמן( על מנת להזין את התאריך והשעה המתאימים.**  לחץ על **Done**( בוצע(.
	- **.4 לחץ על Type( סוג( על מנת להזין את סוג הארוחה.**  לחץ על **Done**( בוצע(.
- **.5 לחץ על Carbs( פחמימות( להכנסת מספר פחמימות מתאים.** לחץ על **Done**( בוצע(.
	- **.6 לחץ על Notes( הערות( על מנת להזין הערות.** לחץ על **Done**( בוצע(.
- **.7 לחץ על Save( שמור( על מנת לשמור ולחזור למסך LOG EVENT )יומן אירועים(. לחץ על Cancel( ביטול( על מנת לצאת מבלי לשמור את השינויים.**

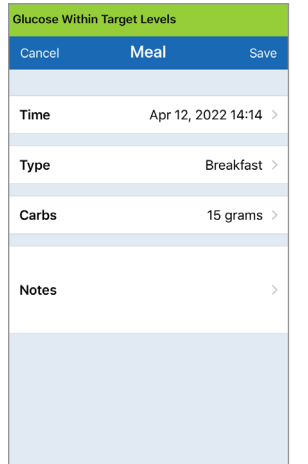

**10**

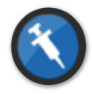

**אינסולין**

הזן את יחידות האינסולין בהתאם לזמן ולסוג האינסולין.

- **.1 לחץ על Log Event > Menu(תפריט < יומן אירועים(.**
- **.2 הוסף אירוע על ידי שימוש בסמל האירוע "+" < Insulin( אינסולין(.**
- **.3 לחץ על Time( זמן( על מנת להזין את התאריך והשעה המתאימים.**  לחץ על **Done**(בוצע(.
- **.4 לחץ על Units( יחידות( על מנת להזין את מספר היחידות המתאים.**  לחץ על **Done**(בוצע(.

 **הערה:** המספר המקסימלי של יחידות אינסולין שניתן להזין הוא U.200

- **.5** לחץ על **Type**( סוג( על מנת להזין את סוג האינסולין המתאים. לחץ על **Done**(בוצע(.
	- **.6 לחץ על Notes( הערות( על מנת להזין הערות.** לחץ על **Done**(בוצע(.
- **.7 לחץ על Save( שמור( על מנת לשמור ולחזור למסך LOG EVENT )יומן אירועים(. לחץ על Cancel( ביטול( על מנת לצאת מבלי לשמור את השינויים.**

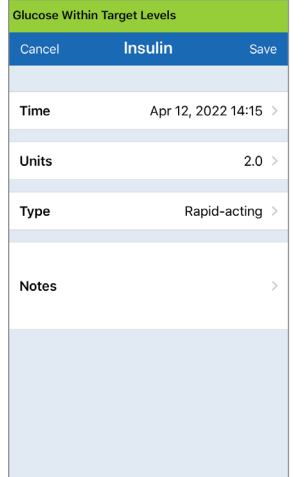

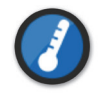

**בריאות**

הזן את סוג המצב הבריאותי, חומרה ואת התאריך והשעה.

- **.1 לחץ על Log Event > Menu( תפריט < יומן אירועים(.**
- **.2 הוסף אירוע על ידי שימוש בסמל האירוע "+" < Health( בריאות(.**
- **.3 לחץ על Time( זמן( על מנת להזין את התאריך והשעה המתאימים.** לחץ על **Done**( בוצע(.
	- **.4 לחץ על Severity( דרגת חומרה( על מנת להזין נמוכה, בינונית או גבוהה.**  לחץ על **Done**( בוצע(.
		- **.5 לחץ על Condition( מצב( על מנת להזין את המצב הבריאותי.** לחץ על **Done**( בוצע(.
			- **.6 לחץ על Notes( הערות( על מנת להזין הערות.** לחץ על **Done**( בוצע(.
- **.7 לחץ על Save( שמור( על מנת לשמור ולחזור למסך LOG EVENT )יומן אירועים(. לחץ על Cancel( ביטול( על מנת לצאת מבלי לשמור את השינויים.**

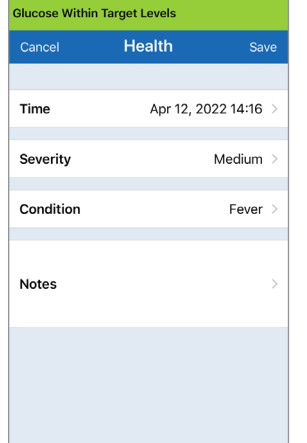

**10**

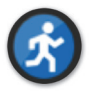

### **פעילות גופנית**

הזן סוג פעילות גופנית, משך ועצימות.

- **.1 לחץ על Log Event > Menu( תפריט < יומן אירועים(.**
- **.2 הוסף אירוע על ידי שימוש בסמל האירוע "+" < Exercise )פעילות גופנית(.**
- **.3 לחץ על Time( זמן( על מנת להזין את התאריך והשעה המתאימים.** לחץ על **Done**( בוצע(.
	- **.4 לחץ על Intensity( עצימות( כדי להזין Low( נמוכה(, Medium )בינונית( או High( גבוהה(.** לחץ על **Done**( בוצע(.
		- **.5 לחץ עלDuration( משך הזמן( על מנת להזין את המשך.** לחץ על **Done**( בוצע(.
			- **.6 לחץ על Notes( הערות( על מנת להזין הערות.** לחץ על **Done**( בוצע(.
- **.7 לחץ על Save( שמור( על מנת לשמור ולחזור למסך LOG EVENT )יומן אירועים(. לחץ על Cancel( ביטול( על מנת לצאת מבלי לשמור את השינויים.**

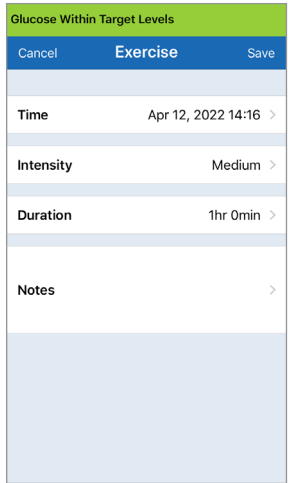

# .11 דוחות

*חלק זה מתאר את דוחות הסוכר השונים הזמינים ליצירת סיכום פרופיל הסוכר שלך. אתה יכול לבחור בתאריכים מסוימים או במרווחי זמן אשר נקבעו מראש.* 

### **סוגי דוחות**

- סיכום מודלי שבועי.
- תרשים עוגה עבור הסוכר.
	- סטטיסטיקות סוכר.

**הערה:** וודא שהתאריך והשעה על גבי המכשיר הנייד שלך נכונים. דיוק הגרפים והדוחות תלוי בנכונות התאריך והשעה.

על מנת לראות דוחות רמות סוכר, לחץ על **Reports** > **Menu**( תפריט <דוחות( והחלק על מנת לעבור בין שלושה דוחות שונים. אתה יכול גם לשלוח כל דוח בדוא"ל כקובץ pdf על ידי לחיצה על סמל הדוא"ל בפינה הימנית העליונה.
# **סיכום מודלי שבועי**

דוח זה מראה את קריאות הסוכר שלך בשבעת הימים האחרונים, כאשר הם מסוכמים בתבנית גרף קו של 24 שעות על מנת לראות את המגמות לאורך כל יום.

- **•** ה-**קו הכחול** מסמן את ממוצע קריאות הסוכר שלך בשבוע האחרון<br>בבלוק של שעה אחת.
	- ה-**סרגלים האדומים** מראים את הקריאה הנמוכה ביות והקריאה הגבוהה ביותר למעשה באותו בלוק של שעה אחת.
		- **•** ה**-הקווים האדומים המקווקווים האופקיים** מסמנים את רמות<br>• ההתרעות שהגדרת עבור קריאת הסוכר הנמוכה והגבוהה.
	- ה-**קווים הירוקים המקווקווים האופקיים** מסמנים את רמות היעד שהגדרת עבור קריאת הסוכר הנמוכה והגבוהה.
- דוח זה מספק גם סיכום סטטיסטי )ממוצע הקריאות, סטיית תקן של הקריאות), ביצועי יעדי הסוכר (אחוז בתוך, מעל ומתחת לרמות היעד של הסוכר) והערכים הגבוהים והנמוכים של קריאות הסוכר (אחוז הקריאות שנכלל בטווח רמות היעד הנמוך והגבוה של הסוכר). המידע מוצג בהתבסס על משבצות זמן של 6 שעות.

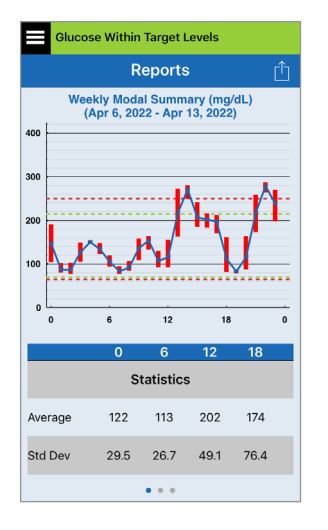

## **תרשים עוגה עבור הסוכר.**

דוח זה מראה בפורמט גרפי איזה אחוז מן הקריאות שלך בתוך תקופת זמן קבועה, נמצאו מעל או מתחת לרמות היעד עבור קריאות הסוכר שלך. אתה יכול לבחור ביום האחרון, ב,7- ,14 30 או 90 הימים האחרונים.

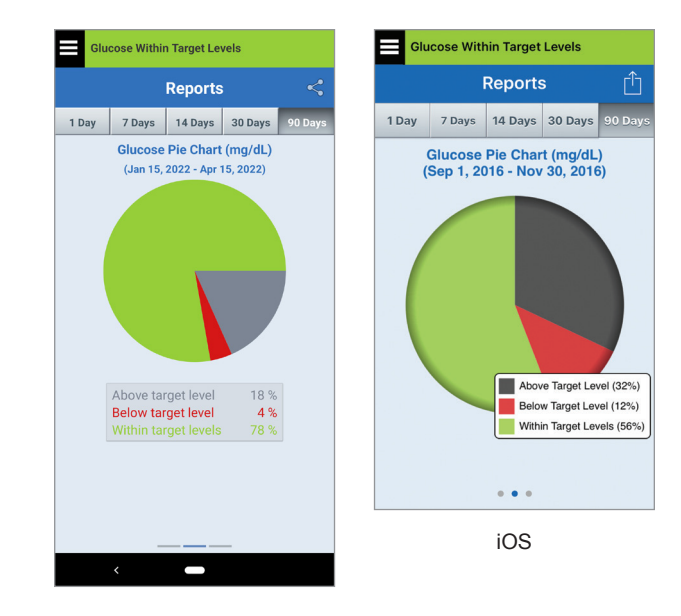

אנדרואיד

# **סטטיסטיקות סוכר**

דוח זה מראה את קריאות הסוכר הנמוכות, הגבוהות והממוצעות, ביחד עם סטיית התקן בתוך משבצות זמן של 6 שעות. אתה יכול לבחור ביום האחרון, ב,7- ,14 30 או 90 הימים האחרונים.

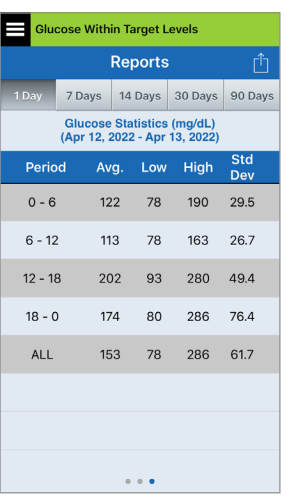

# .12 שיתוף נתונים

## אתה יכול לשתף נתונים בדרכים רבות עם Eversense.

# **Eversense של Data Management Software (DMS( תכנית**

תכנית DMS Eversense היא אפליקציה מבוססת אינטרנט המאפשרת למטופלים, למטפלים ולצוות הרפואי המקצועי להציג ולנתח את נתוני הסוכר ששודרו מהמשדר החכם של 3E Eversense או מאפליקציית מערכת CGM Eversense למכשירים ניידים.

תכנית זו מוצעת ללא תשלום עבור משתמשי מערכת CGM 3E Eversense. למידע נוסף על תכנית DMS של Eversense, עבור לכתובת com.eversensediabetes.global://https. כאשר אתה יוצר ורושם את החשבון שלך בעת ההתקנה של אפליקציית CGM Eversense, חשבון DMS Eversense נוצר עבורך באופן אוטומטי. במדריך המשתמש עבור אפליקציית NOW Eversense ניתן למצוא מידע נוסף בנוגע לדרך בה ניתן לראות נתוני סוכר ממערכת CGM 3E Eversense מרחוק.

**חשוב:** המערכת לניהול הנתונים של 3E EVERSENSE איננה מספקת עצות רפואיות. שינויים בתכנית הטיפול שלך יתבצעו רק על ידי הצוות הרפואי שלך.

## **שתף את הנתונים שלי**

מאפיין Data My Share( שתף את הנתונים שלי( באפליקציה לנייד של מערכת CGM Eversense מאפשר לך לסנכרן באופן ידני את הנתונים שלך אל חשבון ה-DMS Eversense שלך, להזמין חברים ובני משפחה לצפות מרחוק בנתוני ה-CGM שלך באמצעות האפליקציה לנייד NOW Eversense ולהתחבר עם אפליקציות בריאות תואמות אחרות.

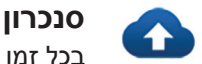

בכל זמן בו יש לך חיבור לאינטרנט, פונקציית הסנכרון האוטומטי מופעלת ואתה נמצא באפליקציה, קריאות הסוכר שלך מסונכרנות לחשבון ה-DMS Eversense שלך בערך כל 5 דקות. אתה יכול לנטרל את פונקציית הסנכרון האוטומטי.

על מנת לנטרל את פונקציית הסנכרון האוטומטי, לחץ על **Sync**( סנכרון( במסך **MY SHARE DATA**( שיתוף הנתונים שלי(. העבר את לחצן **Sync Auto**( סנכרון אוטומטי( למצב כבוי.

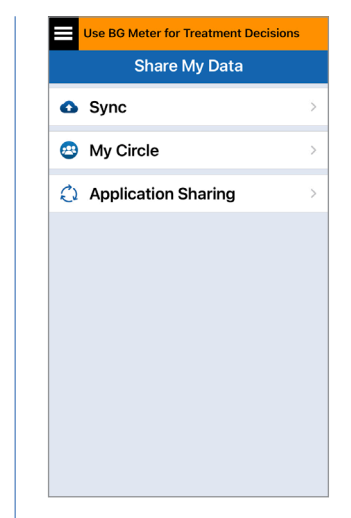

על מנת לסנכרן את הנתונים שלך באופן ידני, לחץ על לחצן **SYNC START**( התחל סנכרון(. נתונים עבור מספר הימים המוגדר כברירת מחדל יסונכרנו. אתה יכול לקבוע כברירת מחדל עבור מספר ימי סנכרון יום אחד, ,3 ,7 14 או 30 ימים.

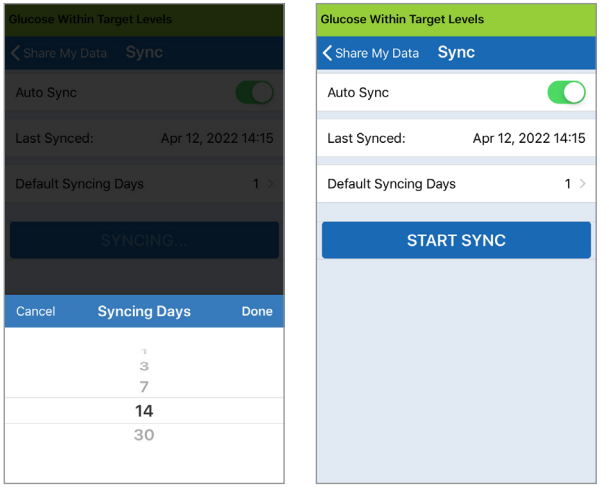

**חשוב: אם אתה מנטרל את פונקציית הסנכרון האוטומטי, הנתונים שלך לא יישלחו לאף אחד על ידי שימוש באפליקציית NOW Eversense על מנת לנטר מרחוק את נתוני הסוכר שלך, והיסטוריית נתוני הסוכר שלך לא תאוחסן בחשבון ה-DMS שלך.** 

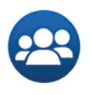

# **המעגל שלי**

המעגל שלי היא תכונה אופציונלית שמאפשרת להפעיל את הניטור מרחוק של נתוני Eversense CGM 3E. למידע נוסף בנוגע למאפיין זה, ראה *המעגל שלי - ניטור מרחוק*.

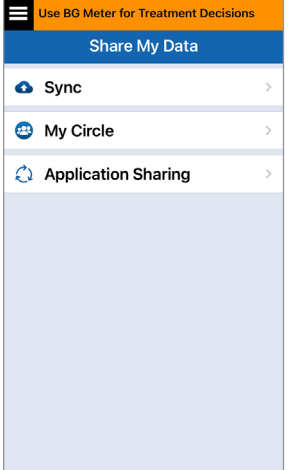

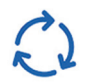

# **שיתוף אפליקציה**

Sharing Application( שיתוף אפליקציה( הוא מאפיין אופציונלי המאפשר לך לשתף נתוני Eversense מסוימים עם אפליקציות בריאות תואמות אחרות. גע באפליקציה והפעל את **Share** Data (שתף נתונים). יכול להיות שגם יהיה צורך לאפשר שיתוף נתונים באפליקציית הבריאות.

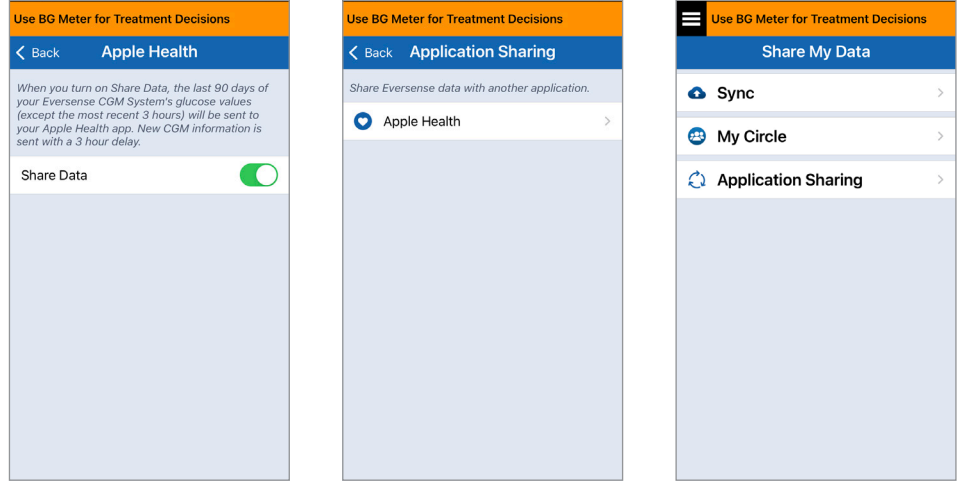

# 13. מיד<u>ע מוצר ומידע כללי בתוך האפליקציה</u>

## *חלק זה מתאר את המידע הזמין בחלק ה-'אודות' של התפריט הראשי.*

**אתה יכול לראות מידע אודות המשדר החכם שלך, החיישן ואפליקציית CGM Eversense במכשיר הנייד שלך.**

> **.1 לחץ על About > Menu )תפריט<אודות( ולאחר מכן הקש על Transmitter My )המשדר שלי(, My Sensor( החיישן שלי( או Product Information )מידע על המוצר(.**

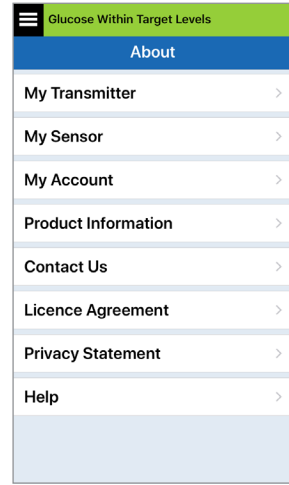

במסך **Transmitter My**( המשדר שלי), אתה יכול למצוא מידע הכולל את המספר הסידורי, מידע אודות כיול ועוצמת הסוללה. אתה יכול גם להדגים את מאפיין הרטט של המשדר החכם.

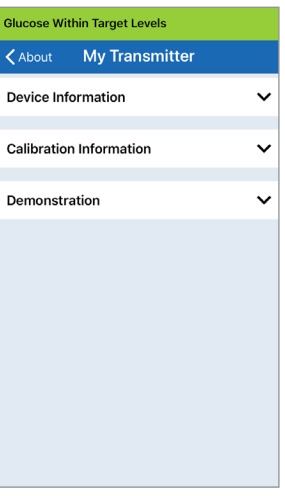

במסך **Sensor My**( החיישן שלי), אתה יכול למצוא את המספר הסידורי של החיישן ונתונים אודות ההחדרה.

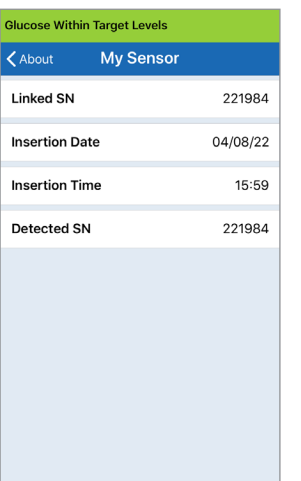

במסך **Account My**( החשבון שלי), אתה יכול לערוך את תמונת הפרופיל שלך, לראות את כתובת הדוא"ל ששימשה ליצירת חשבון Eversense שלך ולצאת מאפליקציית Eversense.

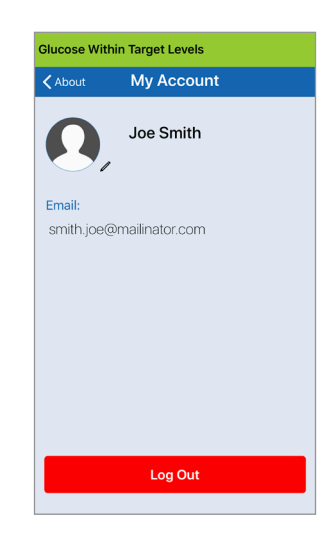

# **תמונת פרופיל**

ניתן לעדכן את תמונת הפרופיל שלך בחשבון Eversense שלך, שתוצג באפליקציה Eversense ובחשבון DMS Eversense שלך.

- **עבור אל About > My Account (אודות >** החשבון שלי) ולחץ על<br>• התמונה. אתה גם יכול ללחוץ על התמונה מן התפריט הראשי.
	- עקוב אחר הדרישה בכדי לעדכן או למחוק את התמונה. אתה יכול<br>• לצלם תמונה חדשה או לבחור בתמונה קיימת השמורה בתוך המכשיר שלך.
		- התמונה שתבחר תוצג במסך **Menu Main**( התפריט הראשי(.

**הערה:** אתה יכול גם לשנות את תמונת הפרופיל שלך מחשבון DMS Eversense שלך. ראה מדריך משתמש עבור DMS Eversense למידע נוסף.

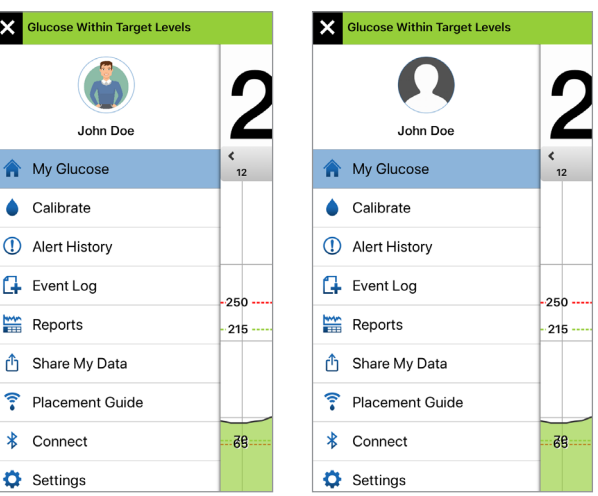

במסך **PRODUCT INFORMATION**( מידע על המוצר), אתה יכול למצוא מידע אודות גרסה התכנה של האפליקציה ואודות Inc ,Senseonics. היצרן של .Eversense E3 CGM מערכת

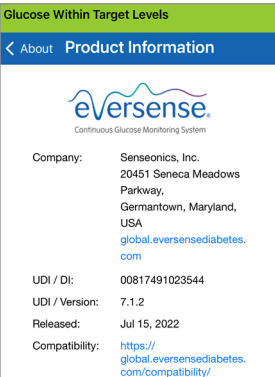

2022 Senseonics, Inc. Eversense Mobile Application (IOS)

> $\epsilon$ FG-5101-02-300

**Senseonics** 

אתה יכול גם למצוא משובים או לראות את הסכם הרישיון עבור משתמש הקצה ואת מדיניות הפרטיות מתפריט 'אודות'.

קשר( בכדי לשלוח הודעת • לחץ על **Us Contact**( צור דוא"ל אל צוות שירות הלקוחות המקומי שלך.

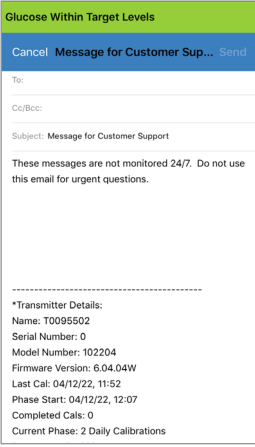

**חשוב:** אנו לא מנטרים כתובת דוא"ל זו 24 שעות ביממה. **נא לא** להשתמש בכתובת דוא"ל זו לעניינים בריאותיים או נושאים דחופים.

על מנת לקרוא את הסכם הרישיון עבור משתמש הקצה או את מדיניות הפרטיות, אנא בחר באופציה המתאימה.

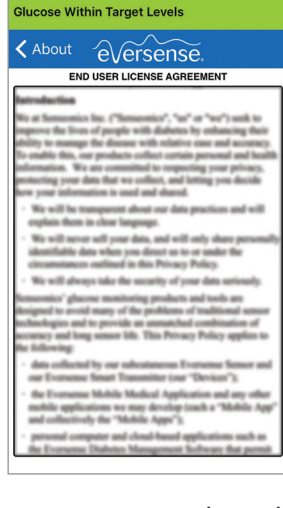

על מנת למצוא את המפיץ המקומי שלך באתר שלנו, לחץ על **Help**( עזרה(.

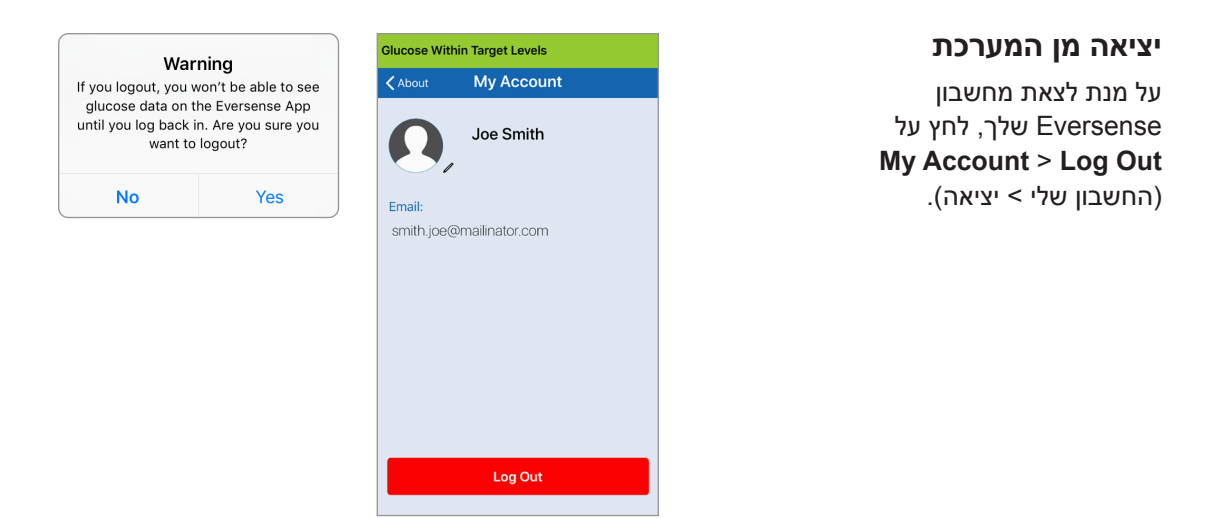

**חשוב:** אם תצא מן המערכת, לא יוצגו כל נתוני הסוכר על ידי האפליקציה עד אשר תיכנס חזרה אל המערכת על ידי שימוש בכתובת הדוא"ל והססמה אותם הזנת כאשר הגדרת את החשבון שלך.

**13**

# .14 לראות נתוני 3E Eversense על גבי שעון ה-Apple

אתה יכול לראות מבט מהיר של נתוני CGM 3E Eversense שלך על גבי שעון ה-Apple. לאחר שהורדת והתקנת את האפליקציה CGM Eversense על גבי המכשיר הנייד שלך, עקוב אחר ההוראות עבור שעון ה-Apple על מנת להוסיף את האפליקציה לשעון שלך.

שעון ה-Apple הוא תצוגה משנית של נתוני ה-CGM 3E Eversense ואין להשתמש בו כתחליף לתצוגה הראשונית של ה-CGM 3E Eversense.

כל בעיה עם המכשירים הניידים, האינטרנט האלחוטי, חיבורי הנתונים, מערכת ניהול הנתונים של Eversense )DMS), אם המשדר החכם של משתמש ה-CGM נמצא מחוץ לטווח המכשיר הנייד שלו, או טעינה של המכשיר החכם, יכולים לגרום לאיחור בהעברת הנתונים או לא להציג את הנתונים בכלל.

אם בשלב כלשהו תיתקל בתסמינים של רמה נמוכה או גבוהה של סוכר בדם או אם התסמינים שלך לא תואמים לקריאות הסוכר של החיישן, עליך לבדוק את הסוכר עם מד סוכר בדם לפני שתקבל החלטה טיפולית.

בכדי לגשת לתכונות נוספות של האפליקציה, לחץ על סמל **HOME** במסך **Eversense** (בית) של השעון כדי לפתוח את האפליקציה.

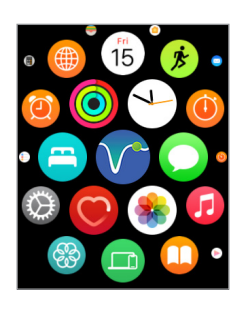

מסך **Glucose My**( הסוכר שלי) מראה את קריאת הסוכר הנוכחית שלך עם חץ מגמה וגרף מגמות עבור נתוני ה-CGM שלך השלוש השעות האחרונות.

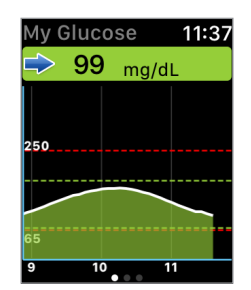

אתה יכול גם לגשת למסך **MY GLUCOSE**( הסוכר שלי( אם אתה מפעיל את ההודעות מן ה3-E Eversense בהגדרות שעון ה-Apple שלך. כאשר אתה מקבל הודעה, אתה יכול גם ללחוץ על המסר על מנת לראות את מסך **MY GLUCOSE**( הסוכר שלי(.

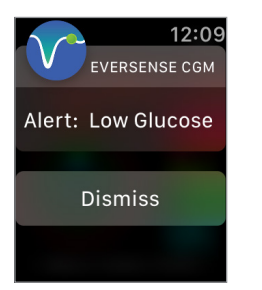

החלק שמאלה למסך הבא שבו מופיע תרשים עוגה של משך הזמן הכולל בתוך טווח היעד ומחוצה לו, במשך 24 השעות האחרונות.

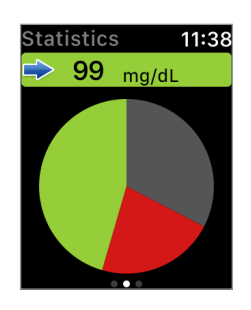

החלק למעלה על מנת לראות את אותם הנתונים המוצגים באחוזים.

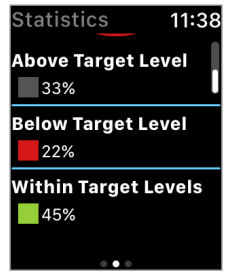

החלק שמאלה למסך הבא שבו מופיעים נתוני הסוכר הנוכחיים שלך עם חץ מגמה, זמן הכיול הבא שלך, שלב הכיול המוכחי של המערכת ורמת הסוללה של המשדר החכם שלך.

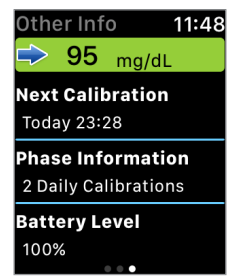

שעון ה-Watch Apple הוא תצוגה משנית עבור האפליקציה CGM Eversense. את כל ההתרעות או ההודעות המתקבלות על גבי שעון ה-Apple יש לאשר על גבי האפליקציה CGM Eversense לפני נקיטת כל פעולה.

אם אתה מבטל התרעה על גבי השעון, תצוגת ההתרעה תיעלם ממסך הנעילה של הטלפון. לאחר פתיחת האפליקציה ההתרעה תוצג ביחד עם כל המידע הקשור אליה.

הטבלה הבאה מציגה את ההתרעות וההודעות אותן תוכל לקבל על גבי שעון ה-Apple מאפליקציית Eversense. חלק מן ההתרעות וההודעות תושפענה מהגדרות הצליל של האפליקציה ומפונקציית 'נא לא להפריע' באפליקציה. ראה *Setting Sounds* (הגדרות צליל) ו-*Alert Descriptions and Actions* (תיאורי<br>ופעולות התרעות) למידע נוסף.

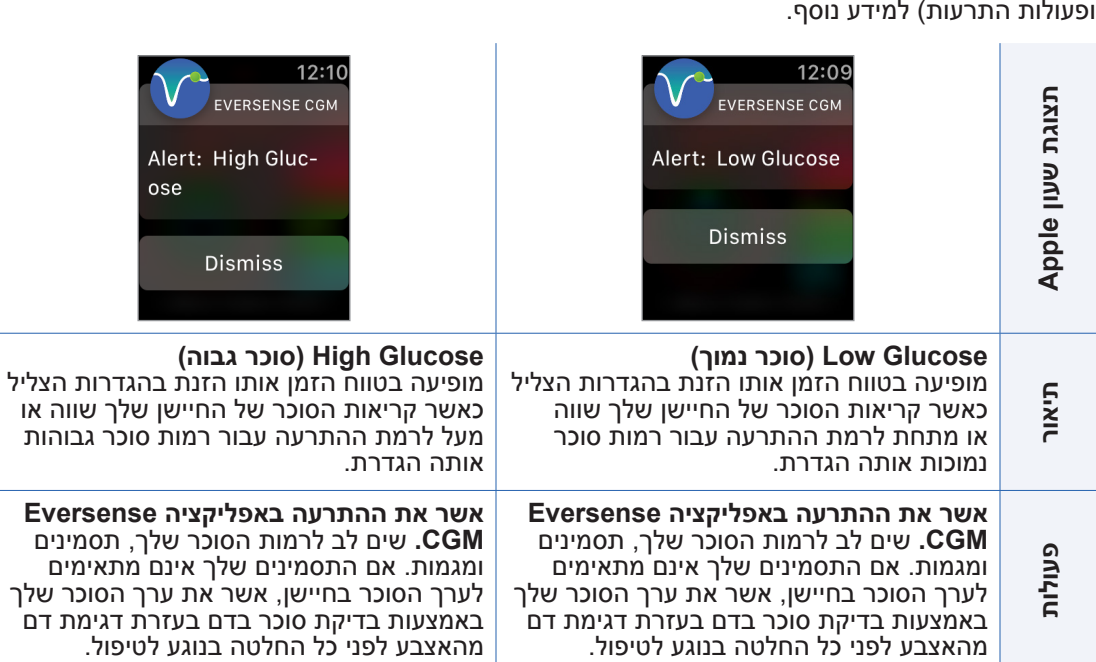

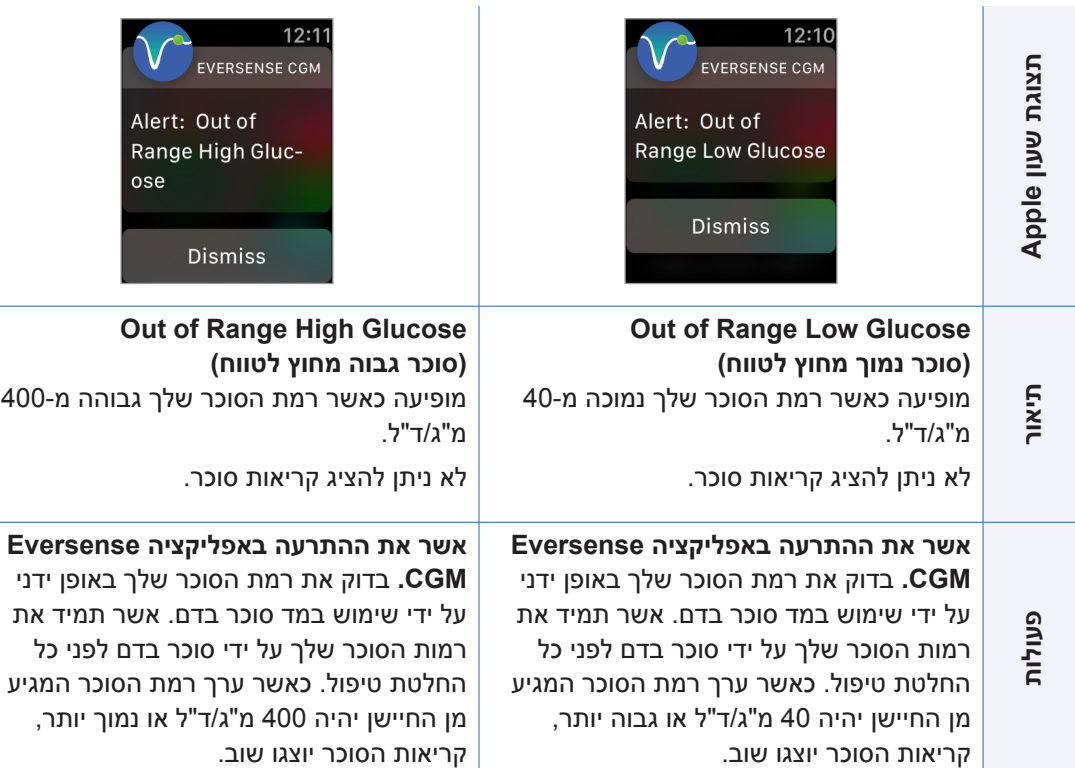

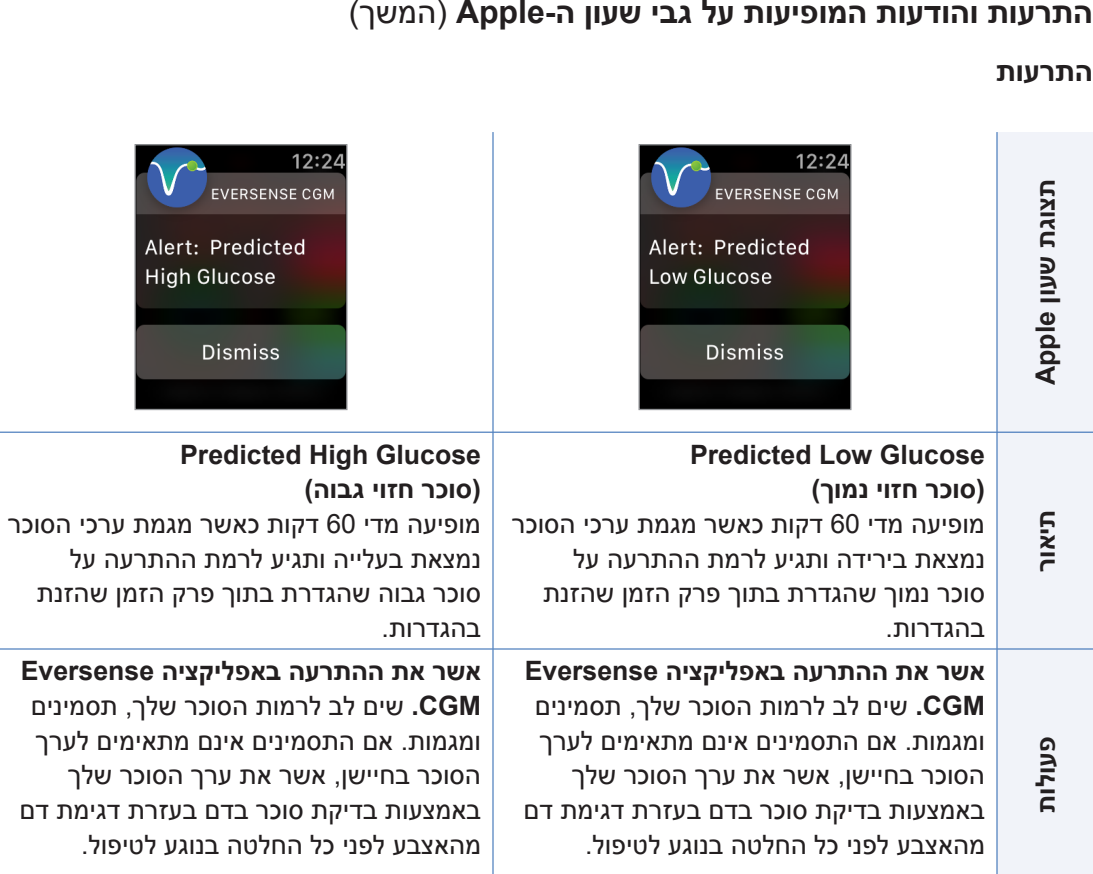

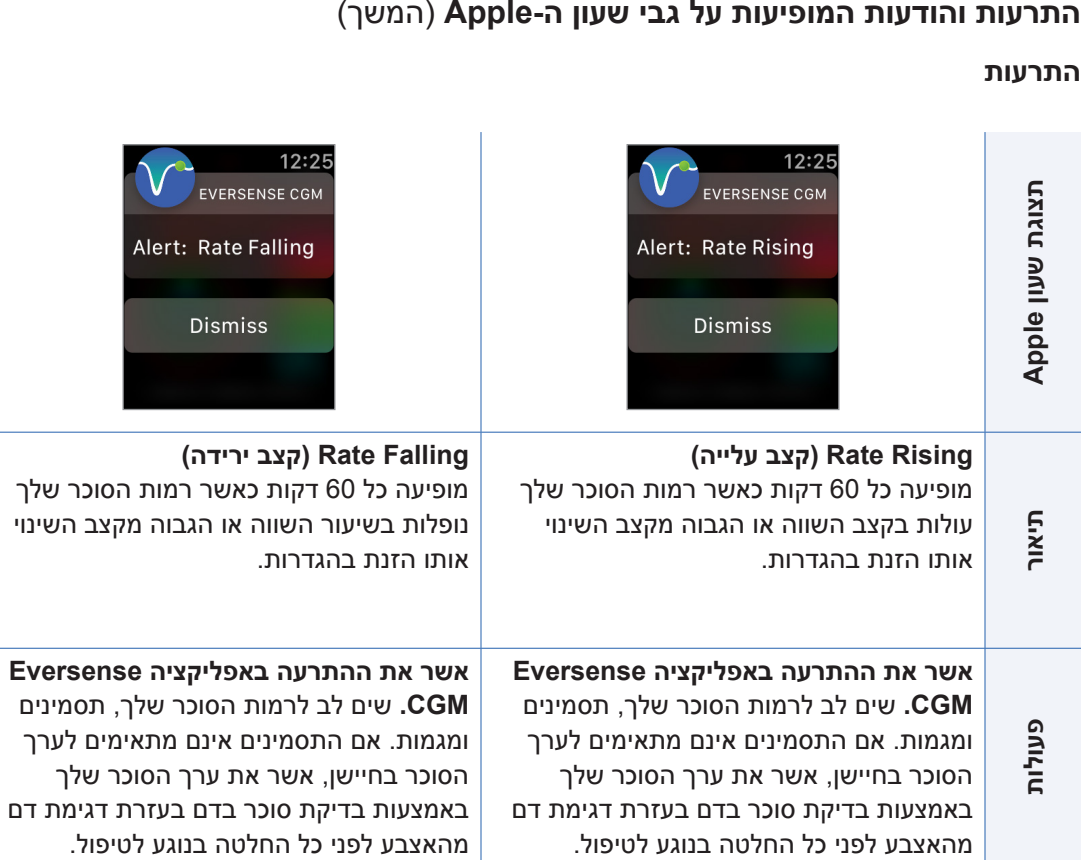

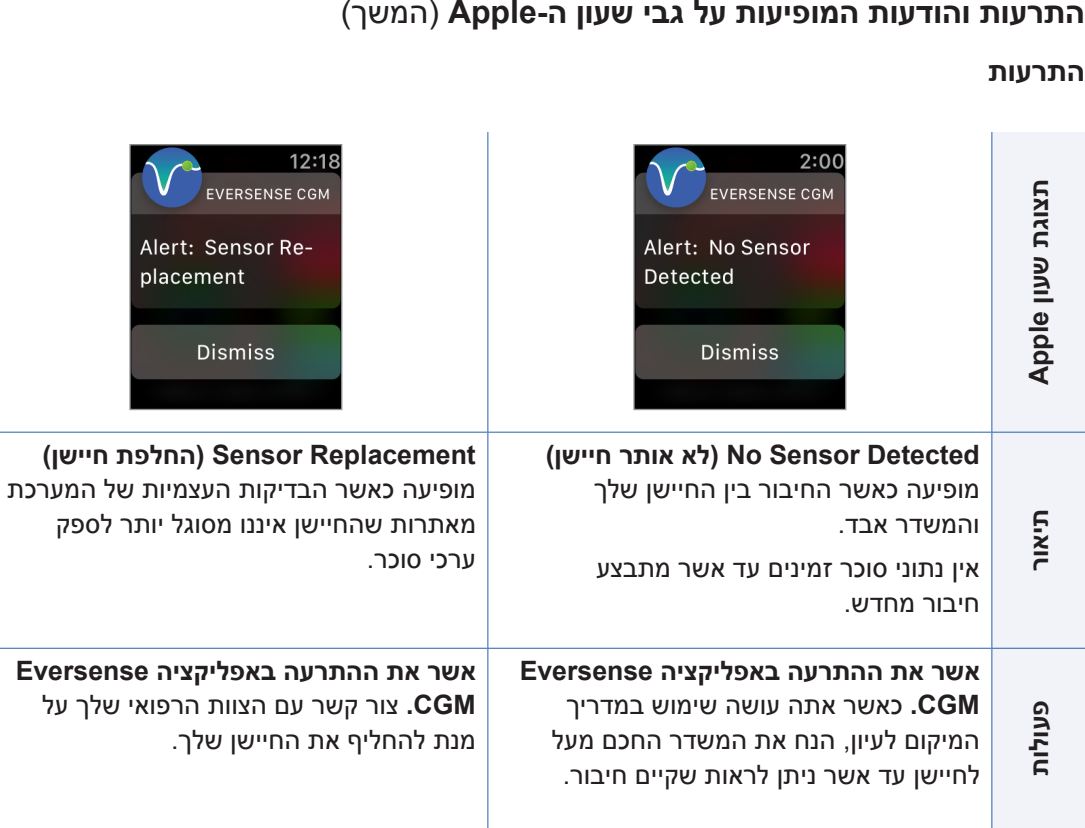

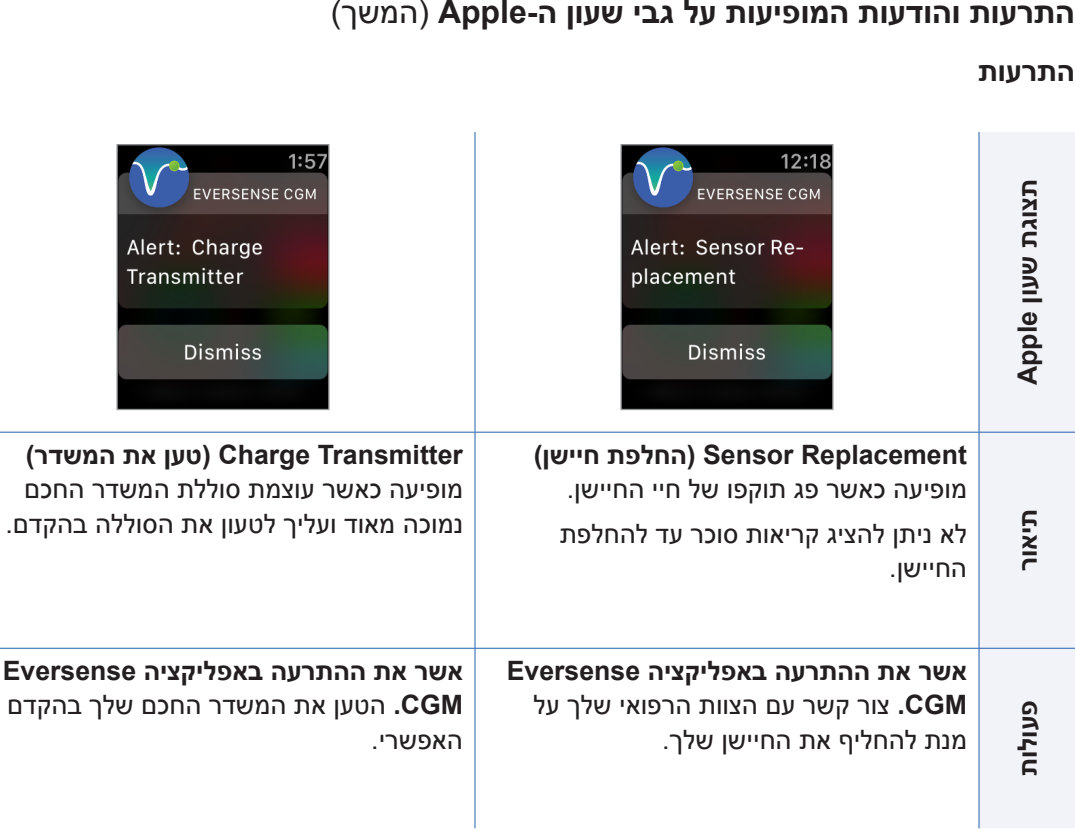

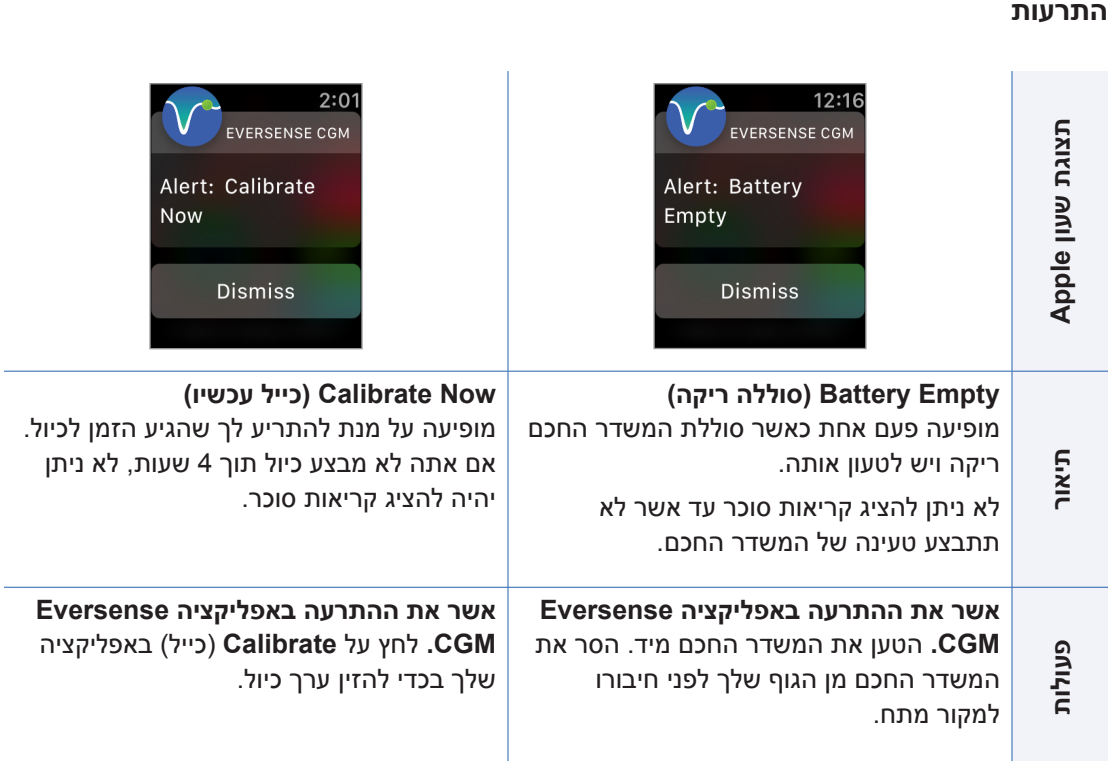

**14**

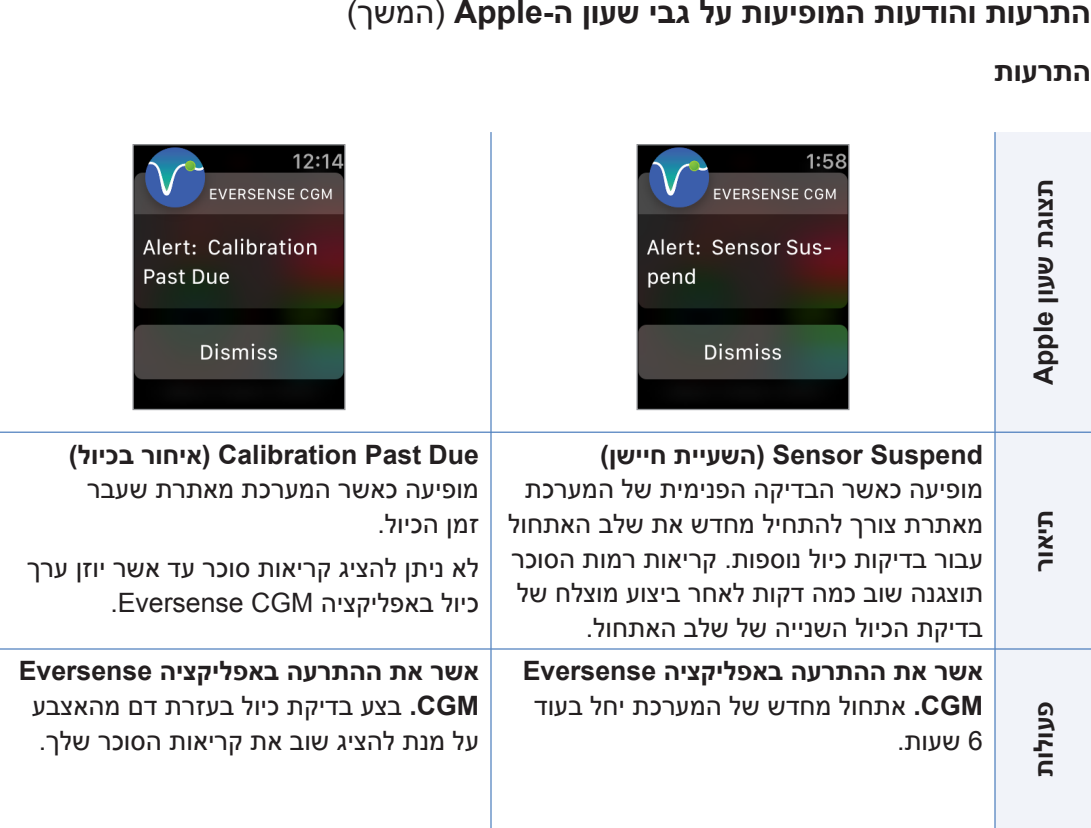

÷

### **התרעות**

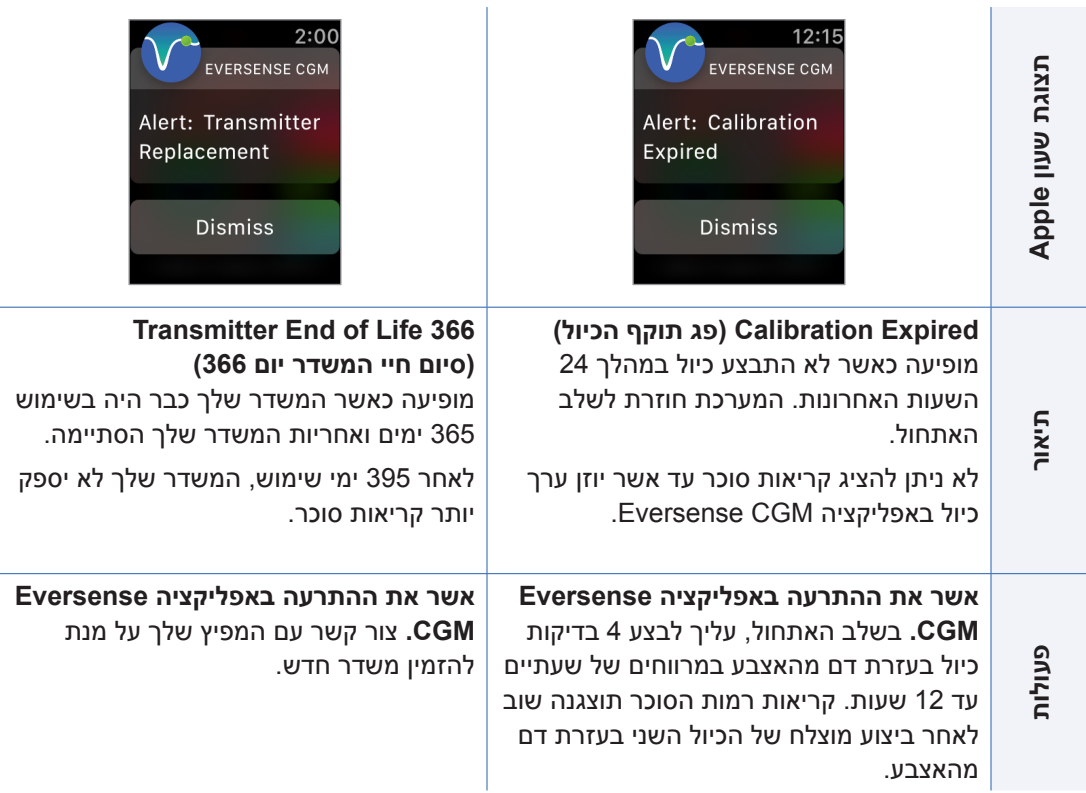

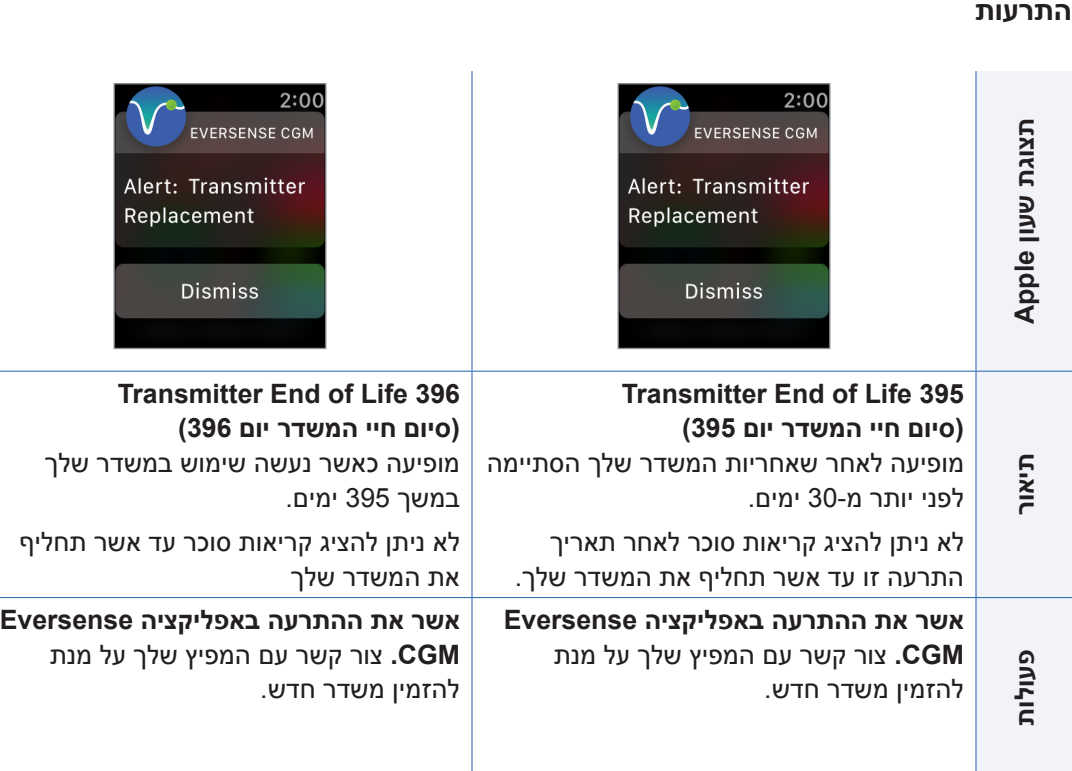

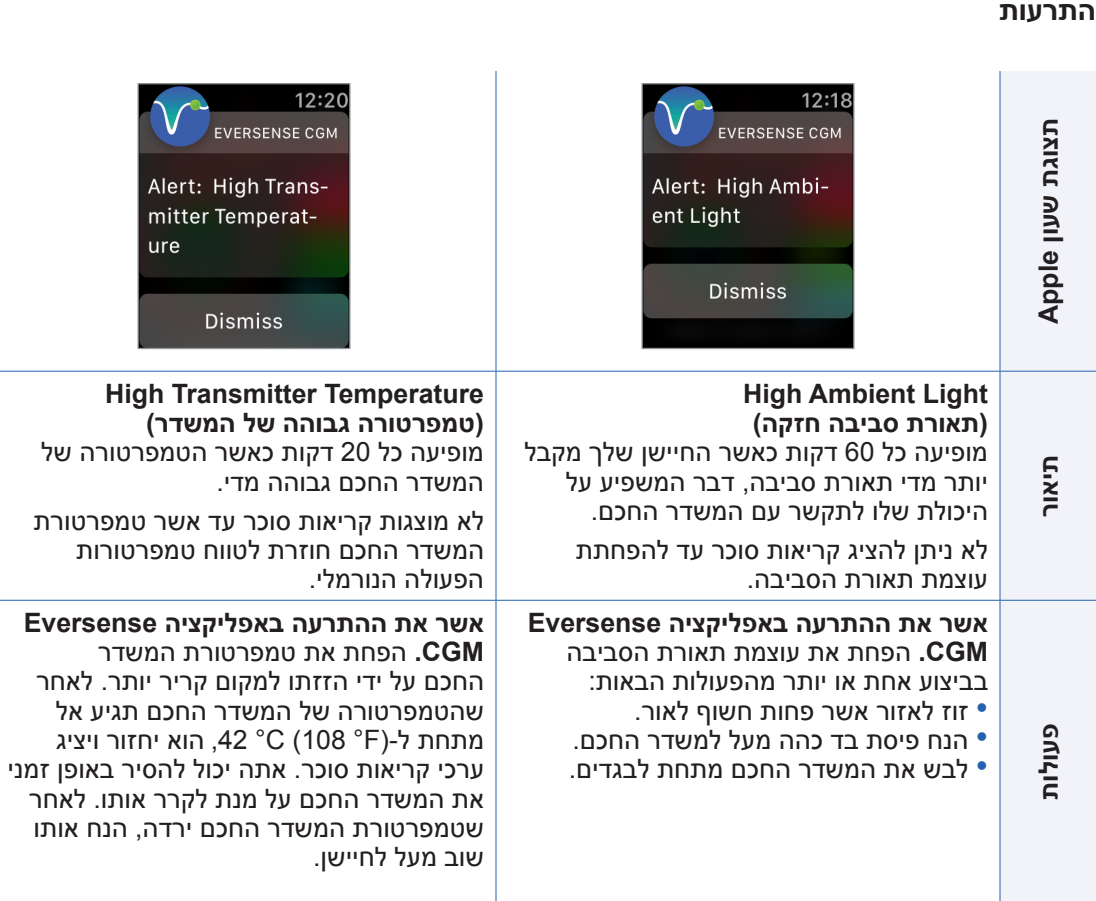

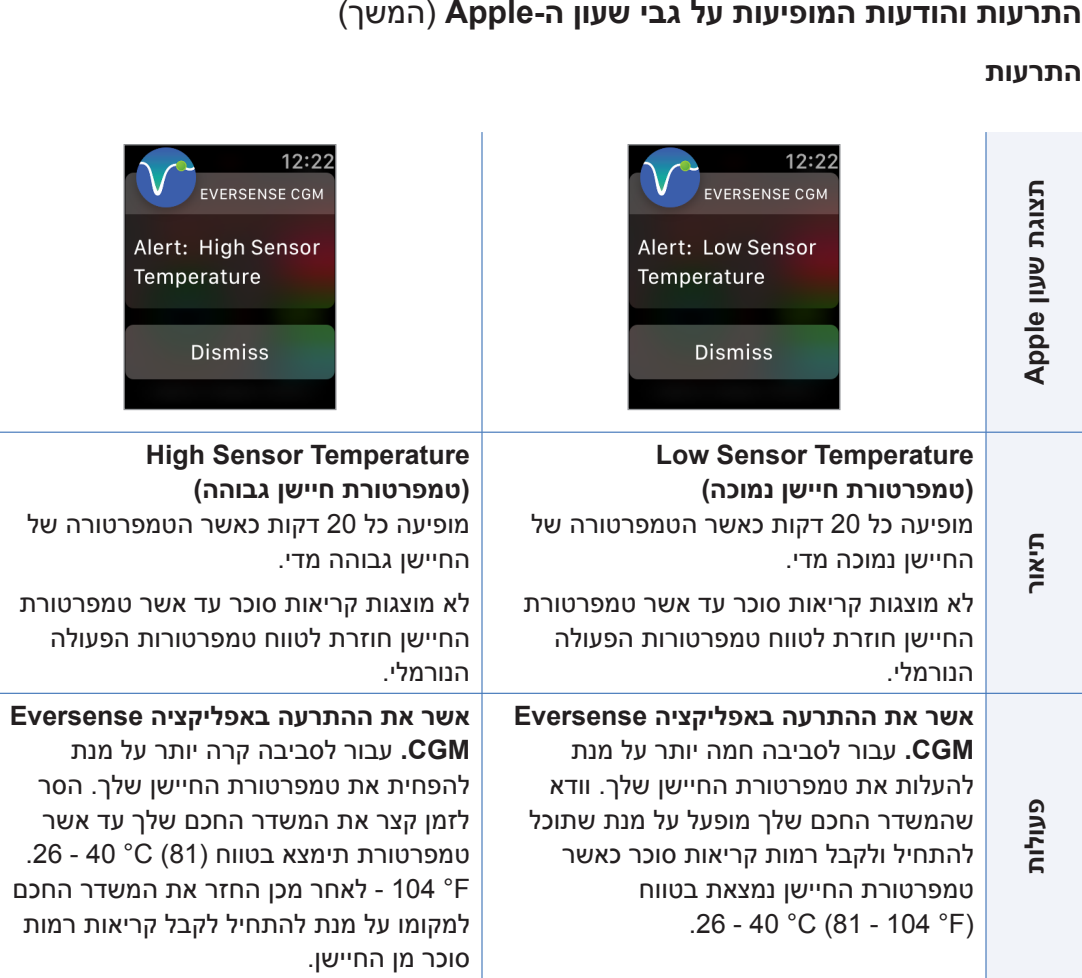

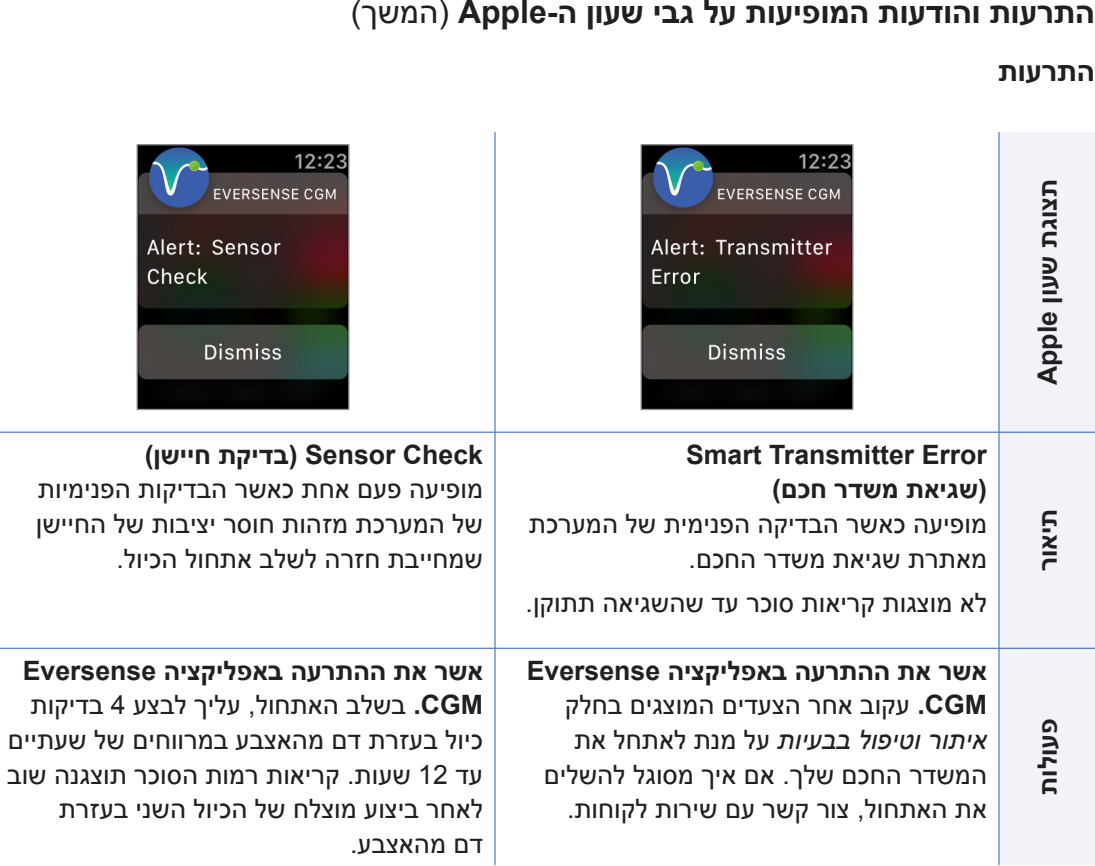

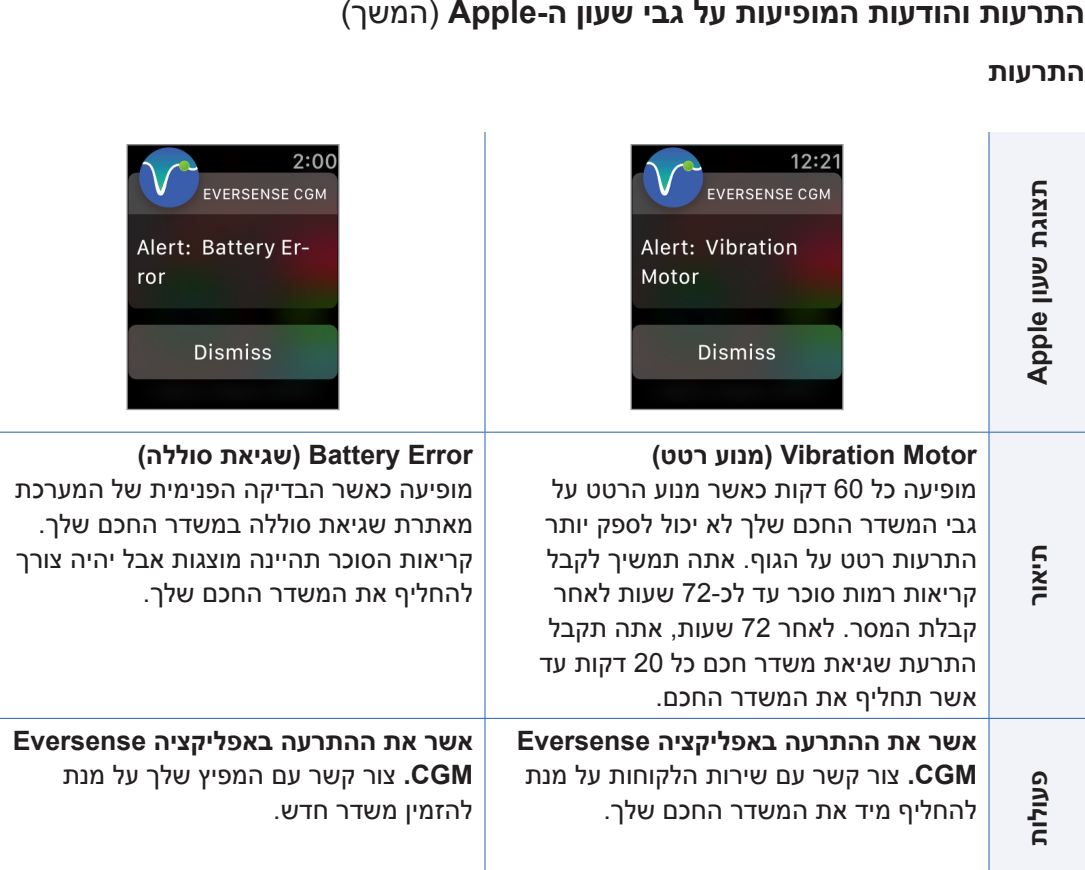

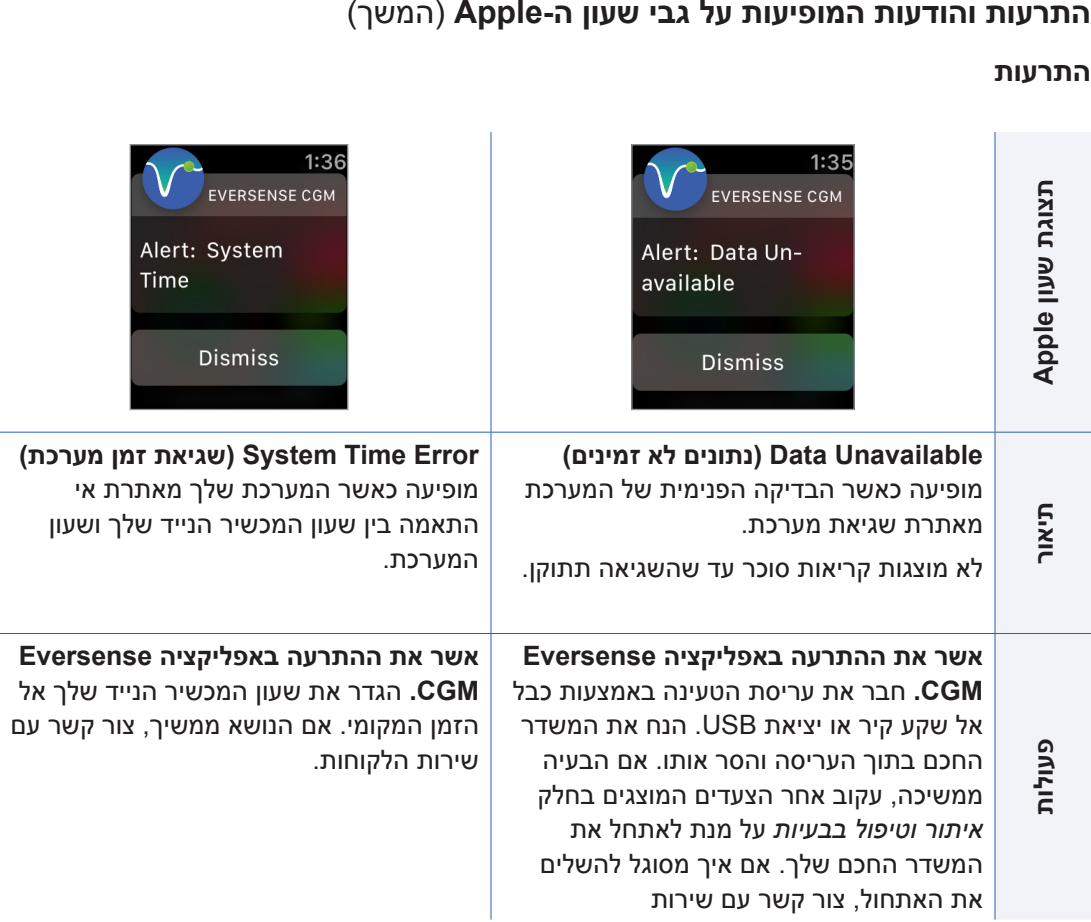

 $\overline{\phantom{a}}$ 

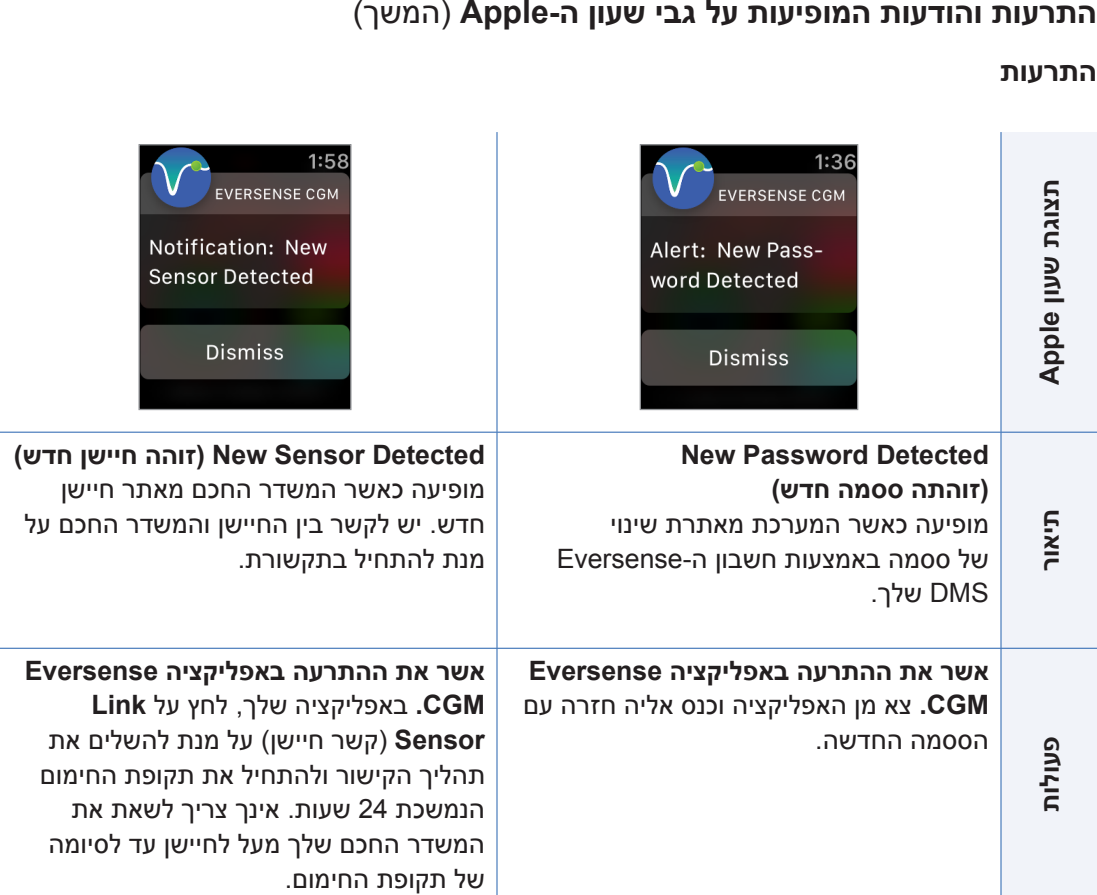

### **הודעות**

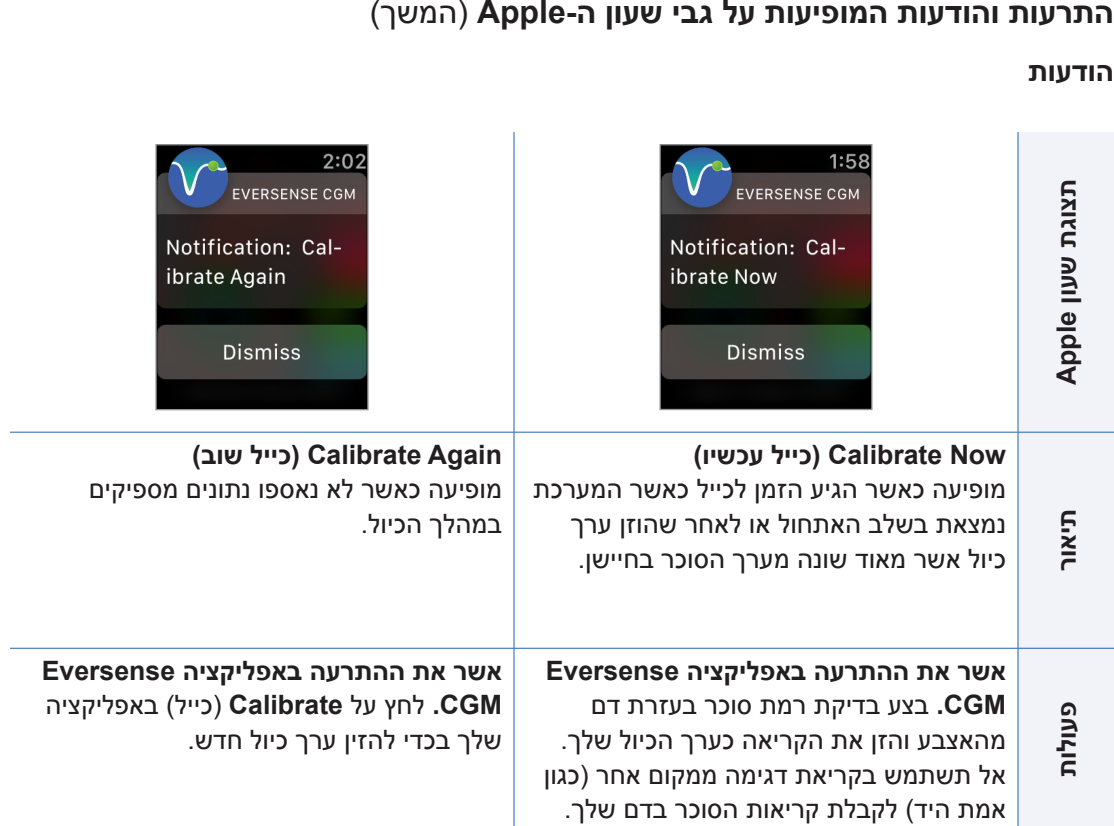

# **Notifications( הודעות(**

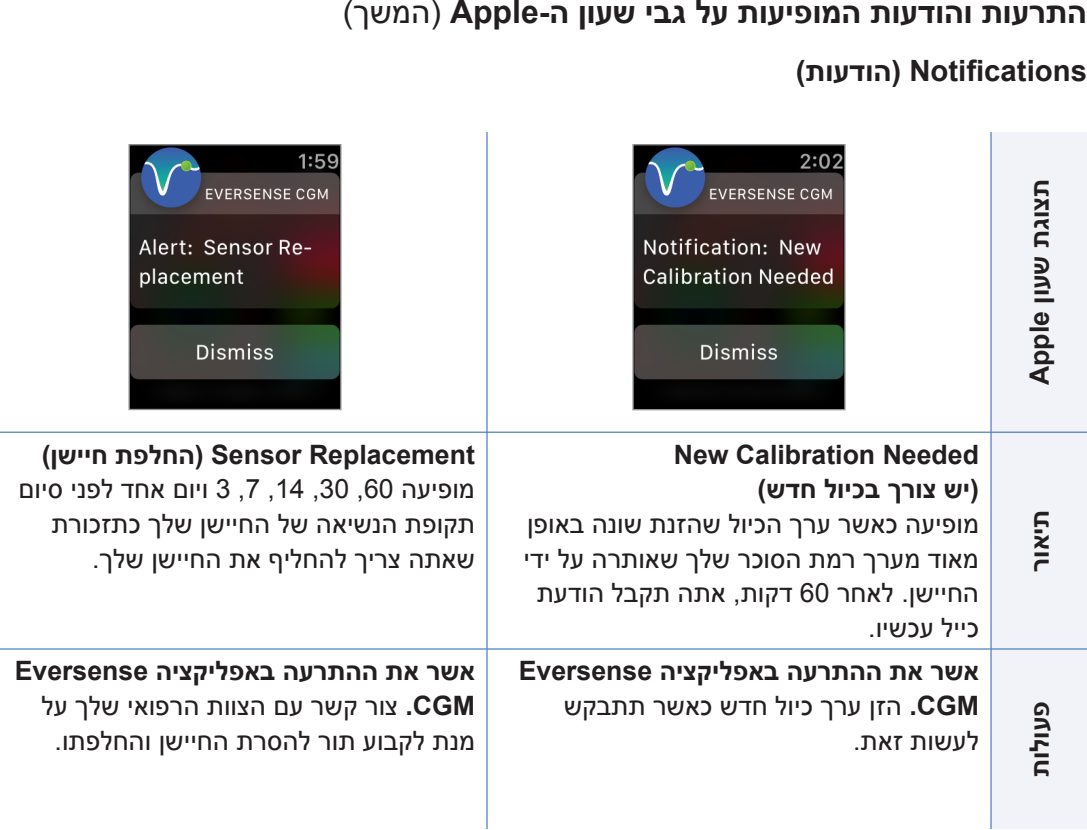

# **Notifications( הודעות(**

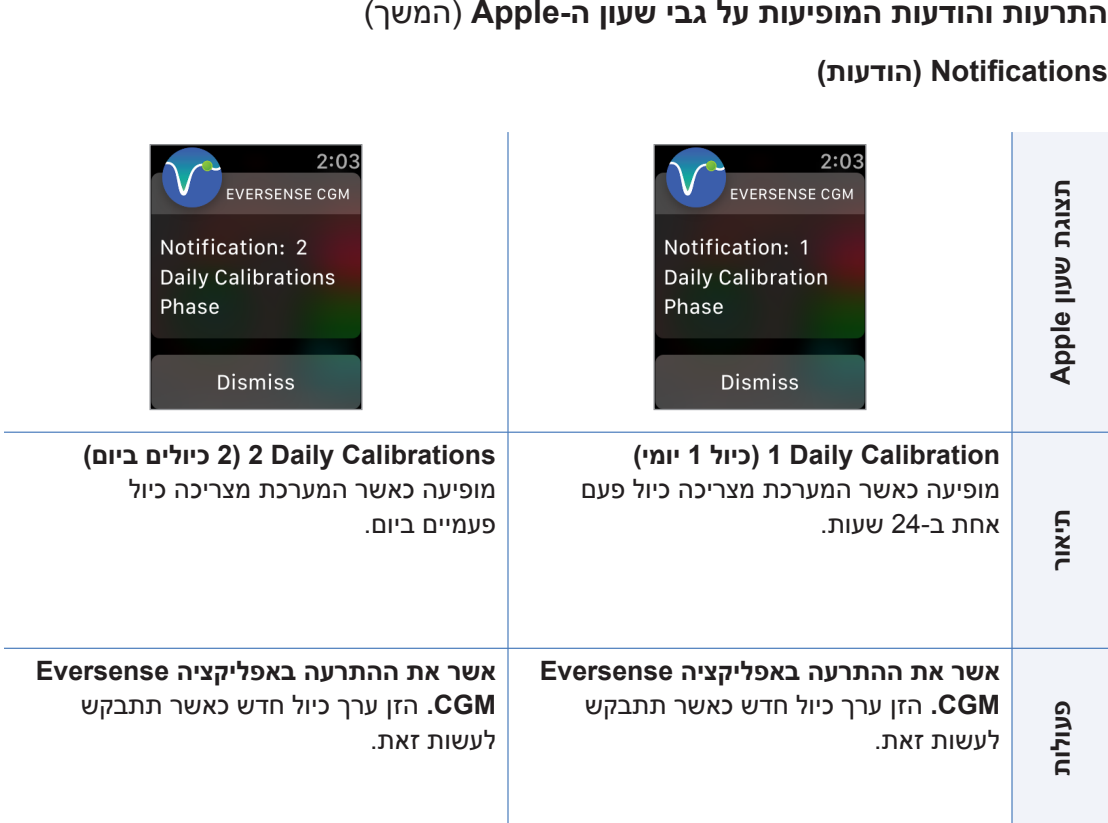

# **Notifications( הודעות(**

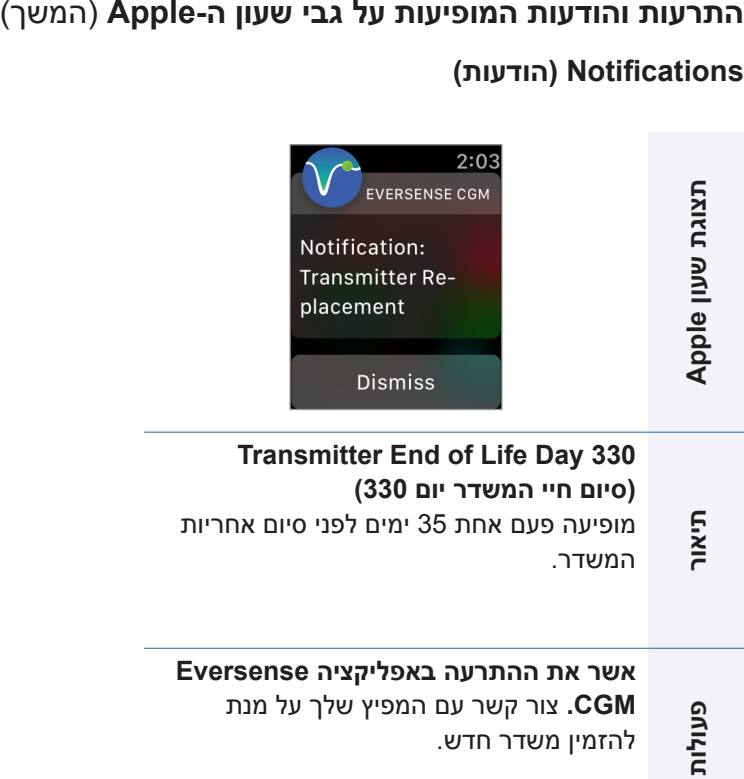

להזמין משדר חדש.

**175** למשתמש מדריך Eversense E3 CGM

# .15 המעגל שלי

# **ניטור מרחוק באמצעות מערכת CGM 3E Eversense ואפליקציית Eversense NOW**

אפליקציית CGM Eversense כוללת מאפיין אופציונלי של ניטור מרחוק. אפליקציית CGM Eversense מתקשרת עם אפליקציית NOW Eversense לניטור מרחוק על מנת לאפשר לאנשים אחרים לראות את הנתונים שלך.

### **סיכונים**

ייתכן ותהיינה פעמים בהן נתוני הסוכר שלך של יישלחו לאפליקציית NOW Eversense. אם חבר במעגל שלך איננו מקבל נתונים ממערכת CGM 3E Eversense, הוא לא יוכל לעזור לך במקרים של רמות סוכר גבוהות או נמוכות. התצוגה המשנית וההודעות על גבי אפליקציית NOW Eversense אינן מחליפות את התצוגה הראשונית של אפליקציית מערכת CGM Eversense שלך.

ייתכן ולחברים במעגל שלך לא יהיה תמיד חיבור על מנת לתמוך בהעברת נתונים כגון חיבור אינטרנט/אינטרנט אלחוטי או LTE/G/4G.3 אם לחבר מן המעגל שלך אין חיבור לאינטרנט, נתוני הסוכר שלך לא יהיו זמינים על גבי התצוגה המשנית. כל בעיה עם המכשירים הניידים, האינטרנט האלחוטי, חיבורי הנתונים, מערכת ניהול הנתונים של )DMS (Eversense, אם המשדר החכם נמצא מחוץ לטווח המכשיר הנייד שלו, או טעינה של המכשיר החכם, יכולים לגרום לנתונים שלך לא להיות מוצגים לחברי המעגל שלך. אתה לא צריך להסתמך על אנשים המנטרים מרחוק את נתוני הסוכר שלך במקרים של קריאות סוכר נמוכות או גבוהות.

מאפיין הניטור מרחוק מספק תצוגה משנית של הודעות ונתונים לאלו הנמצאים במעגל שלך. זוהי איננה מערכת ניטור מרחוק בזמן אמת.

### **הטבות**

מערכת CGM 3E Eversense שנמצאת בשימוש עם אפליקציית ה-NOW Eversense לניטור מרחוק יכולה לספק למשתמשי ה-CGM ביטחון נוסף, כאשר הם מודעים לעובדה שאחרים יכולים גם לראות את נתוני ה-CGM שלהם.

**אזהרות**

- **טיפול. השתמש תמיד בערכי קריאות הסוכר בדם על מנת לבצע החלטות טיפול. שימוש בערך • אין להשתמש בנתוני סוכר המוצגים על גבי אפליקציית NOW Eversense על מנת לבצע החלטות סוכר של החיישן לקבלת החלטה לגבי טיפול עלול לגרום לרמת סוכר בדם גבוהה או נמוכה בדם. נתוני אפליקציית NOW Eversense מהווים תצוגה משנית של נתוני CGM 3E Eversense ואין להשתמש בהם במקום התצוגה הראשונית של CGM 3E Eversense.**
- **נמוכות או גבוהות. • אתה לא צריך להסתמך על אנשים המנטרים מרחוק את נתוני הסוכר שלך במקרים של קריאות סוכר**

### **אמצעי זהירות**

- **ידי הצוות הרפואי שלך. • האפליקציה למכשיר נייד NOW Eversense איננה מחליפה את משטר הניטור אשר ניתן ישירות על**
- **NOW Eversense שלך( איננה מופעלת, אתה לא תוכל לשתף נתונים עם חברי המעגל שלך והם לא • אם פונקציית הסנכרון האוטומטי )המאפיין המאפשר שליחת נתונים אוטומטית לאפליקציית יראו מגמות או אירועים של רמות סוכר נמוכות או גבוהות.**
- **או סוללה ריקה, נתוני CGM 3E Eversense שלך לא יוצגו על גבי אפליקציית NOW Eversense. • אם לך או לחברי המעגל שלך אין חיבור לאינטרנט, או אם המכשיר הנייד כובה בשל מחת סוללה נמוך** 
	- **צליל בנוגע לנתוני CGM שלך על גבי אפליקציית NOW Eversense שלהם. • אם חברי המעגל שלך מכבים את הצלילים במכשירים הניידים שלהם, הם לא יוכלו לשמוע התרעות**
	- **ה-CGM שלך על גבי אפליקציית NOW Eversense שלהם. אל תגדיר את הסטטוס שלך לאוף-ליין • אם תגדיר את הסטטוס שלך לאוף-ליין עם כל אחד מן החברים במעגל שלך, הם לא יקבלו את נתוני אם אתה רוצה שחברים במעגל שלך יקבלו את נתוני ה-CGM שלך.**
		- **עם המשדר החכם Eversense. • אפליקציית NOW Eversense איננה מתקשרת באופן ישיר 3E עם חיישן Eversense ו/או** 
			- **CGM Eversense שלך. • אפליקציית NOW Eversense לא יכולה לשנות את ההגדרות של אפליקציית**

**אמצעי זהירות** )המשך(

- **יקבל התרעות סוכר ממך. • אם משתמש NOW Eversense איננו מאפשר הודעות מאפליקציית NOW Eversense, הוא לא** 
	- **מאפליקציית NOW Eversense. • אם המכשיר הנייד שלך נמצא במצב 'נא לא להפריע', אתה לא תוכל לשמוע הודעות המגיעות**

דרך מסך **CIRCLE MY**( המעגל שלי( באפליקציה XL Eversense במכשיר הנייד שלך, אתה יכול להזמין עד חמישה אנשים על מנת לראות את הנתונים שלך. כאשר אתה מזמין מישהו להצטרף אל המעגל שלך, ההזמנה תישלח באמצעות כתובת הדוא"ל אותה הזנת. לאחר שההזמנה התקבלה ומתבצעת הורדה של אפליקציית NOW Eversense, חברים במעגל שלך יכולים לראות את נתוני הסוכר האחרונים שלך, אירועים והתרעות.

**חשוב:** חברים במעגל שלך להם אין את אפליקציית NOW Eversense לא יוכלו לראות את הנתונים שלך.

בכל זמן בו לאפליקציית מערכת CGM Eversense ולאפליקציית NOW Eversense שלך יש חיבור לאינטרנט, מתבצע סנכרון של נתוני הסוכר שלך אל אפליקציית NOW Eversense בערך כל 5 דקות. סנכרון של נתוני כיול יתבצע לאט יותר באפליקציית NOW Eversense.

> **הערה:** אם נטרלת את אפשרות הסנכרון האוטומטי, נתוני הסוכר שלך לא יהיו זמינים באפליקציית NOW Eversense לניטור מרחוק.

- **.1 מן התפריט הראשי, לחץ על My Share Circle My > Data( שתף את הנתונים שלי < המעגל שלי( על מנת להציג את מסך CIRCLE MY( המעגל שלי(.**
	- **.2 על מנת להזמין חבר חדש לראות את**  נתוני הסוכר שלך, לחץ על Invite to **Circle My( הזמן למעגל שלי(.**

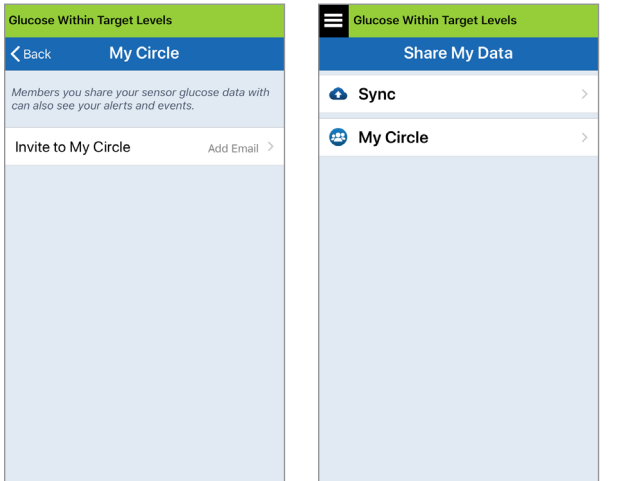

**15**
**.3 הזן את כתובת הדוא"ל של האדם אותו אתה רוצה להזמין אל המעגל שלך, ולאחר מכן לחץ על Send( שליחה( לאחר ההשלמה.**

 **הערה:** אתה יכול ללחוץ על ה-"**+**" ליד שדה כתובת הדוא"ל על מנת לבחור כתובת דוא"ל מרשימת אנשי הקשר שלך.

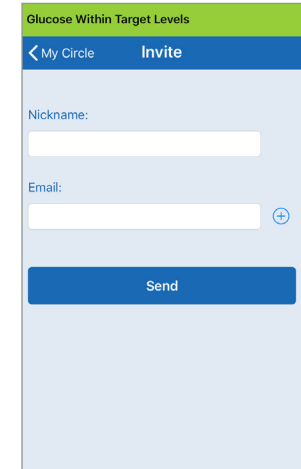

**עצה:** כינויים הם אופציונליים, וניתן להשתמש בהם על מנת לנהל בקלות את חברי המעגל שלך. אם אתה בוחר לא להעניק כינוי לחבר מן המעגל שלך, כתובת הדוא"ל שלו תוצג במקום הכינוי.

#### **.4 מופיע מסך בו רואים שהזמנה נשלחה. לחץ על OK( אישור(.**

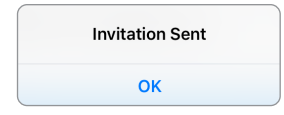

לאחר שההזמנה התקבלה, שם החבר יופיע ברשימת החברים על גבי מסך **CIRCLE MY**( המעגל שלי( באפליקציה שלך.

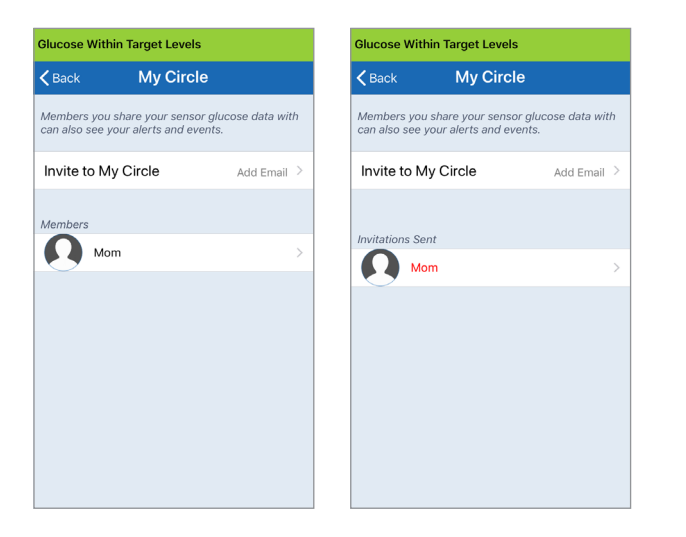

**הערה:** תמונות פרופיל עבור אלו המנטרים מרחוק את רמות הסוכר שלך נקבעים בחשבון ה-DMS על ידי בעל החשבון. אתה לא יכול לשנות את תמונות הפרופיל עבור האנשים אותם הזמנת אל המעגל שלך.

**.1 על מנת להסיר חבר או הזמנה, לחץ על שם החבר ברשימת החברים או ברשימת ההזמנות שנשלחו במסך CIRCLE MY( המעגל שלי(.**

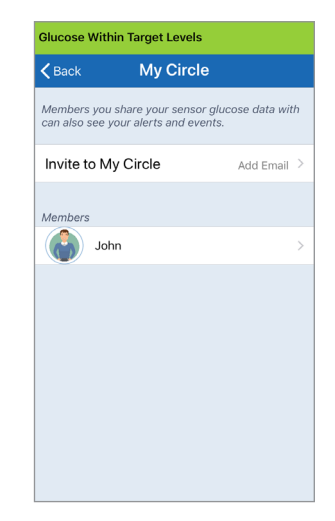

**.2 לחץ על Remove( הסרה( על מנת להסיר חבר מן המעגל שלך. לחץ על Yes( כן( כאשר תתבקש לעשות זאת.**

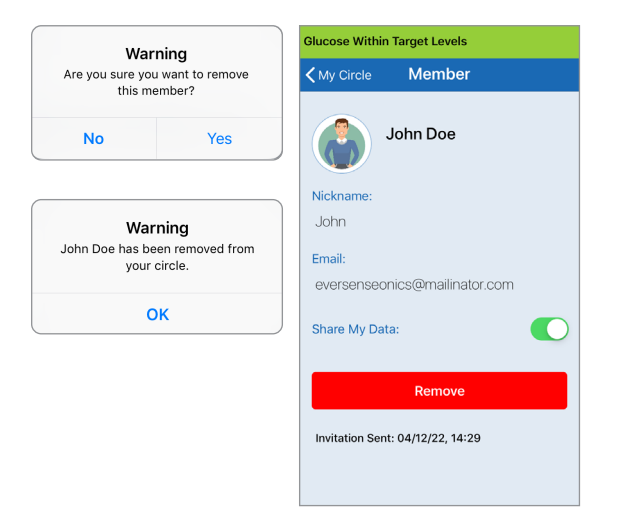

החבר אותו הסרת יקבל הודעה על גבי אפליקציית NOW Eversense שלו אם הוא כבר קיבל את ההזמנה.

## **הפסקה זמנית של שיתוף הנתונים**

ייתכן ותהיינה תקופות בהן תרצה להפסיק באופן זמני את שיתוף הנתונים שלך עם חבר מסוים, אך לא תרצה להסיר אותו מן המעגל שלך.

- **.1 לחץ על שם החבר ברשימת המעגל שלי על מנת לפתוח את מסך MEMBER( חבר(.**
- **.2 לחץ על לחצן Data My Share( שיתוף הנתונים שלי( על מנת להפעיל/לכבות שיתוף נתונים עם חבר זה.**

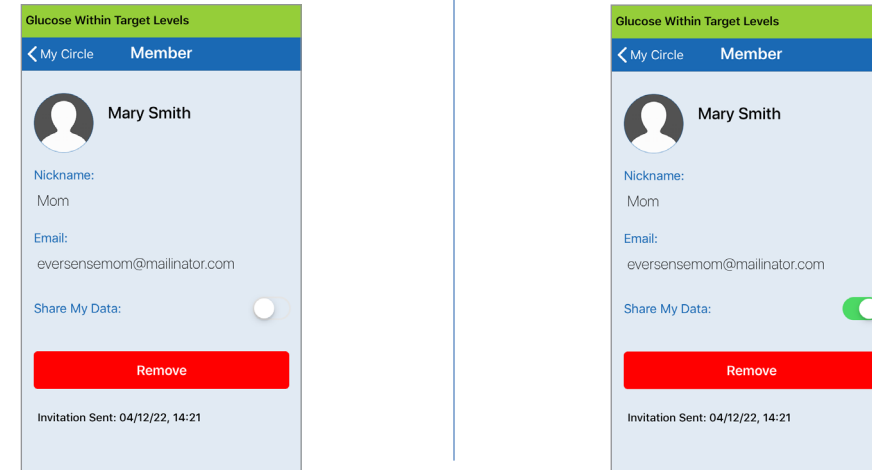

**חשוב:** אם נטרלת את מאפיין שתף את הנתונים שלי עבור חבר מסוים, חבר זה לא יוכל לראות נתוני סוכר ממערכת CGM 3E Eversense שלך, התרעות או היסטוריית אירועים. החברים יראו את הסטטוס שלך כאוף-ליין באפליקציית NOW Eversense שלהם כאשר נטרלת את מאפיין שתף את הנתונים שלי. ייתכן שיחלפו עד 10 דקות עד שהשינוי יוצג באפליקציה של משתמש NOW Eversense.

**הערה:** משתמש NOW Eversense יכול גם להסיר אותך מן האפליקציה שלו. ייתכן שייקח שעתיים עד ששינויים אלה יוצגו באפליקציית CGM Eversense שלך.

למידע נוסף אודות אפליקציית App NOW Eversense, אנא צור קשר עם המפיץ המקומי שלך.

# .16 אודות החיישן

## *חלק זה מתאר את חיישן 3E Eversense וכיצד הוא מוחדר על ידי הצוות הרפואי שלך.*

חיישן 3E Eversense הוא פלואורומטר ממוזער המשתמש בעוצמת פלואורסצנט כדי למדוד סוכר בנוזל הבין-תאי. החיישן מושתל באופן תת-עורי (מתחת לעור) בחלק העליון של הזרוע, כאשר אף חלק של החיישן אינו בולט מחוץ לעור. החיישן נשאר במקומו ומספק נתוני CGM (ניטור סוכר רציף) במהלך תקופה של 180 ימים.

החיישן ארוז בחומר בעל תאימות ביולוגית והוא משתמש בפולימר פלואורסצנטי ייחודי המראה את רמת הסוכר. דיודה פולטת אור המורכבת בתוך החיישן מגרה את הפולימר ולאחר מכן הפולימר מאותת לגבי שינויים בריכוז הסוכר דרך שינוי בפלט האור. המדידה נשלחת לאחר מכן אל המשדר החכם. המדידות מושלמות באופן אוטומטי ואינן דורשות כל פעולה מצד המשתמש.

מידות החיישן הן בערך 3.5 מ"מ על 18.3 מ"מ ויש לו טבעת סיליקון המכילה כמות קטנה של דקסמתזון אצטט, תרופה סטרואידית אנטי- דלקתית. חומר הדקסמתזון אצטט מפחית את התגובות הדלקתיות, בדומה להתקנים רפואיים אחרים, כגון קוצבי לב.

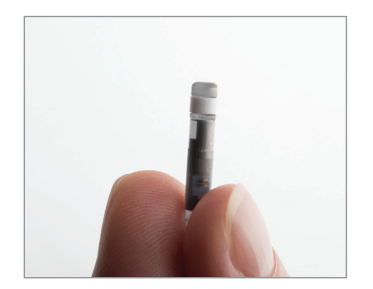

Eversense E3 חיישן

## **שלבי החדרה**

הצוות הרפואי שלך יסביר לך ויבצע את השלבים הקלים והמהירים על מנת להחדיר את החיישן. אתה תהיה עד לגמרי במהלך כל הליך ההחדרה האורך כ5- דקות.

#### **מיקום ההחדרה:**

חשוב מאוד לבחור במיקום על גבי הזרוע העליונה בו יהיה לך נוח להחדיר את החיישן ולשאת את המשדר החכם לתקופה של עד 180 ימים. מומלץ להחדיר את החיישן לעבר החלק האחורי של החלק העליון של הזרוע שלך. מיקום במקום זה מפחית את הסיכוי שהחיישן או המשדר החכם ייתקלו בדלתות, קירות או מעברים צרים. אם ניתן, יש להימנע מאזורים עם עור רפוי, צלקות, קעקועים, שומות או כלי דם שעלולים להיחתך במהלך הפרוצדורה. בהחדרות חוזרות מומלץ להחליף את מיקום ההחדרה לזרוע השנייה.

- שלב 1: **הכנת המקום –** מקום ההחדרה ינוקה, יחוטא ויורדם בעזרת לידוקאין.
	- שלב 2: **חתך –** חתך קטן (של פחות מסנטימטר) יבוצע במקום ההחדרה.
- שלב :3 **החדרת החיישן –** כיס תת עורי ייווצר מתחת לעור והחיישן יוחדר אל כיס זה.
- שלב :4 **סגירת אתר –** החתך ייסגר באמצעות תחבושת נדבקת. בדרך כלל נעשה שימוש ב-TMStrips Steri בכדי לסגור את החתך.
- שלב 5: **קישור החיישן אל המשדר החכם –** קשר בין החיישן למשדר החכם כדי להתחיל בשלב החימום בן 24 השעות.

**הערה: לאחר ההחדרה, קשר בין החיישן אל המשדר החכם ולאחר מכן אפשר למקום ההחדרה להירפא 24 שעות לפני הנחה של המשדר החכם**.

לוקח לחיישן 24 שעות להתייצב בתוך מקום ההחדרה, תקופה זו ידועה כתקופת החימום. לאחר 24 שעות ממועד ההחדרה, מקם והצמד את המשדר החכם מעל החיישן כדי להבטיח שיש חיבור ביניהם )ראה *הנחה יומית של המשדר*). לאחר מכן תוכל לבצע את כיול השלב הראשון של 4 בדיקות סוכר בדם באמצעות דגימת דם מהאצבע כדי להתחיל לקבל קריאות סוכר.

## **שלבי הסרה**

בדומה לשלבי ההחדרה, הצוות הרפואי יסביר את השלבים המהירים והפשוטים להסרת החיישן, ותהיה ער לחלוטין במהלך תהליך ההסרה בן 5 הדקות )בערך(.

- שלב 1: **הכנת המקום –** האתר שבו יוחדר החיישן ינוקה, יחוטא ויורדם באמצעות לידוקאין.
	- שלב 2: **חתך –** חתך קטן (של פחות מ-1 ס"מ) יבוצע באתר החיישן.
		- שלב :3 **הסרת החיישן –** החיישן יוסר וייזרק.
	- שלב 4: **סגירת המקום –** לאחר ההסרה, החתך ייסגר עם תחבושת ™SteriStrips (ניתן יהיה להשתמש בתפרים בהתאם להעדפת הצוות הרפואי).

# .17 נסיעות

#### *חלק זה מתאר את נושאי הבטיחות בעת נסיעה עם המשדר החכם והחיישן 3E Eversense השייכים לך.*

בעת נסיעה, ניתן לעבור בנקודות הביקורת בשדות התעופה עם המשדר החכם והחיישן שלך. אתה יכול להודיע לקצין הבטיחות שיש לך התקן רפואי מושתל.

המשדר החכם שלך יבצע סנכרון אוטומטי לתאריך והשעה הנוכחיים של הטלפון החכם שלך, כאשר מתבצע שינוי של אזורי זמן.

מערכת CGM 3E Eversense בטוחה לשימוש בכל קווי הטיסה המסחריים בתוך ארה"ב. המשדר החכם 3E Eversense הוא התקן רפואי נישא )PED-M )עם רמות פליטה העומדות בתקני ה-FAA לשימוש בכל המצבים במהלך טיסה. )לעיון בהמלצות ה-FAA, חוזר מס' G,21-16 מתאריך ה22- ביוני .2011( לשימוש, הפעל את מאפיין ה-Bluetooth לאחר שהעברת את המכשיר הנייד שלך למצב טיסה. עבור טיסות מחוץ לארה"ב, עקוב אחר תקנות הבטיחות המקומיות בנוגע לשימוש בהתקנים רפואי במהלך טיסה.

# .18 איתור וטיפול בבעיות

*חלק זה כולל מידע בנוגע לאיתור וטיפול בבעיות עבור מערכת CGM 3E Eversense שלך וכולל רשימה של שאלות שכיחות )FAQ).*

#### **משדר חכם**

#### **ש: איך אני מכבה את המשדר החכם שלי?**

ת: לחצן והחזק את לחצן ההפעלה של המשדר החכם למשך 5 שניות. שחרר את הלחצן כאשר המשדר החכם מתחיל לרטוט.

## **ש: איך אני מפעיל את המשדר החכם שלי?**

ת: לחצן והחזק את לחצן ההפעלה של המשדר החכם למשך 5 שניות. שחרר את הלחצן כאשר המשדר החכם מתחיל לרטוט.

## **ש: איך אני ממקם כהלכה את המשדר החכם שלי מעל לחיישן?**

- ת: יישנן שתי דרכים להבטיח מיקום מתאים:
- .1 בעת השימוש במדבקה על מנת להחזיק את המשדר החכם במקומו, וודא שסימן לחצן ההפעלה ונורית החיווי מיושרים במקביל לזרוע שלך.
- .2 השתמש במסך **GUIDE PLACEMENT** (מדריך מיקום) על גבי האפליקציה על מנת לאשר את החיבור בין החיישן והמשדר.
- לחץ על **Guide Placement**( מדריך מיקום(.
	- מקם את המשדר החכם מעל לחיישן כך שיתקבל אישור של החיבור.

 **הערה:** למידע נוסף אודות חוזק האות והעמדת המשדר, ראה *מדריך מיקום – מסך פרטים נוספים* בחלק *קישור החיישן*.

### **ש: המשדר החכם שלי איננו רוטט. מדוע?**

- ת: אם המשדר החכם איננו רוטט, נסה את הצעדים הבאים:
- וודא שהמשדר החכם מקושר אל המכשיר הנייד שלך.
- **Do Not Disturb** שמצב ודא )נא לא להפריע( מנוטרל על ידי לחיצה **Menu** > **Settings** > **Sound** על n(תפריט > הגדרות > הגדרות צליל). **Settings**

**18**

 • וודא שלמשדר החכם שלך יש מספיק מתח בסוללה והטען אותו אם יש צורך בכך.

 אם המשדר החכם עדיין איננו רוטט, צור קשר עם שירות הלקוחות או המפיץ המקומי שלך לפתרונות נוספים.

#### **ש: האם אני יכול להסיר ולהניח מחדש את אותה המדבקה מספר פעמים ביום?**

ת: הסרה והנחה מחדש החוזרות על עצמן עלולות להפחית את חוזק ההדבקה.

#### **ש: מהו המספר הסידורי והדגם של המשדר החכם שלי?**

ת: אתה יכול למצוא את המספר הסידורי והדגם של המשדר החכם שלך בחלק האחורי של המשדר החכם שלך. לאחר שחיברת בין המשדר החכם למכשיר הנייד, אתה יכול גם למצוא את המספר הסידורי והדגם על ידי לחיצה על **My** > **About** > **Menu Transmitter**( תפריט < אודות < המשדר שלי(.

#### **ש: איך אני מתאים אישית את שמו של המשדר החכם שלי?**

ת: לחץ על < **System** > **Settings** > **Menu Name Transmitter**( תפריט < הגדרות < שם המשדר). הזן את השם הרצוי. השם המעודכן של המשדר החכם יופיע במסך סטטוס החיבור שלך.

## **ש: למה נורית החיווי על גבי המשדר החכם שלי דולקת באור כתום מתמשך?**

- ת: עקוב אחר הצעדים למטה על מנת לטפל במשדר החכם:
- .1 וודא שהמשדר החכם מחובר אל המכשיר הנייד.
	- .2 וודא שהמשדר החכם טעון.
	- .3 בדוק אם יש התרעות או הודעות באפליקציה שלך.
- .4 הסר את המשדר החכם מן הזרוע שלך והמתן כמה דקות. מסר **Detected Sensor No**( לא זוהה חיישן) יופיע והמשדר החכם אמור לרטוט בתדירות גבוהה יותר ככל שהוא מחפש חיישן. אם המשדר החכם איננו רוטט או שהאפליקציה איננה מציגה מסר **Detected Sensor No** (לא זוהה חיישן), צור קשר עם שירות הלקוחות בארה"ב. מחוץ לארה"ב, צור קשר עם המפיץ המקומי שלך. הנח שוב את המשדר החכם מעל לחיישן לראות עם נורית החיווי הכתומה נכבית והיה קשוב להודעות על גבי האפליקציה.

אם נורית החיווי הכתומה עדיין ממשיכה לדלוק, אנא צור קשר עם שירות הלקוחות.

## **סוללת המשדר החכם וטעינה**

## **ש: כמה זמן תעבוד סוללת משדר חכם טעונה לגמרי?**

ת: סוללת משדר חכם טעונה לגמרי תעבוד בדרך כלל בערך 24 עד 36 שעות.

## **ש: מהו אורך הטעינה של סוללת המשדר החכם?**

ת: לוקח כ15- דקות להטעין משדר חכם כאשר הוא מחובר אל שקע קיר. הטעינה עלולה לקחת זמן רב יותר אם היא מתבצעת דרך יציאת USB במחשב או כאשר מתח הסוללה ריק לגמרי.

## **ש: מה קורה אם מתח סוללת המשדר החכם ריק לגמרי?**

ת: לא תוצגנה קריאות סוכר. החלף תמיד באופן מידי את סוללת המשדר החכם כאשר היא התרוקנה לחלוטין.

## **ש: כיצד אוכל לבדוק את מצב סוללת המשדר החכם?**

- ת: יישנן שלוש דרכים לבדוק את מצב הסוללה:
	- **Menu** > **About** > **My** על לחץ .1 **Transmitter**( תפריט < אודות < המשדר שלי). גלול מטה אל קו רמת הסוללה שמציין את כמות מתח הסוללה שנותרה.
- .2 בדוק את סמל הסוללה בפינה הימנית העליונה של מסך **GLUCOSE MY** (הסוכר שלי). סמל סוללה אדום מראה שסוללת המשדר החכם ריקה.
- .3 הפעל את המשדר החכם. לחץ ושחרר את לחצן ההפעלה של המשדר החכם. נורית חיווי כתומה על גבי המשדר החכם מציינת מתח סוללה נמוך. נורית חיווי ירוקה מציינת שמתח הסוללה טעון ב10%- לפחות.

## **ש: בדף Transmitter My > About( אודות < המשדר שלי(, רמת הסוללה מוצגת כ65%- ולאחר מכן צונחת ל.35%- מדוע?**

ת: קצב פריקת הסוללה משתנה במידה רבה בהתאם לשימוש; פריקת הסוללה של אותו דגם סוללה בשני מכשירים שונים לא תתבצע באותו קצב. לכן אנו מציגים את חיווי טעינת הסוללה במסך זה במרווחים גדולים: ,100% ,65% ,35% 10% ו.0%- הבדיקות שלנו מראות שהתרעת "Low וס "Battery" (סוללה חלשה) מתחילה בעקביות בנקודה בה למשדר החכם עדיין יישנן בערך שעתיים של הפעלה שנותרו (בערך 10% מרמת המתח בסוללה). חשוב להטעין את סוללת המשדר החכם כאשר מתקבלת התרעת "Battery Low" (סוללה חלשה).

## **החיבור עם המשדר החכם**

#### **ש: איך אני מחבר את המכשיר הנייד שלי אל המשדר החכם בפעם הראשונה?**

- ת: עקוב אחר השלבים למטה על מנת לחבר את המכשיר הנייד שלך אל המשדר החכם. אנא קרא את המדריך למשתמש למידע מפורט יותר.
	- .1 הפעל את אפליקציית Eversense.
	- .2 לחץ על לחצן ההפעלה של המשדר החכם שלוש פעמים על מנת לעבור למצב "ניתן לאיתור".
	- .3 כאשר המשדר החכם מהבהב בצבעים ירוק וכתום, לחץ על מספר הזיהוי של המשדר החכם על גבי מסך **CONNECT**( חיבור(. האפליקציה תתחיל את תהליך החיפוש.
- מספר הזיהוי של המשדר החכם שלך זהה למספר הסידורי הרשום על גבי החלק האחורי של המשדר החכם שלך.
	- .4 כאשר האפליקציה מוצאת את המשדר החכם שלך, מסך קופץ **BLUETOOTH REQUEST PAIRING**( בקשה לשיוך BLUETOOTH )מופיע.
		- 5. לחץ על **Pair** (קישור) על מנת לאשר את החיבור.
- .6 האפליקציה תציג את המילה **Connected** (מחובר) ליד מספר הזיהוי של המשדר החכם לאחר שהחיבור יושלם.

#### **ש: נראה שאין חיבור בין המשדר החכם והמכשיר הנייד.**

- ת: יכולות להיות כמה סיבות בגללן אין לך חיבור.
- וודא שפונקציית ה-Bluetooth על גבי המכשיר הנייד שלך מופעלת ושם או המספר הסידורי של המשדר החכם מופיע ברשימת ההתקנים.
	- המצב יכול להיות זמני בלבד. לחץ על **Menu Connect**( > תפריט < חיבור(. אם ליד שם המשדר החכם שלך מופיעה המילה Disconnected, (מנותק), לחץ על שם המשדר החכם על מנת לבצע חיבור ידני.
	- המשדר החכם שלך עלול לא להימצא בטווח הפעולה של המכשיר הנייד שלך. הזז את המכשיר הנייד שלך קרוב יותר אל המשדר החכם.
- המשדר החכם שלך עלול להיות כבוי, ללא מתח בסוללה או כרגע במצב טעינה. יכול להיות שיהיה צורך לאתחל את פונקציית ה-Bluetooth )BLE )על גבי המשדר החכם על ידי מעקב אחר השלבים הבאים.
	- .1 כבה את המשדר החכם לחץ והחזק את לחצן ההפעלה למשך 5 שניות והמתן לרטט אשר יאשר שהוא כבוי.
	- .2 המתן שתי שניות ולאחר מכן לחץ על לחצן ההפעלה שלוש פעמים על מנת לאתחל את פונקציית ה-BLE.**( הערה: בעת ביצוע אתחול של פונקציית ה-BLE, אל תסיר/ תשכח את ההתקן המחובר דרך הגדרות ה-Bluetooth של המכשיר הנייד שלך.(**

 .3 לחץ על לחצן ההפעלה שוב שלוש פעמים על מנת להעביר את המשדר החכם למצב 'ניתן לאיתור' ולחבר בינו ובין המכשיר הנייד שלך. לחץ על **Connect** > **Menu**( תפריט < חיבור( על מנת לראות אם המשדר החכם שלך מחובר. אם הוא איננו מחובר, לחץ על 'בחר משדר חכם' מתוך הרשימה. אם שלבים אלו אינם פותרים את הבעיה, ייתכן שיהיה עליך לגשת להגדרות ה-Bluetooth על גבי המכשיר הנייד שלך ולהסיר או לשכוח את המשדר החכם ולאחר מכן ללחוץ על לחצן ההפעלה של המשדר החכם 3 פעמים על מנת לחבר ביניהם מחדש. אם הבעיה ממשיכה, ייתכן ויהיה עליך לאפס את המשדר החכם שלך.

#### **ש: איך אני מאפס את המשדר החכם שלי?**

ת: עקוב אחר השלבים למטה.

- .1 הנח את המשדר החכם בעריסת הטעינה וחבר את כבל ה-USB. חבר את הכבל לשקע קיר. (אתה יכול גם לחבר את הקצה הסטנדרטי של כבל ה-USB אל תוך יציאת ה-USB על גבי המחשב שלך.)
- .2 לחץ והחזק את לחצן ההפעלה )למשך כ- 14 שניות( במשדר החכם בעודו מחובר אל כבל ה-USB. שחרר את לחצן ההפעלה.
- .3 נורית החיווי תתחיל להבהב בתוך כשתי שניות כדי לציין שהמשדר החכם עובר רצף בדיקות עצמיות. נורית החיווי מהבהבת במגוון צבעים. לאחר שהבדיקה העצמית הושלמה, המשדר החכם ירטוט ונורית החיווי בצבע ירוק או כתום תישאר דלוקה.
	- .4 אם הבדיקה העצמית לא הושלמה, חזור על שלבים 1 עד .3
- 5. אם סיימת בהצלחה את שלב מספר 3. המשדר החכם מוכן לפעולה.
- .6 נתק את המשדר החכם מכבל ה-USB והמשך לתהליך החיבור. לאחר השיוך, המערכת תעבור לשלב האתחול. אם איך מסוגל להשלים את האתחול, צור קשר עם שירות לקוחות.

#### **ש: האם אנשים אחרים יכולים להתחבר אל המשדר החכם שלי?**

ת: מערכת Eversense E3 CGM עושה שימוש בחיבור Bluetooth בטוח והיא לא תאפשר לאחרים להתחבר.

### **ש: מה קורה אם המשדר החכם שלי מתנתק מן המכשיר הנייד שלי או מן האפליקציה?**

ת: המשדר החכם ירטוט והאפליקציה תספק הודעה של "משדר מנותק" כל 5 עד 30 דקות על בסיס הגדרות הצליל שלך, עד אשר פותחים את האפליקציה או המשדר החכם מתחבר שוב. לאחר שהחיבור מחדש נקבע, הנתונים שנאספו יסונכרנו עם האפליקציה למכשירים ניידים.

- **ש: מדוע אינני יכול לחבר את המכשיר הנייד שלי למשדר החכם שלי )ההודעה Transmitter No Connected( אין משדר מחובר( מוצגת בשורת המצב של האפליקציה(?**
	- ת: ייתכן שהחיבור בין המשדר החכם אל המכשיר הנייד שלך ייכשל מכל אחת מן הסיבות הבאות:
		- המשדר החכם נמצא כעת בטעינה.
			- המשדר החכם כבוי.
			- אין מתח בסוללת המשדר החכם.
	- ה-Bluetooth על גבי המכשיר הנייד שלך כבוי.
	- לא נקבע חיבור בין המשדר החכם אל המכשיר הנייד שלך או שהחיבור הקיים "נותק". אתה צריך לבצע חיבור מחדש.

## **ש: למה אני רואה Searching( חיפוש( על גבי מסך CONNECT( חיבור(?**

- ת: האפליקציה תמשיך להראות את המסר **Searching**( חיפוש( בגלל כל אחת מן הסיבות הבאות:
	- המשדר החכם נמצא כעת בטעינה.
		- המשדר החכם כבוי.
		- אין מתח בסוללת המשדר החכם.
- ה-Bluetooth על גבי המכשיר הנייד שלך כבוי.
- לא נקבע חיבור בין המשדר החכם אל המכשיר הנייד שלך או שהחיבור הקיים "נותק". אתה צריך לבצע חיבור מחדש.

## **ש: מהו מצב "ניתן לאיתור" )קישור(?**

ת: מצב 'ניתן לאיתור' הוא מצב המאפשר למשדר החכם להיות מאותר על ידי המכשיר הנייד שלך על מנת לבצע חיבור. ראה *מתחילים* למידע נוסף.

## **ש: המשדר החכם שלי איננו מופיע על גבי מסך CONNECT( חיבור(?**

- ת: המשדר החכם לא יופיע במסך **CONNECT** (חיבור) בגלל כל אחת מן הסיבות הבאות:
- מתבצעת כעת טעינה של המשדר החכם דרך ה-USB.
	- המשדר החכם כבוי.
	- אין מתח בסוללת המשדר החכם.
- ה-Bluetooth על גבי המכשיר הנייד שלך כבוי.
- לא נקבע חיבור בין המשדר החכם אל המכשיר הנייד שלך או שהחיבור הקיים "נותק". אתה צריך לבצע חיבור מחדש.

#### **ש: מדוע אני רואה משדרים חכמים אחרים המופיעים על גבי מסך CONNECT( חיבור(?**

ת: אם משתמשים אחרים במערכת Eversense E3 CGM נמצאים קרוב אליך, ייתכן והאפליקציה תמצא את המשתמשים הללו. יחד עם זאת, האפליקציה תתחבר רק אל המשדר החכם אשר חובר עם המכשיר הנייד שלך. אל תנסה לחבר את המכשיר הנייד שלך למשדרים חכמים אחרים שאינם שלך.

## **ש: קיבלתי משדר חכם חדש. איך אני מנתק את המשדר החכם הישן ומחבר את המשדר החדש אל המערכת שלי?**

ת: בתוך התפריט הראשי, לחץ על **Connect** )חיבור(. לחץ והחזק את השם של המשדר הישן שלך. לחץ על **OK**( אישור( על מנת לעצור את האפליקציה מחיבור אוטומטי אל המשדר החכם הישן. שכח את המשדר הישן שלך מתוך הגדרות ה-Bluetooth של הטלפון שלך. עקוב אחר השלבים במדריך זה למשתמש על מנת לחבר בין המשדר החכם החדש והאפליקציה ולקשרו אל החיישן שלך.

## **כיול**

- **ש: מהי השעה שאני צריך להזין במסך CALIBRATE( כיול( כאשר אני מקבל הודעה שעלי לכייל?**
- ת: הזן את השעה בה ביצעת בדיקת סוכר בדם בעזרת מד הסוכר שלך. עליך להזין את תוצאות בדיקת הסוכר בדם במהלך 10 דקות לאחר הביצוע שלה.

#### **ש: למה הכיול שלי לא התקבל?**

- ת: המערכת לא תקבל את הכיול שלך בגלל אחת מן הסיבות הבאות:
	- קריאת הסוכר בדם שהזנת נמוכה מ40- מ"ג/ד"ל.
	- קריאת הסוכר בדם שהזנת גבוהה מ400- מ"ג/ד"ל.

 אם יש צורך בכיול נוסף, המערכת תבקש ממך לעשות זאת.

## **ש: מדוע אינני יכול לבצע כיול?**

- ת: ייתכן ולא תהיה מסוגל לבצע כיול בגלל אחת מן הסיבות הבאות:
	- לא נאספו מספיק נתוני סוכר מן החיישן, דבר העלול לקחת כ5- דקות.
- ערכי הסוכר המגיעים מן החיישן משתנים במהירות, לדוגמה לאחר אוכל או אינסולין.
- קריאת הסוכר בדם מתחת ל40- מ"ג/ד"ל.
- קריאת הסוכר בדם גבוהה מ400- מ"ג/ד"ל.
- קריאת הסוכר בדם נלקחה יותר מ10- דקות לפני הזנתה באפליקציית ה-Eversense .
	- שיעור קריאת הסוכר האחרונה מן החיישן שונה באופן משמעותי מקריאת הסוכר בדם שהוזנה.
		- מתבצע כיול.
- עברה פחות משעה מן הכיול המוצלח האחרון.
	- המשדר שלך מנותק.
	- המשדר איננו מחובר אל החיישן שלך.
		- יש צורך להחליף את החיישן שלך.
- **ש: היכן אני יכול למצוא מידע על שלב הכיול, מספר הכיולים שהתבצעו והתאריך והשעה של הכיול האחרון?**
- ת: אתה יכול לראות פרטי כיול על ידי לחיצה **Menu** > **About** > **My Transmitter** על )תפריט < אודות < המשדר שלי(.

## **ש: מהם הסוגים השונים של שלבי הכיול?**

ת: למערכת ה-CGM 3E Eversense יש שלושה סוגים של שלבי כיול: שלב האתחול, שלב 2 כיולים יומיים ושלב כיול יומי אחד. שלב האתחול מתחיל 24 שעות לאחר החדרת החיישן ודורש 4 בדיקות דם מהאצבע של סוכר בדם לכיול. המערכת תודיע לך אם יש צורך בכיול אחד או ב2- כיולים בכל יום.

#### **התרעות והודעות**

- **ש: האם אני יכול לשנות את תבנית התרעת הרטט על גבי המשדר החכם שלי?**
- ת: תבניות הרטט של המשדר החכם קבועות ולא ניתן לשנות אותן. עבור התרעות מסוימות ניתן לשנות את מרווח החזרה על ההתרעה ב-< **Settings Sound Settings** (הגדרות<numd Settings

#### **ש: האם אני יכול להגדיל את עצמת הקול עבור התרעות האפליקציה המגיעות מן המכשיר הנייד שלי?**

ת: אתה יכול להגדיל את עצמת הקול עבור התרעות האפליקציה על ידי חיבור של המכשיר הנייד שלך אל התקן חיצוני על מנת להגביר את הצליל.

#### **ש: האם אני יכול לשנות את מספר ההתרעות אותן אני מקבל?**

ת: אם אתה מרגיש שאתה מקבל יותר מדי התרעות, עליך לשוחח תחילה על הגדרות ההתרעה המתאימות ביותר עבורך עם הצוות הרפואי שלך. אם אתה צריך לשנות את הגדרות הסוכר שלך, לחץ על < **Settings** > **Menu Glucose**( תפריט < הגדרות<סוכר(.

#### **ש: מהן התרעות קצב השינוי?**

ת: התרעות קצב השינוי מודיעות לך כאשר רמות הסוכר שלך נופלות או עולות מהר יותר מן ההגדרות אותן הזנת ב- < **Settings Glucose**( הגדרות < סוכר(.

## **ש: מהו ההבדל בין התרעה להודעה?**

ת: ההודעה היא מסר שאיננו קריטי, בעל עדיפות נמוכה )לדוגמה, תזכורת כיול(.

 התרעה היא מסר חשוב המצריך את תשומת הלב שלך וייתכן שיהיה צורך בתגובתך/נקיטת פעולות מסוימות.

## **ש: מהן התרעות חיזוי?**

ת: התרעות חיזוי מודיעות לך מראש על אירוע אשר עלול להתרחש אם המגמות הנוכחיות ממשיכות. התרעות החיזוי עושות שימוש ברמות ההתרעות לרמות סוכר גבוהות ונמוכות אשר הגדרת על מנת לקבוע את זמן ההתרחשות של התרעת החיזוי. אתה יכול להגדיר את ההתרעות כל שהן תודענה לך ,10 20 או 30 דקות מראש כאשר מערכת ה-CGM תחזה שאתה תגיע לרמות ההתרעה אותן קבעת. המשדר החכם שלך ירטוט והאפליקציה שלך תשמיע צליל ועל גבי מסך הסוכר שלי) MY GLUCOSE (הסוכר שלי) יודיע לך על רמה חזויה של סוכר נמוך או גבוה. אם התסמינים שלך אינם מתאימים לערך הסוכר בחיישן, או למה שההתרעה מציינת, תמיד יש לבצע בדיקת סוכר בדם בעזרת דגימת דם מהאצבע לפני כל החלטה בנוגע לטיפול.

#### **ש: מהן התרעות קצב השינוי?**

ת: התרעות קצב השינוי מודיעות לך כאשר רמות הסוכר שלך נופלות או עולות מהר יותר מן ההגדרות אותן הזנת ב- < **Settings Glucose**( הגדרות<סוכר(.

## **ש: מדוע אינני יכול לראות הודעות כאשר האפליקציה נמצאת ברקע?**

ת: עיין בהוראות עבור המכשיר הנייד שלך על מנת לאפשר את ההודעות מן הרקע.

## **ש: מה קורה להודעות אם האפליקציה שלי מתנתקת מן המשדר החכם שלי?**

ת: אם האפליקציה מתנתקת מן המשדר החכם שלך, אך אתה נושא את המשדר החכם מעל החיישן, ההתרעות שהתקבלו במהלך זמן זה יישלחו לאפליקציה ברגע שהיא תחובר מחדש ותסונכרן עם המשדר החכם.

## **ש: איך אני יכול למיין את ההודעות ממסך HISTORY ALERT( היסטוריית התרעות(?**

ת: למסך **HISTORY ALERT**( היסטוריית התרעות) ישנו מסנן למיון בחלקו העליון. אתה יכול לבצע מיון בהתאם לדרגת החומרה (צהוב וכחול) ולסוג ההתרעה. לחץ על סמל מסנן המיון הרצוי.

#### **ש: איך אני משתיק התרעות סוכר?**

ת: ניתן להשתיק התרעות סוכר על ידי אישור ההתרעה על גבי המכשיר הנייד שלך ונטילת הפעולות המתאימות אם יש צורך בכך.

## **קריאות סוכר**

## **ש. מדוע קריאות הסוכר המגיעות מן החיישן שונות מקריאות הסוכר בדם שלי?**

ת: מערכת CGM 3E Eversense מודדת סוכר בנוזל בין-תאי )ISF )הנמצא בין תאי הגוף. ההבדלים הפיזיולוגיים בין הנוזל הבין-תאי לבין הדם בדגימת דם עשויים לגרום להבדלים במדידות של רמת הסוכר בדם. הבדלים אלה ניכרים במיוחד כאשר מתבצעים שינויים מהירים ברמת הסוכר בדם (כגון לאחר אכילה, קבלת מנת אינסולין או פעילות גופנית), ואצל חלק מהאנשים, במהלך הימים הראשונים לאחר ההחדרה עקב זיהום העלול להיגרם כתוצאה מהליך ההחדרה. בממוצע, חולפות מספר דקות עד שרמת הסוכר בדם מגיעה לרמת הסוכר בנוזל הבין-תאי. עד שלא תבין מהם ההבדלים הללו, אשר את קריאות החיישן עם בדיקת סוכר בדם מהאצבע. כמו כן, אם התסמינים שלך אינם מתאימים לערך הסוכר בחיישן, עליך לבצע מיד בדיקת סוכר בדם מהאצבע.

## **ש: אני מקבל "-- -- --" קריאות סוכר מן החיישן על גבי האפליקציה.**

ת: ייתכן ולא תקבל קריאות סוכר מן החיישן כאשר אין חיבור בין המשדר החכם שלך והחיישן שלך או בין המשדר החכם שלך והמכשיר הנייד שלך.

ייתכן ולא תקבל קריאות סוכר כאשר אחת מן ההתרעות למטה מופעלת:

- detected sensor No( לא זוהה חיישן(.
- Out of Range High Glucose קריאת Out of Range Low או Out of Range Low Glucose) (סוכר נמוך מחוץ לטווח) של החיישן.
	- **Low Sensor Temperature •**<br>טמפרטורת חיישן נמוכה).
	- Light Ambient High( תאורת סביבה חזקה(.
		- Check Sensor( בדיקת חיישן(.
		- )טמפרטורה גבוהה של המשדר החכם(. Temperature Transmitter Smart High
			- **P** High Sensor Temperature **•**<br>טמפרטורת חיישן גבוהה).
			- Battery Empty( סוללה ריקה(.
			- . Calibration Past Due (איחור בכיול).
	- Detected Sensor New( זוהה חיישן חדש(.
		- Replacement Sensor( החלפת חיישן(.
		- Expired Calibration( פג תוקף הכיול(.
			- )שגיאת משדר חכם(. Error Transmitter Smart
			- )התרעת החלפת משדר( Alert Replacement Transmitter
				- )התרעת השעיית חיישן(. Alert Suspend Sensor

אנא עקוב אחר ההוראות אשר סופקו במסר ההודעה על מנת לפתור את ההתרעה.

## **קבלה של החלטות טיפול**

## **ש: איזה מידע יש לקחת בחשבון לפני ביצוע של החלטת טיפול?**

ת: לפני כל החלטת טיפול, עליך לקחת בחשבון את ערך הסוכר המגיע מן החיישן, את גרף המגמה, את חץ המגמה וכל התרעה המגיעה ממערכת ה-CGM 3E Eversense. אם חץ המגמה איננו מוצג, למערכת אין מספיק נתונים על מנת להציג את כיוון ושיעור השינוי. אתה לא יכול לקחת החלטות טיפול המתבססות רק על ערך הסוכר בחיישן.

## **ש: למה ערך הסוכר שלי אפור?**

ת: כאשר למערכת אין מספיק נתונים על מנת לספק חץ מגמה, ערך הסוכר בחיישן עלול להיות מוצג בצבע אפור. אתה לא יכול לקחת החלטות טיפול המתבססות רק על ערך הסוכר בחיישן.

## **ש: מתי עלי לבצע בדיקת דם מהאצבע על מנת לבדוק את רמת הסוכר בדם שלי?**

ת: עליך לבצע בדיקת סוכר בדם:

- כאשר הגיע הזמן לכיול.
	- לא מוצג ערך סוכר.
	- לא מוצג חץ מגמה.
- התסמינים שלך לא מתאימים למידע הסוכר המוצג.
- ערך הסוכר בחיישן הנוכחי מוצג בצבע אפור.
	- שורת המצב מוצגת בצבע כתום.
	- אתה נוטל תרופות מסוג טטרציקלין.

#### **חצי מגמה**

#### **ש: חצי המגמה שלי והתרעות הסוכר לא מתאימות.**

ת: חצי המגמה מורים על השיעור והכיוון של שינויי רמות הסוכר. לדוגמה, ייתכן ויהיה לך חץ מגמה הפונה כלפי מעלה או כלפי מטה )המראה שינויים מהירים או אטיים). התרעות הסוכר מודיעות לך כאשר רמת הסוכר הנוכחית שלך מגיעה לרמת ההתרעה אותה הגדרת, ללא קשר לשיעור או כיוון השינוי.

#### **ש: חץ המגמה שלי חסר.**

ת: מערכת ה-CGM עושה שימוש **ב20- הדקות האחרונות של נתוני סוכר רציפים** לחישוב והצגה של חצי המגמה. כאשר אין מספיק ערכי חיישן זמינים לחישוב, החץ לא יוצג. אין לבצע החלטות טיפול אלא אם כן אתה רואה ערך סוכר, חץ מגמה ואתה לוקח בחשבון את ההתרעות והמגמות האחרונות.

## **האפליקציה**

#### **ש: מה יקרה אם אני מתקין מחדש את האפליקציה?**

ת: כאשר אתה מתקין מחדש את האפליקציה, האפליקציה תוריד נתונים היסטוריים מ3- הימים האחרונים בלבד.

## **ש: מהי גרסת האפליקציה המותקנת במכשיר הנייד שלי?**

ת: אתה יכול למצוא את גרסת תכנת האפליקציה על ידי לחיצה על **Product** > **About** > **Menu Information**( תפריט < אודות < מידע על המוצר(.

## **ש: איך יתבצע עדכון של האפליקציה שלי?**

ת: עקוב אחר ההליך ושמור את האפליקציה שלך מעודכנת באמצעות Store App Apple או .Google Play Store

## **ש: מהם המכשירים התואמים לאפליקציית ?Eversense**

#### ת: בקר באתר

[https://global.eversensediabetes.com/](https://global.eversensediabetes.com/compatibility) [compatibility](https://global.eversensediabetes.com/compatibility) עבור רשימה של מכשירים תואמים.

## **ש: האם אני עדיין יכול להשתמש במשדר החכם אם אני מחליף את המכשיר הנייד שלי למכשיר חדש?**

ת: יהיה עליך להתקין את האפליקציה על גבי המכשיר הנייד החדש שלך ולחבר אותה עם המשדר החכם שלך. 3 הימים האחרונים של נתונים היסטוריים יסונכרנו עם האפליקציה על גבי המכשיר הנייד החדש שלך.

#### **ש: האם אני יכול למחוק את חשבון ה-Eversense שלי?**

ת: מחיקת החשבון היא קבועה, ואז לא תהיה לך עוד גישה אל נתוני CGM באפליקציה למובייל Mobile Eversense או אל חשבון Eversense DMS שלך. אם אתה משתמש באפליקציה למובייל NOW Eversense, לא תוכל עוד להציג מרחוק את נתוני CGM Eversense. לא ניתן להשתמש באותה כתובת דוא"ל כדי ליצור חשבון חדש. כדי למחוק את החשבון, יש להקיש על **Account Delete**( מחק חשבון( בעמוד הכניסה אל המערכת.

## **ש: מהי אופציית 'נא לא להפריע'?**

ת: כאשר פונקציית 'נא לא להפריע' מוגדרת בהגדרות אפליקציית Eversense , האפליקציה תפסיק להציג הודעות שאינן קריטיות. המשדר החכם יפסיק לספק התרעות רטט עבור התרעות שאינן קריטיות. התרעות קריטיות תמשכנה להתקבל באמצעות המשדר החכם והאפליקציה במכשיר הנייד.

 שים לב שהתכונה נא לא להפריע בטלפון החכם שלך גוברת על האפשרות המקבילה באפליקציה. כך שאם התכונה 'נא לא להפריע' מופעלת בטלפון החכם שלך, אתה לא תקבל את ההתרעות על גבי המשדר החכם או באפליקציה. יחד עם זאת, עם מערכות הפעלה מסוימות עבור טלפונים אתה יכול לאפשר התרעות סוכר נמוך כך שיעברו מעל להגדרות הקול של הטלפון שלך. ראה *הגדרות צליל* למידע נוסף. היה מודע לעובדה שישנן אפליקציות אשר תפעלנה באופן אוטומטי את תכונת 'נא לא להפריע' בטלפון שלך.

- **ש: מדוע שורת המצב שלי מודיע "syncing " )מסנכרן(?**
	- ת: "Syncing "יופיע בשורת הסטטוס כאשר האפליקציה על גבי המכשיר הנייד שלך מתחברת אל המשדר החכם שלך.

#### **ש: הגדרות הסוכר שלי והגדרות הפרופיל הזמני שלי אפורות ואינני יכול להתאים אותן.**

ת: אתה צריך לקשר את האפליקציה שלך אל המשדר החכם שלך על מנת להיות מסוגל להתאים את הגדרות הסוכר והגדרות הפרופיל הזמני שלך.

#### **ש: האם אני יכול לערוך הזנה ידנית של אירוע של סוכר בדם?**

ת: הזנות ידניות של אירועי סוכר בדם והזנות כיול לא ניתנות לעריכה.

#### **ש: אם אני מחביא אירוע, האם אוכל לשחזר אותו מאוחר יותר?**

ת: לא ניתן לשחזר אירועים אשר הוחבאו.

#### **ש: אלו טווחי חזרה אני יכול להגדיר עבור סוכר גבוה ונמוך?**

ת: עבור סוכר גבוה, טווח החזרה יכול להיות 15 עד 180 דקות, בטווחים של 15 דקות כל אחד. עבור סוכר נמוך, טווח החזרה יכול להיות 5 עד 30 דקות, בטווחים של 5 דקות כל אחד.

## **חיישן**

- **ש: האם ניתן להחדיר את החיישן במקום אחר מאשר החלק העליון של הזרוע שלי?**
- ת: מערכת ה-Fversense F3 CGM נוסתה במחקרים קליניים רק בחלק הזרוע העליון ואין להחדיר את החיישן בכל מקום אחר.

#### **ש: מתי אני צריך להחליף את החיישן שלי?**

ת: החיישן שלך יפעל עד 180 ימים. אתה תקבל הודעות תקופתיות ),60 ,30 ,14 ,7 ,3 ויום אחד לפני) בכדי להזכיר לך מתי יש צורך להחליף את החיישן. צור קשר עם הצוות הרפואי שלך על מנת לקבוע החלפת חיישן.

### **ש: האם אני יכול להאריך את חיי החיישן?**

ת: החיישן לא יספק יותר קריאות סוכר לאחר שפג תוקפו של זמן הנשיאה שלו.

#### **ש: היכן אני יכול למצוא את המספר הסידורי של החיישן שלי?**

ת: אתה יכול לראות את המספר הסידורי של החיישן שלך על ידי לחיצה על **My** > **About** > **Menu Sensor**( תפריט<אודות<החיישן שלי(.

- **ש: קישרתי עתה בין חיישן ומשדר חכם בפעם הראשונה, אך אינני יכול לראות את תאריך ו/או שעת ההחדרה כאשר אני לוחץ על Sensor My > About( אודות < החיישן שלי(.**
- ת: ייתכן ותעבורנה 10 דקות להשלים את תהליך הקישור. וודא שהמשדר החכם נמצא מעל לחיישן. אשר שמסך **SENSOR LINKED** )חיישן מקושר( מציג סימן ביקורת לצד Linking Process Complete (תהליך הקישור הושלם). נווט אל מסך **GLUCOSE MY**( הסוכר שלי( והמתן כ2- דקות. חזור אל מסך **SENSOR MY** (החיישו שלי).

 אם תאריך ושעת ההחדרה הנכונים עדיין לא מוצגים, עקוב אחר הצעדים הבאים:

- .1 הסר את המשדר החכם ממקום ההחדרה. חבר אותו אל כבל הטעינה ואל מקור המתח. חבר את מקור המתח אל שקע קיר ולאחר מכן הוצא אותו ונתק אותו מכבל הטעינה.
- .2 הנח מחדש את המשדר החכם מעל לחיישן. נווט אל **Sensor My** > **About** (אודות > החיישן שלי) ואשר את התאריך והשעה הנכונים של ההחדרה. אם הבעיה ממשיכה, צור קשר עם שירות הלקוחות.

## **ש: מדוע אני רואה הודעת "Sensor New Detected( "זוהה חיישן חדש(?**

ת: מסר זה מופיע כאשר המשדר החכם שלך מאתר חיישן חדש ואתה יכול לבצע קישור בין המשדר החכם והחיישן. ניתן לקשר את המשדר החכם לחיישן אחד בלבד בכל פעם. אם אתה רואה מסר **New Sensor Detected** (זוהה חיישן חדש) וכבר יש לך חיישן מוחדר ומקושר אל המשדר החכם שלך, לחץ על **Now Not**( לא עכשיו(. אם אינך בטוח, צור קשר עם שירות הלקוחות למידע נוסף.

## **ש: מדוע מערכת ה-CGM שלי נכנסה שוב אל שלב האתחול?**

- ת: אתה תיכנס שוב אל שלב האתחול בגלל אחת מן הסיבות הבאות:
- פג תוקפה של תקופת הכיול בלי שהזנת ערך בדיקה באמצעות דגימת דם מהאצבע.
	- 3 קריאות סוכר בדם או יותר שונות באופן משמעותי מקריאות הסוכר הנוכחיות של החיישן.
	- המשדר החכם שלך לא נטען בטווח של 16 שעות מהופעת ההתרעה על סוללה ריקה.
- אם אתה משנה באופן ידני את השעה על גבי המכשיר הנייד שלך, המשדר החכם שלך יבצע סנכרון ויתבצע אתחול עם המכשיר הנייד שלך.
- משדר חדש קושר אל החיישן הקיים שלך. לדוגמה, אם החלפת את המשדר הקיים שלך.
- אם התבקשת על ידי שירות הלקוחות לקשר מחדש את החיישן שלך.

## **ש: האם זה בסדר שטכנאי MRI יישא את מערכת ?Eversense E3 CGM**

ת: כן, זה בסדר שטכנאי MRI יישא את מערכת CGM 3E Eversense. יחד עם זאת, עבור אנשים העוברים בדיקת MRI עם שדה מגנטי סטטי של 1.5 טסלה או 3.0 טסלה, החיישן יכול להישאר במקומו מתחת לעור, אך את המשדר החכם יש להסיר ולהשאיר מחוץ לחדר. ראה *מידע בטיחות בנוגע ל-MRI* למידע נוסף.

## **אירועים**

- **ש: איך אני יכול למיין את האירועים שלי על גבי מסך LOG EVENT( יומן אירועים(?**
	- ת: מסך **EVENT LOG** (יומן אירועים) כולל מסנן למיון בחלק העליון של המסך. לחץ על סמל מסנן המיון הרצוי כדי לכלול ולא לכלול אירועים ברשימה. אפשרות המיון המוגדרת כברירת מחדל היא הצגת כל האירועים.

## **סנכרון**

- **ש: מדוע לפעמים אני רואה סרגל התקדמות כחול ולבן לרוחב החלק העליון של המסך שלי?**
- ת: אתה תראה את סרגל ההתקדמות הנ"ל לסנכרון מכמה סיבות:
	- המשדר החכם שלך לא נמצא בטווח החיישן שלך לתקופה מסוימת והוא מבצע סנכרון מחדש.
	- סגרת לגמרי את אפליקציית Eversense ולאחר מכן פתחת אותה שוב.
	- סוללת המכשיר הנייד שלך התרוקנה והוא נטען מחדש.

## **קיצורי דרך**

- **ש: האם יש דרך לבחור תאריך מסוים להצגה על מסך GLUCOSE MY( הסוכר שלי(, במקום לגלול לאחור?**
	- ת: כן, לחץ על סרגל **"**היום**"** מעל לגרף. יופיע חלון קופץ על מנת שתוכל לבחור את התאריך הרצוי אשר יוצג על הגרף.

## **ש: אם אני צופה בתאריך/שעה בעבר במסך GLUCOSE MY( הסוכר שלי(, האם יש קיצור דרך לחזרה לתאריך והשעה הנוכחיים?**

ת: כן, לחץ על ערך הסוכר/חץ המגמה על מנת לחזור לתאריך/שעה הנוכחיים על גבי מסך **GLUCOSE MY**( הסוכר שלי(.

## **ש: האם יש קיצור דרך אל מסך ALERT HISTORY( היסטוריית התרעות(?**

ת: אם המשדר החכם שלך מחובר אל האפליקציה, אתה יכול ללחוץ על שורת המצב בחלק העליון של העמוד על מנת להציג את מסך **ALERT HISTORY**( היסטוריית התרעות(.

## **ש: האם יש קיצור דרך אל מסך CONNECT( חיבור(?**

ת: אם המשדר החכם שלך איננו מחובר אל האפליקציה, אתה יכול ללחוץ על שורת המצב בחלק העליון של העמוד על מנת להציג את מסך **CONNECT**( חיבור(.

## **ש: האם יש קיצור דרך על מנת להזין אירוע מסוים, כגון ארוחות או פעילות גופנית?**

ת: ממסך **MY GLUCOSE** (הסוכר שלי), לחץ על הגרף על מנת להציג את מסך **ENTRY EVENT** )הכנסת אירוע(.

# .19 ביצוע ההתקן

*חלק זה מציג את מאפייני ביצוע ההתקן.*

## **ביצוע מחקר קליני**

הבטיחות והיעילות של מערכת ה-CGM 3E Eversense הוערכו במחקר הקליני PROMISE אשר התנהל בארה"ב. הנתונים הכלולים בחלק זה של ביצוע ההתקן מתבססים על הנתונים אשר נאספו במהלך מחקר PROMISE עם אלגוריתם חדש )604SW )ושינוי קל בעיצוב החיישן )חיישן 3E). הערכות דיוק בוצעו בנקודות מגוונות במהלך המחקר והמשתתפים התבקשו לדווח על כל תופעת לוואי במהלך המחקרים. חלק הבטיחות משקף את כל משתתפי המחקר )181=n).

## **מחקר PROMISE**

מחקר PROMISE היה מחקר קליני רב אתרי, צפוי, לא אקראי ורב חשיבות. מאה שמונים ואחד )181( מבוגרים (בגיל 18 ומעלה) הסובלים מסוכרת מסוג 1 או מסוג 2 השתתפו במחקר ב-8 אתרים ברחבי ארה"ב. לתשעים ושישה )96( משתתפים הוחדרו שני חיישנים, אחד בכל זרוע. ארבעים ושלושה )43( מן החיישנים המשניים היו חיישני SBA. המשתתפים ביצעו אינטראקציה עם המערכת בכדי לכייל ולהתייחס להודעות שאינן קשורות לנתוני הסוכר. כל ההחלטות הקשורות לטיפול בסוכרת התבססו על ערכי סוכר בדם ועל הטיפול הקליני הסטנדרטי. הדיוק נמדד במהלך ביקורי מרפאה שארכו יום שלם כל אחד. ביקורים אלו התרחשו בימים 1, 7 או 14, 22, 30, 60, 90, 120, 150, ו-180. בכל ביקור, דיוק החיישן הוערך ביחס למנתח מעבדה סטנדרטי הידוע כ-YSI. נערכה השוואה בין קריאות הסוכר באותו הזמן בין מנתח הייחוס והמכשיר הרציף. ביקור מעקב התרחש עשרה ימים לאחר הסרת החיישן.

## **טבלה 1 – דיוק אל YSI ב-PROMISE\***

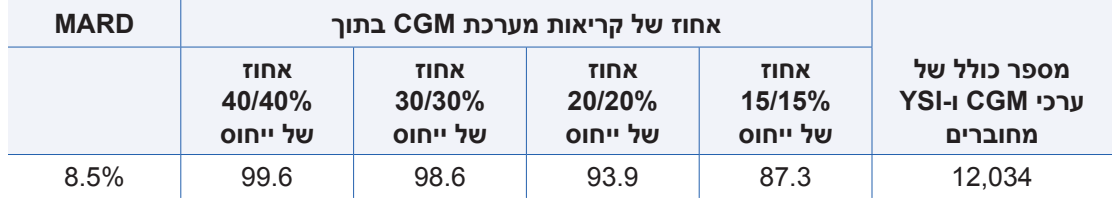

\*ערכי סוכר בין 40 ו400- מ"ג/ד"ל.

## **PROMISE במחקר YSI אל Eversense E3 דיוק**

הדיוק נמדד על ידי השוואה של ערכי הסוכר בחיישן 3E Eversense אל ערכי סוכר בדם YSI. עבור ערכי סוכר בדם הנמוכים או השווים אל 80 מ"ג/ד"ל, חושב ההבדל המוחלט הממוצע בין שתי התוצאות. עבור ערכים הגדולים מ80- מ"ג/ד"ל, חושב ההבדל היחסי המוחלט הממוצע.

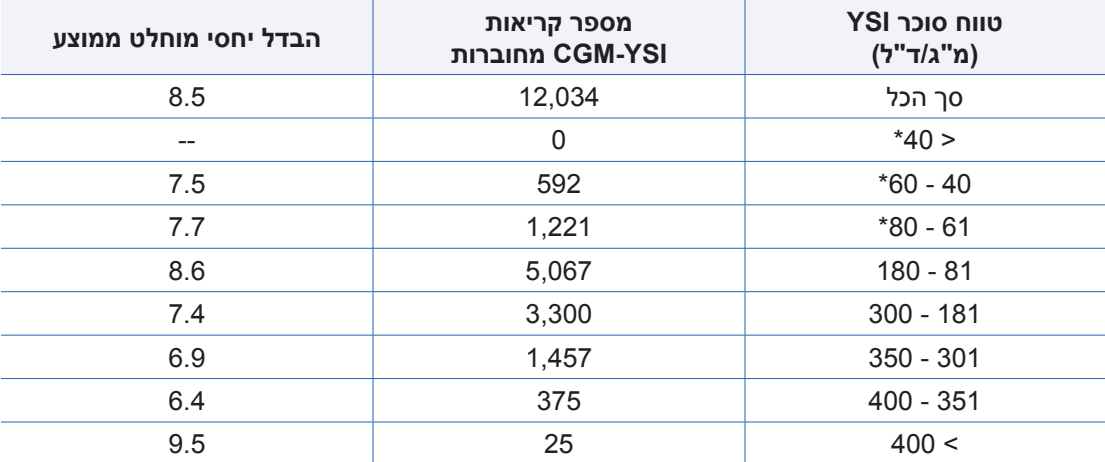

## **טבלה 2 – דיוק אל YSI במחקר PROMISE\***

\*עבור YSI 2 80 מ"ג/ד"ל, ההבדלים במ"ג/ד"ל כלולים במקום הבדל אחוזים (%).

הביצוע גם נמדד על ידי חישוב אחוזי קריאות הסוכר בחיישן בתוך 15 מ"ג/ד"ל או 15% של ייחוס ה-YSI. טבלאות אלו מראות את הסכמת האחוזים במספר רמות, בטווחי סוכר שונים ובימים שונים במהלך נשיאת החיישן. התוצאות בטווחי סוכר של 80 מ"ג/ד"ל או פחות משקפות את אחוז הערכים בתוך המ"ג/ד"ל, והתוצאות בטווחי סוכר הגבוהים מ80- מ"ג/ד"ל משקפות את האחוז בתוך הייחוס. לדוגמה, ערכי סוכר בין 40 ו60- מ"ג/ד"ל היו בתוך 15 מ"ג/ד"ל של ערך הייחוס 91.6% בכל הזמן.

#### **טבלה 3 – אחוז קריאות 3E Eversense בסך הכל בהסכמה במחקר PROMISE**

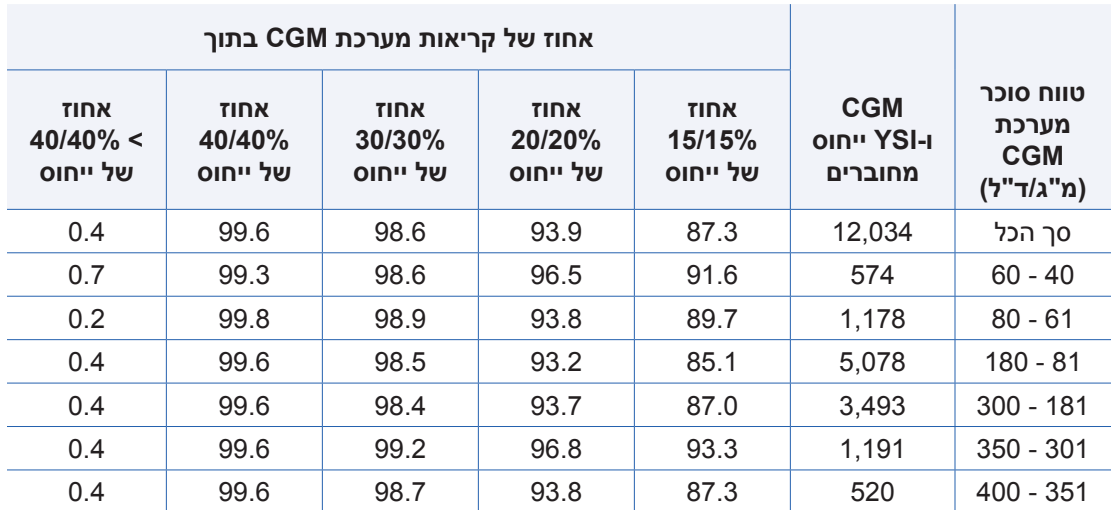

## **טבלה 4 – דיוק מערכת 3E Eversense על פי ימים**

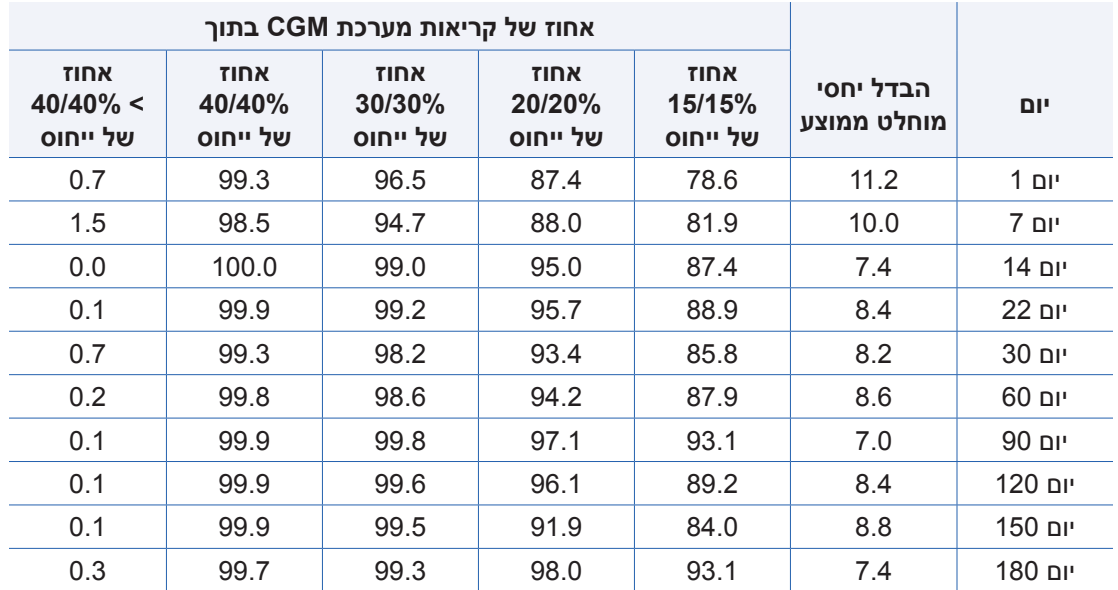

## **ביצוע התרעת 3E Eversense**

הטבלאות בחלק זה מראות הערכת ביצוע, התרעה שיעור איתור האירוע המאושר מראה את אחוז הזמן שמערכת ה-CGM 3E Eversense אישרה את ערך הייחוס על ידי הצגה של התרעה בתוך חלון זמן של 15 דקות של ערך ייחוס מעבר לסף ההתרעה המוגדר. שיעור האיתור המפוספס מראה את אחוז הזמן שמערכת ה-CGM 3E Eversense לא הציגה התרעה בתוך חלון זמן של 15 דקות של ערך ייחוס מעבר לסף ההתרעה המוגדר. שיעור ההתרעה האמיתי מראה את אחוז הזמן שבו ההתרעה ממערכת ה-CGM אושר על ידי ערך הייחוס בתוך חלון זמן של 15 דקות מזמן ההצגה של ההתרעה. שיעור ההתרעה הכוזב מראה את אחוז הזמן שבו ההתרעה ממערכת ה-CGM לא אושר על ידי ערך הייחוס בתוך חלון זמן של 15 דקות מזמן ההצגה של ההתרעה.

הטבלה למטה מראה הערכה של יכולת מערכת ה-CGM 3E Eversense לאתר רמות סוכר גבוהות ונמוכות והיא מעריכה התרעות חיוביות אמיתיות בניגוד להתרעות חיוביות כוזבות. ניתן לראות אותן כאחוז של התרעות אשר ניתנו ביחס לערכי הייחוס YSI בספים שונים.

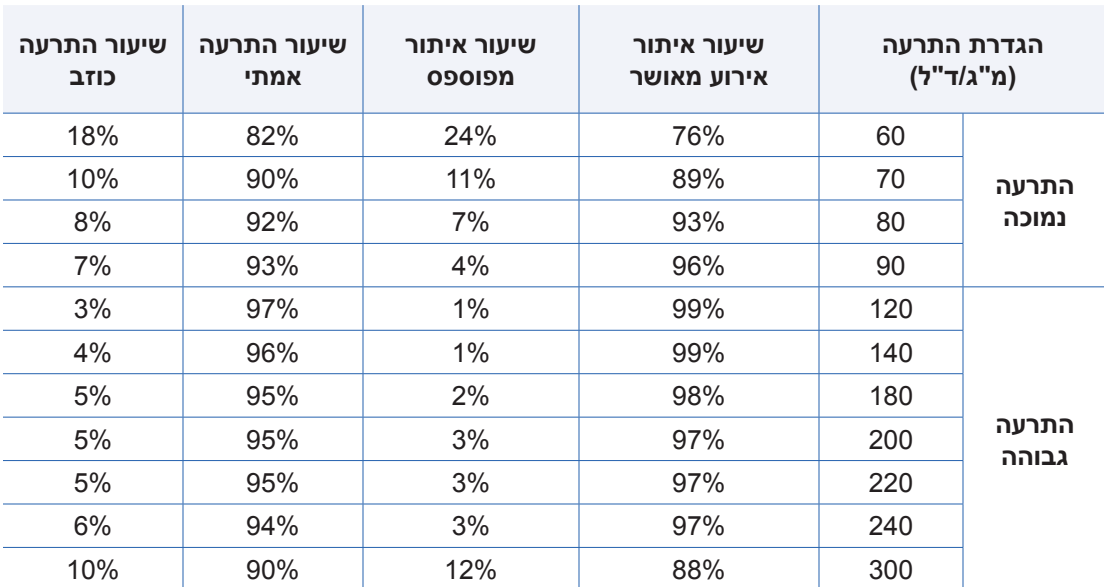

#### **טבלה 5 – ביצוע התרעות סוכר גבוהות ונמוכות של 3E Eversense( סף בלבד( במחקר PROMISE**

הטבלה למטה מראה הערכה של יכולת מערכת ה-CGM 3E Eversense לאתר התרעות גבוהות, נמוכות, והתרעות מנבאות גבוהות ונמוכות, והיא מעריכה התרעות חיוביות אמתיות בניגוד להתרעות חיוביות כוזבות. ניתן לראות אותן כאחוז של התרעות אשר ניתנו ביחס לערכי הייחוס YSI בספים שונים.

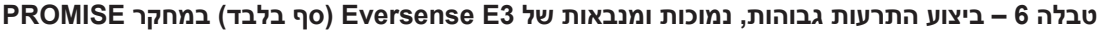

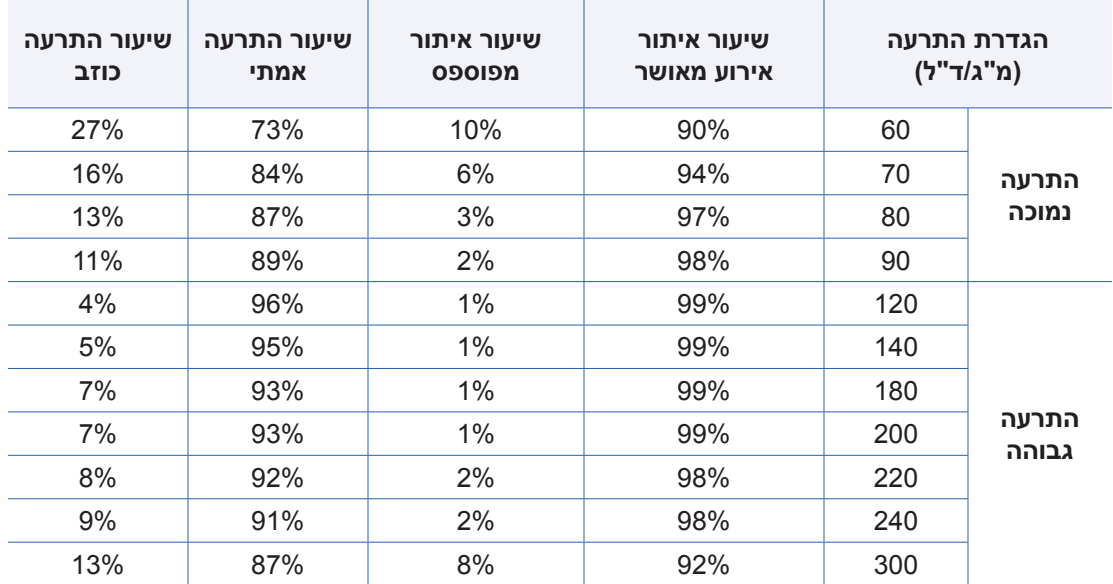

## **3E Eversense הסכמת מגמת שיעור השינוי**

האזור המוצלל בטבלה למטה מראה את ההסכמה בין מגמות הסוכר של 3E Eversense ומגמות הייחוס YSI בעוד שמגמת הסוכר היא בשיעורים שונים (מ"ג/ד"ל לדקה). לדוגמה, כאשר מגמת הסוכר נעה בשיעור בין 1- ו-1 מ"ג/ד"ל/דקה, מגמות הסוכר של Eversense E3 מסכימות עם מגמות הייחוס ב-90% מן הזמן.

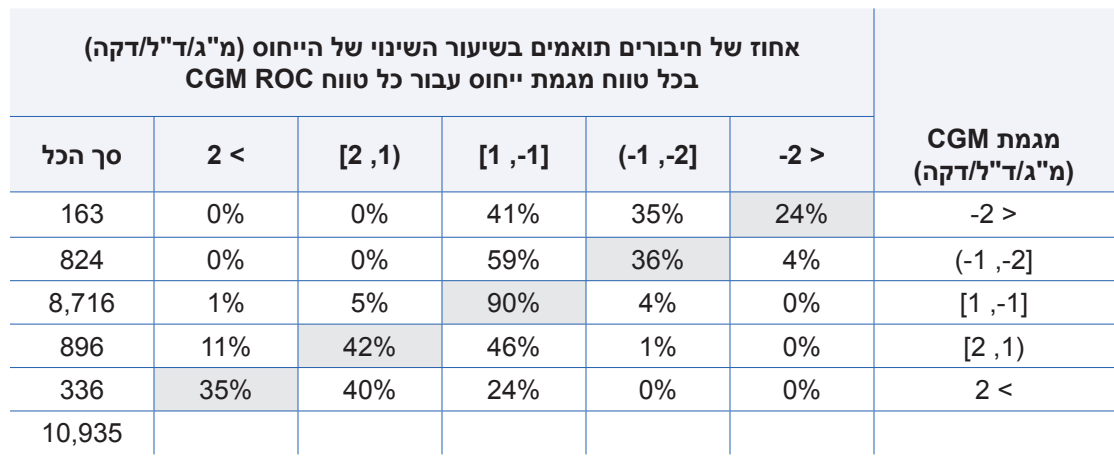

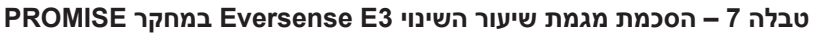

## **ההסכמה הכללית של 3E Eversense עם ערכי YSI**

האזור המוצלל בטבלאות למטה מראה איזה אחוז של ערכי ייחוס YSI היו באותו הטווח של ערכי הסוכר בחיישן. לדוגמה, כאשר הסוכר בחיישן הוא בין 81 ו120- מ"ג/ד"ל, ערכי הייחוס YSI הם באותו הטווח ב76%- מן הזמן.

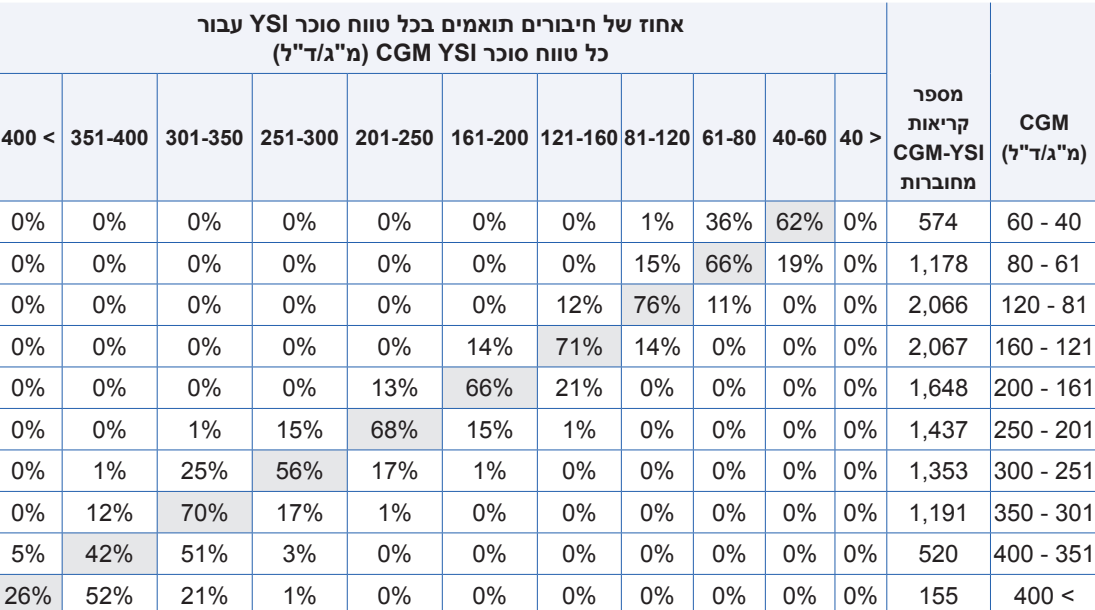

## **טבלה 8 – הסכמה כללית עם טווח YSI בכל הימים במחקר PROMISE**

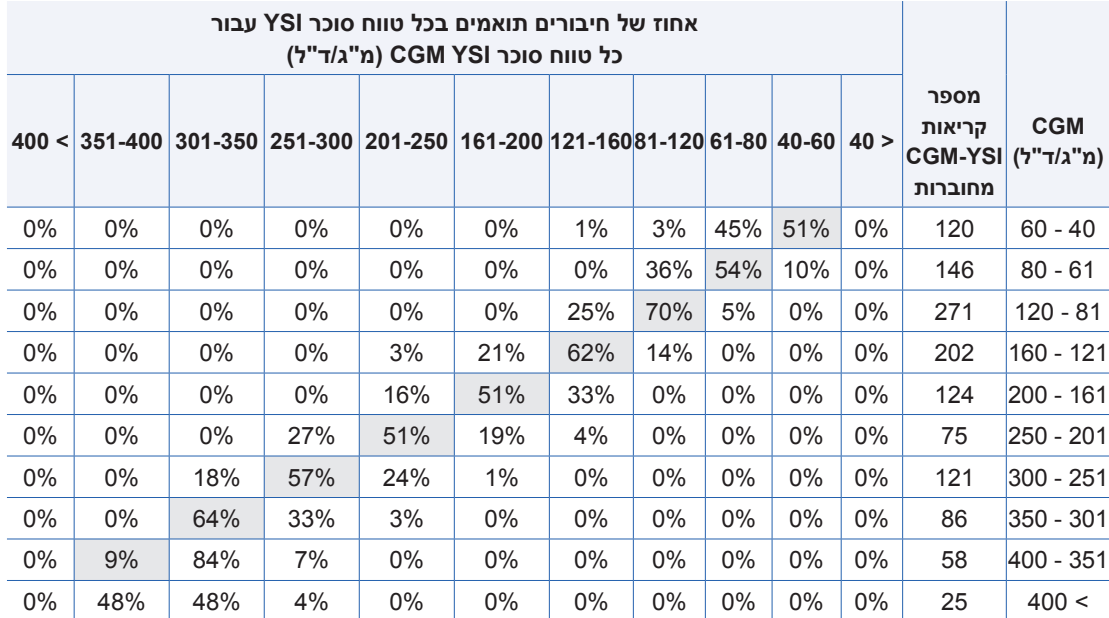

## **טבלה 9 – הסכמה כללית עם טווח YSI ביום 1 במחקר PROMISE**
#### **הסכמת יציבות כיול**

הטבלה למטה משווה את אחוז ערכי הסוכר בחיישן אל ייחוס -YSI בנקודות זמן שונות לאחר הזנת כיול. לדוגמה, בטבלה למטה, 89.7% מערכי ה3-E Eversense נמצאים בתוך 15 מ"ג/ד"ל )עבור קריאות ייחוס של 80 מ"ג/ד"ל או פחות), ובתוך 15% (עבור קריאות ייחוס הגבוהות מ-80 מ"ג/ד"ל) של ערך הייחוס בתוך 8 עד 10 שעות לאחר הזנת הכיול.

#### **טבלה 10 – הסכמת יציבות כיול 3E Eversense במחקר PROMISE**

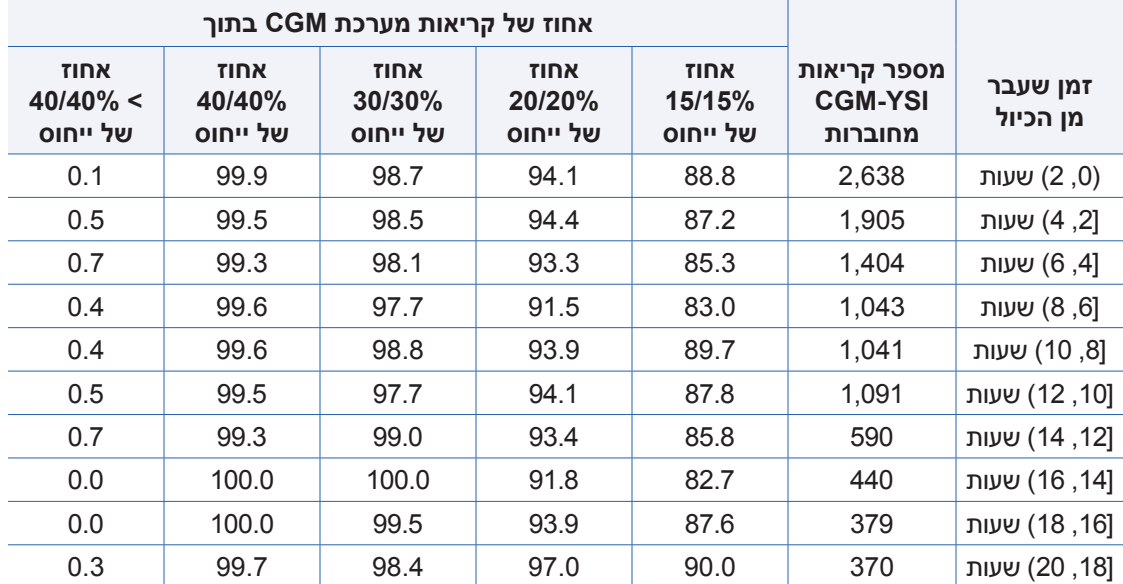

#### **טבלה 10 – הסכמת יציבות כיול 3E Eversense במחקר PROMISE**( המשך(

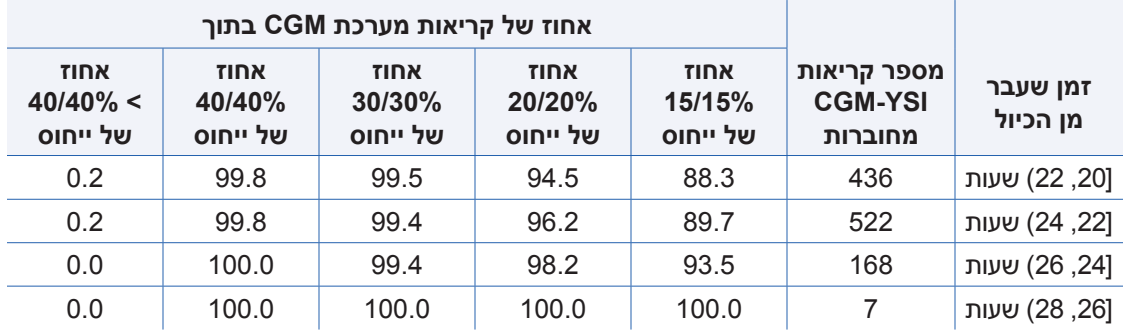

#### **חיי החיישן**

חיי החיישן נמדדים כאחוז החיישנים המסוגלים לתפקד לכל תקופת ה180- ימים המיועדת לכך. במחקר PROMISE, 90% מן החיישנים תפקדו לכל תקופת ה-180 ימים. מספר הימים הממוצע היה 175.

### **אחוז החיישנים שהחזיקו מעמד ,60 120 ו180- ימים**

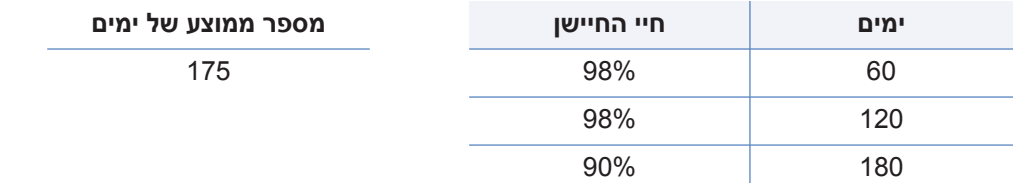

#### **בטיחות**

מחקר PROMISE ארך 180 ימים בהם תועד מספר אירועי הלוואי המקושרים אליו. מערכת ה-Eversense CGM 3E נסבלה היטב כחלק מן המחקר. במהלך 31,373 הימים בהם החיישן נישא כחלק מן המחקר, לא תועדו אירועי לוואי לא צפויים. חמישים ושבעה אירועי לוואי תועדו עבור 37 משתתפים. אף אחד מאירועי הלוואי לא הסתיים באשפוז.

#### **טבלה 11 – אירועי לוואי )כל המשתתפים, 181 = n)**

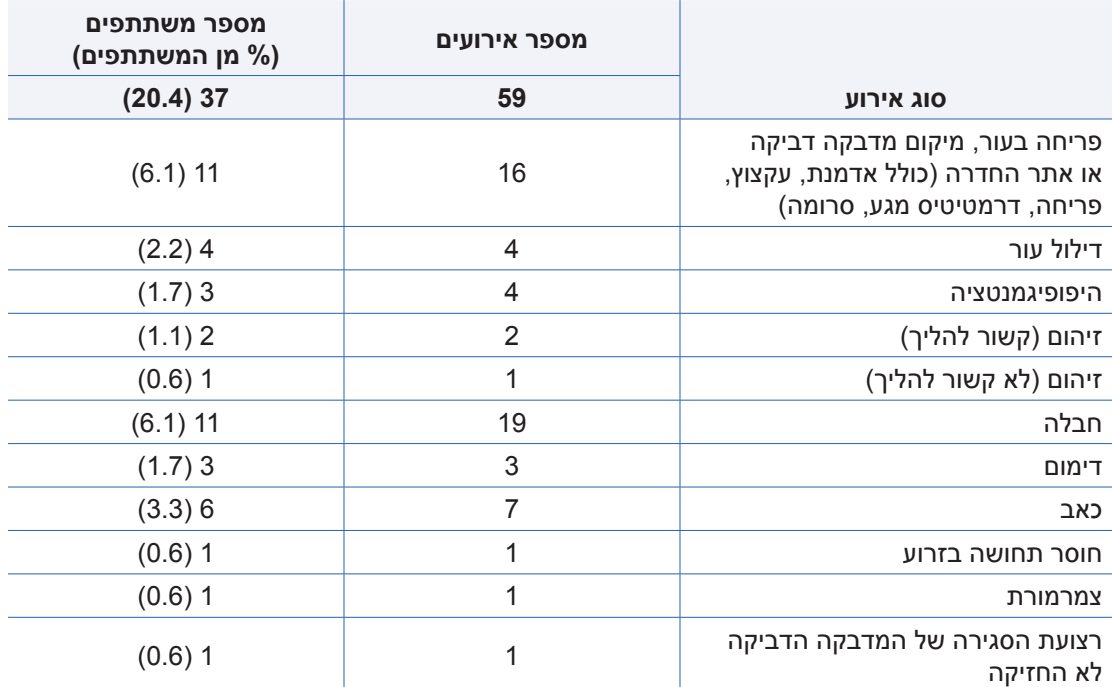

# .<u>20 נתונים טכניים</u>

### **חיישן**

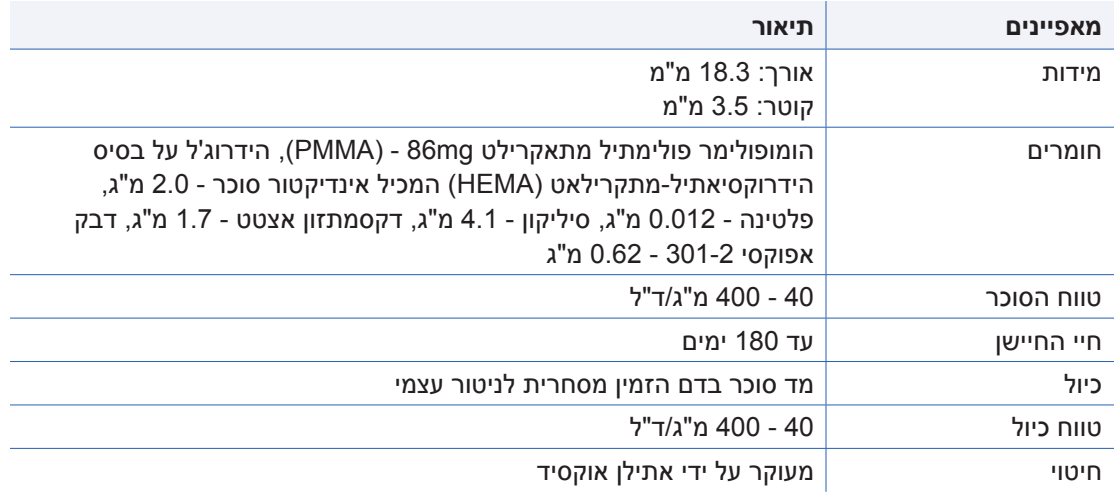

#### **משדר חכם**

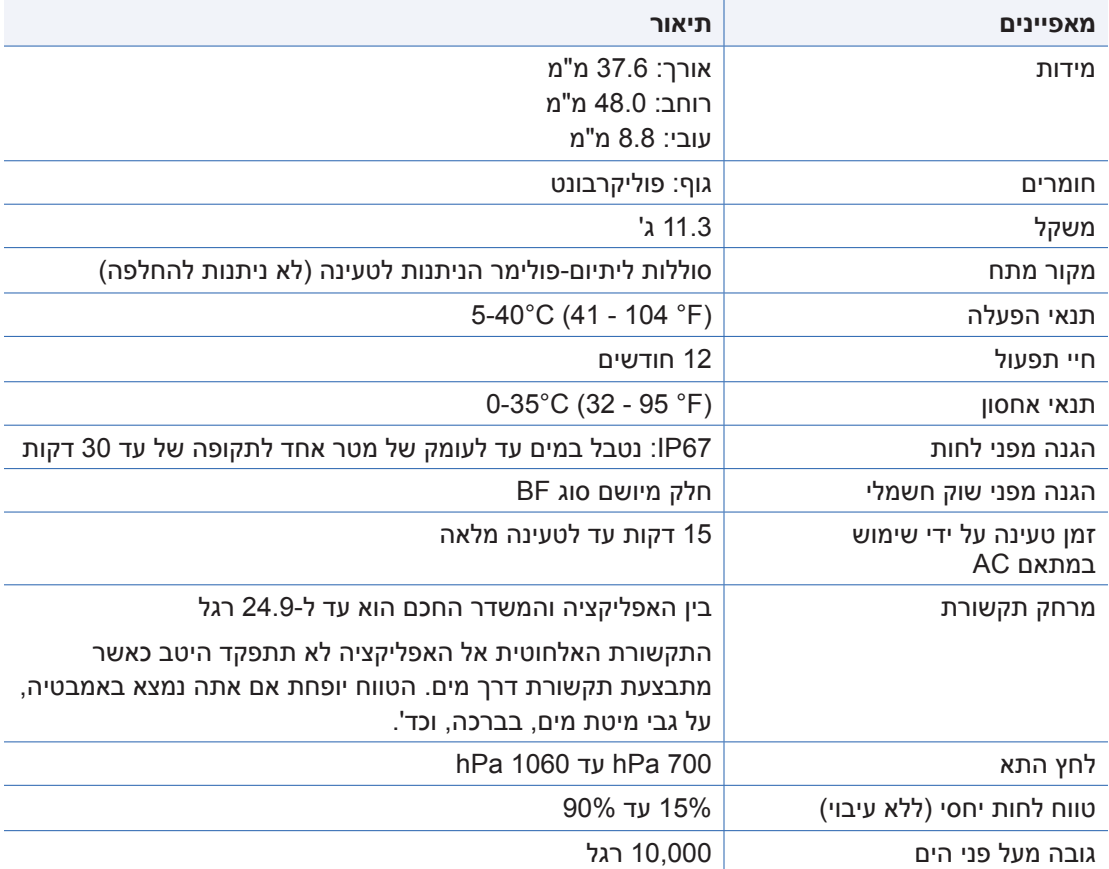

#### **מקור מתח ומטען**

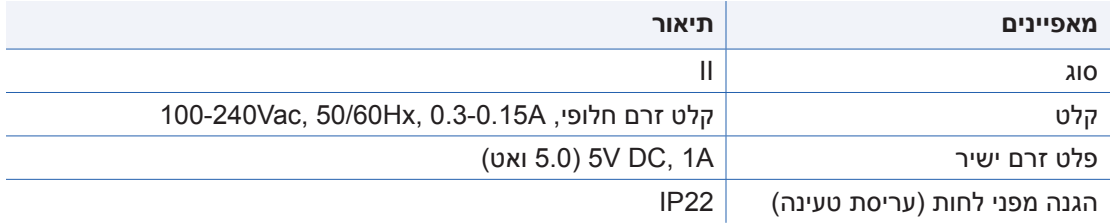

### **כבל USB לטעינה והורדת נתונים**

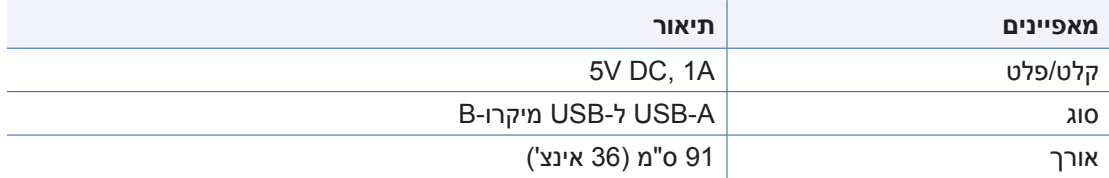

\*אם נעשה בו שימוש לא נכון, כבל ה-USB עלול להוות סכנת חניקה. ניתן לחבר את כבל ה-USB אל מקור המתח/המטען ולבצע טעינה על ידי שימוש בשקע מחת זרם חלופי. על מנת לבודד את המערכת, נתק את המטען/מקור המתח מן התקע. אם אתה מטעין את המשדר החכם על ידי שימוש ביציאת USB על גבי המחשב האישי שלך, וודא שהמחשב האישי שלך עומד בתקן הבטיחות 60950-1 IEC( או דומה(.

### **תקנים חשמליים ותקני בטיחות**

### **הדרכה והצהרת היצרן – חסינות אלקטרומגנטית**

המשדר מיועד לשימוש בסביבה האלקטרומגנטית המצוינת בטבלה הבאה. הלקוח או המשתמש במשדר צריך להבטיח שנעשה בו שימוש בסביבה שכזו.

#### **מפרטי חסינות אלקטרומגנטית עבור המשדר**

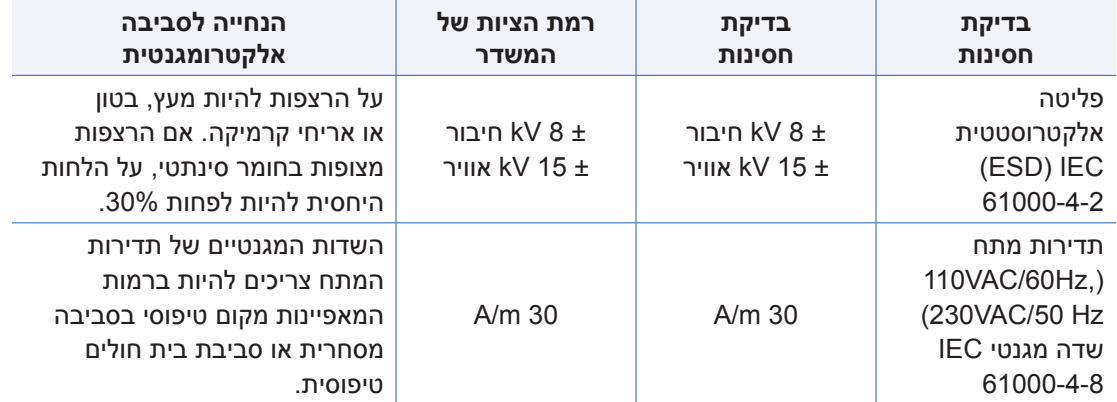

### **תקנים חשמליים ותקני בטיחות** )המשך(

מערכת CGM 3E Eversense מיועדת לשימוש בסביבה האלקטרומגנטית המפורטת בטבלה למטה. משתמשי המערכת יוודאו שהיא בשימוש בהתאם להוראות אלו.

### **הוראות החסינות האלקטרומגנטית של המערכת**

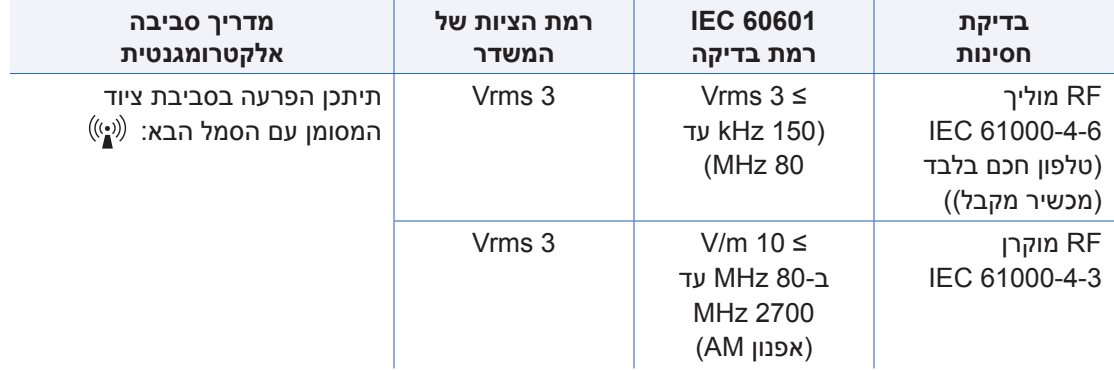

**הערה :1** ב80- MHz ו800- MHz, טווח התדירות הגבוה יותר מיושם.

**הערה :2** ייתכן וקווים מנחים אלו לא יהיו נכונים לכל המצבים. ההתפשטות האלקטרומגנטית מושפעת מקליטה וקרינה ממבנים, עצמים ואנשים.

א. חוזק שדה ממשדרים קבועים, כגון תחנות בסיס עבור טלפוני )סלולריות/אלחוטיות( רדיו ומכשירי רדיו קרקע ניידים, רדיו חובבני, שידורי רדיו AM ו-FM ושידורי טלוויזיה לא ניתנים לחיזוי תאורטי בדיוק. על מנת להעריך את הסביבה האלקטרומגנטית הנגרמת בשל משדרי RF קבועים, יש לקחת בחשבון סקר אלקטרומגנטי של האתר. אם חוזק השדה הנמדד במקום בו מערכת CGM 3E Eversense נמצאת בשימוש עולה על רמת ה-RF המיושמת הנ"ל, יש לוודא שמערכת CGM 3E Eversense פועלת כהלכה. אם מבחינים בביצועים שאינם נורמליים, ייתכן שיהיה צורך בצעדים נוספים, כגון הכוונה מחדש או מיקום מחדש של מערכת ה-Eversense E3 CGM.

ב. מעל טווח התדירות 150 kHz עד 80 MHz, חוזק השדה צריך להיות פחות מ10- m/V.

### **תקנים חשמליים ותקני בטיחות** )המשך(

### **הדרכה והצהרת היצרן – פליטות אלקטרומגנטיות**

מערכת CGM 3E Eversense מיועד לשימוש בסביבה האלקטרומגנטית המופיעה בטבלה למטה. לקוחות או משתמשי המערכת יוודאו שהיא בשימוש בהתאם להוראות אלו.

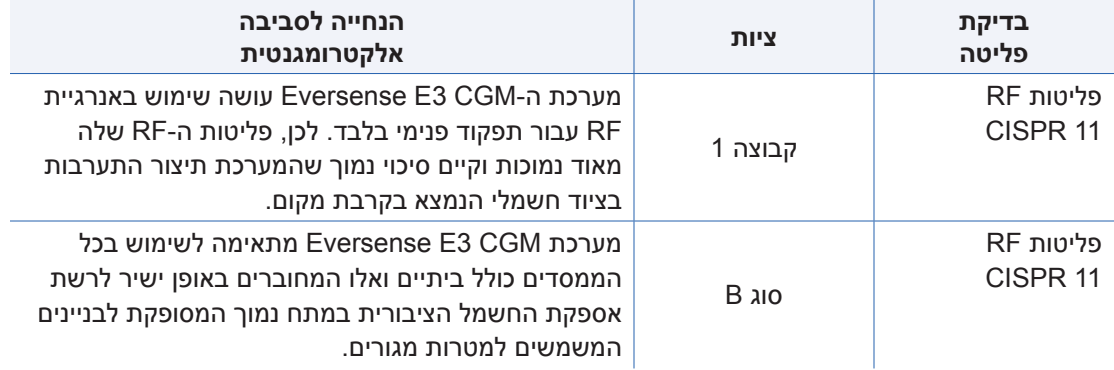

### **מרחקי הפרדה מומלצים בין ציודי תקשורת RF נישאים/ניידים אחרים והטלפון החכם )המכשיר המקבל(**

פעלו בהתאם להוראות היצרו של הטלפוו החכם (או מכשירים מקבלים אחרים) בנוגע למרחקי הפרדה. הלקוח או המשתמש בטלפון החכם (או הכל מכשיר מקבל אחר) יכול לעזור למנוע הפרעה אלקטרומגנטית על ידי שמירה של מרחק מינימלי בין ציודי תקשורת RF נישאים/ניידים אחרים (משדרים) והטלפון הנייד של לפחות 30 ס"מ )12 אינצ'(. ציודי תקשורת RF נישאים/ניידים כוללים: מכשירי ניטור לתינוקות, אזניות Bluetooth אלחוטיות, נתבים אלחוטיים, תנורי מיקרוגל, מחשבים ניידים עם מתאמי Fi-Wi פנימיים, טלפוני GSM, סורקי RFID וגלאי מתכות המוחזקים ביד הנמצאים תכופות בשימוש בסריקות ביטחוניות.

### **סמלים באפליקציה CGM Eversense**

<span id="page-225-0"></span>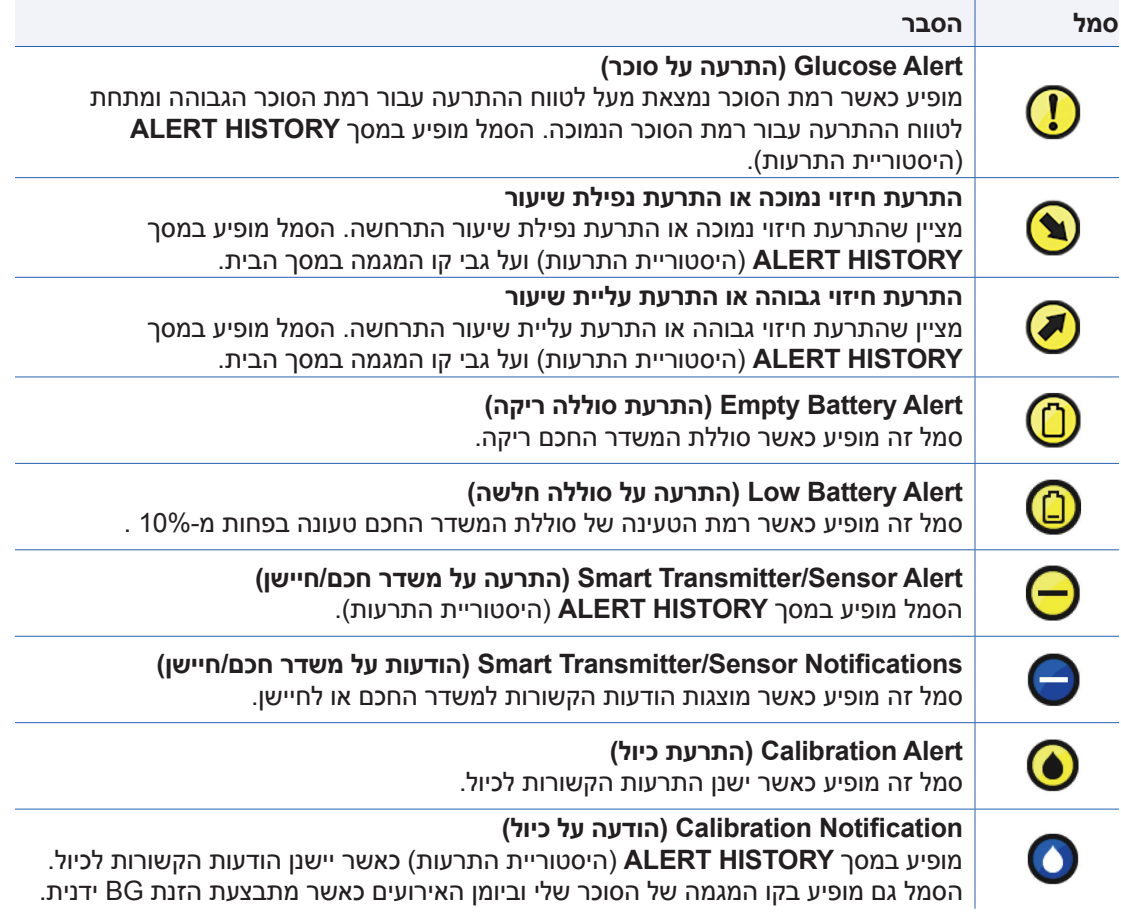

### **סמלים באפליקציה CGM Eversense**( המשך(

<span id="page-226-0"></span>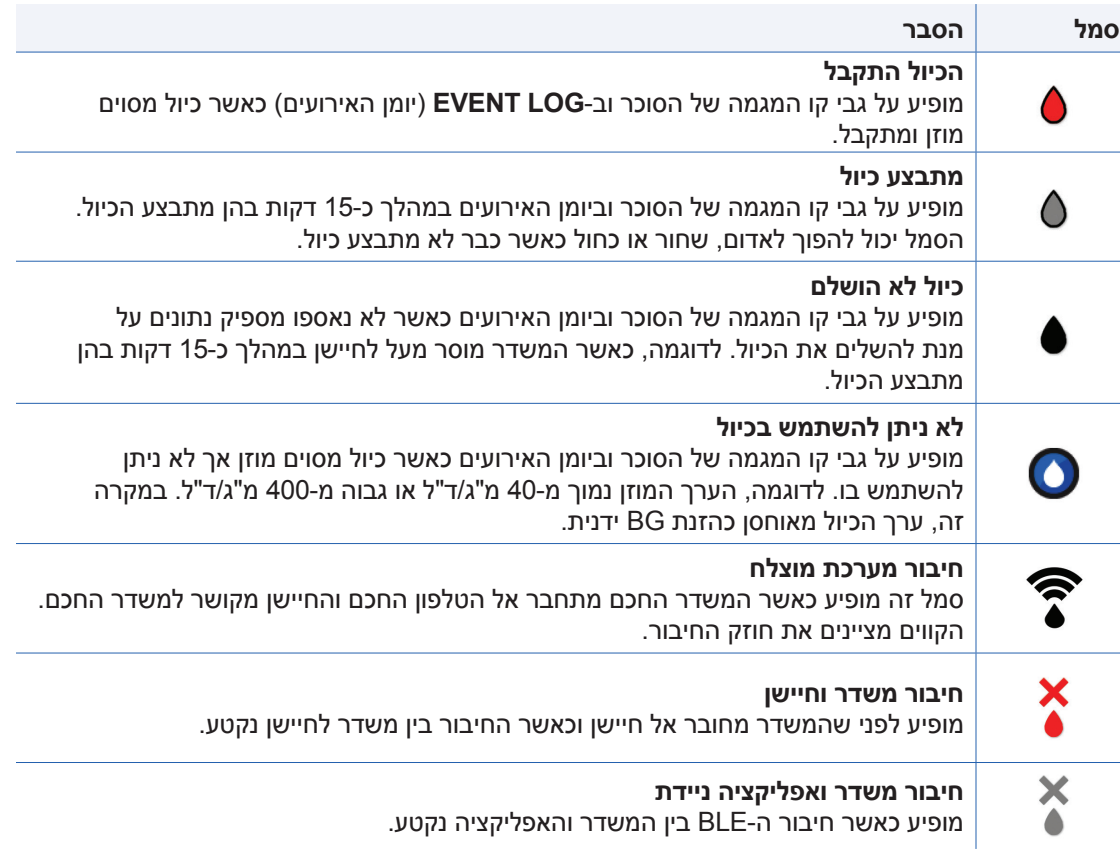

### **סמלים באפליקציה CGM Eversense**( המשך(

<span id="page-227-0"></span>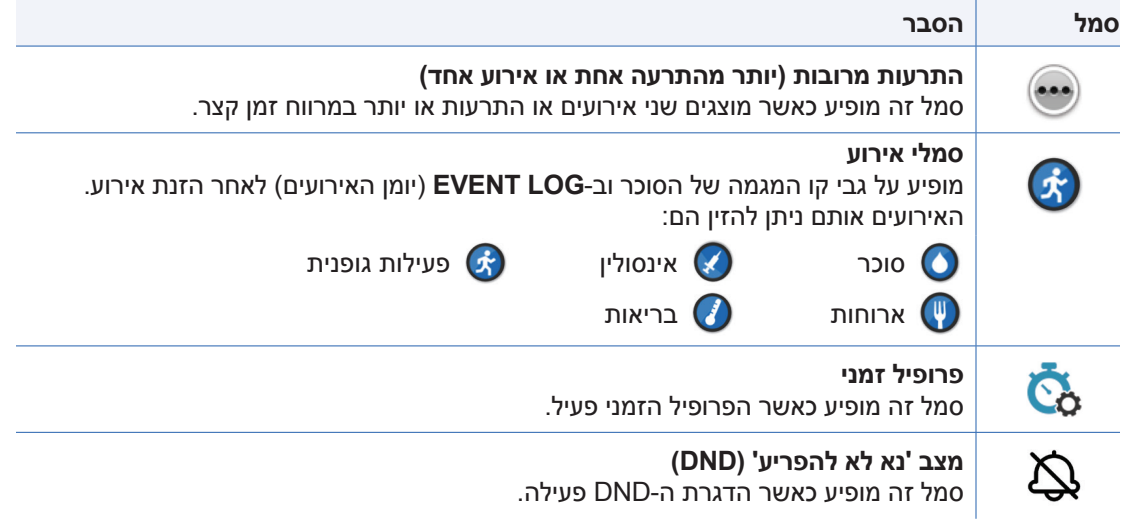

### **סמלים על אריזות ומכשירים**

<span id="page-228-0"></span>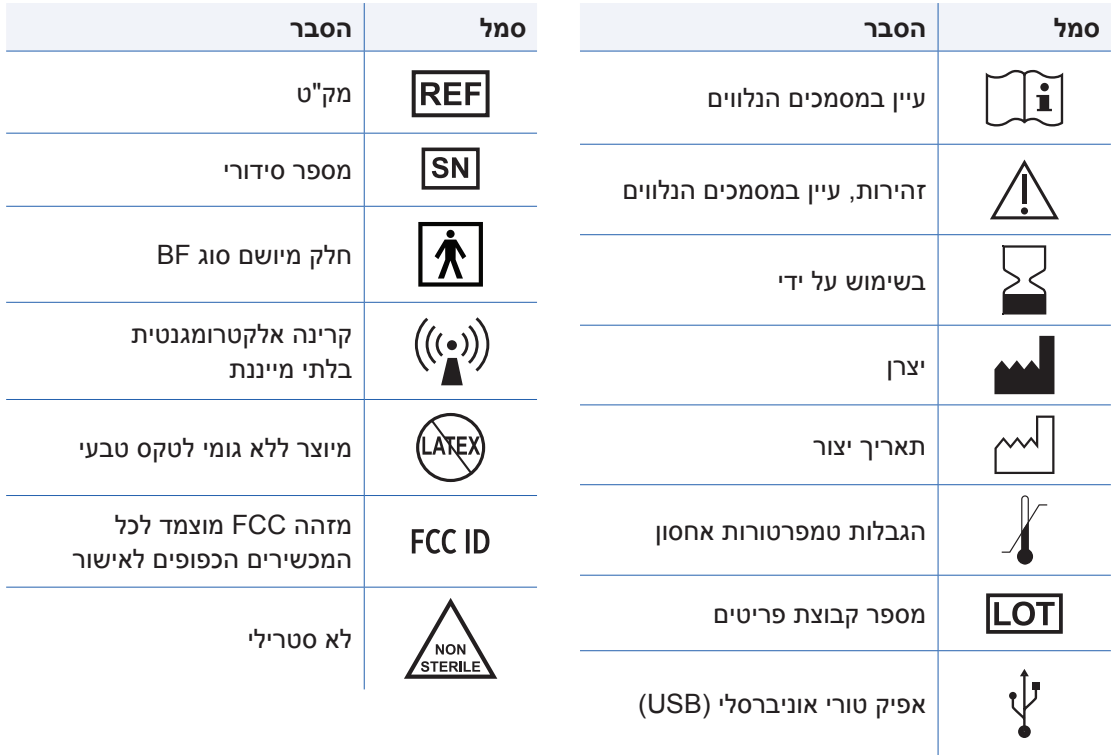

### **סמלים על אריזות ומכשירים** )המשך(

<span id="page-229-0"></span>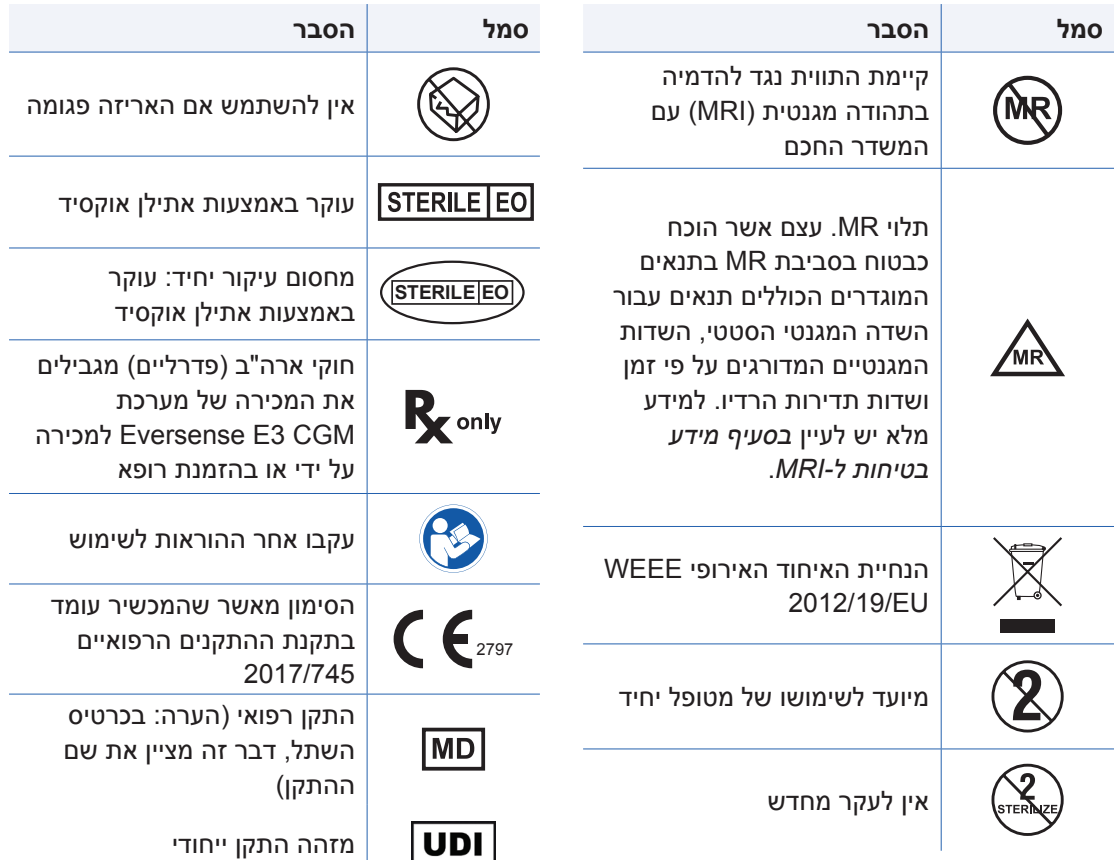

### **סמלים על אריזות ומכשירים** )המשך(

<span id="page-230-0"></span>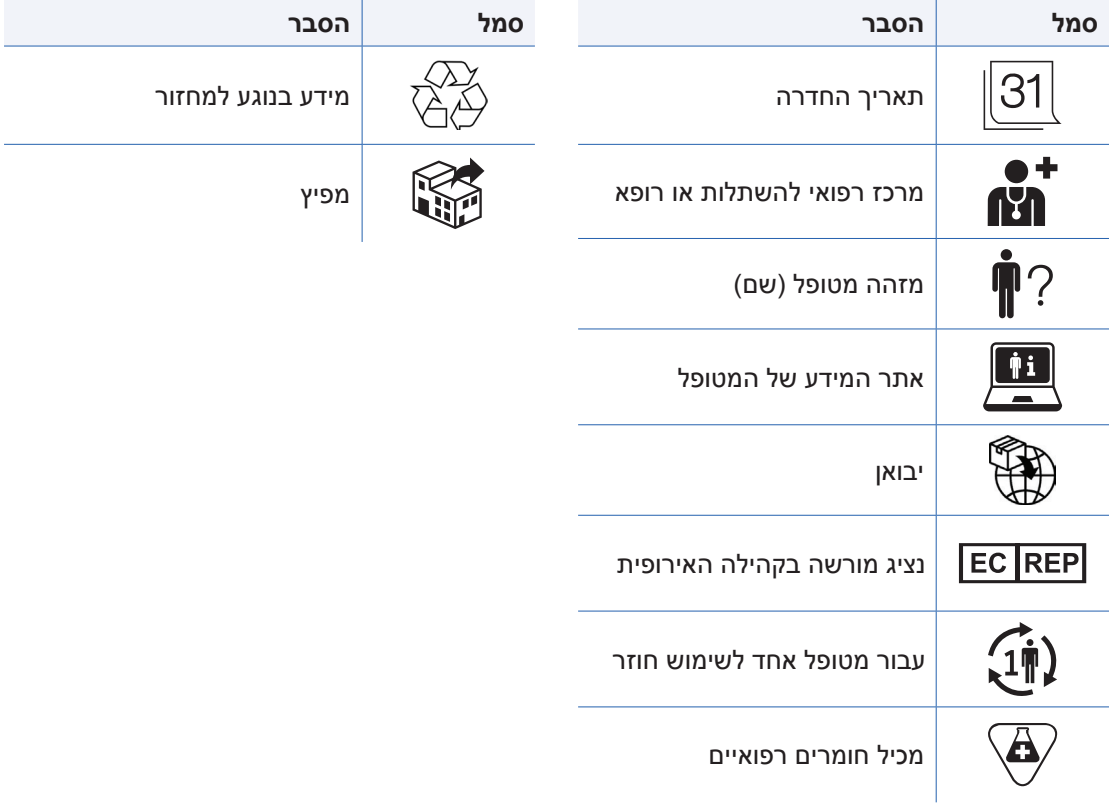

### **3E Eversense אחריות מוגבלת עבור משדר החכם**

### **.1 כיסוי ומשך אחריות מוגבלת.**

)"Senseonics ("Incorporated ,Senseonics מספקת אחריות למטופל המקורי משתמש הקצה )"אתה"( של המשדר החכם של 3E Eversense"( המשדר החכם"( כך שהמשדר החכם יהיה נקי מפגמים בחומרים ומיומנות תחת תנאי שימוש נורמליים לתקופה של שנה אחת (365 ימים) המתחילה בתאריך בו קיבלת לראשונה את המשדר החכם מהצוות הרפואי שלך )"תקופת האחריות המוגבלת"(. אחריות זו נותנת לך זכויות משפטיות ספציפיות וייתכן שתהיינה לך גם זכויות אחרות אשר שונות מסמכות משפטית אחת לשנייה. אחריות מוגבלת זו נכנסת לתוקפה בתנאי שאתה מספק ל-Senseonics בכתב על כל פגם בחומרים ו/או במיומנות מיד לאחר איתורם, ובכפוף לעובדה ש-Senseonics קובעת שתביעתך התקבלה בשל פגמים מקוריים בחומרים ו/או במיומנות. אם Senseonics מספקת לך משדר החכם חלופי בהתאם להוראות אחריות מוגבלת זו, כל אחריות שנותרה מן המשדר החכם המקורי תועבר למחליף המשדר החכם, כאשר סיום תקופת האחריות עבור המשדר החכם החלופי יהיה ביום השנה ליום שבו קיבלת לראשונה את המשדר החכם שלך מהצוות הרפואי שלך, והאחריות תסתיים בהתאם לאחריות המשדר החכם המקורי.

#### **.2 החרגות לאחריות מוגבלת.**

האחריות המוגבלת מתייחסת רק למשדרים חכמים המיוצרים על ידי Senseonics, והיא מותנה בשימוש מתאים של המוצר על ידך. האחריות המוגבלת איננה מכסה א) נזקים קוסמטיים, שריטות או נזקים אחרים למשטחים וחלקים חשופים בשל שימוש נורמלי: ב) נזקים בתוצאה מתאונות, הזנחה או כל רשלנות אחרת, שימוש לא נכון, לחץ פיזי, חשמלי או אלקטרומגנטי לא רגיל, או כל שינוי בכל חלק של המוצר; ג) ציוד אשר שונה או הוסר, אשר מספר הזיהוי שלו שונה או הפך ללא קריא בכל דרך אחרת; ד) פגמים כתוצאה משימוש ביחד עם מוצרים, אביזרים או ציוד היקפי אשר לא סופק או אושר בכתב על ידי Senseonics ;ה( מצרכים (סוללות); ו) ציוד אשר פורק ו-; ז) נזקים כתוצאה מהפעלה, בדיקות, תחזוקה, התקנה או כיוונים לא מתאמים. המשדר החכם עמיד למים על פי המפרטים המופיעים במדריך למשתמש. אחריות מוגבלת זו איננה מכסה נזקי מים אם כיסוי המשדר החכם נסדק, או בעל נזק כלשהו. אחריות מוגבלת זו לא תיושם עבור שירותים צדדיים,

ציוד או תכנה אשר יכולים להיות בשימוש ביחד עם המשדר החכם.

#### **.3 חובותיה של Senseonics תחת אחריות מוגבלת זו.**

התרופה היחידה והבלעדית שלך, והחובה היחידה והבלעדית של Senseonics תחת אחריות מוגבלת זו היא לתקן או להחליף, על פי שיקול דעתה הבלעדי, ללא כל תשלום נוסף מצדך, כל משדר חכם פגום, בתנאי שהפגם מתרחש ותביעה תקפה מתקבלת על ידי Senseonics בתקופת האחריות המוגבלת. עליך להחזיר את המשדר החכם הפגום למחלקת שירות לקוחות מורשית של Senseonics בחבילת משלוח מתאימה אשר תגונן כהלכה על המשדר החכם מפני כל נזק נוסף, ביחד עם השם והכתובת שלך, השם והכתובת של הצוות הרפואי ממנו קיבלת את המשדר החכם, התאריך ומספר הזיהוי של המשדר החכם. כדי לברר להיכן לשלוח את המשדר החכם, אנא בקר באתר שלנו https://global.eversensediabetes.com. בעת הקבלה, אם Senseonics מחליטה שהמשדר החכם מכוסה על ידי האחריות המוגבלת והכיסוי לא נדחה, Senseonics תחליף מיד את המשדר החכם. אם Senseonics מחליטה שהמשדר החכם איננו מכוסה על ידי האחריות המוגבלת, אתה יכול לרכוש תחליף או אם אתה רוצה שהמשדר החכם המקורי יוחזר אליך, עליך לשאת בכל הוצאות המשלוח מראש.

משדר חכם אשר תוקן או הוחלף מקבל על עצמו את תקופת האחריות שנותרה מן המשדר החכם המקורי, או ]30[ ימים מתאריך התיקון או ההחלפה, הארוכה מביניהן.

#### **.4 הגבלות לחובות Senseonics תחת האחריות המוגבלת.**

האחריות המוגבלת של SENSEONICS המתוארת למעלה היא בלעדית ובאה במקום כל אחריות אחרת, ברורה או מרומזת, הן למעשה או על פי פעולת החוק, סטטוטורית או אחרת, ו-SENSEONICS מדירה ומוותרת באופן מפורש על כל אחריויות אחרות, כולל אך לא רק, כל אחריות מרומזת או תנאי סחירות מסוים, אחריות התאמה למטרה מסוימת, אחריות נגד הפרה, אחריות איכות מספקת, אחריות אי-הפרעה, אחריות לדיוק או תוכן המכיל מידע, או כל אחריות העולה מתהליך העסקה, מן החוק, נהלי השימוש או המסחר. למעט עד למידה האסורה על ידי החוקים הרלוונטיים, SENSEONICS לא תהיה אחראית לכל נזק מיוחד, מקרי, תוצאתי או בלתי ישיר, באם כתוצאה מכל תאריה של חובה, העולה בכל דרך מן המכירה, השימוש, השימוש הלא נאות, או חוסר היכולת להשתמש במשדרים החכמים או בכל מערכת אחרת 3E EVERSENSE. הגבלה זו תהיה בתוקפה גם אם SENSEONICS סוכנה יודעו בנוגע לנזקים הנ"ל ולמרות כל כישלון של המטרה העיקרית של תרופה מוגבלת זו. אחריות מוגבלת זו לא תורחב לאף אחד אחר מלבדך, משתמש הקצה המקורי של מוצר זה והיא מצהירה על התרופה הבלעדית עבורך. אם כל חלק באחריות מוגבלת זו איננו חוקי או לא ניתן לאכיפה מכל סיבה בחוק, עד למידה בה SENSEONICS לא תוכל, בהתאם לחוק הרלוונטי, לוותר על כל אחריות מרומזת או להגביל את חובותיה, ההיקף והתקופה של כל אחריות שכזו וההרחבה של אחריות SENSEONICS יהיו המידה המינימלית המורשית על ידי החוק הרלוונטי הנ"ל.

# הודעות משפטיות

### **הודעה משפטית מטעם Apple**

<span id="page-234-0"></span>"מיוצר עבור touch iPod"," מיוצר עבור אייפון" ו-"מיצור עבור אייפד" פירושם שאביזר חשמלי עוצב על מנת להתחבר באופן ספציפי אל touch iPod, אייפון או אייפד, בהתאמה, והוא אושר על ידי המפתח על מנת להתאים לתקני הביצועים של Apple .Apple לא תהיה אחראית לפעולה של המכשיר או לציות המכשיר לתקני הבטיחות והתקנים המווסתים הרלוונטיים. אנא שים לב שהשימוש באביזר זה ביחד עם touch iPod, אייפון או אייפד יכול להשפיע על הביצוע האלחוטי.

Apple, אייפון, אייפד, אייפוד ו-touch iPod הם סימנים מסחריים של Inc Apple,. הרשומים בארה"ב ובמדינות אחרות.

### **הודעה משפטית מטעם Google**

השם "אנדרואיד" הלוגו אנדרואיד ו-Play Google הם סימנים מסחריים של Inc Google.

### **אודות RBluetooth**

<sup>R</sup>Bluetooth הוא סוג של תקשורת אלחוטית )RF). מכשירים ניידים כגון טלפונים חכמים עושים שימוש בטכנולוגיית <sup>R</sup>Bluetooth כמו גם מכשירים רבים נוספים. המשדר החכם שלך עושה שימוש ב-<sup>R</sup>Bluetooth Smart על מנת להתחבר אל המכשיר הנייד ולשלוח את התוצאות אל האפליקציה.

### **סימן מסחרי RBluetooth**

וכל שימוש של סימנים אלו על ידי Bluetooth® SIG, Inc. של סימנים אלו על ידי Bluetooth® וכל שימוש של סימנים אלו על .Senseonics, Inc נמצא תחת רישיון.

### **מידע FCC**

<span id="page-235-0"></span>המשדר החכם שלך מציית לחלק 15 של חוקי ה-FCC. ההפעלה כפופה לשני התנאים הבאים:

)1( למכשיר אסור לגרום להפרעות מזיקות.

)2( מכשיר זה חייב לקבל כל הפרעה שהתקבלה, כולל הפרעה שעלולה לגרום לפעולה לא רצויה.

שינויים או התאמות אשר לא אושרו באופן מפורש על ידי .Senseonics, Inc , יכולים לפגום בסמכות המשתמש להפעיל את הציוד.

קווים מנחים אלו עוזרים להבטיח שהמשדר החכם שלך לא יפריע לפעולתם של התקנים חשמליים אחרים הנמצאים סמוך אליו. בנוסף, התקנים חשמליים אחרים לא צריכים להפריע לפעולתו של המשדר החכם.

למעט המכשיר הנייד שלך, התקנים חשמליים אלחוטיים אחרים הפועלים בסמוך למשדר החכם, כגון טלפונים ניידים, תנורי מיקרוגל או רשת אלחוטית, עלולים למנוע או לדחות את העברת הנתונים מן המשדר החכם שלך אל האפליקציה. כדי לחדש את התקשורת, התרחק ממכשירים אלקטרוניים אלה או כבה אותם.

המשדר החכם נבחן ונמצא מתאים לשימוש ביתי. ברוב המקרים, הוא איננו אמור להפריע לפעולת מכשירי חשמל אחרים הנמצאים בבית אם השימוש בו נעשה בהתאם להוראות. עם זאת, משדר חכם זה מייצר אנרגיית תדר רדיו. אם נעשה בו שימוש לא מתאים, המשדר החכם שלך עלול להפריע לפעולת הטלוויזיה, הרדיו או פעולת התקנים חשמליים אחרים בביתך אשר מקבלים או משדרים אותות RF.

אם תיתקל בבעיות הקשורות להפרעות למשדר החכם, נסה להתרחק ממקורות ההפרעה. תוכל גם להעביר את המכשיר האלקטרוני או האנטנה שלו למיקום אחר כדי לפתור את הבעיה.

אם תמשיך להיתקל בהפרעות, פנה לשירות לקוחות של יצרן המכשיר האלקטרוני שגורם להפרעה.

#### **הנחיית ציוד רדיו**

.Inc ,Senseonics מצהירה שציוד הרדיו מסוג משדר חכם 3E Eversense הוא בהתאם להנחיה /2014/53EU. הטקסט המלא של הצהרת התאימות האירופית זמין בכתובת האינטרנט הבאה: .https://global.eversensediabetes.com/declarationofconformity

# אינדקס

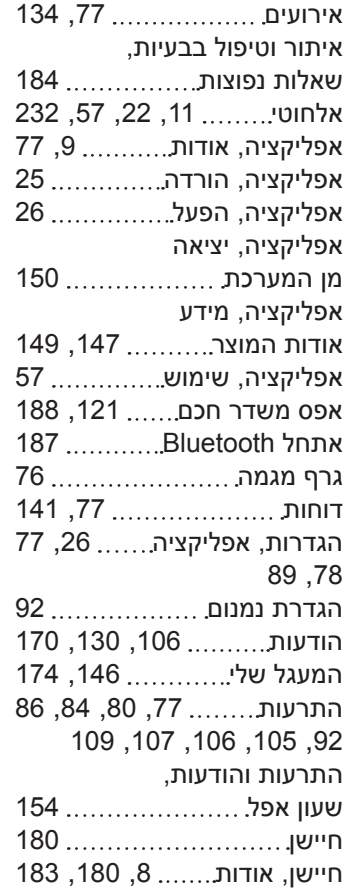

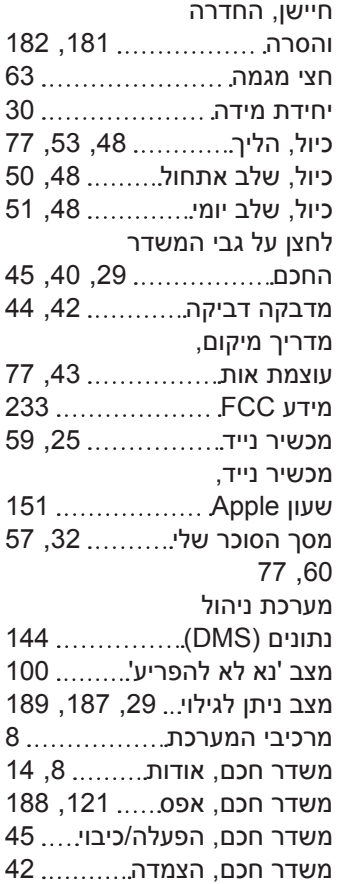

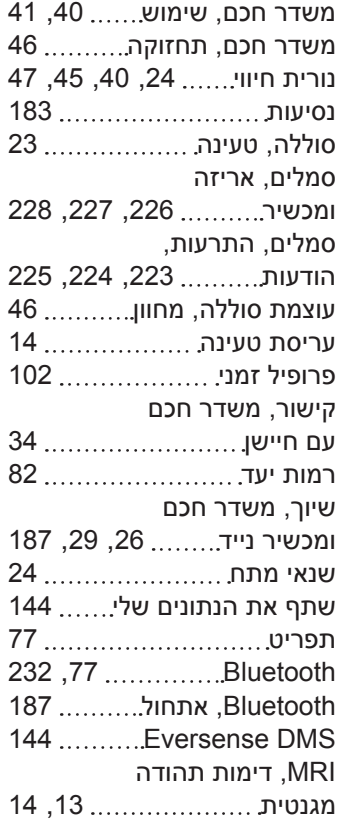

### RF, תקשורת תדירות רדיו [232](#page-234-0) USB, יציאה [23](#page-24-0) USB, כבל [23](#page-24-0)

# <u>הערות</u>

# <u>הערות</u>

:Basic UDI/DI

- 081749102FG3500T8 :חכם משדר ערכת Eversense E3 -
- 081749102FG6400TQ :דביקות מדבקות ערכת Eversense E3
	- 081749102FG6501TX :טעינה עריסת Eversense -
	- 081749102FG5101T4 :iOS לנייד אפליקציה Eversense -
- Eversense אפליקציה לנייד אנדרואיד: 081749102FG5301TE

#### **שם הרישום באמ"ר:**

מערכת לניטור סוכר רציף 3E Eversense Eversense E3 Continuous Glucose Monitoring System **מס' רישום:** 2660816

**שם היצרן וכתובתו:** סנסאוניקס , אינק. סנקה מדווס פארקווי ,20451 ג'רמנטאון, מרילנד ,20876-7005 ארה"ב

**פרטי בעל הרישום, היבואן והמפיץ בישראל:** דין דיאגנוסטיקה בע"מ רח' האשל ,7 פארק תעשייה דרומי קיסריה, 3079504 04-6175390 patient.care@dyn.co.il

התקשר אל 04-6175390 עבור שירות לקוחות.

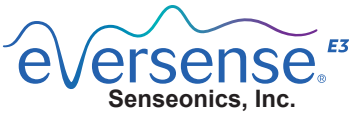

**20451 Seneca Meadows Parkway** Germantown, MD 20876-7005 USA

**[global.eversensediabetes.com](https://global.eversensediabetes.com)**

פטנטים:

www.senseonics.com/products/patents

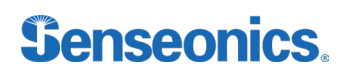

Call 04-6175390 for Customer Support.

Distributed by:

DYN Diagnostics Ltd. 7 Ha'eshel St. P.O. Box 3063 Caesarea Industrial Park 3079504, Israel Phone: 04-6175390 Email: patient.care@dyn.co.il

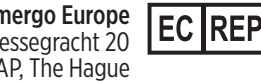

Emergo Europe Prinsessegracht 20 2514 AP, The Hague The Netherlands

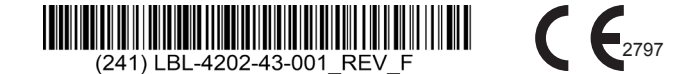

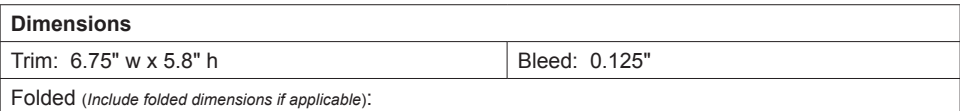

#### **Colors:** 4/color

Spot (*Name PMS colors if applicable*): N/A

#### **Paper Weight:**

Cover: 65# Gloss Cover

Text: 60# Gloss Text